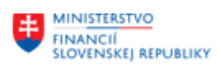

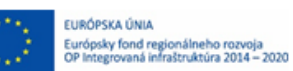

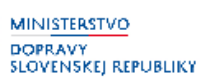

# **POUŽÍVATEĽSKÁ PRÍRUČKA PRE PROJEKT CES**

**Aplikačný modul M07 – Správa služobných ciest**

**Centrálny ekonomický systém**

Operačný program Integrovaná infraštruktúra, Prioritná os 7

Názov projektu: Implementácia Centrálneho ekonomického systému

Kód ITMS 2014+ projektu: 311071M898

**Autori:**

Marcela Paišová,

Radoslav Bros **Dátum vyhotovenia:** 27-12-2022

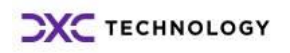

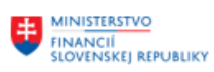

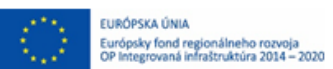

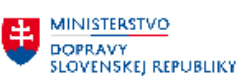

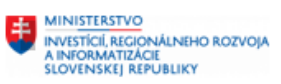

### **História zmien**

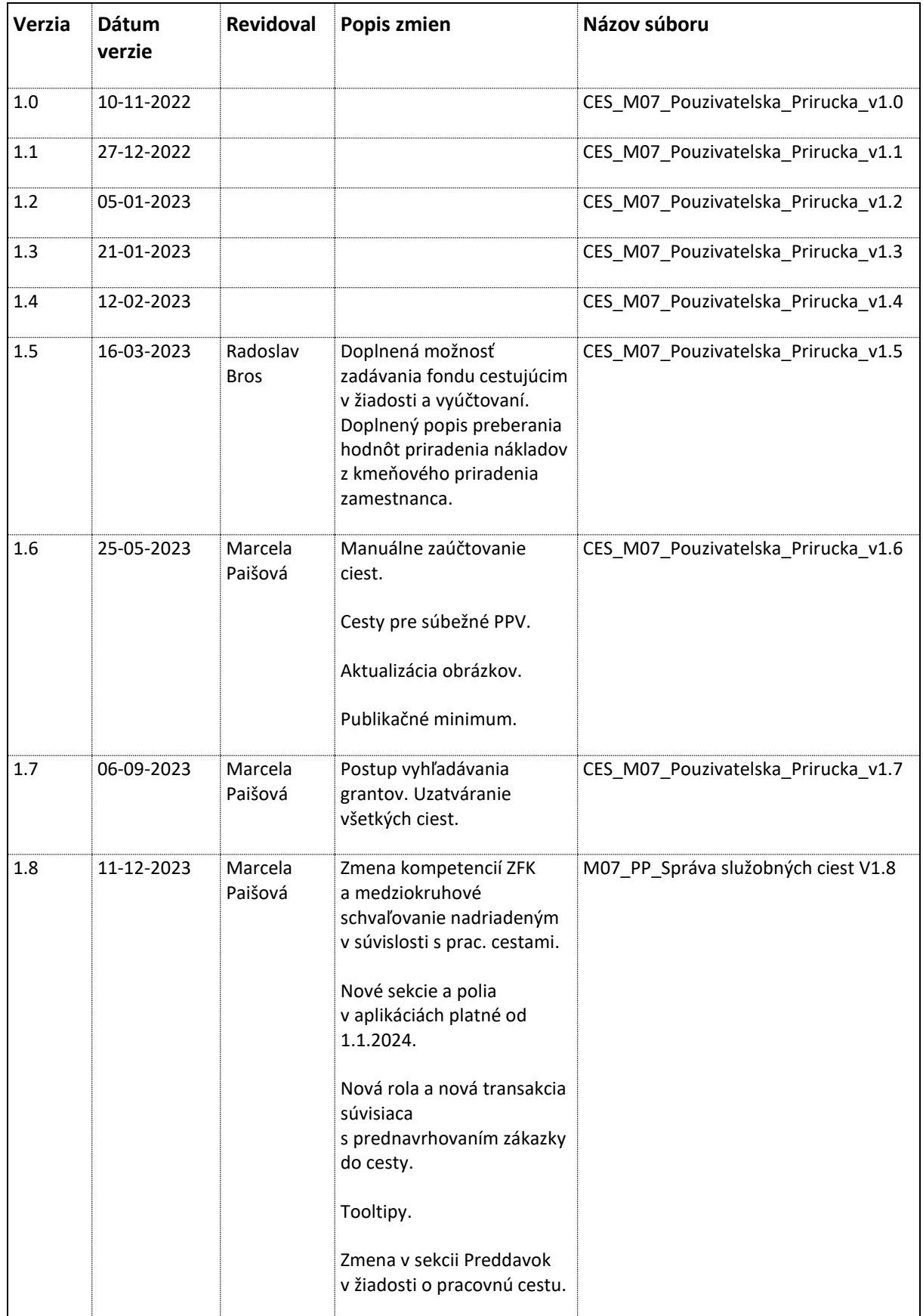

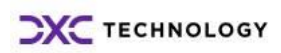

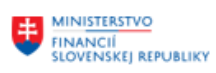

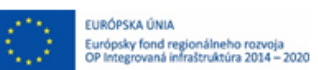

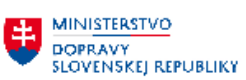

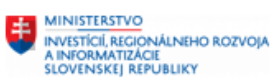

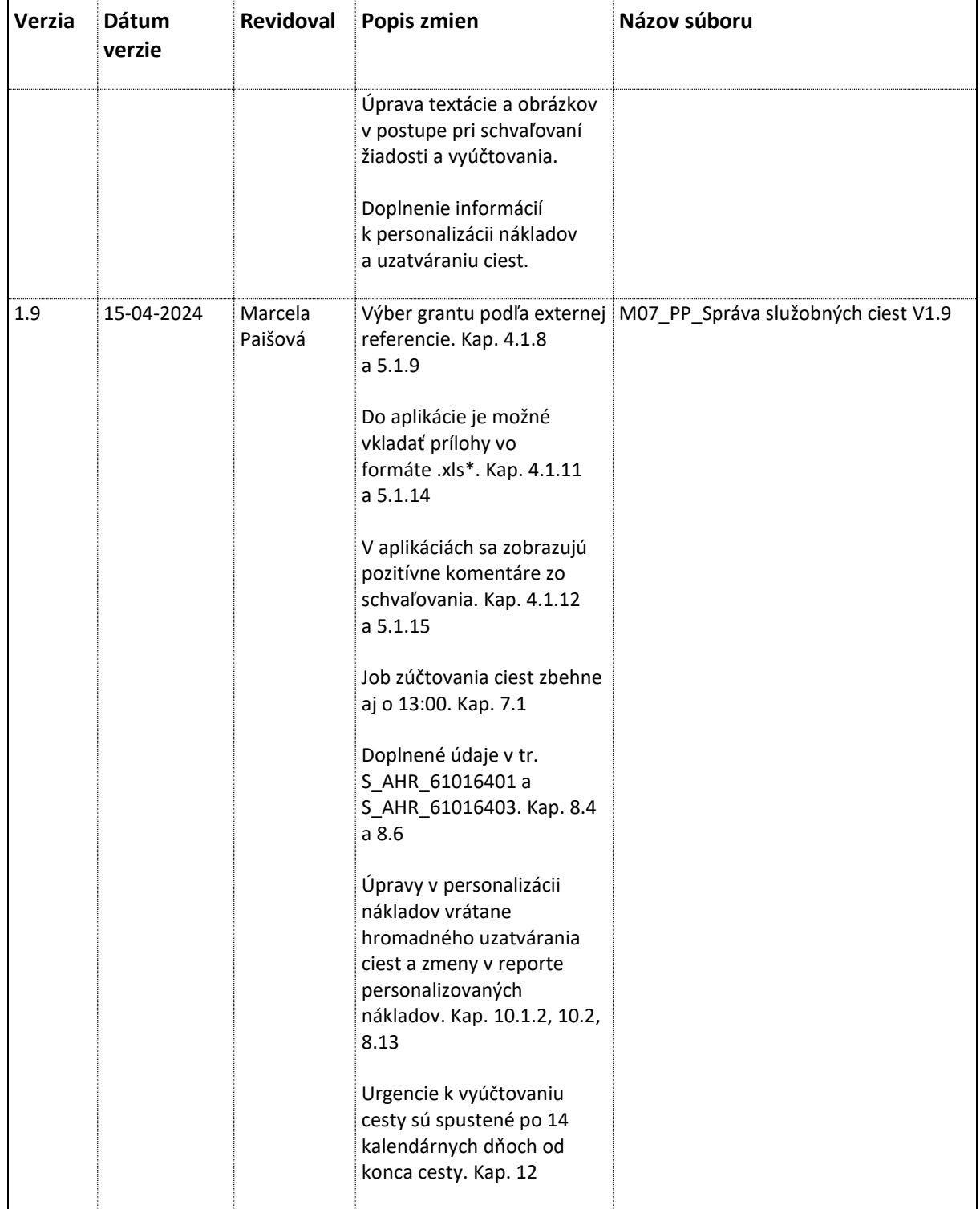

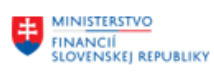

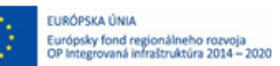

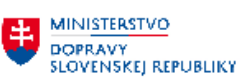

**EN MINISTERSTVO<br>AINFORMATIZĂCIE<br>SLOVENSKEJ REPUBLIKY<br>SLOVENSKEJ REPUBLIKY** 

# Obsah

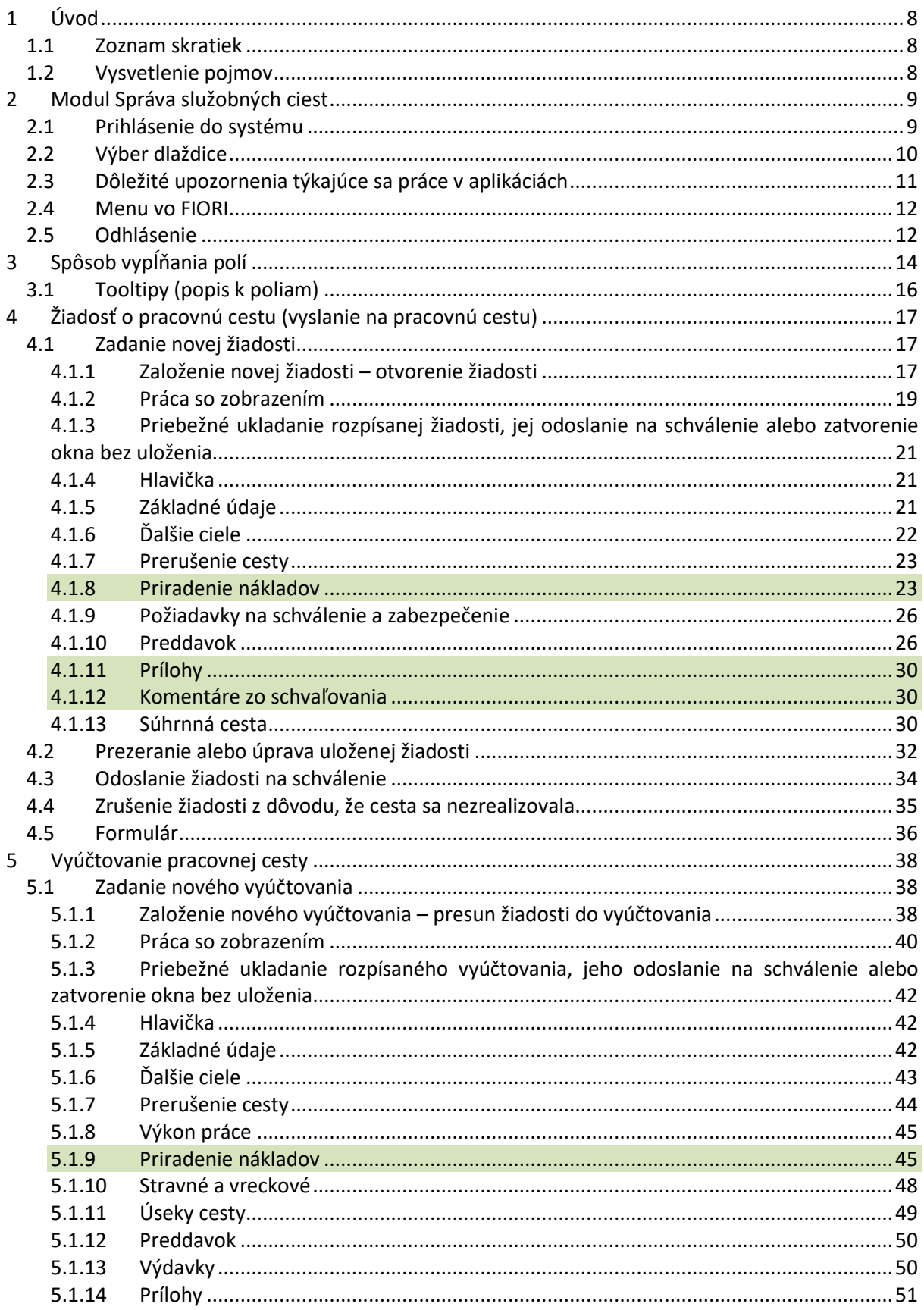

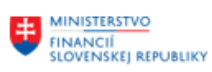

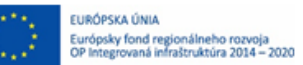

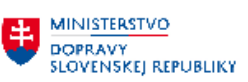

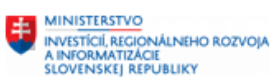

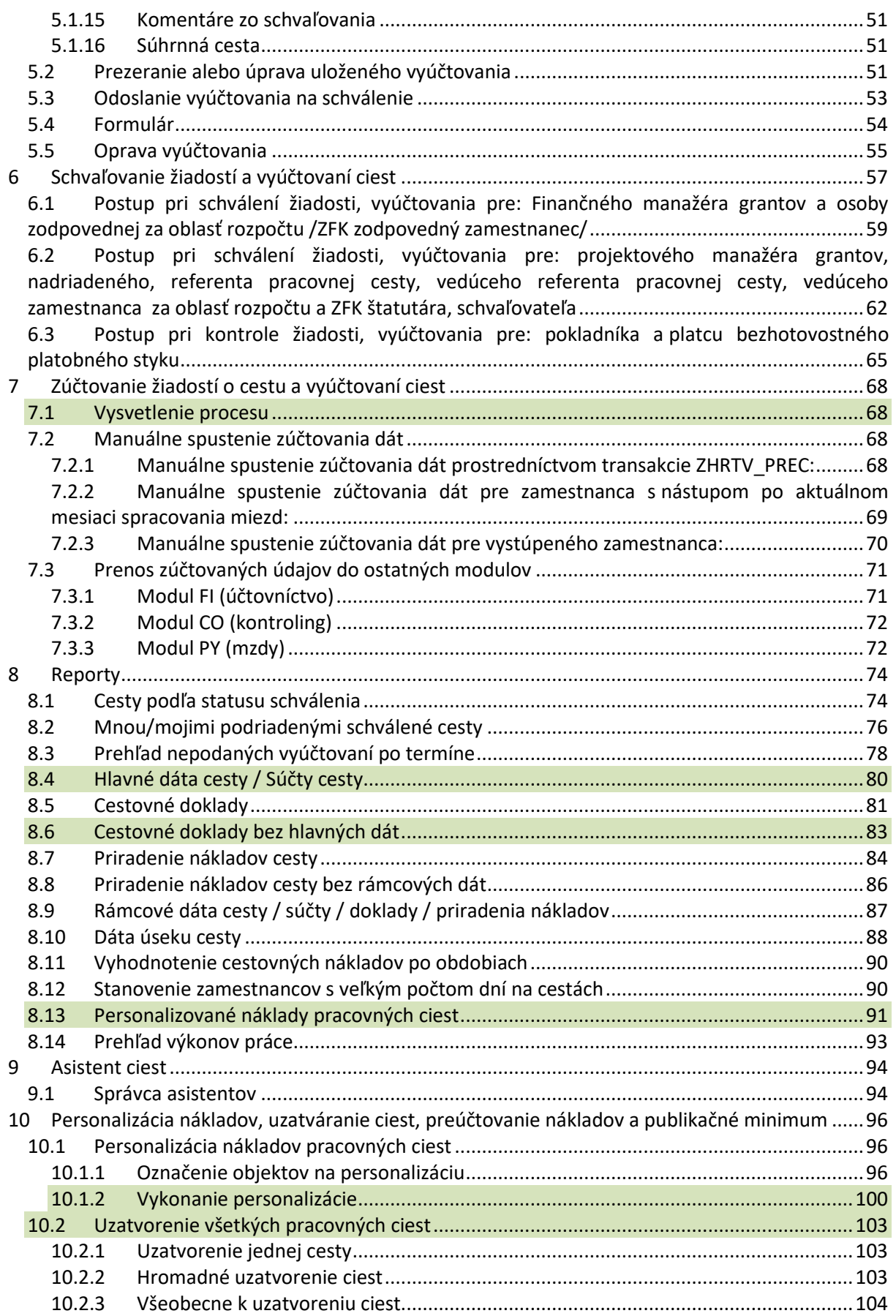

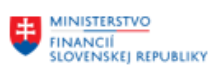

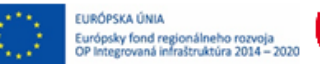

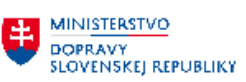

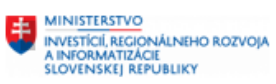

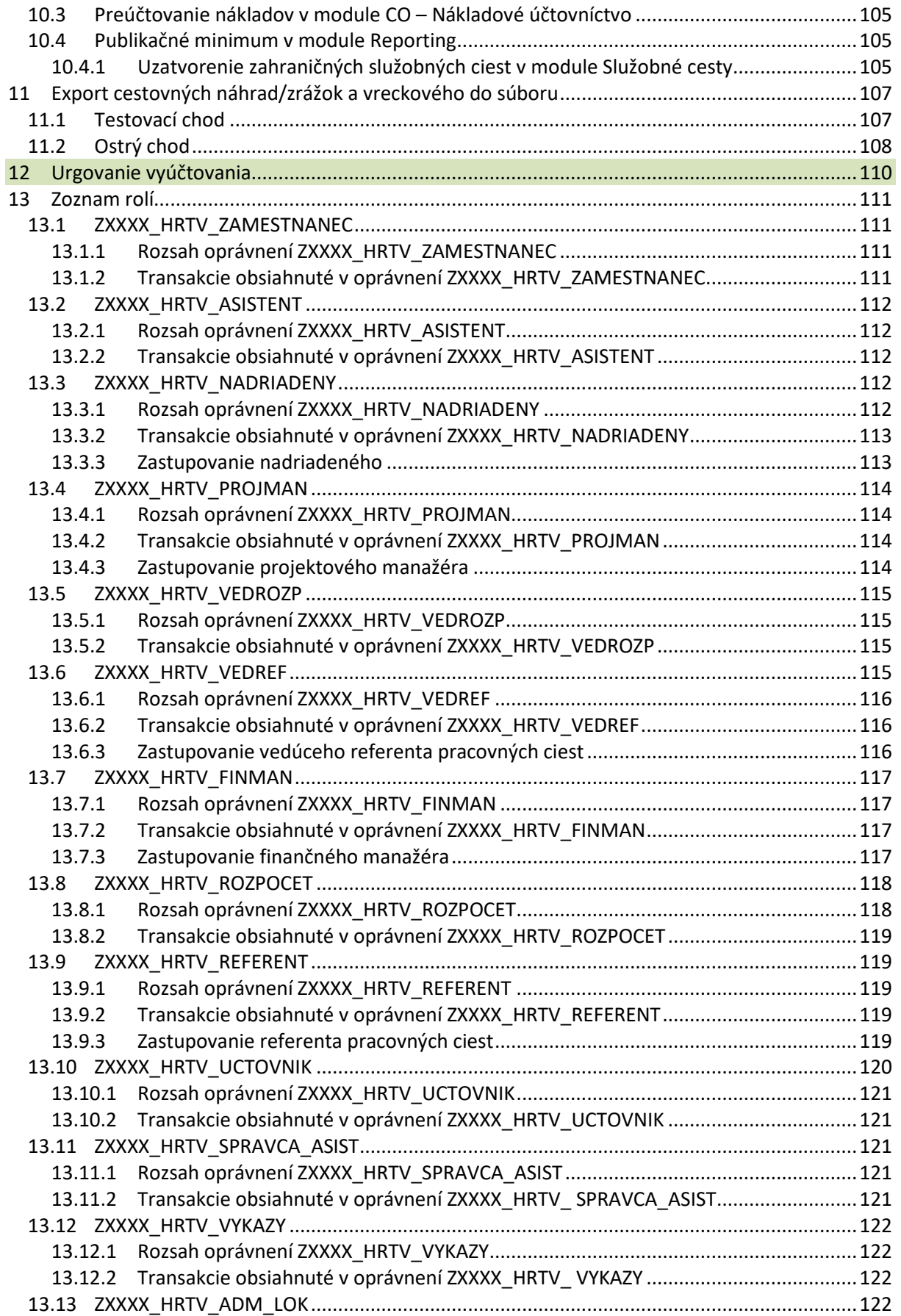

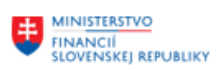

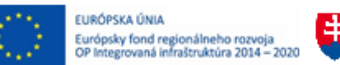

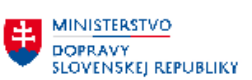

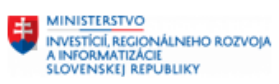

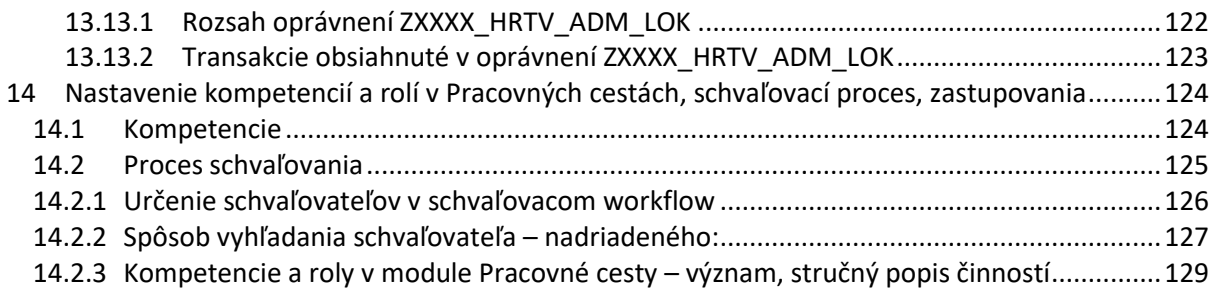

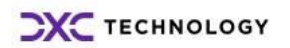

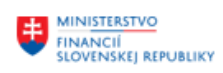

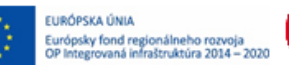

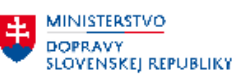

# <span id="page-7-0"></span>**1 Úvod**

# <span id="page-7-1"></span>**1.1 Zoznam skratiek**

V tejto podkapitole je uvedený zoznam skratiek v podobe jeho zotriedeného zoznamu. Tabuľka je zhrnutím skratiek identifikovaných a používaných v rámci tejto príručky.

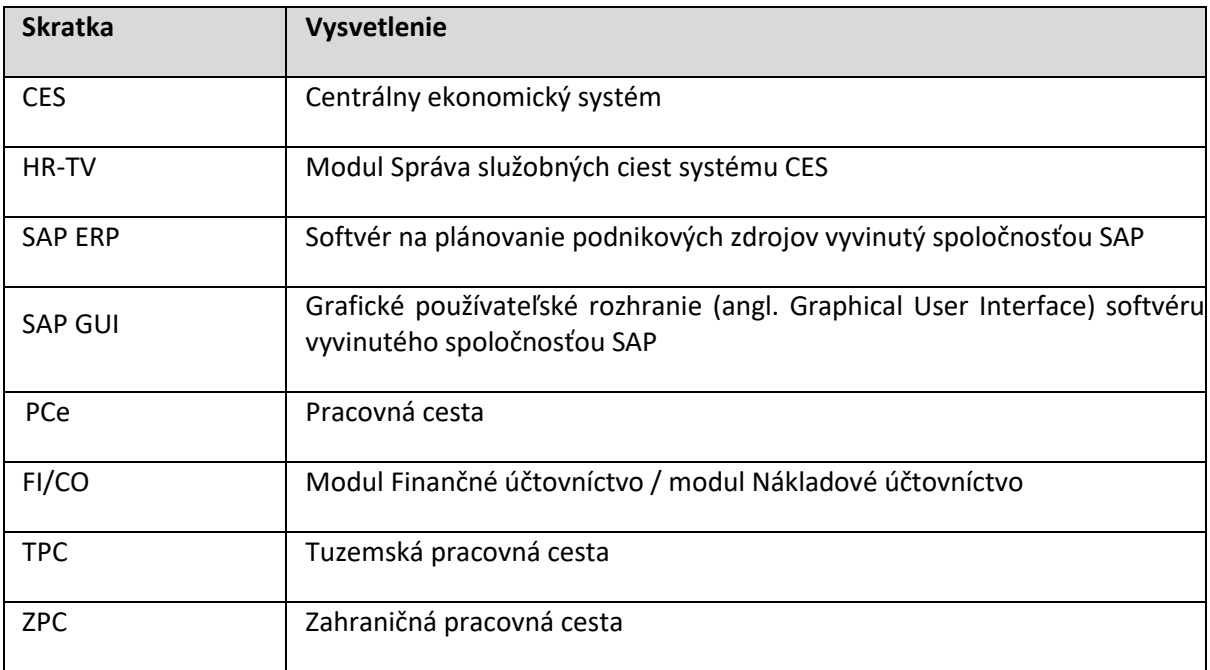

# <span id="page-7-2"></span>**1.2 Vysvetlenie pojmov**

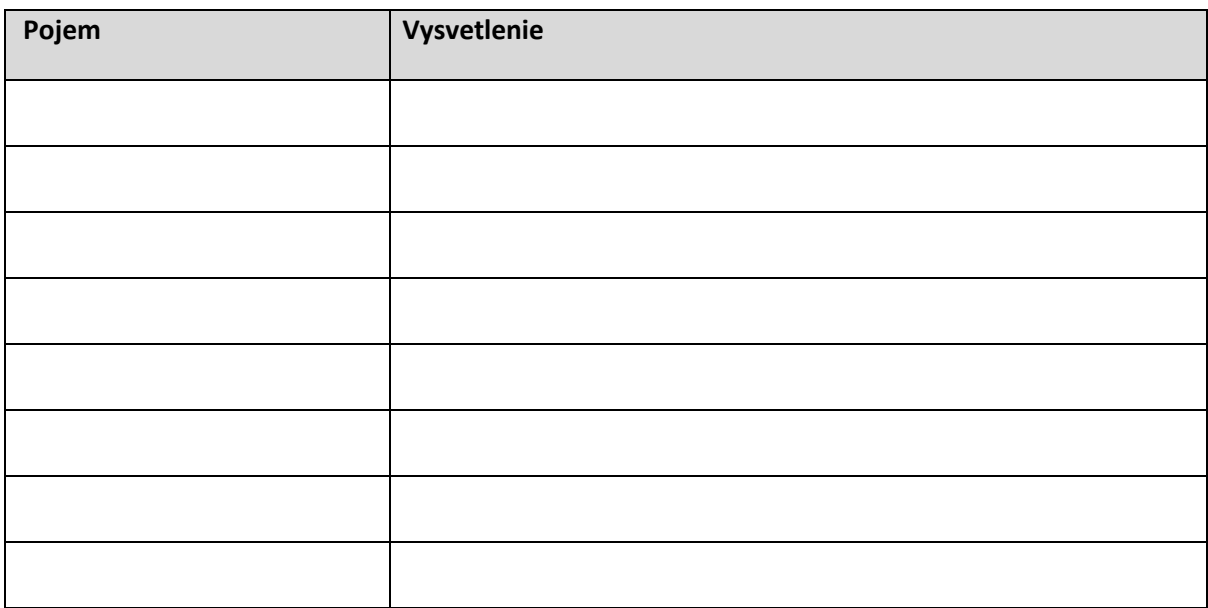

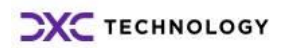

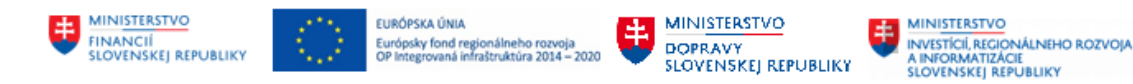

# <span id="page-8-0"></span>**2 Modul Správa služobných ciest**

Modul Správa služobných ciest slúži na:

evidenciu žiadostí o pracovné cesty vrátane preddavkov

evidenciu pracovných ciest, výdavkov zamestnancov na pracovné cesty a cestovných náhrad a ich vyúčtovanie a ostatných nákladov súvisiacich s pracovnou cestou

- odosielanie žiadostí a vyúčtovaní na elektronické schvaľovanie

# <span id="page-8-1"></span>**2.1 Prihlásenie do systému**

Prihlásenie sa do aplikácie CES FIORI pozostáva z dvoch krokov:

- ➢ Prihlásenie sa do datacentra a spustenie CES FIORI
- ➢ Zadanie prihlasovacích údajov

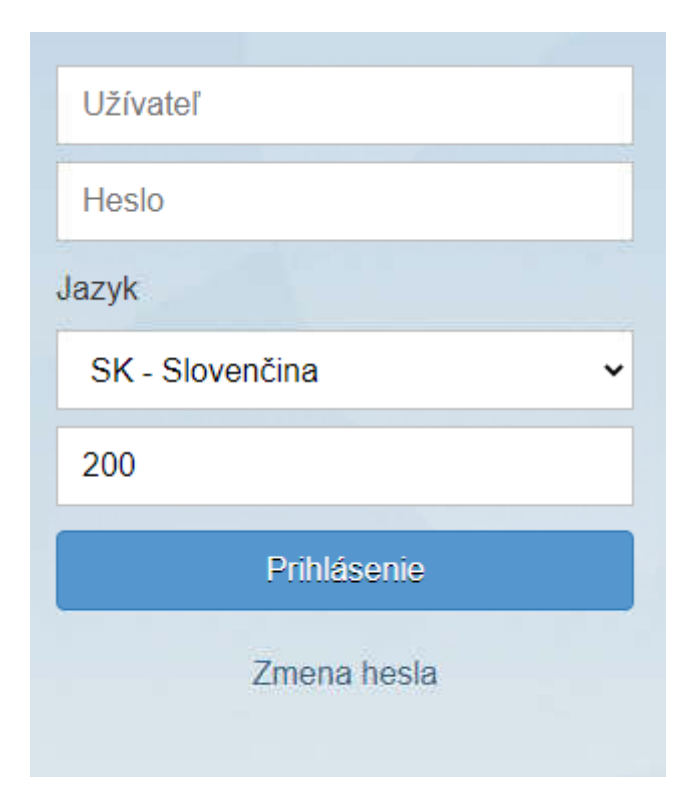

## **Užívateľ:** používateľské meno

## **Heslo:** používateľské heslo.

Pozn.: Ak sa prihlasujete prvýkrát do FIORI prostredia, po vložení inicializačného hesla, ktoré ste dostali od vášho administrátora, vás CES požiada o vloženie nového hesla. Do

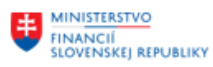

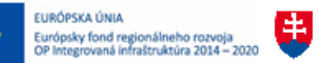

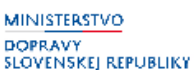

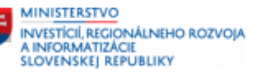

poľa Nové heslo ako aj do poľa Opakovanie hesla sa zadáva rovnaké produktívne heslo. Heslo si môžete zmeniť pri ďalšom prihlásení pomocou ikony Zmena hesla na prihlasovacej obrazovke.

**Jazyk:** predvolená je SK-Slovenčina, odporúčame ponechať.

V prípade dlhšej nečinnosti vás systém automaticky z aplikácie odhlási. Svoje prihlásenie opakujte zadaním používateľského mena a hesla do pop-up okna.

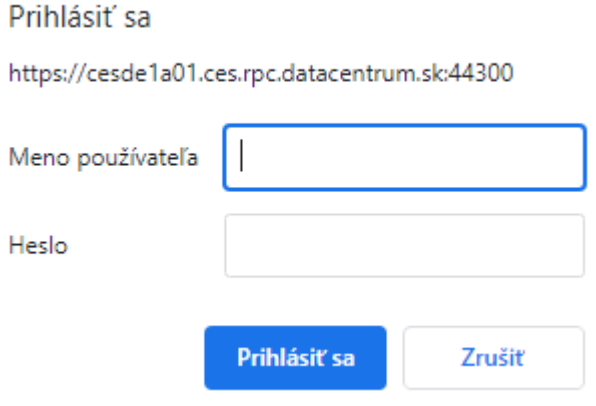

# <span id="page-9-0"></span>**2.2 Výber dlaždice**

Po úspešnom prihlásení sa do systému sú na úvodnej obrazovke aplikácie k dispozícii dlaždice súvisiace so správou služobných ciest:

**Moje žiadosti o cestu** - cestujúci zamestnanec alebo jeho asistent (ak je v systéme nastavený) v tejto aplikácii zadá všetky údaje týkajúce sa vyslania/žiadosti o pracovnú cestu (typ pracovnej cesty /tuzemská alebo zahraničná/, predpokladaný začiatok a koniec cesty, štát cesty, požadovanú výšku preddavku, ďalšie ciele cesty...). Žiadosť, ktorá bola schválená, ale cesta sa nezrealizovala, je potrebné v aplikácii zrušiť.

**Moje cesty a výdavky -** cestujúci zamestnanec alebo jeho asistent (ak je v systéme nastavený) po ukončení pracovnej cesty zadá všetky údaje týkajúce sa vyúčtovania náhrad súvisiacich s pracovnou cestou. Vyúčtovanie je možné založiť len zo schválenej žiadosti o cestu.

Spravovať úvodnú obrazovku môžete prostredníctvom svojho menu zobrazeného v pravej časti obrazovky:

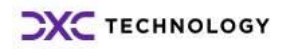

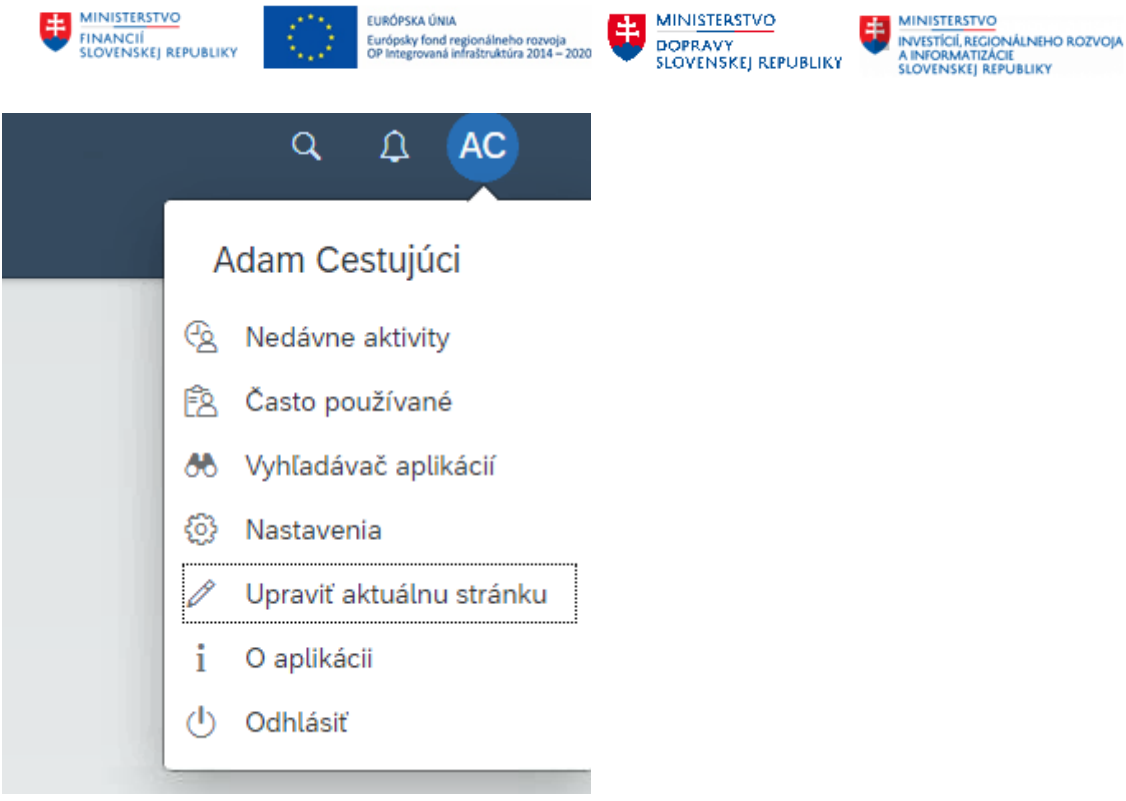

**Upraviť aktuálnu stránku** – v nasledujúcej obrazovke je možné pridať novú dlaždicu alebo novú sekciu. K dispozícii sú iba tie dlaždice modulov, ku ktorým má prihlásený užívateľ oprávnenia.

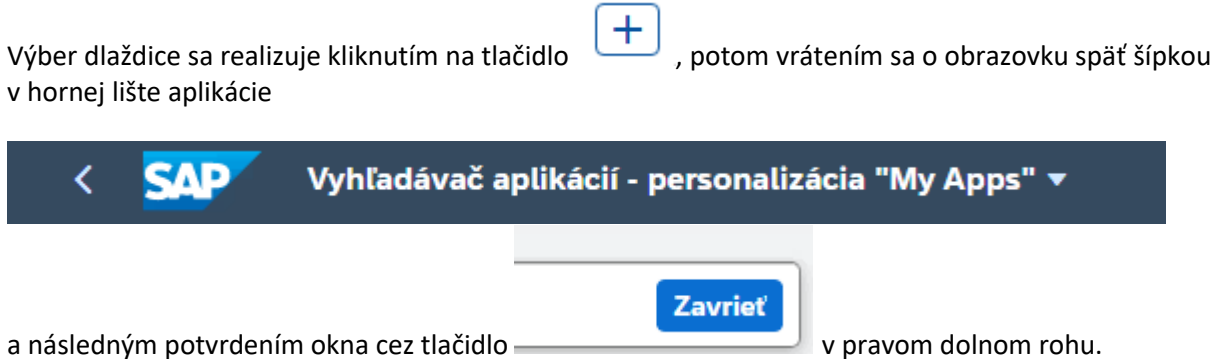

# <span id="page-10-0"></span>**2.3 Dôležité upozornenia týkajúce sa práce v aplikáciách**

- 1. Neotvárajte na viacerých kartách prehliadača naraz žiadosť o cestu a vyúčtovanie cesty.
- 2. Vyvarujte sa pracovať naraz s viacerými pracovnými cestami.
- 3. Pokiaľ sa potrebujete medzi aplikáciami prepínať, a aplikácia nenačíta korektne celú stránku, použite klávesovú skratku F5 pre nové načítanie.

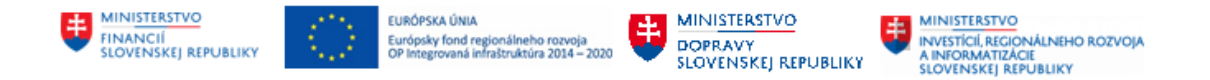

# <span id="page-11-0"></span>**2.4 Menu vo FIORI**

1. V hornej lište sa ponúkajú sekcie domovskej stránky s dlaždicami jednotlivých aplikácií a sekcia s názvom Zamestnanec, cez ktorú je možné spracovávať napr. vlastnú poštu (úlohy) a pod.

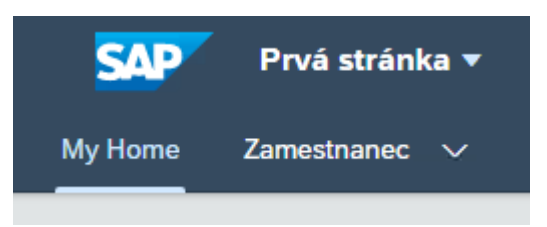

2. Všetky prístupné aplikácie sa zobrazia kliknutím na rozbaľovaciu šípku pri texte Prvá stránka.

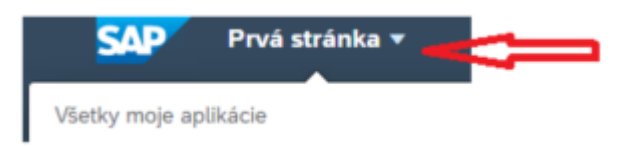

3. Vyhľadávanie na stránke sa realizuje cez lupu vpísaním reťazca znakov do textového poľa vpravo a kliknutím na lupu

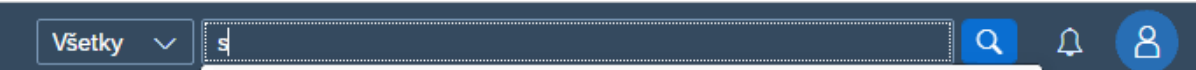

# <span id="page-11-1"></span>**2.5 Odhlásenie**

- 1. Po ukončení práce odporúčame sa zo systému korektne odhlásiť.
- 2. Odhlásite sa kliknutím na iniciály svojho mena v rozbalenom menu cez Odhlásiť.

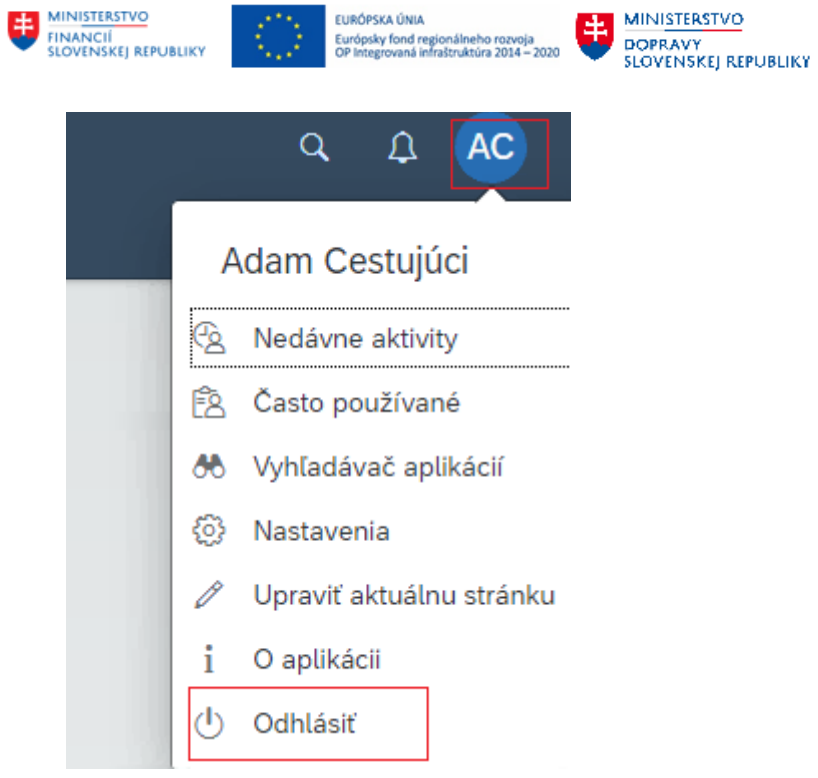

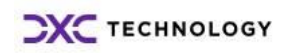

**EN MINISTERSTVO<br>INVESTICIÍ, REGIONALNEHO ROZVOJA<br>A INFORMATIZÁCIE<br>SLOVENSKEJ REPUBLIKY** 

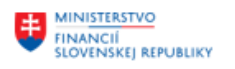

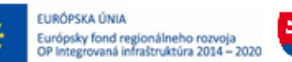

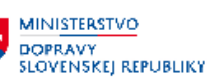

# <span id="page-13-0"></span>**3 Spôsob vypĺňania polí**

V aplikácii je možné vypĺňať polia niekoľkými spôsobmi. Užívateľovi je k dispozícii piktogram, ktorý predurčuje spôsob zadávania a výberu dát.

## Číslo cesty: 0000000192

- sivé needitovateľné pole je možné iba prezerať. Nastavuje sa automaticky alebo je v aktuálnom režime bez editácie.

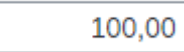

- biele editovateľné pole pripravené na vloženie reťazca. Niektoré polia majú obmedzený počet znakov alebo očakávajú iba numerické hodnoty.

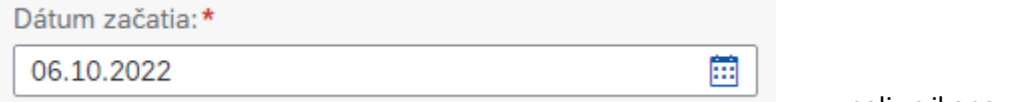

- v poli s ikonou kalendára sa dátum vyberá zo zobrazeného mesačného kalendára. V kalendári sa listuje šípkami doľava a doprava pre zobrazenia minulých resp. budúcich období. Do takto označeného poľa je však možné vpisovať dátum aj manuálne bez použitia ikony kalendára.

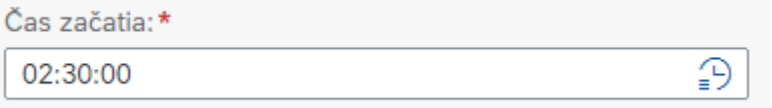

- políčko so značkou hodín. Čas sa

zadáva výberom času na zobrazených hodinách alebo priamo ručným vstupom z klávesnice bez použitia ikony hodín.

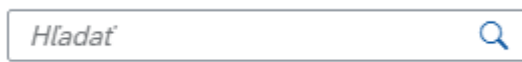

- biele editovateľné pole s lupou je možné vyplniť a použiť na vyhľadávanie v textoch na aktuálnej stránke. Najskôr je potrebné vpísať časť textu alebo celý vyhľadávaný text. Potom kliknúť na lupu. Zobrazia sa nájdené riadky obsahujúce vyhľadávaný reťazec.

považská

 $\alpha$ ×

- vyhľadávacie pole okrem lupy zobrazuje aj značku x. V poli je zapísaný minimálne jeden znak, podľa ktorého sa vyhľadávalo. Ak už nie je potrebné vyhľadávanie, zrušte značkou x vyplnené znaky.

Meno pracovníka:\*

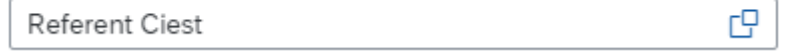

biele editovateľné pole

s piktogramom dvoch štvorcov predstavuje tzv. matchkód. Kliknutím na matchkód sa zobrazí číselník prislúchajúci políčku.

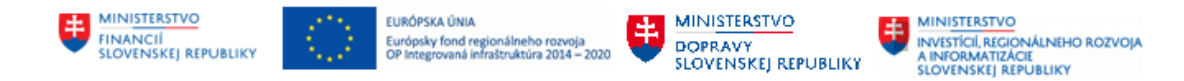

Status:

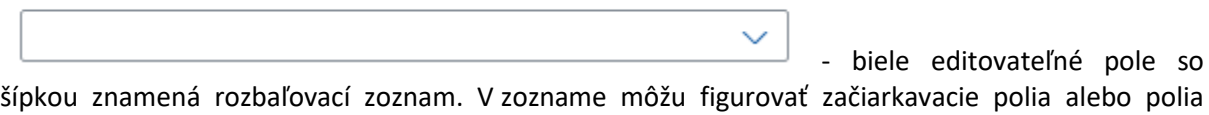

s voľným výberom.

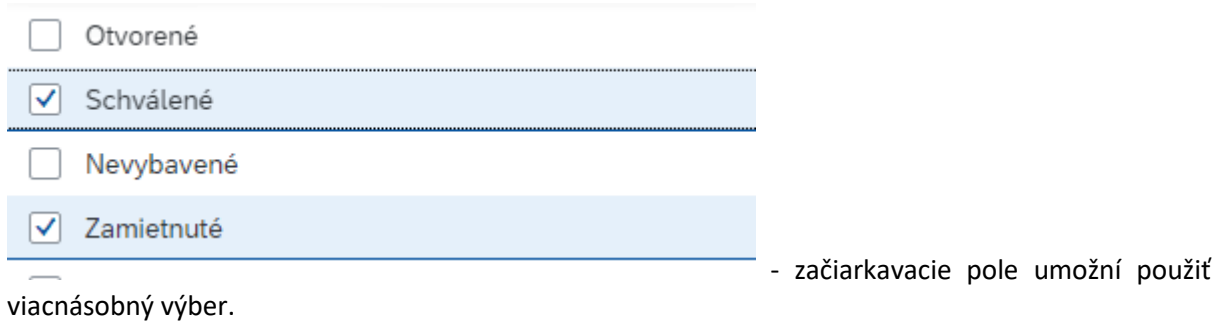

Povinné polia sú v systéme označené červenou hviezdičkou.

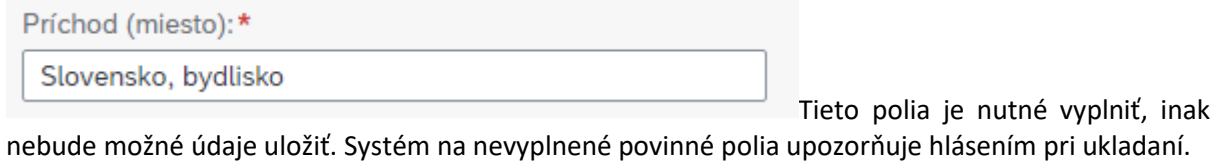

Chybové hlásenia

Pri ukladaní záznamu systém vykonáva kontroly. V prípade nekonzistencie sa v dolnej časti obrazovky zobrazí správa.

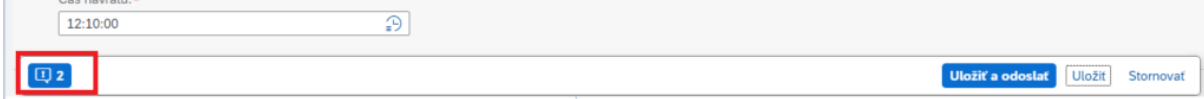

Otvorením (kliknutím) na piktogram správ sa chybové hlásenia zobrazia:

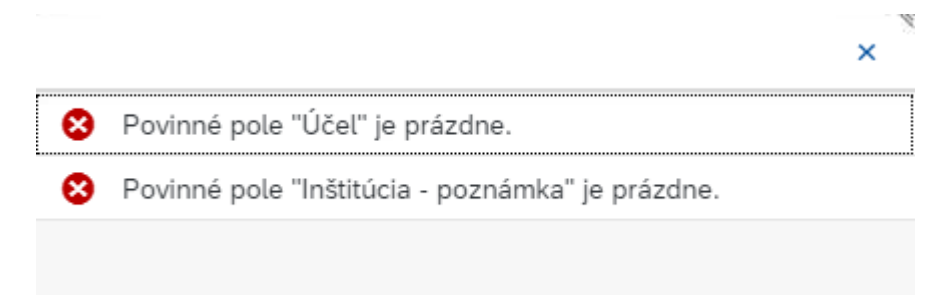

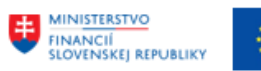

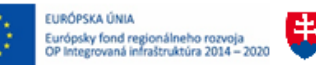

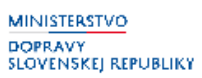

Zároveň sa na obrazovke farebne označia nesprávne zadané alebo úplne nezadané povinné polia.

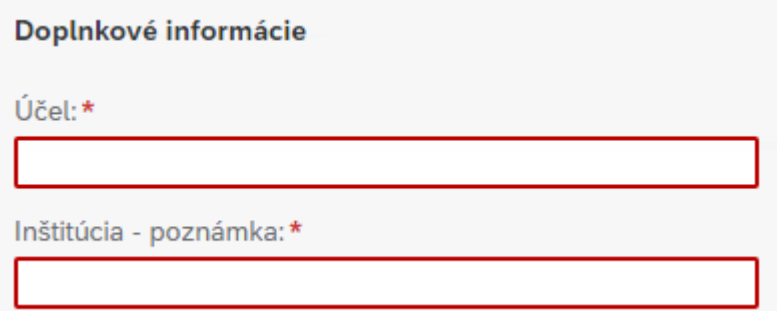

# <span id="page-15-0"></span>**3.1 Tooltipy (popis k poliam)**

Nadídením kurzora myši nad názov niektorých polí aplikácie sa zobrazí upresňujúci popis k políčku. Napríklad nad názvom poľa Odchod (miesto) sa zobrazí nasledujúci popis:

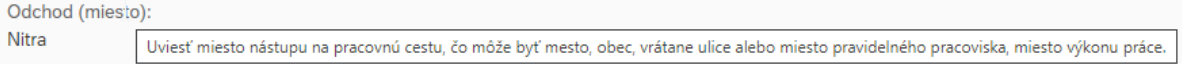

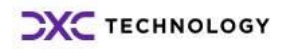

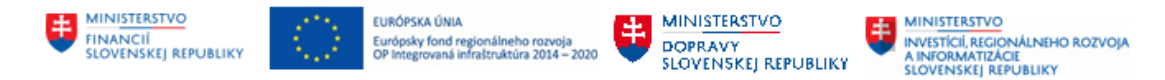

# <span id="page-16-0"></span>**4 Žiadosť o pracovnú cestu (vyslanie na pracovnú cestu)**

# <span id="page-16-1"></span>**4.1 Zadanie novej žiadosti**

Zamestnávateľ vysielajúci zamestnanca na pracovnú cestu písomne určí miesto jej nástupu, miesto výkonu práce, čas trvania, spôsob dopravy a miesto skončenia pracovnej cesty; môže určiť aj ďalšie podmienky pracovnej cesty. Zamestnávateľ sa môže so zamestnancom pri určovaní podmienok pracovnej cesty dohodnúť na prerušení pracovnej cesty z dôvodov na strane zamestnanca.

Každá žiadosť o pracovnú cestu musí obsahovať všetky podstatné náležitosti, ktoré vyplývajú zo zákona alebo pracovných predpisov.

Aby bolo možné v module M07 Správa služobných ciest založiť Žiadosť o pracovnú cestu, je potrebné najprv v module M01 Personalistika založiť IT 9003 Doplňujúce informácie k pracovnému pomeru. Po vyplnení a uložení údajov v IT 9003 sa automaticky založí IT 0017 Cestovné privilégiá.

### <span id="page-16-2"></span>**4.1.1 Založenie novej žiadosti – otvorenie žiadosti**

Žiadosť zadáva:

- Zamestnanec sám za seba
- Asistent za zamestnanca, ak má oprávnenie založiť žiadosť za iného zamestnanca. Pozn.: Pri tomto spôsobe ostáva zachovaná možnosť založiť žiadosť aj samotným cestujúcim.

*Dôležité upozornenie pre zamestnancov so súbežnými pracovno-právnymi vzťahmi:*

Ak má zamestnanec viac PPV, pričom osobné čísla sú prepojené a teda zamestnanec používa jedno užívateľské meno a heslo pre prihlásenie sa do FIORI prostredia; a má založeného len jedného dodávateľa - pre hlavné OČ, potom:

1. *za hlavné OČ* si zamestnanec vie vytvoriť pracovnú cestu sám,

2. *za všetky priradené OČ k hlavnému OČ* tohto zamestnanca pracovnú cestu zamestnancovi zakladá osoba s rolou asistenta, nakoľko sám zamestnanec si nevie vybrať iné súbežné OČ ako svoje hlavné OČ, takže túto aktivitu nemá k dispozícii.

Dôležité je, aby bolo každé OČ správne priradené k organizačnej jednotke v infotype 0001, na základe jeho priradenia sa vyhodnotia schvaľovatelia pracovnej cesty. Zaúčtovanie pracovných ciest do finančného účtovníctva za súbežné OČ na dodávateľa hlavného OČ rieši modul M18 Finančné účtovníctvo.

Užívateľ sa prihlási do systému. Na úvodnej obrazovke sú mu k dispozícii dlaždice na prácu s cestovnými príkazmi. Pokiaľ sa dlaždice užívateľovi nezobrazujú, je možné si ich nastaviť podľa popisu v kapitole *Výber dlaždice*. K aplikáciám Moje žiadosti o cestu a Moje cesty a výdavky sa užívateľ dostane aj rozkliknutím menu s názvom *Prvá stránka.*

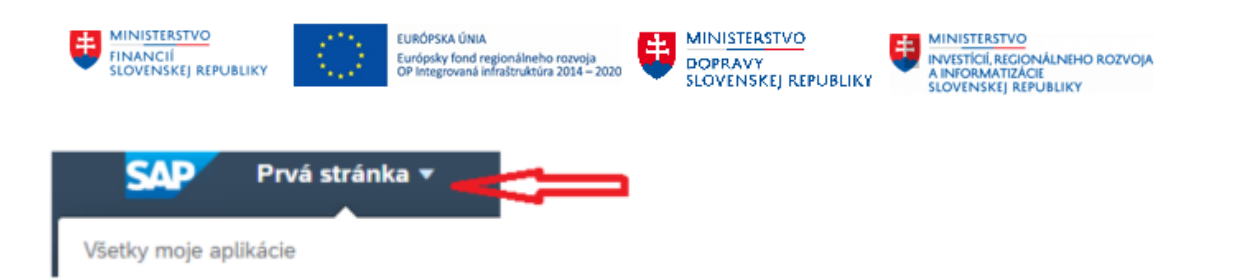

Pre zadanie a editáciu žiadostí o cestu sa používa aplikácia *Moje žiadosti o cestu.* Po otvorení tejto aplikácie sa do základných polí prednastaví meno prihláseného užívateľa.

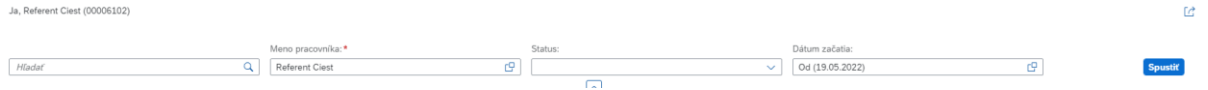

Ak žiadosť zadáva:

- Zamestnanec sám za seba jeho meno je v okne prednastavené a preto môže pristúpiť rovno k pridaniu novej žiadosti cez tlačidlo +
- Asistent za zamestnanca vyhľadá cez matchkód podľa osobného čísla cestujúceho zamestnanca.

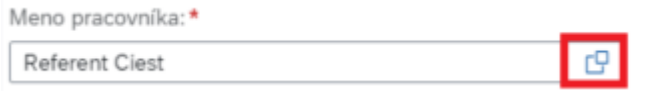

#### Rozbalí zoznam Všetkých pracovníkov

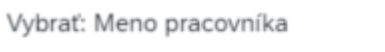

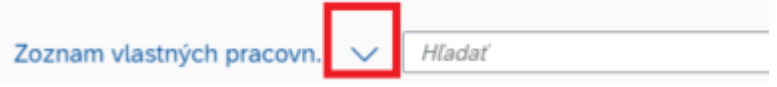

Načítajú sa mená všetkých zamestnancov, ku ktorým má asistent oprávnenia na editáciu pracovných ciest.

Vyhľadaného zamestnanca vyberie.

Keď sa meno vyhľadaného zamestnanca zobrazí v úvodnom políčku, je ešte potrebné stlačiť

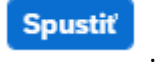

Zobrazia sa existujúce cesty vybraného zamestnanca.

Nad zoznamom ciest sa nachádzajú ovládacie prvky:

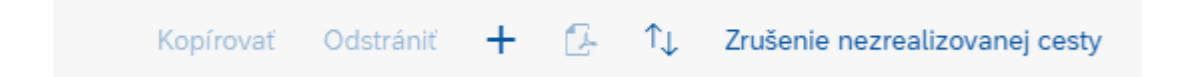

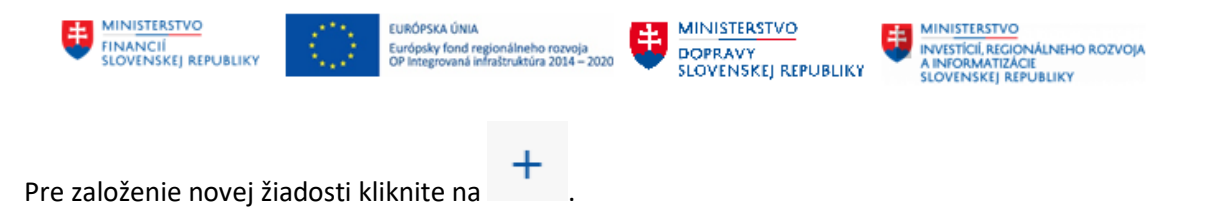

Obrazovka sa prispôsobí užívateľovi – v ľavej časti je viditeľný zoznam všetkých žiadostí, v pravej časti sa otvorila stránka pre zadávanie novej žiadosti.

## <span id="page-18-0"></span>**4.1.2 Práca so zobrazením**

Obrazovku je možné si prispôsobiť individuálnym potrebám. Medzi ľavou a pravou stranou je deliaca čiara. Kliknutím na šípku sa rozšíri buď ľavá alebo pravá strana obrazovky.

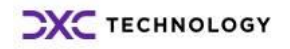

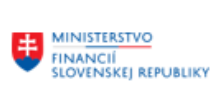

EURÓPSKA ÚNIA<br>Európsky fond regionálneho rozvoja<br>OP Integrovaná infraštruktúra 2014 – 2020

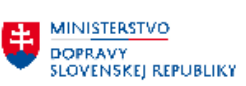

**EN MINISTERSTVO<br>AINFORMATIZĂCIE<br>SLOVENSKEJ REPUBLIKY<br>SLOVENSKEJ REPUBLIKY** 

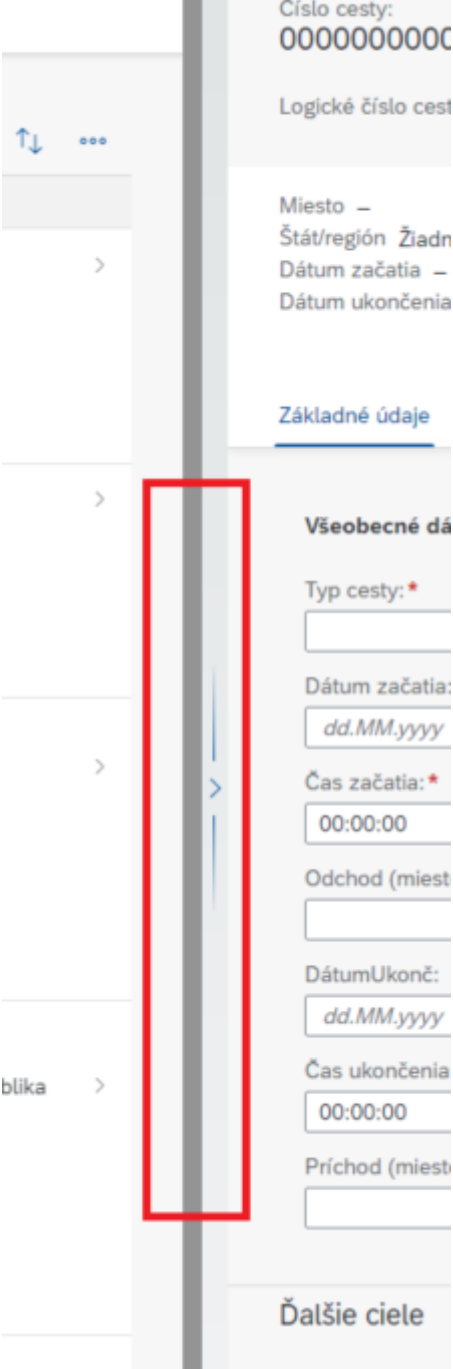

## Vpravo sa nachádzajú ikony:

Odstrániť **4** L<sup>2</sup> L<sup>3</sup> X

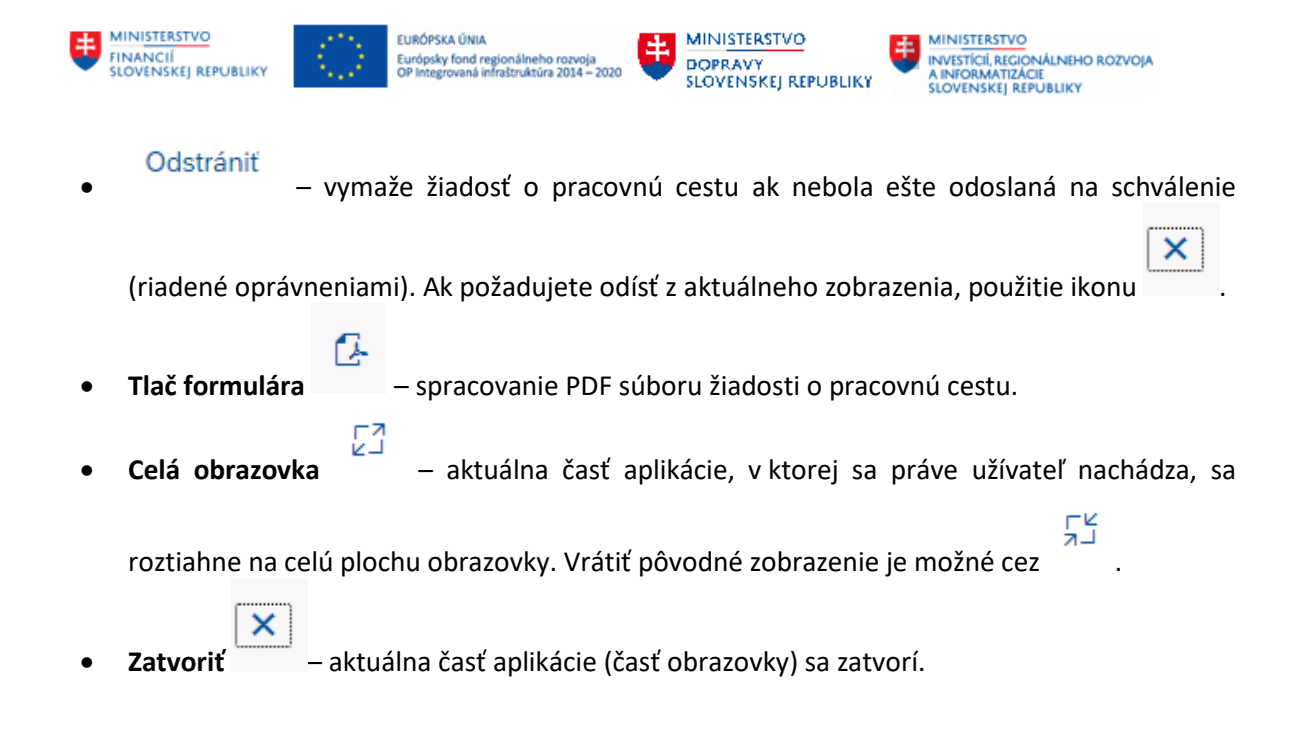

# <span id="page-20-0"></span>**4.1.3 Priebežné ukladanie rozpísanej žiadosti, jej odoslanie na schválenie alebo zatvorenie okna bez uloženia**

Počas práce so žiadosťou o pracovnú cestu je neustále k dispozícii v dolnej časti obrazovky ponuka:

Odoslať na schválenie Uložiť Stornovať

**Odoslať na schválenie** – použite až v prípade dokončenia práce so žiadosťou, keď ju chcete odoslať na schválenie. Tento krok sa nedá vrátiť späť, odoslaním na schválenie sa žiadosť zablokuje na zápis. **Uložiť** – priebežne si ukladajte údaje. Pri dlhšej nečinnosti systém odhlasuje užívateľa, neuložené dáta môžete stratiť.

**Stornovať** – odchod z okna bez uloženia.

## <span id="page-20-1"></span>**4.1.4 Hlavička**

Nová žiadosť obsahuje ešte nevyplnené dáta hlavičky. Údaje sa naplnia po zadaní povinných polí a prvom uložení žiadosti. Informácie o útvare a bydlisku sa čítajú z kmeňových dát zamestnanca ku dňu začatia cesty. Telefónne číslo je uvedené aktuálne ku dňu editácie žiadosti. Logické číslo cesty sa nastaví pri prvom odoslaní žiadosti na schválenie. Pracovný čas zamestnanec zadáva ručne.

## <span id="page-20-2"></span>**4.1.5 Základné údaje**

Základné údaje sú rozhodujúce pre správnosť celej žiadanky a následne pre vyúčtovanie pracovnej cesty.

Pri ich vypisovaní sa údaje priebežne ukladajú a vykonávajú sa niektoré logické kontroly.

Spôsob vyplnenia voľných polí (bez možnosti výberu z číselníka) sa nachádza v metodickom pokyne pre Vašu organizáciu.

Polia môžu mať nastavený maximálny počet znakov. Pri prekročení tohto počtu nie je možné žiadosť uložiť. Systém označí červenou farbou pole, v ktorom bolo zadaných viac znakov ako je dovolené.

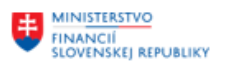

Ako prvý údaj vyberte **typ cesty**. Ak sa jedná o zahraničnú cestu, zobrazia sa aj polia pre prekročenie hraníc a % vreckového. Vreckové je prednastavené pre každú organizáciu individuálne. Cestujúci môže výšku vreckového upraviť. V schvaľovacom procese bude výška vreckového ešte skontrolovaná a v prípade potreby znovu upravená zodpovedným zamestnancom za oblasť rozpočtu.

MINISTERSTVO

DOPRAVY<br>SLOVENSKEJ REPUBLIKY

**MINISTERSTVO** 

INVESTICIÍ, REGIONÁLNEHO ROZVOJA<br>A INFORMATIZÁCIE<br>SLOVENSKEJ REPUBLIKY

**Čas** – posledný možný čas v rámci kalendárneho dňa je 23:59:59. Nie je možné zadať 24:00:00.

**Cieľ cesty** – vyberte správne krajinu cesty. Cieľová adresa - uveďte hlavný cieľ cesty. Ak sa jedná o zahraničnú pracovnú cestu, uveďte miesto prvého prekročenia hranice pri výjazde zo Slovenska.

Zahraničná pracovná cesta vyžaduje zadanie aj dátum a čas + prekročenie hraníc zo Slovenska a pri návrate späť na Slovensko.

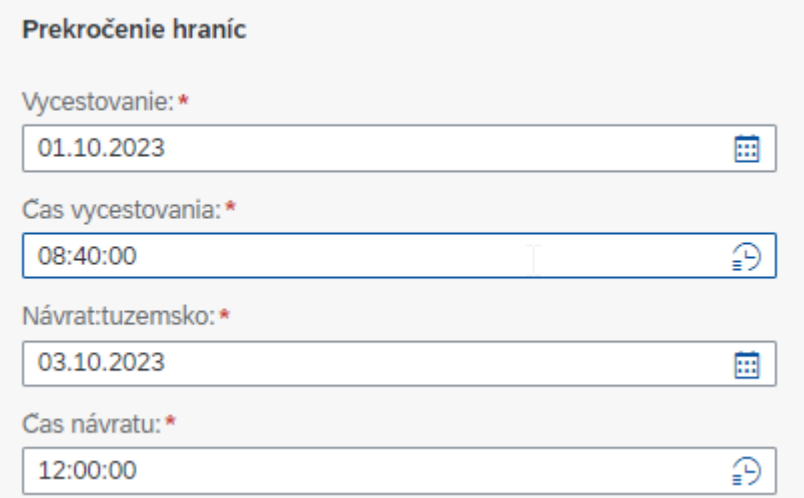

**FURÓPSKA ÚNIA** 

Európsky fond regionálneho rozvoja<br>OP Integrovaná infraštruktúra 2014 – 2020

*Dôležité* - Nesprávne zadané údaje nie je dovolené editovať počas schvaľovacieho procesu. Cestujúci odoslaním žiadosti na schválenie má odoslanú žiadosť prístupnú len na čítanie. Počas schvaľovacieho workflow je dovolené schvaľovateľom vrátiť žiadosť na opravu späť zamestnancovi.

## <span id="page-21-0"></span>**4.1.6 Ďalšie ciele**

V rámci obdobia trvania cesty zadaného v časti *Základných údajov* je možné vkladať aj ďalšie ciele cesty.

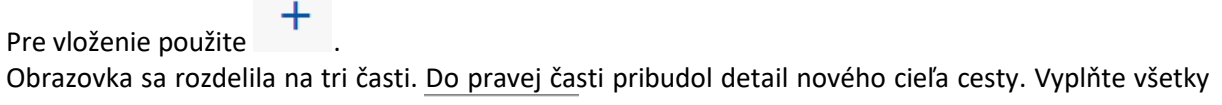

údaje. Vloženie potvrďte tlačidlom .

#### Stornovať

Tlačidlo sa používa v prípade, že si ďalší cieľ neželáte uložiť. Obrazovka sa zavrie. Nesprávne uložený nový cieľ odstránite označením riadku a kliknutím na tlačidlo odstrániť.

Použiť

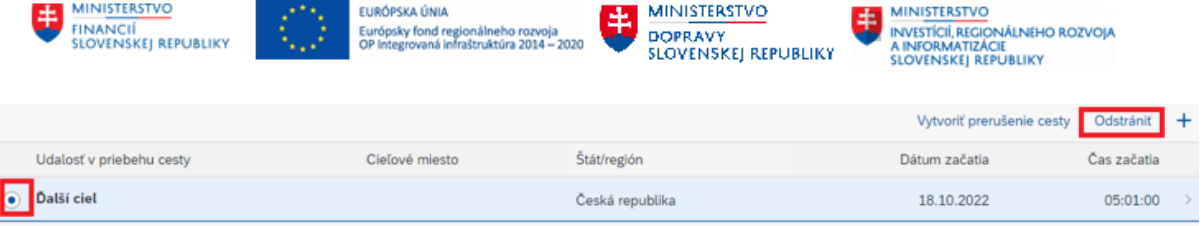

# <span id="page-22-0"></span>**4.1.7 Prerušenie cesty**

Prerušenie pracovnej cesty sa môže uskutočniť jedine v rámci trvania celej pracovnej cesty (obdobie uvedené v *Základných údajoch*).

Prerušenie cesty sa použije aj pri zadávaní súhrnných ciest (*Súhrnné cesty* sú popísané v samostatnej podkapitole tejto príručky). *Súhrnné cesty* nie sú pre zahraničnú pracovnú cestu povolené.

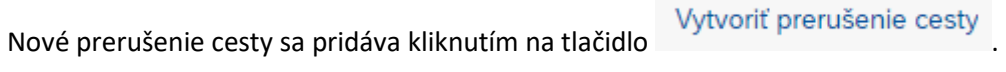

Pop-up okno očakáva vloženie dátumu a času trvania prerušenia cesty.

# Vytvoriť prerušenie cesty

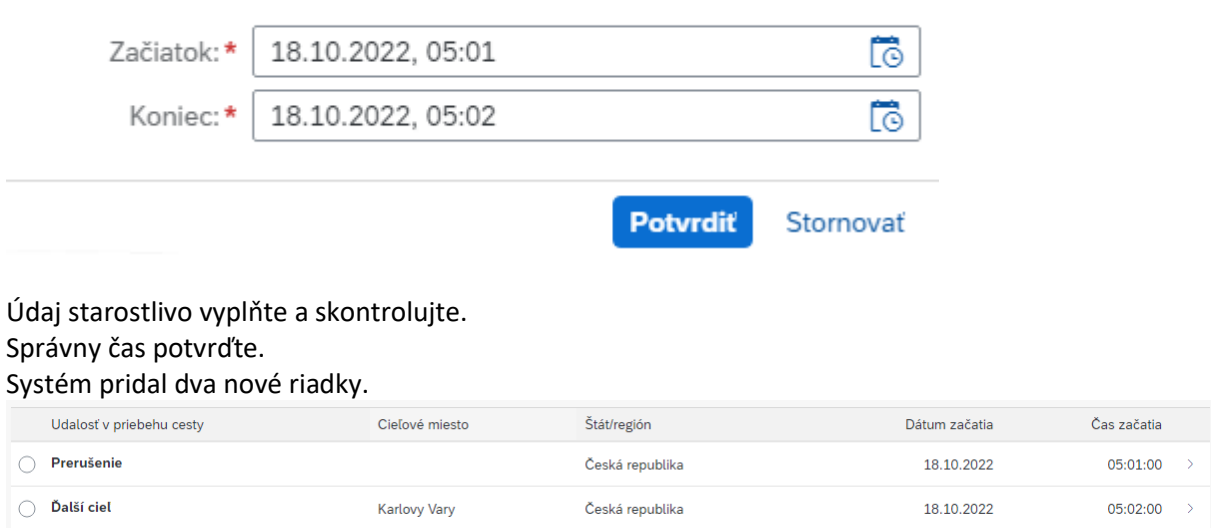

Prvý riadok – **prerušenie** – označuje čas, kedy začalo prerušenie pracovnej cesty. Počas prerušenia zamestnancovi nepatrí stravné ani vreckové.

Druhý riadok – **ďalší cieľ** – označuje čas, kedy pokračuje pracovná cesta po prerušení. Tento riadok nasledujúci po prerušení vždy ponechajte /nemažte/ a správne vyplňte. Systém automaticky nastavuje štát a cieľová adresa zo *Základných údajoch cesty*. Rozkliknutím riadku v detaile môžete zmeniť prednastavené údaje. Trvanie pracovnej cesty pokračuje až do času ďalšieho prerušenia cesty alebo hraničným dátumom konca pracovnej cesty v Základných údajoch. Ak by chýbal riadok "ďalší cieľ" nasledujúci po prerušení, prerušením by sa cesta zároveň aj končila a v PDF by chýbal záznam v časti rozpisu stravného - dátum a čas posledný riadku rozpisu.

## <span id="page-22-1"></span>**4.1.8 Priradenie nákladov**

Vyplnenie (úprava) percentuálneho priradenia nákladov na jednotlivé objekty účtovania zabezpečí následné zaúčtovanie a prenos čiastok do ďalších modulov systému. Dbajte na správne zadanie.

## **Prednastavenie údajov zo systému**

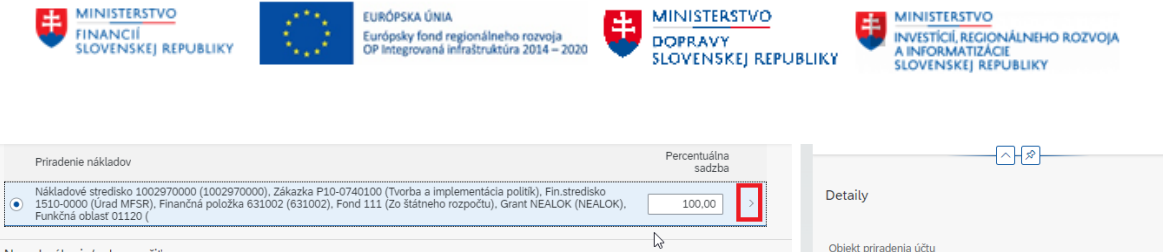

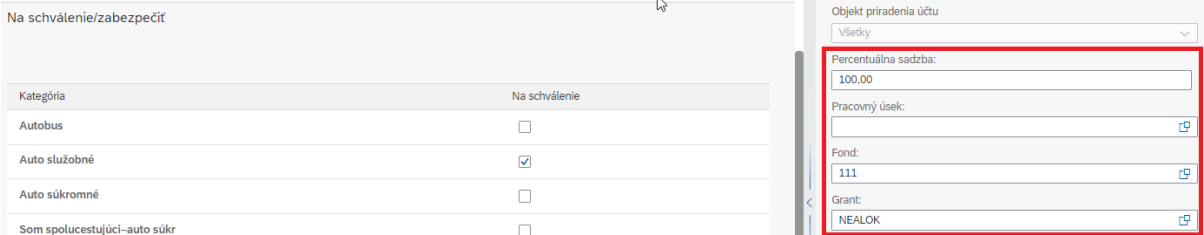

Systém prednastavuje priradenie na objekty z kmeňových dát zamestnanca. Prioritne sa preberajú hodnoty zadané v infotype modulu personalistika HR-PA IT0027 *Rozdelenie nákladov* subtyp 02 *Cestovné náklady*; ak takýto záznam nie je, tak sa preberú hodnoty z infotypu IT0001 *Organizačné priradenie* modulu HR-PA. Rozdelenie nákladov prostredníctvom infotypu 0027 prichádza do úvahy v prípadoch, kedy je zamestnanec odpojený z organizačnej štruktúry alebo u zamestnancov, u ktorých sa majú cestovné náhrady priradiť na iné ako kmeňové stredisko zamestnanca, prípadne je želané prednavrhovať zákazku do priradenia nákladov cesty individuálne na osobné číslo. Infotyp 0027 subtyp 02 môže byť viackrát časovo vymedzený. Zároveň v jednom časovom úseku môže existovať viac záznamov, ak sa majú náklady percentuálne rozdeliť na viac druhov nákladových priradení. Súčet percent v riadkoch pre jedno obdobie platnosti od-do v infotype 0027 má predstavovať 100.

Užívateľ, ktorý má priradenú rolu ZXXXX HRTV ADM LOK má oprávnenie na spustenie transakcie ZHRTV\_ZAKAZKA (Údržba zákazky prednavrhovanej v HR-TV) v SAP GUI. Pokiaľ pre účtovný okruh (+ pracovný úsek ak je v organizácii používaný) nastaví s určitou dátumovou platnosťou zákazku, do žiadosti sa preberá z tohto miesta pre zamestnancov, ktorí nemajú zákazku vyplnenú v IT0027 a ktorí danému účtovnému okruhu resp. pracovnému úseku prináležia.

#### **Zmena údajov v žiadosti**

V sekcii *Priradenie nákladov* cestujúci zamestnanec má dovolené meniť percentuálnu sadzbu, pracovný úsek (ak sa v organizácii používa), grant (predstavujúci projekt) a fond. Zmena fondu slúži pre prípady, kedy zvolený grant nemá povolený fond uvedený v kmeňovom priradení zamestnanca. Cestujúci má zobrazené všetky projekty (políčko s názvom grant). Ak potrebuje projekty filtrovať, použije tlačidlo **Zobraziť filtre**:

Hladať  $\overline{Q}$ Zobraziť filtre Položky (62) Dotácia Účt.okr.. Popis a v nasledujúcom okne pole "Druh výdavku" resp. aj pole "Externá referencia grantu":

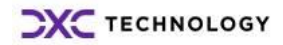

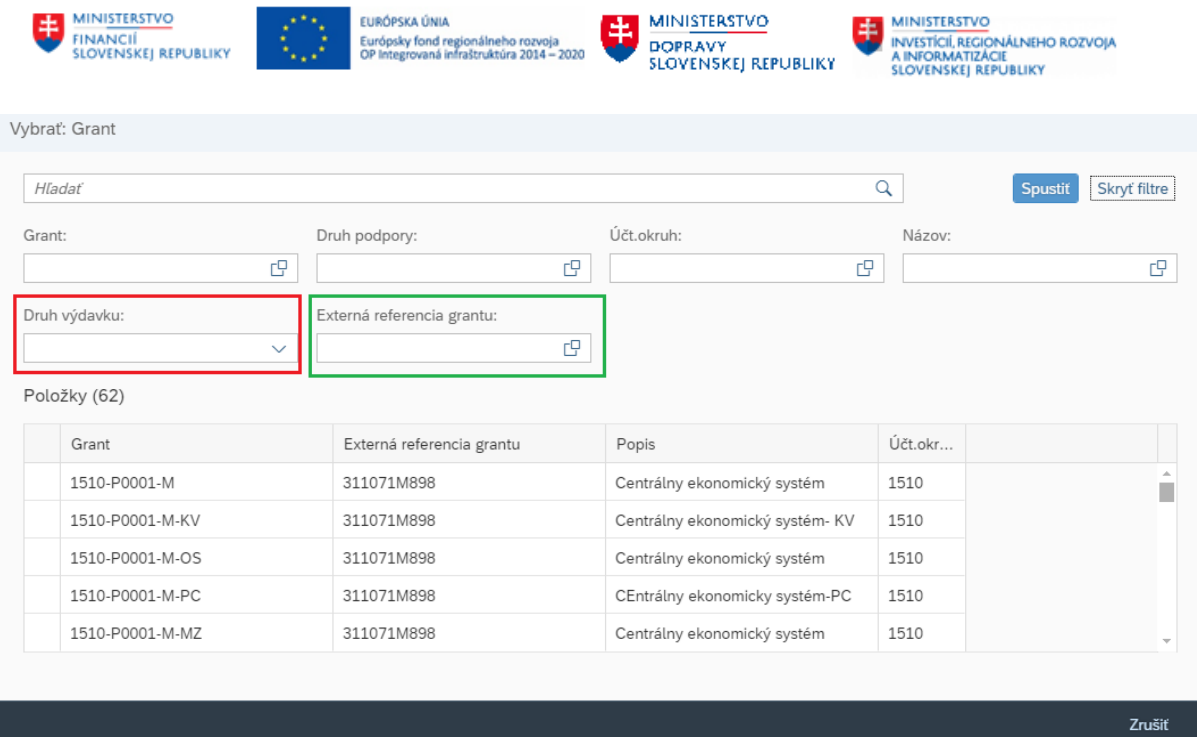

Prípadne je možné použiť aj kľúčové slovo v políčku "Hľadať". Po zadaní požadovaných kritérií výberu

je nutné použiť tlačidlo **pre spustenie hľadania.** 

**Spustit** 

Finančný manažér projektu má možnosť zadať % financovania z prostriedkov projektu, pre ktorý vykonáva funkciu finančného manažéra. Okrem uvedeného pola nemá oprávnenie na editáciu iných polí/údajov. Súčet všetkých % priradení nákladov cesty vo fáze spracovania finančnými manažérmi nemusí byť rovný 100 (t.j. finanční manažéri nie sú povinní rozpísať 100% hodnoty cestovných nákladov).

Osoba zodpovedná za rozpočet má možnosť upravovať všetky polia priradenia nákladov a má pre polia Grant štandardný matchcode zobrazujúci všetky dostupné hodnoty číselníkov týchto polí. Súčet všetkých % priradení nákladov cesty musí byť rovný 100.

# **Pridanie nového riadku s % priradením nákladov**

Pred pridaním nového riadku priradenia nákladov znížte manuálne hodnotu na existujúcom riadku (100 %) a stlačte enter.

Následne program umožní vložiť ďalšie rozúčtovanie nákladov cez tlačidlo

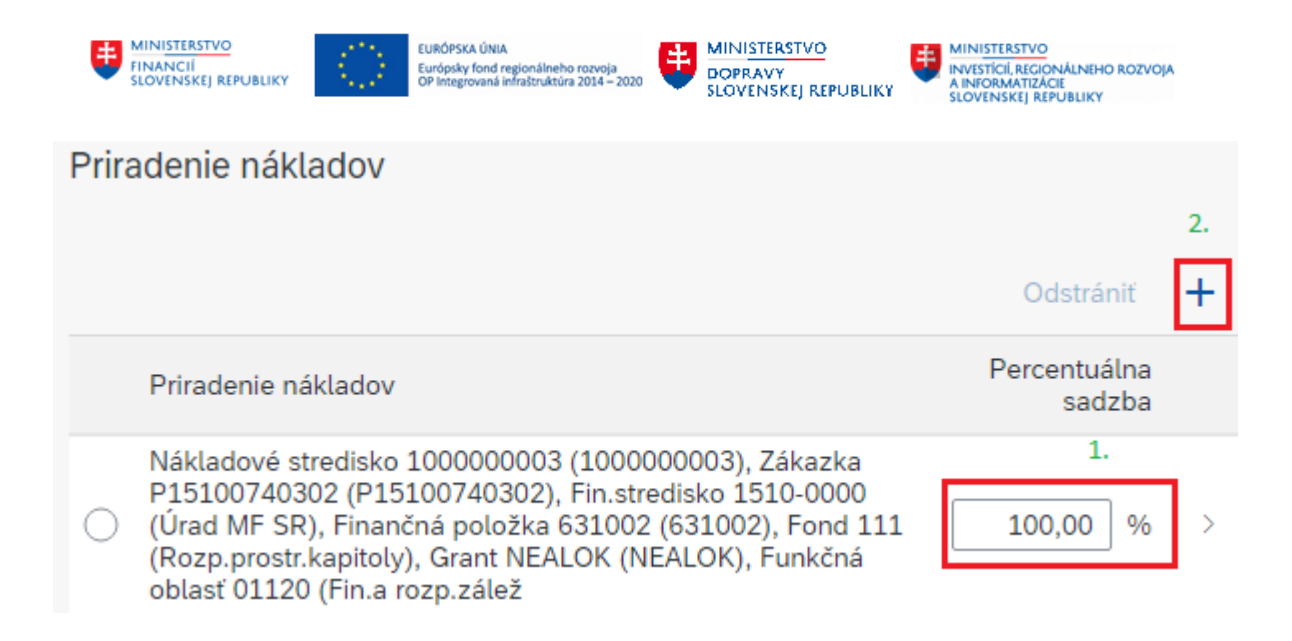

# <span id="page-25-0"></span>**4.1.9 Požiadavky na schválenie a zabezpečenie**

Označte požiadavky na schválenie a zabezpečenie pracovnej cesty.

Označujte iba reálne požiadavky. Počas schvaľovacieho workflow vám môže byť pri nekorektnom označení požiadaviek vrátená žiadosť na prepracovanie.

Dôkladne si skontrolujte, či máte označený aspoň jeden spôsob použitého dopravného prostriedku ešte pred odoslaním žiadosti na schválenie.

Ak plánujete na pracovnej ceste použiť **súkromný dopravný prostriedok**, je potrebná existencia Dohody o použití súkromného motorového vozidla uzatvorená medzi organizáciou a zamestnancom (uzatvára sa v papierovej forme mimo systéme CES). Na základe tejto dohody personalista zadá technické údaje o motorovom vozidle do infotypu 0017 v module HR-PA. V infotype 0017 sa vloží záznam s platnosťou na čas platnosti tejto dohody s údajmi o súkromnom motorovom vozidle (EČV, druhom pohonnej látky, a s výškou len kombinovanej spotreby).

Následne v module HR-TV je pri odosielaní žiadosti o cestu na schválenie vykonávaná kontrola, či v IT0017 je pre trvanie cesty zadaný údaj o súkromnom motorovom vozidle.

# <span id="page-25-1"></span>**4.1.10 Preddavok**

Sekcia je rozdelená na dve časti.

**Odhadované náklady** – môžu a nemusia byť vyplnené. Pokiaľ nie sú žiadne odhadované náklady zaevidované, nie je možné požiadať o vyplatenie preddavku.

**Požadovaný preddavok na vyplatenie** – je možné zaevidovať čiastku požadovanej výšky a meny preddavku na vyplatenie pred nástupom na pracovnú cestu. O preddavok nie je možné žiadať bez toho, aby bol uvedený aspoň jeden odhadovaný náklad.

Pri prvom zadávaní žiadanky, kedy žiadanka je stále v stave "návrh", t. j. nebola počas zadávania ani raz uložená a nemá pridelené číslo, je celá sekcia preddavkov nevyplnená. Pri odoslaní na schválenie je nutné mať vyplnené pole *Požadovaný spôsob vyplatenia preddavku.*

## **A/ Potrebujem zaevidovať odhadované náklady, nežiadam preddavok**

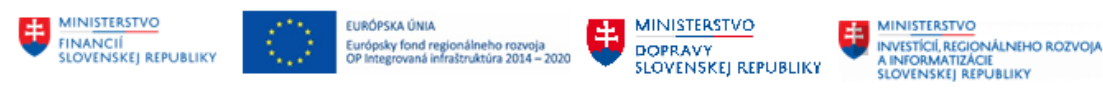

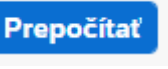

Stlačte tlačidlo v podsekcii Odhadované náklady. Systém

počíta automaticky na základe trvania cesty predpokladanú výšku stravného resp. aj vreckového. Riadky počítané automaticky nemôžete meniť ani ich odstrániť (riadok vreckové vzniká len v prípade zahraničnej pracovnej cesty).

Je dovolené vkladať ďalšie riadky odhadovaných nákladov (vrátane čiastok na stravné a vreckové) tlačidlom +.

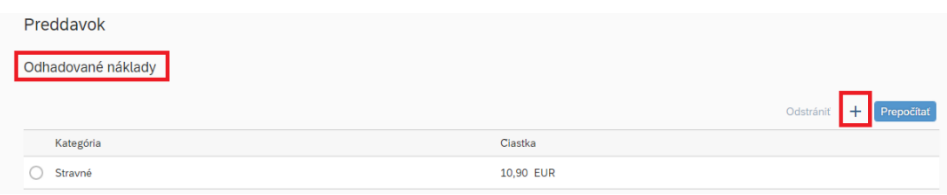

Ručne pridané riadky odhadovaných nákladov je dovolené odstrániť. Označte riadok, ktorý sa má odstrániť, a použite tlačidlo ODSTRÁNIŤ.

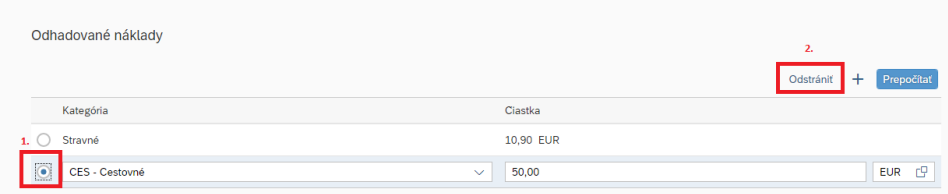

Vyberte požadovaný spôsob vyplatenia preddavku:

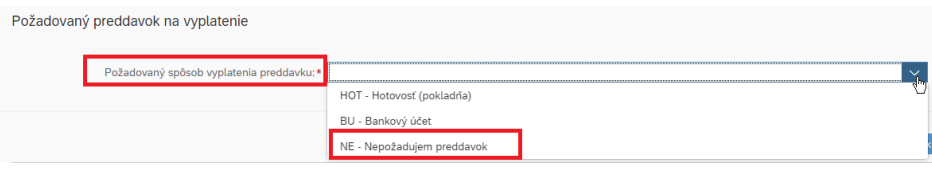

#### Výsledok:

**Odhadované náklady** sú vyplnené.

**Požadovaný preddavok na vyplatenie** – je zadané NE-nepožadujem preddavok a nenašli sa žiadne položky požadovaného preddavku.

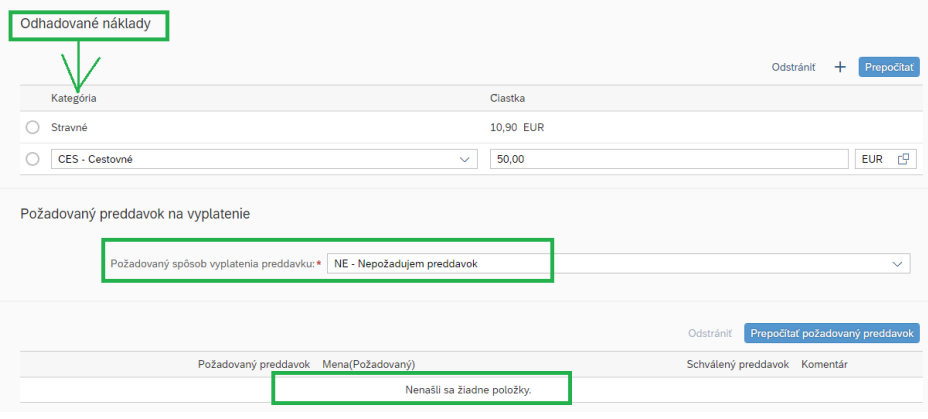

**B/ Potrebujem zaevidovať odhadované náklady, pretože žiadam preddavok**

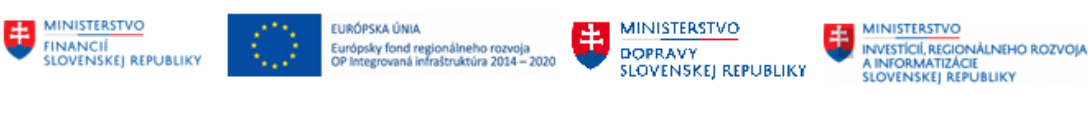

Prepočítať

Stlačte tlačidlo **v podsekcii Odhadované náklady**. Systém

počíta automaticky na základe trvania cesty predpokladanú výšku stravného resp. aj vreckového. Riadky počítané automaticky nemôžete meniť ani ich odstrániť (riadok vreckové vzniká len v prípade zahraničnej pracovnej cesty).

Je dovolené vkladať ďalšie riadky odhadovaných nákladov (vrátane čiastok na stravné a vreckové) tlačidlom +.

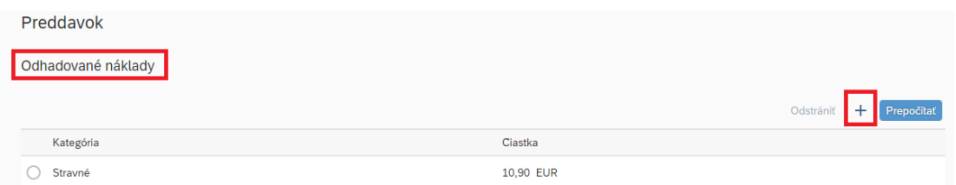

Ručne pridané riadky odhadovaných nákladov je dovolené odstrániť. Označte riadok, ktorý sa má odstrániť, a použite tlačidlo ODSTRÁNIŤ.

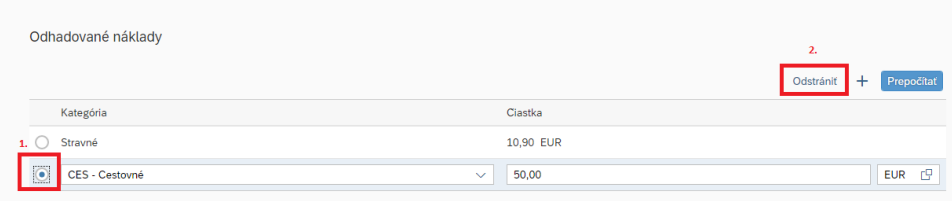

Vyberte požadovaný spôsob vyplatenia preddavku:

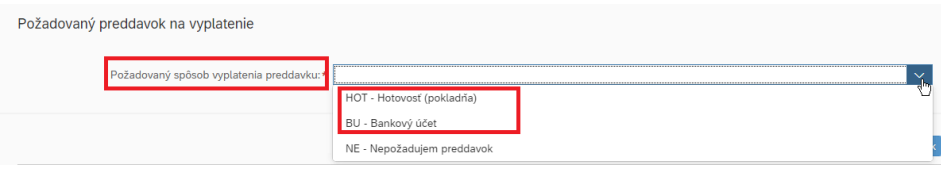

Stlačte tlačidlo PREPOČÍTAŤ POŽADOVANÝ PREDDAVOK. Vypočíta sa čiastka z podsekcie odhadovaných nákladov pre každú menu samostatne.

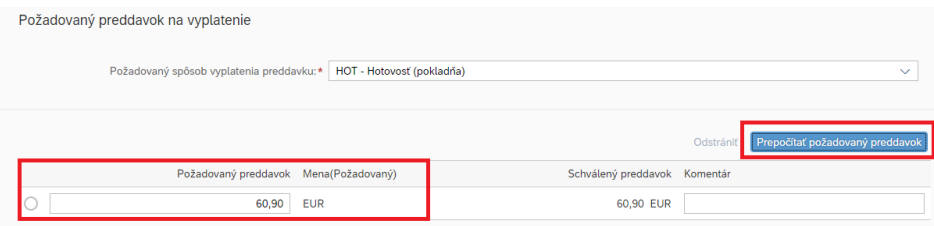

- ✓ Môžete upraviť výšku požadovaného preddavku.
- ✓ Môžete použiť cudziu menu len ak zadávate žiadosť o zahraničnú pracovnú cestu.
- ✓ Ak je k ceste požadovaný aspoň jeden preddavok v cudzej mene, tak je potrebné zaznačiť požadovaný spôsob vyplatenia preddavku v hotovosti, platba na bankový účet nie je možná.

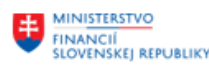

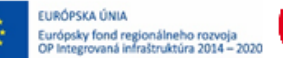

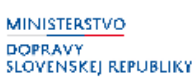

- ✓ Môžete vkladať nové riadky (rôzne kategórie a rôzne meny) do časti odhadovaných nákladov, následne vždy po zmene v časti odhadovaných nákladov použite aj tlačidlo PREPOČÍTAŤ POŽADOVANÝ PREDDAVOK.
- ✓ **Poznámka:** schválený preddavok je v tomto momente iba informatívny. Celá žiadosť vrátane výšky požadovaného preddavku podlieha schvaľovaciemu procesu. Pokiaľ budú údaje nesprávne, žiadosť bude zamestnancovi vrátená na opravu.

#### Výsledok:

**Odhadované náklady** sú vyplnené.

**Požadovaný preddavok na vyplatenie** – je zadané HOT-hotovosť (pokladňa) alebo BU-bankový účet a je zaevidovaný aspoň jeden riadok požadovaného preddavku.

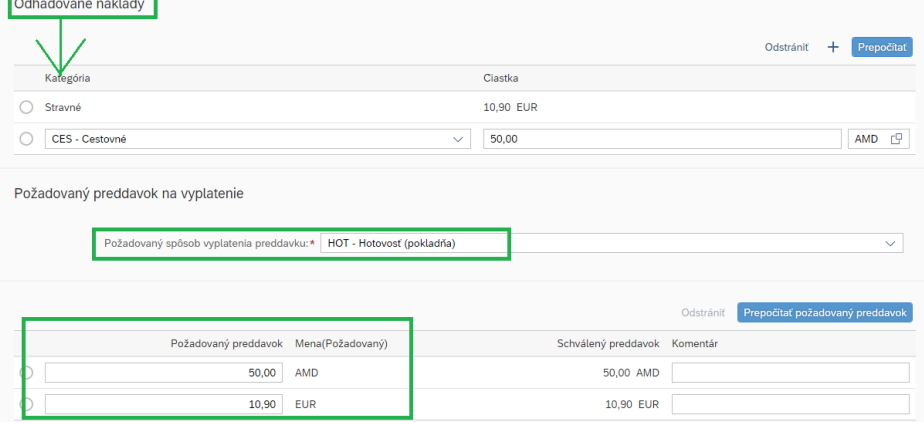

**C/ Nepotrebujem zaevidovať odhadované náklady, pretože žiadne sa neočakávajú a nežiadam preddavok**

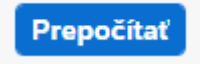

Stlačte tlačidlo **v podsekcii Odhadované náklady**. Systém počíta automaticky na základe trvania cesty predpokladanú výšku stravného resp. aj vreckového. Riadky počítané automaticky nemôžete meniť ani ich odstrániť (riadok vreckové vzniká len v prípade zahraničnej pracovnej cesty). Ak systém nevypočítal žiadne odhadované náklady, žiadne riadky nevkladajte tlačidlom +; t.j. časť Odhadované náklady ostáva prázdna.

Vyberte požadovaný spôsob vyplatenia preddavku:

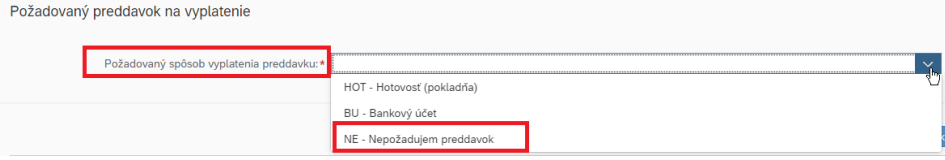

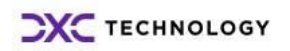

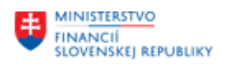

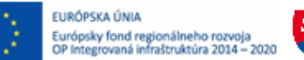

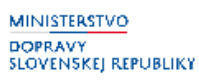

### Výsledok:

**Odhadované náklady** nie sú vyplnené.

**Požadovaný preddavok na vyplatenie** – je zadané NE-nepožadujem preddavok a nenašli sa žiadne položky požadovaného preddavku.

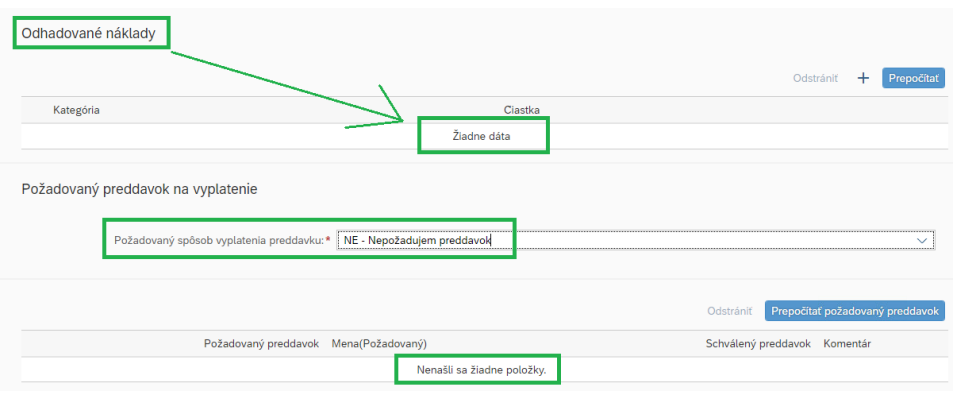

## <span id="page-29-0"></span>**4.1.11 Prílohy**

Prílohy k žiadosti vkladajte ako súbor vo formáte .pdf, .jpg, .docx, xlsx cez tlačidlo Maximálna veľkosť jednej prílohy sú 3 MB.

Prílohy je možné vkladať až keď bola žiadosť aspoň raz uložená.

## <span id="page-29-1"></span>**4.1.12 Komentáre zo schvaľovania**

Pri vrátení žiadosti zo schvaľovacieho procesu naspäť na editáciu cestujúcemu (jeho asistentovi) sa v aplikácii zachytia aj komentáre – dôvod na vrátenie žiadosti na opravu.

Pokiaľ schvaľovateľ pri pozitívnom vyjadrení – schválení cesty – zapíše poznámku k svoju rozhodnutiu, zobrazí sa aj tento pozitívny komentár v aplikácii.

## <span id="page-29-2"></span>**4.1.13 Súhrnná cesta**

Pod pojmom súhrnná cesta sa rozumie taká žiadosť o pracovnú cestu, ktorá obsahuje viac krátkych pracovných ciest zamestnanca súhrnne v určitom časovom úseku.

*Súhrnné cesty* nie sú pre zahraničnú pracovnú cestu povolené. Ak v rámci jedného kalendárneho dňa zamestnanec vykoná niekoľko zahraničných pracovných ciest, nárok na stravné sa posudzuje za každú pracovnú cestu samostatne. (§ 13 zákona č. 283/2002 Z.z. o cestovných náhradách). Každá nová pracovná cesta sa posudzuje prekročením hraníc so Slovenskom. Z toho dôvodu pre zahraničné pracovné cesty zadávajte vždy novú žiadosť o cestu.

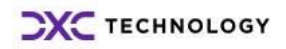

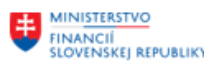

**FURÓPSKA ÚNIA** Európsky fond regionálneho rozvoja<br>OP Integrovaná infraštruktúra 2014 –

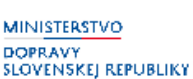

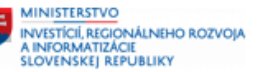

**Príklad súhrnnej tuzemskej cesty:** v rámci jedného pracovného týždňa, t. j. pondelok – piatok zamestnanec pravidelne každý deň vycestuje vždy ráno na pracovnú cestu a vracia sa v poobedných hodinách späť. Aby nemusel na každý deň vytvárať novú žiadosť, vytvorí iba jednu tzv. súhrnnú žiadosť o pracovnú cestu a čas medzi koncom jednej krátkej cesty a začiatkom ďalšej krátkej cesty sa považuje za prerušenie cesty.

Takéto spracovanie ciest musí byť vo vašej organizácii dovolené.

#### **Postup pri zakladaní žiadosti o súhrnnú pracovnú cestu:**

- I. Založte novú žiadosť o tuzemskú pracovnú cestu.
- II. Vyplňte základné údaje. V základných údajoch vyplňte prvý cieľ cesty /cieľ prvého dňa/.
- III. V dátumovom rozpätí trvania cesty budete cestu prerušovať návratom z kratšej cesty a pokračovaním cesty nasledujúci deň. Pre tento účel použite v časti *Ďalšie ciele* tlačidlo

Vytvoriť prerušenie cesty . V nasledujúcom okne vyplňte trvanie prvého prerušenia súhrnnej cesty.

Vytvoriť prerušenie cesty

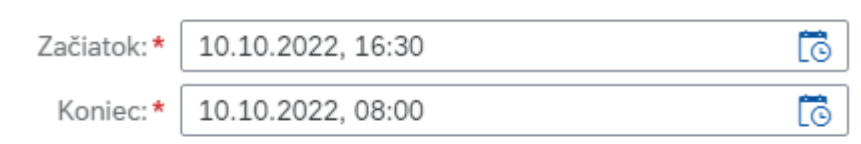

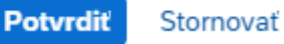

## IV. Uložením prvého prerušenia cesty sa pridali dva riadky.

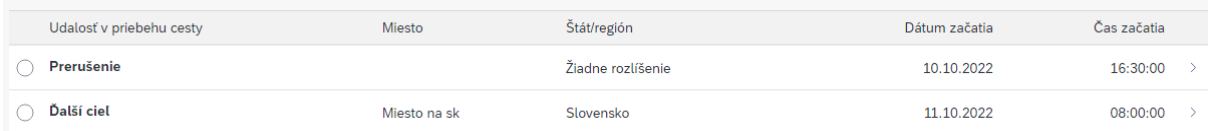

Prvý riadok – **prerušenie** – označuje čas, kedy začalo prerušenie pracovnej cesty. Počas prerušenia zamestnancovi nepatrí stravné ani vreckové.

Druhý riadok – **ďalší cieľ** – označuje čas, kedy pokračuje pracovná cesta. Systém automaticky nastavuje štát a cieľovú adresu zo *Základných údajoch cesty*. Rozkliknutím môžete zmeniť prednastavené údaje.

V. Vložte prerušenie nasledujúceho dňa.

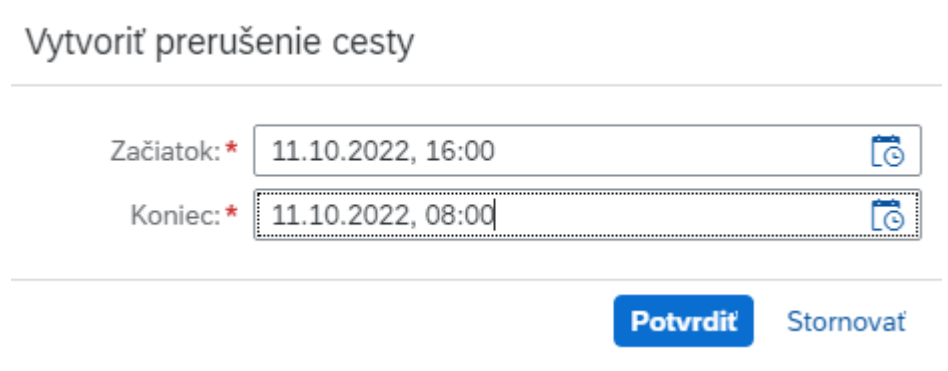

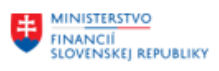

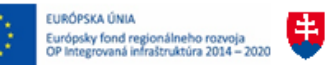

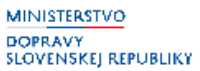

**MINISTERSTVO** ININISTERSTVO<br>INVESTÍCIÍ, REGIONÁLNEHO ROZVOJA<br>SLOVENSKEJ REPUBLIKY

VI. Body IV. a V. opakujte požadovaný počet prerušení.

Príklad vyplnenia súhrnnej cesty:

### *Základné údaje:*

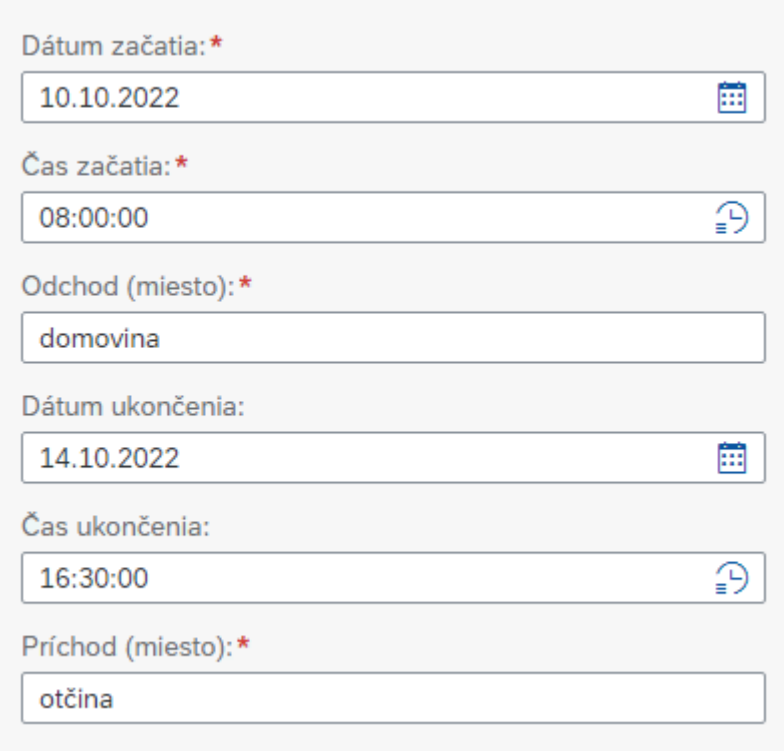

## Medzi začiatkom a koncom je 5 pracovných dní.

### *Prerušenia:*

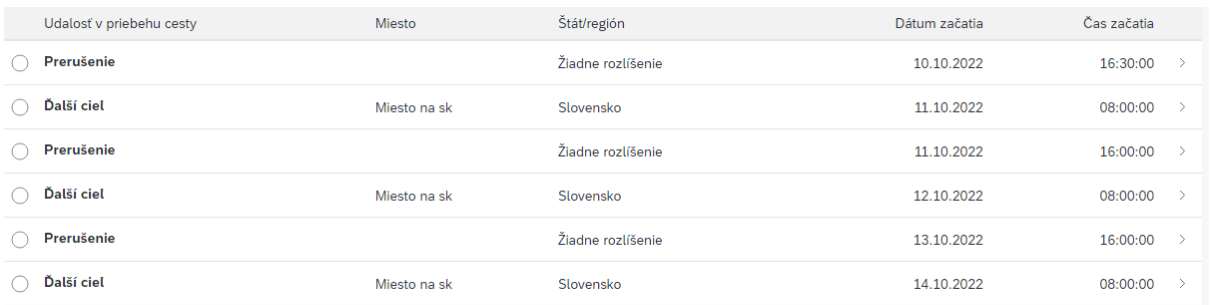

V rámci 5 pracovných dní zamestnanec každý deň ukončil krátku cestu o 16:30 hod (ukončením krátkej cesty vzniklo prerušenie a trvalo do nasledujúceho dňa do 8:00).

Každý riadok s názvom "Ďalší cieľ" editujte na požadovaný cieľ cesty.

# <span id="page-31-0"></span>**4.2 Prezeranie alebo úprava uloženej žiadosti**

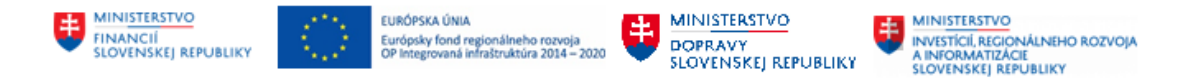

Užívateľ sa prihlási do systému. Na úvodnej obrazovke sú mu k dispozícii dlaždice na prácu s cestovnými príkazmi. Pokiaľ sa dlaždice užívateľovi nezobrazujú, je možné si ich nastaviť podľa popisu v kapitole *Výber dlaždice v aplikácii*. K aplikáciám Moje žiadosti o cestu a Moje cesty a výdavky sa užívateľ dostane aj rozkliknutím menu s názvom *Prvá stránka.*

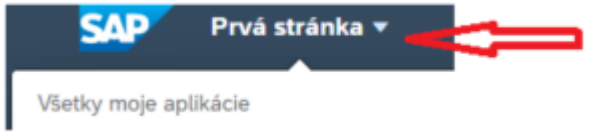

Pre zadanie a editáciu žiadostí o cestu sa používa aplikácia *Moje žiadosti o cestu.* Po otvorení tejto aplikácie sa do základných polí prednastaví meno prihláseného užívateľa.

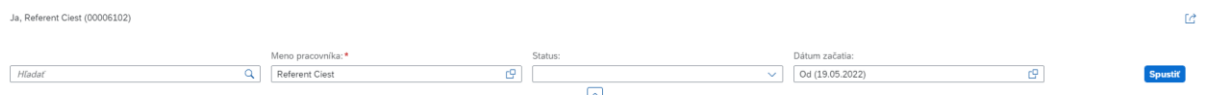

Ak žiadosť upravuje:

- Zamestnanec sám za seba jeho meno je v okne prednastavené a preto môže pristúpiť rovno k označeniu a prezeraniu konkrétnej existujúcej žiadosti
- Asistent za zamestnanca vyhľadá cez matchkód podľa osobného čísla cestujúceho zamestnanca.

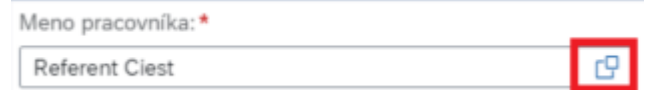

Rozbalí zoznam Všetkých pracovníkov

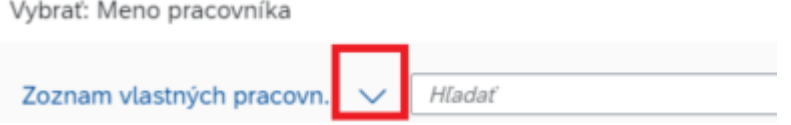

a potvrdí výber všetkých zamestnancov

Načítajú sa mená všetkých zamestnancov, ku ktorým má asistent oprávnenia na editáciu pracovných ciest.

Do vyhľadávacieho poľa vloží osobné číslo vyhľadávaného zamestnanca a stlačí enter.

Vyhľadaného zamestnanca vyberie.

.

Keď sa meno vyhľadaného zamestnanca zobrazí v úvodnom políčku, je ešte potrebné stlačiť

**Spustit** 

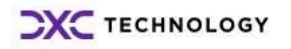

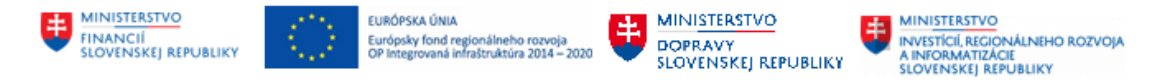

Zobrazia sa existujúce cesty vybraného zamestnanca.

Označte žiadosť, ktorú si želáte editovať alebo prezerať.

**Poznámka:** Žiadosti, ktoré boli schválené, alebo ktoré prebiehajú schvaľovacím procesom, je možné len prezerať.

Na označenom riadku kliknite na šípku vpravo.

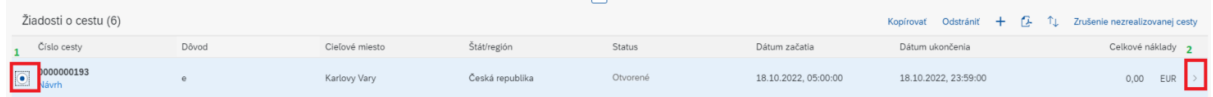

Obrazovka sa prispôsobí užívateľovi – v ľavej časti je viditeľný zoznam všetkých žiadostí, v pravej časti sa otvorila označená žiadosť.

Otvorte žiadosť tlačidlom Upraviť.

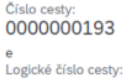

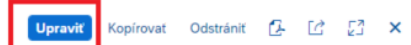

# <span id="page-33-0"></span>**4.3 Odoslanie žiadosti na schválenie**

Správne a úplne vyplnenú žiadosť odošlite na schválenie tlačidlom, ktoré sa nachádza v režime úpravy žiadosti v pravej dolnej časti obrazovky.

Po odoslaní nie je žiadosť prístupná na editáciu. Prebieha jej schvaľovanie.

Žiadosť môže byť schválená alebo zamietnutá.

V oboch prípadoch dostáva zamestnanec správu po ukončení schvaľovacieho procesu prostredníctvom emailu.

Zamietnutú žiadosť môže zrušiť alebo upraviť, podľa dôvodu jej neschválenia v schvaľovacom procese.

**Dôležité:** v momente, keď sa založí k žiadosti vyúčtovanie, žiadosť sa odstráni zo zoznamu všetkých žiadostí a bude prístupná iba v časti *Moje cesty a výdavky*.

**Pomôcka** – každý zamestnanec má k dispozícii zostavu, v ktorej si môže skontrolovať, v akom stave v procese schvaľovania sa žiadosť o pracovnú cestu nachádza, ako aj meno zodpovedného zamestnanca, u ktorého sa vyúčtovanie aktuálne nachádza. Na kontrolu slúži report s názvom *Cesty podľa statusu schválenia*

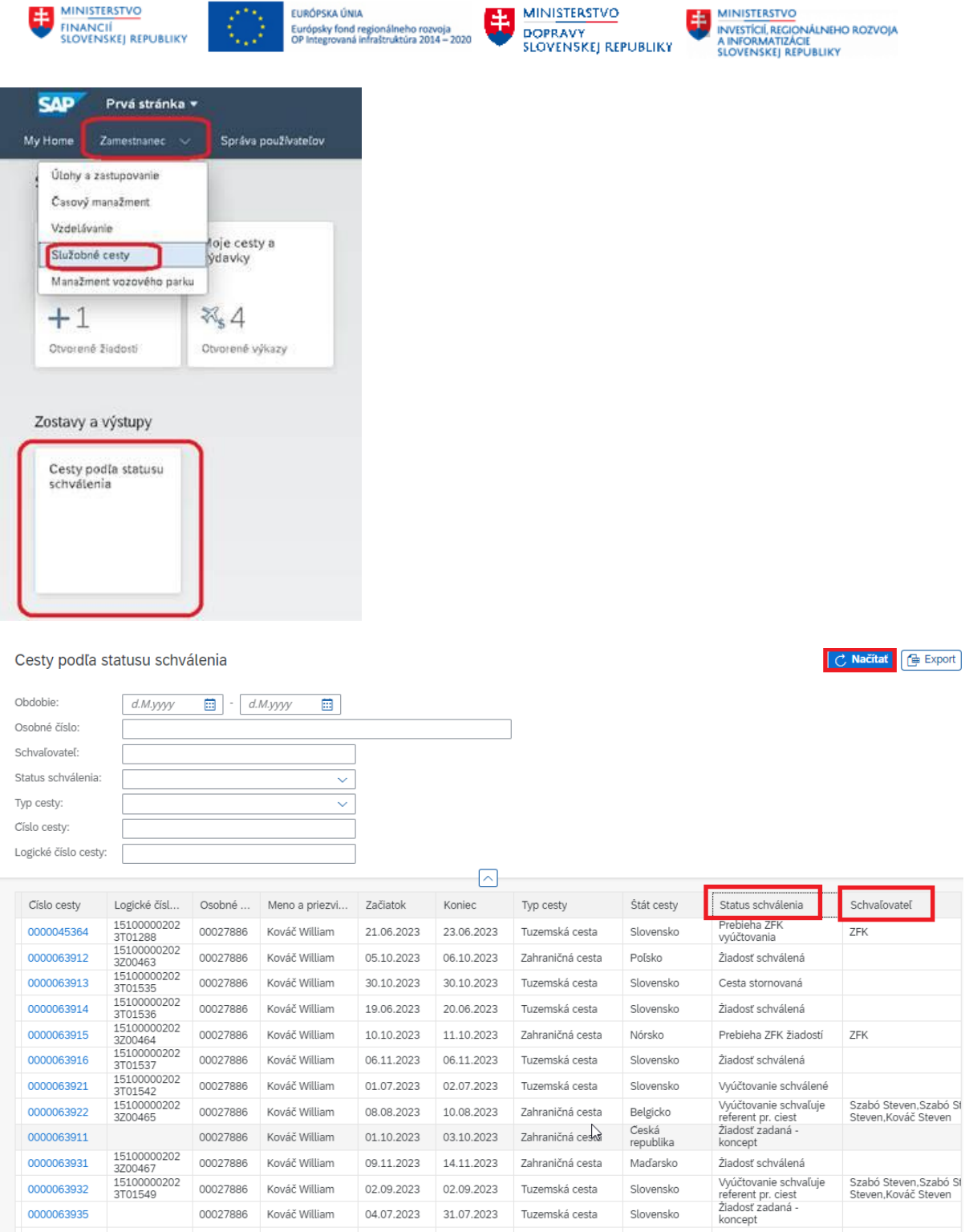

# <span id="page-34-0"></span>**4.4 Zrušenie žiadosti z dôvodu, že cesta sa nezrealizovala**

Žiadosť o pracovnú cestu, ktorá sa nezrealizovala, zamestnanec zruší v aplikácii *Moje žiadosti o cestu.*

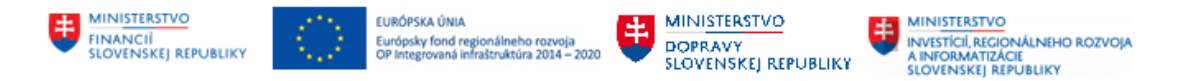

*Zrušenie sa vykonáva iba v prípade, že uvedená žiadosť o cestu už je v schvaľovacom procese alebo bola schválená a cesta sa definitívne neuskutoční. Nerušte žiadosť o cestu z dôvodu omylu pri zadávaní.*

V zozname pracovných ciest vyhľadá cestu, ktorá sa nezrealizovala. Žiadosť označí. Na zrušenie cesty

Zrušenie nezrealizovanej cesty použije tlačidlo .

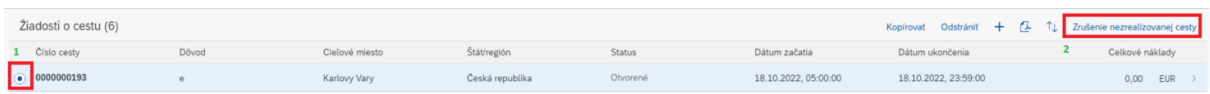

Do pop-up okna vyplní dôvod, prečo sa cesta neuskutočnila a okno potvrdí.

Dôvod zrušenia cesty

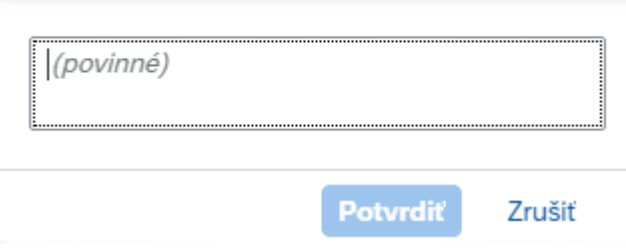

Zrušená cesta ostane v zozname všetkých žiadostí o cestu označená ako zamietnutá.

*V žiadnom prípade nepoužívajte tlačidlo Zrušenie nezrealizovanej cesty z dôvodu chyby v žiadosti a potrebných opráv údajov v žiadosti. Ak je potrebné v žiadosti odoslanej na schválenie vykonať zmeny, požiadajte o jej zamietnutie schvaľovateľa, ktorý tento krok aktuálne môže vykonať*  (Pomôcka – každý zamestnanec má k dispozícii zostavu, v ktorej si môže skontrolovať, v akom stave v procese schvaľovania sa žiadosť o pracovnú cestu nachádza, ako aj meno zodpovedného zamestnanca, u ktorého sa vyúčtovanie aktuálne nachádza. Na kontrolu slúži report s názvom Cesty podľa statusu schválenia). Ak je žiadosť v stave "otvorená", ponechajte žiadosť v zozname žiadostí ako rozpísaný koncept, ktorý môžete kedykoľvek upraviť a použiť pre inú – budúcu pracovnú cestu).

Pri zrušení pracovnej cesty musí byť poskytnutý preddavok vrátený prostredníctvom pokladnice alebo prevodom na účet organizácie, z ktorého bol poskytnutý. V prípade poskytnutého preddavku v cudzej mene je možné tento preddavok vrátiť len prostredníctvom pokladnice. O tejto skutočnosti je zamestnanec resp. aj jeho asistent informovaný prostredníctvom emailu.

# <span id="page-35-0"></span>**4.5 Formulár**

Žiadosť o cestu vo formáte PDF je možné spracovať na obrazovku a vytlačiť resp. uložiť do vybraného adresára.

Žiadosť sa tlačí:

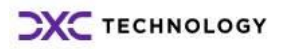
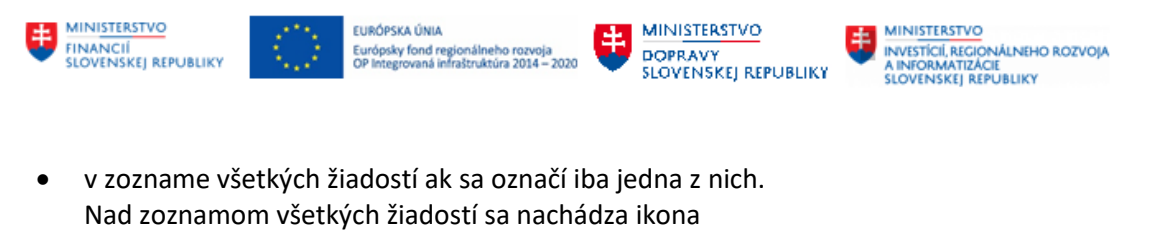

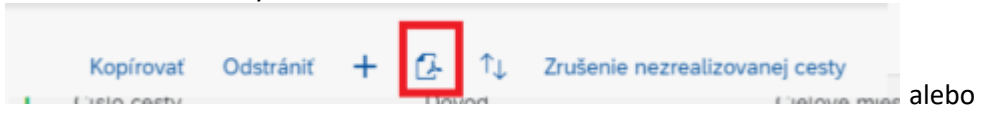

• v otvorenej žiadosti prístupnej na editáciu alebo otvorenej len na prezeranie ikonou nachádzajúcou sa v pravom okne obrazovky:

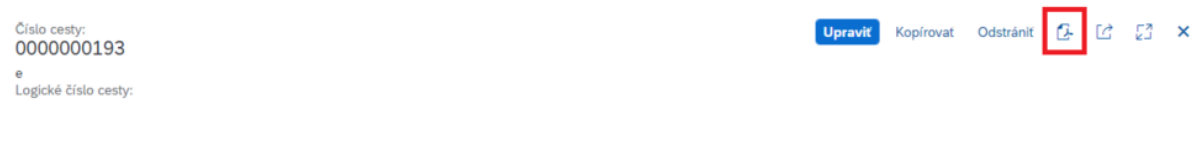

Zavrieť

Zobrazený formulár zatvorte tlačidlom v pravom dolnom rohu .

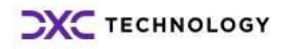

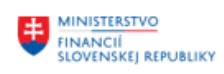

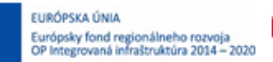

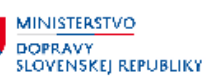

# **5 Vyúčtovanie pracovnej cesty**

## **5.1 Zadanie nového vyúčtovania**

Zamestnanec je povinný do desiatich pracovných dní odo dňa skočenia pracovnej cesty predložiť zamestnávateľovi písomné doklady potrebné na vyúčtovanie náhrad a vrátiť nevyúčtovaný preddavok, ak nie je v kolektívnej zmluve, alebo v písomnej dohode so zamestnancom dohodnutá, alebo vo vnútornom predpise zamestnávateľa určená dlhšia doba, najdlhšie však do konca kalendárneho mesiaca nasledujúceho po kalendárnom mesiaci, v ktorom bola pracovná cesta alebo iná skutočnosť zakladajúca nárok na náhrady skončená.

### **5.1.1 Založenie nového vyúčtovania – presun žiadosti do vyúčtovania**

Vyúčtovanie zadáva:

- Zamestnanec sám za seba
- Asistent za zamestnanca, ak má oprávnenie založiť vyúčtovanie za iného zamestnanca. Pozn.: Pri tomto spôsobe ostáva zachovaná možnosť založiť vyúčtovanie aj samotným cestujúcim.

**Dôležité:** Vyúčtovanie nie je možné založiť, ak žiadosť o cestu ešte nebola zúčtovaná. Vykonaním zúčtovania sa zapíšu čiastky na zúčtovanie preddavkov do zúčtovacích tabuliek systému. Z týchto tabuliek si záznamy preberá modul finančné účtovníctvo. Po vyplatení preddavku alebo po označení, že preddavok nebol prevzatý, prichádza naspäť z modulu finančné účtovníctvo zápis do systémovej tabuľky záznam o výške a mene skutočne vyplateného preddavku.

Aj žiadosti bez preddavku musia prejsť technickým zúčtovaním.

Zúčtovanie schválených žiadostí o cestu je vykonávané automaticky na pozadí systému CES 2x denne. Žiadosti, ktoré spĺňajú všetky predpoklady, aby z nich bolo vytvorené vyúčtovanie, sa automaticky ponúknu v zozname cestujúcemu viď popis nižšie.

Užívateľ sa prihlási do systému. Na úvodnej obrazovke sú mu k dispozícii dlaždice na prácu s cestovnými príkazmi. Pokiaľ sa dlaždice užívateľovi nezobrazujú, je možné si ich nastaviť podľa popisu v kapitole *Výber dlaždice v aplikácii*. K aplikáciám Moje žiadosti o cestu a Moje cesty a výdavky sa užívateľ dostane aj rozkliknutím menu s názvom *Prvá stránka.*

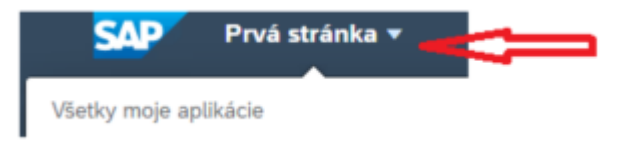

Pre zadanie a editáciu vyúčtovania cesty sa používa aplikácia *Moje cesty a výdavky.* Po otvorení tejto aplikácie sa do základných polí prednastaví meno prihláseného užívateľa.

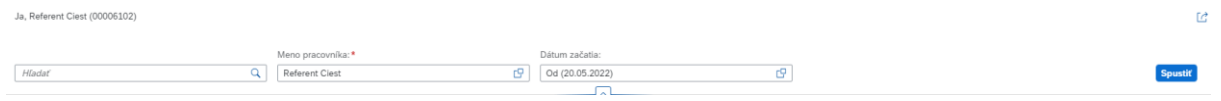

Ak vyúčtovanie zadáva:

• Zamestnanec sám za seba – jeho meno je v okne prednastavené a preto môže pristúpiť rovno k pridaniu nového vyúčtovania cez tlačidlo +

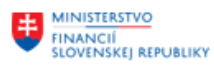

 $11.1 - 11.1$ 

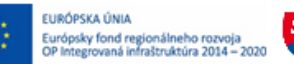

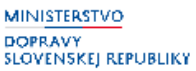

• Asistent za zamestnanca – vyhľadá cez matchkód podľa osobného čísla cestujúceho zamestnanca.

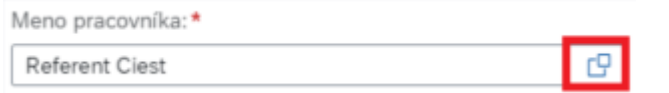

Rozbalí zoznam Všetkých pracovníkov

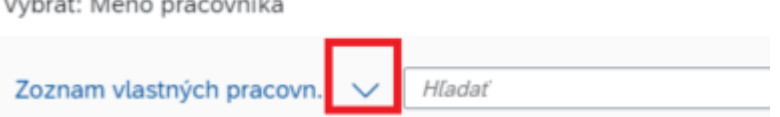

Načítajú sa mená všetkých zamestnancov, ku ktorým má asistent oprávnenia na editáciu pracovných ciest.

Do vyhľadávacieho poľa vloží osobné číslo vyhľadávaného zamestnanca a stlačí enter.

Vyhľadaného zamestnanca vyberie.

.

Keď sa meno vyhľadaného zamestnanca zobrazí v úvodnom políčku, je ešte potrebné stlačiť

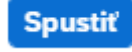

Zobrazia sa existujúce vyúčtovania ciest vybraného zamestnanca. Zoznam ciest je limitovaný výberom obdobia, od ktorého majú byť načítané (štandardne je prednastavený polrok dozadu od aktuálneho dátumu):

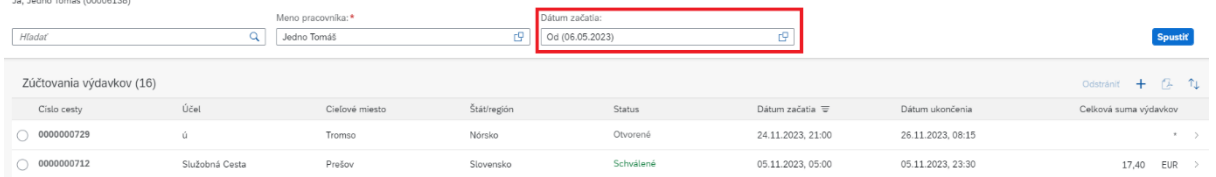

Nad zoznamom ciest sa nachádzajú ovládacie prvky:

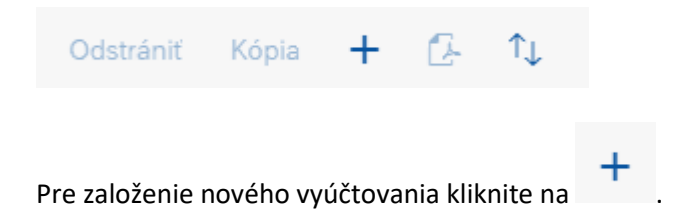

Prostredníctvom matchkódu vyberte žiadosť o cestu, ktorá sa uskutočnila a ktorú je potrebné vyúčtovať.

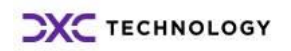

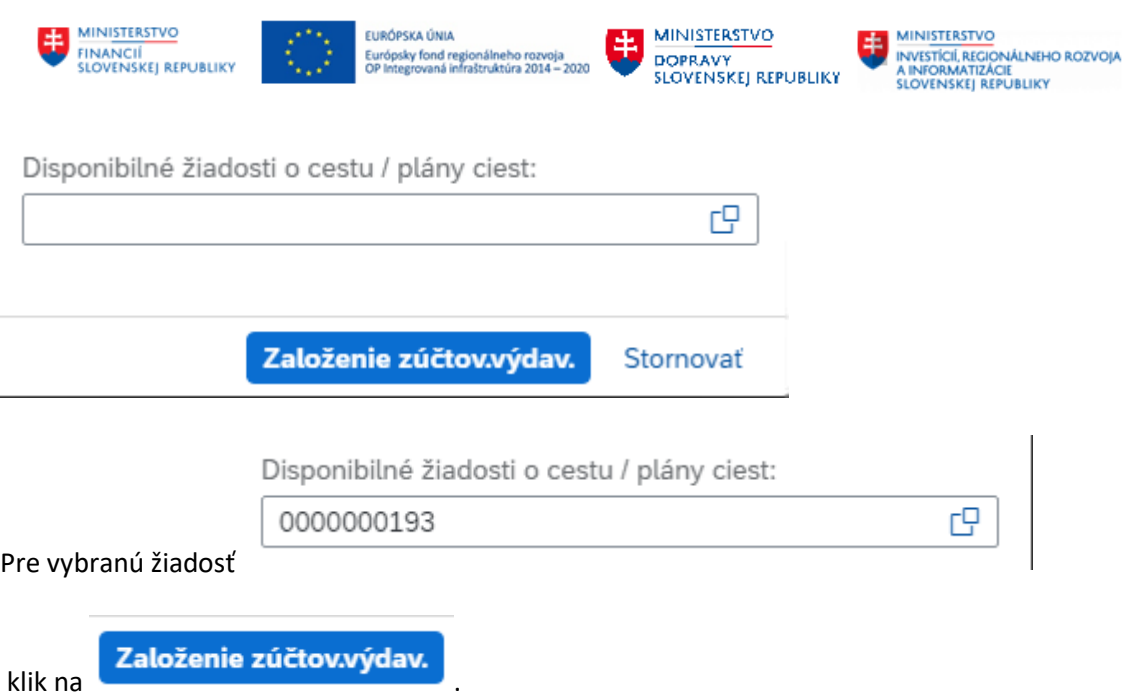

Obrazovka sa prispôsobí užívateľovi – v ľavej časti je viditeľný zoznam všetkých vyúčtovaní, v pravej časti sa otvorila stránka pre zadávanie údajov do nového vyúčtovania. Údaje, ktoré sa nachádzali v schválenej žiadosti, sa preberú aj do vyúčtovania a nie je potrebné ich nanovo zadávať.

**Dôležité:** v momente, keď sa založí k žiadosti vyúčtovanie, žiadosť sa odstráni zo zoznamu všetkých žiadostí a bude prístupná iba v časti *Moje cesty a výdavky*.

### **5.1.2 Práca so zobrazením**

Obrazovku je možné si prispôsobiť individuálnym potrebám. Medzi ľavou a pravou stranou je deliaca čiara. Kliknutím na šípku sa rozšíri buď ľavá alebo pravá strana obrazovky.

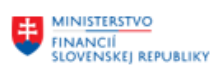

EURÓPSKA ÚNIA<br>Európsky fond regionálneho rozvoja<br>OP Integrovaná infraštruktúra 2014 – 2020

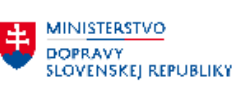

۰,

**ED MINISTERSTVO**<br>
INVESTICIÍ, REGIONÁLNEHO ROZVOJA<br>
A INFORMATIZÁCIE<br>
SLOVENSKEJ REPUBLIKY

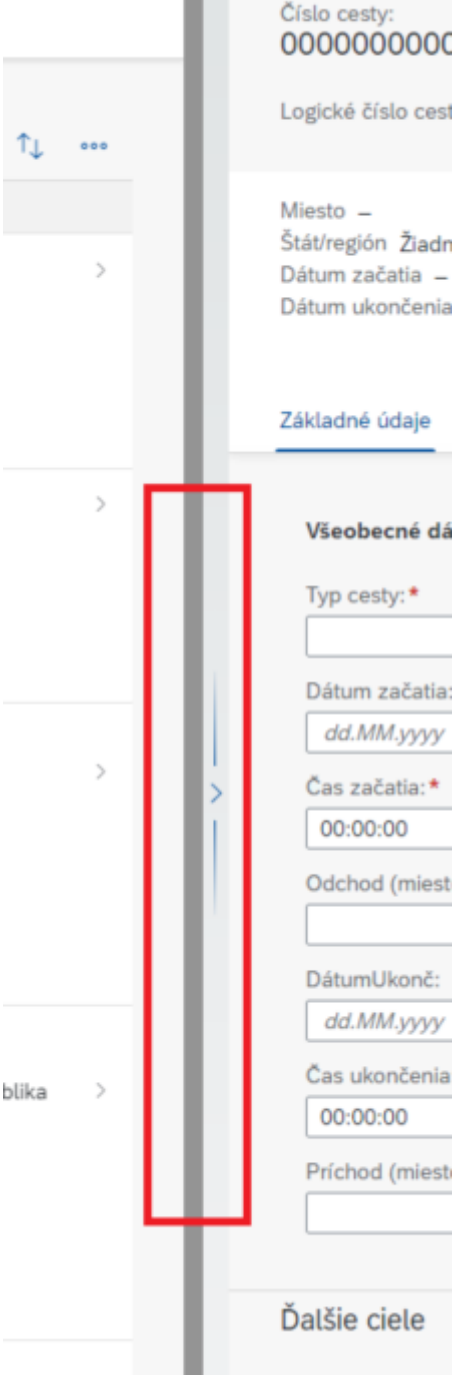

Vpravo sa nachádzajú ikony:

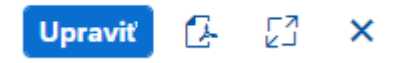

**Upravit** - zobrazí sa iba po kliknutí na vyúčtovanie, ktoré nie je v schvaľovacom procese a nie je definitívne schválené.

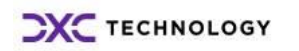

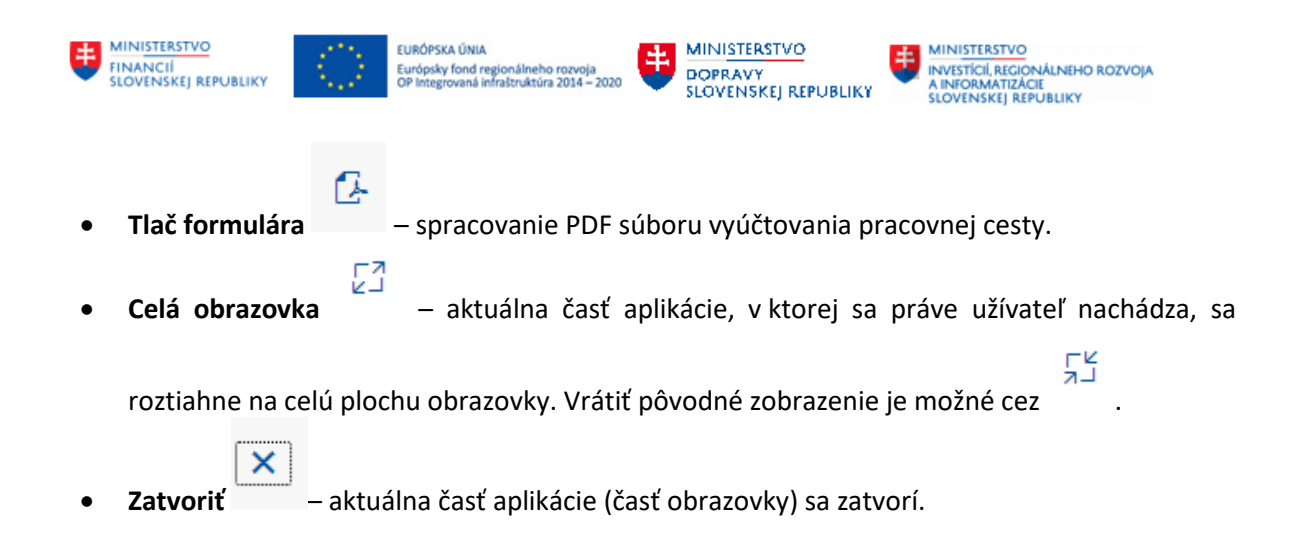

### **5.1.3 Priebežné ukladanie rozpísaného vyúčtovania, jeho odoslanie na schválenie alebo zatvorenie okna bez uloženia.**

Počas práce s vyúčtovaním pracovnej cesty je neustále k dispozícii v dolnej časti obrazovky ponuka:

Odoslať na schválenie Uložiť Stornovať

**Odoslať na schválenie** – použite až v prípade dokončenia práce s vyúčtovaním, keď ho chcete odoslať na schválenie. Tento krok sa nedá vrátiť späť, odoslaním na schválenie sa vyúčtovanie zablokuje na zápis.

**Uložiť** – priebežne si ukladajte údaje. Pri dlhšej nečinnosti systém odhlasuje užívateľa, neuložené dáta môžete stratiť.

**Stornovať** – odchod z okna bez uloženia.

### **5.1.4 Hlavička**

Nové vyúčtovanie obsahuje vyplnené dáta hlavičky. Pracovný čas je možné zmeniť ručne.

### **5.1.5 Základné údaje**

Základné údaje sú rozhodujúce pre výpočet nárokov na náhrady súvisiace s pracovnou cestou a na základe nich prebiehajú logické kontroly.

Vo vyúčtovaní nie je dovolené meniť **typ cesty**.

Pri vyúčtovaní je nutné všetky údaje skontrolovať a upresniť.

**Cieľ – štát a cieľová adresa** – pri zahraničnej pracovnej ceste, ktorá sa začína a končí na území Slovenskej republiky, je na vznik nároku na náhrady poskytované v eurách alebo v cudzej mene rozhodujúci čas prechodu slovenskej štátnej hranice, odlet a prílet lietadla podľa letového poriadku alebo príchod a odchod lode z prístavu, v ktorom sa vykonáva vstupná a výstupná hraničná kontrola.

Z dôvodu správneho výpočtu sa ako cieľový štát a cieľová adresa zadáva prvá prekročená hranica z územia Slovenska.

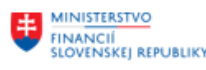

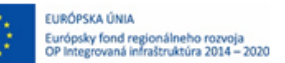

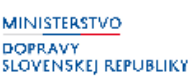

**Vycestovanie a návrat do tuzemska** – vyplnenie údajov pre správne určenie od ktorého momentu dochádza k zahraničnej pracovnej ceste (prekročením hraníc zo Slovenska / naspäť na Slovensko).

Ostatné ciele cesty (prekročenia hraníc), vrátane cieľa výkonu práce, sa zadávajú chronologicky v časti *Ďalšie ciele.*

*Dôležité* - Nesprávne zadané údaje nie je dovolené editovať počas schvaľovacieho procesu. Odoslaním vyúčtovania na schválenie má cestujúci (resp. jeho asistent) odoslané vyúčtovanie prístupné len na čítanie. Počas schvaľovacieho workflow je dovolené schvaľovateľom vrátiť vyúčtovanie na opravu späť zamestnancovi (resp. jeho asistentovi).

Ak si cestujúci zvolí vyplatenie náhrad/príjem preplatku cez pokladnicu, tak menu/meny vyplatenia/vrátenia si vyberie až v pokladnici. Ak si zvolí finančné vysporiadanie bezhotovostne prostredníctvom bankového účtu alebo zúčtovaním prostredníctvom miezd, vyplatenie/zrážka bude vždy v mene domácej.

**Poznámka referenta** – textové pole je prístupné na zápis iba zamestnancovi s rolou ZXXXX\_HRTV\_REFERENT. Zapísaná poznámka referenta sa nevytlačí v žiadnom formulári, ostáva uložená na čítanie v aplikácii. Poznámku referenta vidia všetci schvaľovatelia aj zamestnanec, ktorý si vyúčtovanie pracovnej cesty založil.

**Správa z cesty** – textové pole v rozsahu max. 200 znakov slúži na zápis krátkej správy z cesty. Správu vyplňuje zamestnanec resp. jeho asistent. Krátka správa z cesty sa spracuje do PDF formulára vyúčtovania pracovnej cesty. Ak je správa dlhšia ako maximálny počet znakov, odporúča sa vložiť samostatný dokument do prílohy v aplikácii **Moje cesty a výdavky**.

### **5.1.6 Ďalšie ciele**

V rámci obdobia trvania cesty zadaného v časti *Základných údajov* je možné vkladať aj ďalšie ciele cesty.

#### Pre vloženie použite . Obrazovka sa rozdelila na tri časti. Do pravej časti pribudol detail nového cieľa cesty. Vyplňte všetky

údaje. Vloženie potvrďte tlačidlom .

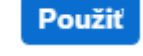

#### Stornovať

Tlačidlo sa používa v prípade, že si ďalší cieľ neželáte uložiť. Obrazovka sa zavrie. Nesprávne uložený nový cieľ odstránite označením riadku a kliknutím na tlačidlo odstrániť.

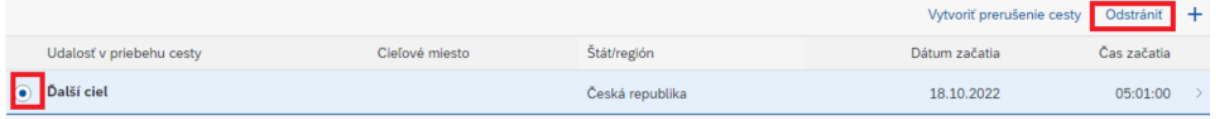

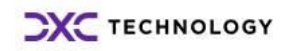

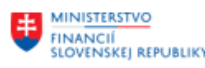

EURÓPSKA ÚNIA Európsky fond regionálneho rozvoja<br>OP Integrovaná infraštruktúra 2014 - 2020

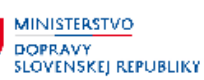

**MINISTERSTVO** INVESTÍCIÍ, REGIONÁLNEHO ROZVOJA<br>A INFORMATIZÁCIE<br>SLOVENSKEJ REPUBLIKY

Do ďalších cieľov cesty sa zadávajú aj všetky krajiny, miesta a časy prekročenia hraníc. Tie sú dôležité pre výpočet stravného a vreckového pri zahraničnej pracovnej ceste. Stravné v eurách alebo v cudzej mene za kalendárny deň poskytne zamestnávateľ zamestnancovi v mene a vo výške stravného ustanoveného pre krajinu, v ktorej zamestnanec strávi v kalendárnom dni najviac hodín. Ak zamestnanec strávi v kalendárnom dni rovnaký počet hodín vo viacerých krajinách, zamestnávateľ poskytne stravné v eurách alebo v cudzej mene, ktoré je pre zamestnanca výhodnejšie. Krajinu, v ktorej zamestnanec nestrávil najviac hodín, nie je nutné do ďalších cieľov zadávať.

**Príklad:** Pracovná cesta začala na Slovensku, cieľový štát je Fínsko. Zamestnanec odlieta z letiska v Poľsku do Fínska. Prechod štátnej hranice zo Slovenska je cestnou dopravou do Poľska.

Ako ďalší cieľ sa uvádza krajina, do ktorej je prekročená hranica, pri cestnej doprave cestný hraničný prechod krajiny príchodu, pri leteckej doprave krajina príletu.

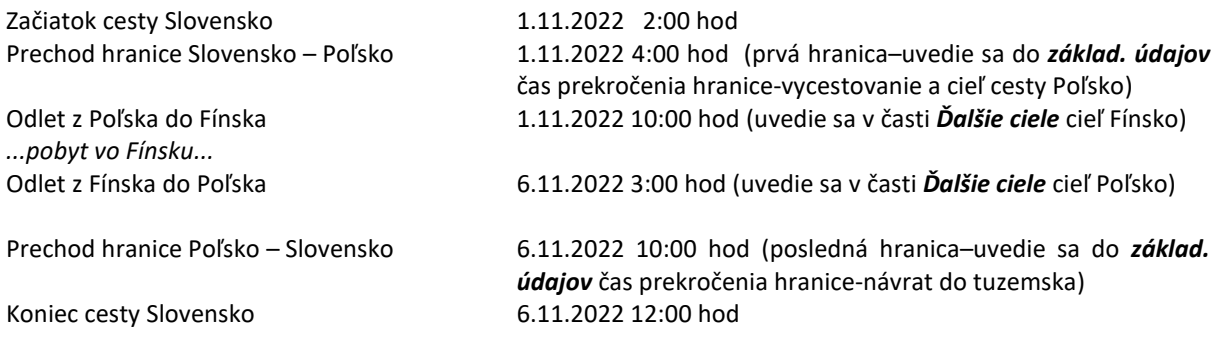

### **5.1.7 Prerušenie cesty**

Prerušenie pracovnej cesty sa môže uskutočniť jedine v rámci trvania celej pracovnej cesty (obdobie uvedené v *Základných údajoch*).

Prerušenie cesty sa použije aj pri zadávaní súhrnných ciest (*Súhrnné cesty* sú popísané v samostatnej podkapitole tejto príručky).

Nové prerušenie cesty sa pridáva kliknutím na tlačidlo .

Pop-up okno očakáva vloženie dátumu a času trvania prerušenia cesty.

Vytvoriť prerušenie cesty

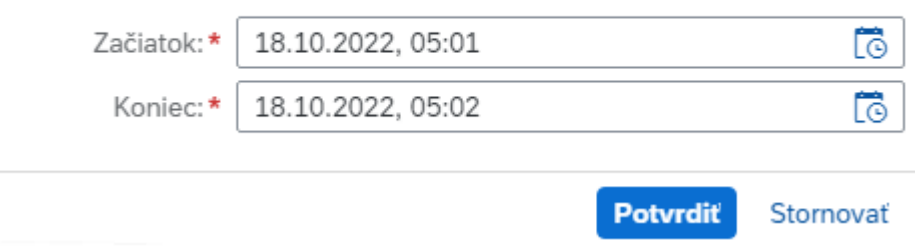

Údaj vyplňte a skontrolujte.

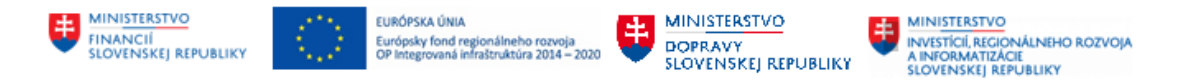

### Správny čas potvrďte.

Systém pridal dva nové riadky.

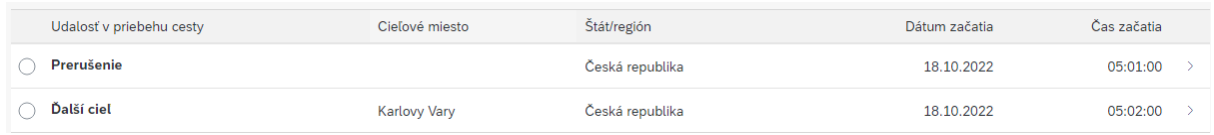

Prvý riadok – **prerušenie** – označuje čas, kedy začalo prerušenie pracovnej cesty. Počas prerušenia zamestnancovi nepatrí stravné ani vreckové.

Druhý riadok – **ďalší cieľ** – označuje čas, kedy pokračuje pracovná cesta po prerušení. Tento riadok nasledujúci po prerušení vždy ponechajte /nemažte/ a správne vyplňte. Systém automaticky nastavuje štát a cieľovú adresu zo *Základných údajov cesty*. Rozkliknutím riadku v detaile môžete zmeniť prednastavené údaje. Trvanie pracovnej cesty pokračuje až do času ďalšieho prerušenia cesty alebo hraničným dátumom konca pracovnej cesty v **Základných údajoch**. Ak by chýbal riadok "ďalší cieľ" nasledujúci po prerušení, prerušením by cesta zároveň aj končila a v PDF by chýbal záznam v časti rozpisu stravného - dátum a čas posledný riadku rozpisu.

#### **5.1.8 Výkon práce**

Pre zaznamenanie začiatku a konca výkonu práce v jednotlivých dňoch počas trvania pracovnej cesty

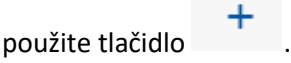

Vkladajte iba záznamy, ktoré spadajú do času medzi začiatkom pracovnej cesty a koncom pracovnej cesty.

Chybne vložený záznam označte a odstráňte.

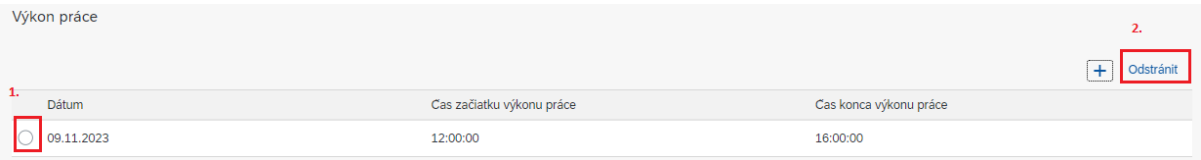

Údaje o trvaní výkonu práce sa vytlačia v pdf formulári vyúčtovania pracovnej cesty a v tlačovej zostave s názvom Prehľad výkonov práce (je k dispozícii v roli ZXXXX\_HRTV\_VYKAZY).

#### **5.1.9 Priradenie nákladov**

Vyplnenie (úprava) percentuálneho priradenia nákladov na jednotlivé objekty účtovania zabezpečí následné zaúčtovanie a prenos čiastok do ďalších modulov systému. Dbajte na správne zadanie.

#### **Prednastavenie údajov zo systému**

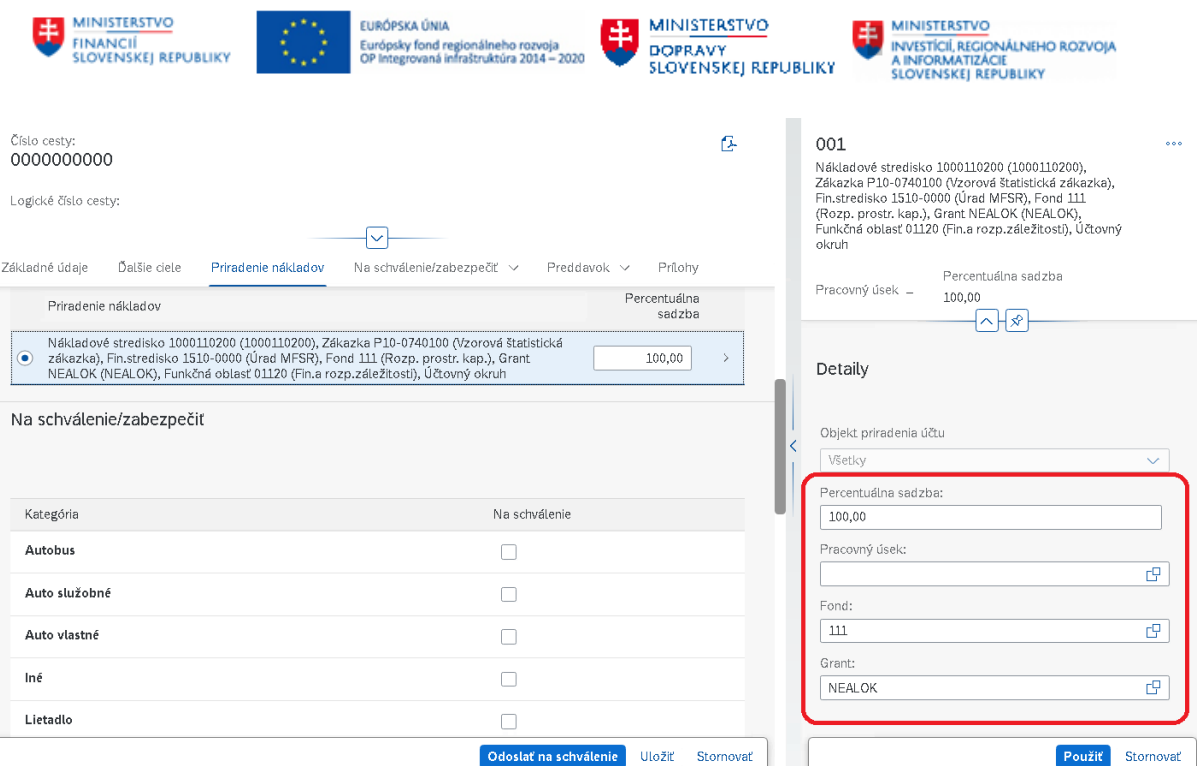

Systém prednastavuje priradenie na objekty z kmeňových dát zamestnanca. Prioritne sa preberajú hodnoty zadané v schválenej žiadosti cesty. Pri výmaze údajov sa do vyúčtovania preberú údaje, ktoré sú zaevidované v infotype modulu personalistika HR-PA IT0027 *Rozdelenie nákladov* subtyp 02 *Cestovné náklady*; ak takýto záznam nie je, tak sa preberú hodnoty z infotypu IT0001 *Organizačné priradenie* modulu HR-PA. Rozdelenie nákladov prostredníctvom infotypu 0027 prichádza do úvahy v prípadoch, kedy je zamestnanec odpojený z organizačnej štruktúry alebo u zamestnancov, u ktorých sa majú cestovné náhrady priradiť na iné ako kmeňové stredisko zamestnanca, prípadne je želané prednavrhovať zákazku do priradenia nákladov cesty individuálne na osobné číslo. Infotyp 0027 subtyp 02 môže byť viackrát časovo vymedzený. Zároveň v jednom časovom úseku môže existovať viac záznamov, ak sa majú náklady percentuálne rozdeliť na viac druhov nákladových priradení. Súčet percent v riadkoch pre jedno obdobie platnosti od-do v infotype 0027 má predstavovať 100.

Užívateľ, ktorý má priradenú rolu ZXXXX HRTV ADM LOK má oprávnenie na spustenie transakcie ZHRTV ZAKAZKA (Údržba zákazky prednavrhovanej v HR-TV) v SAP GUI. Pokiaľ pre účtovný okruh (+ pracovný úsek ak je v organizácii používaný) nastaví s určitou dátumovou platnosťou zákazku, do vyúčtovania sa preberá z tohto miesta v prípade, že priradenie nákladov bolo vo vyúčtovaní ručne odstránené a neexistuje vyplnená zákazka v IT0027.

#### **Zmena údajov vo vyúčtovaní**

V sekcii *Priradenie nákladov* cestujúci zamestnanec má dovolené meniť percentuálnu sadzbu, pracovný úsek (ak sa v organizácii používa), grant (predstavujúci projekt) a fond. Zmena fondu slúži pre prípady, kedy zvolený grant nemá povolený fond uvedený v kmeňovom priradení zamestnanca. Cestujúci má zobrazené všetky projekty (políčko s názvom grant). Ak potrebuje projekty filtrovať, použije tlačidlo **Zobraziť filtre**:

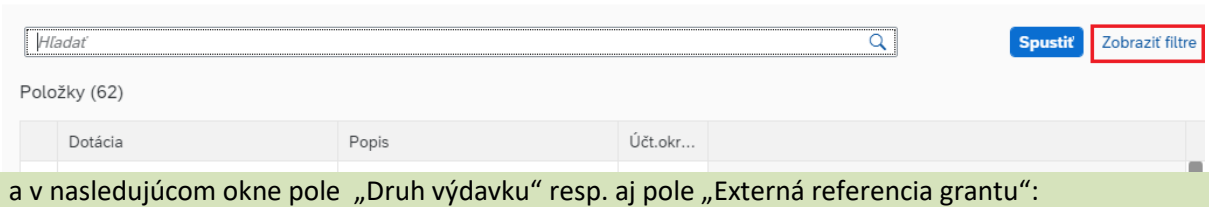

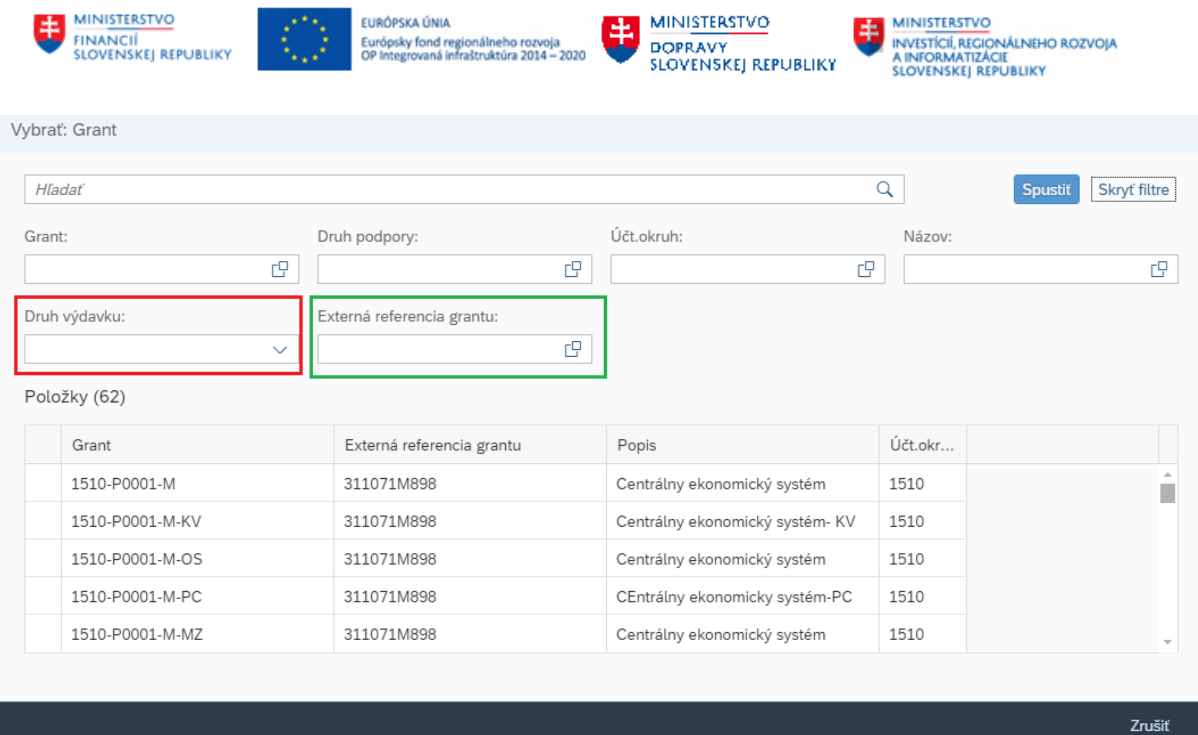

prípadne použije aj kľúčové slovo v políčku "Hľadať". Po zadaní požadovaných kritérií výberu je nutné

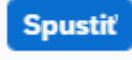

použiť tlačidlo **pre spustenie hľadania**.

Finančný manažér projektu má možnosť zadať % financovania z prostriedkov projektu, pre ktorý vykonáva funkciu finančného manažéra. Okrem uvedeného poľa nemá oprávnenie na editáciu iných polí/údajov. Súčet všetkých % priradení nákladov cesty vo fáze spracovania finančnými manažérmi nemusí byť rovný 100 (t.j. finanční manažéri nie sú povinní rozpísať 100 % hodnoty cestovných nákladov).

Osoba zodpovedná za rozpočet má možnosť upravovať všetky polia priradenia nákladov a má pre polia Grant štandardný matchcode zobrazujúci všetky dostupné hodnoty číselníkov týchto polí. Súčet všetkých % priradení nákladov cesty musí byť rovný 100.

#### **Pridanie nového riadku s % priradením nákladov**

Pred pridaním nového riadku priradenia nákladov znížte manuálne hodnotu na existujúcom riadku (100 %) a stlačte enter.

Následne program umožní vložiť ďalšie rozúčtovanie nákladov cez tlačidlo

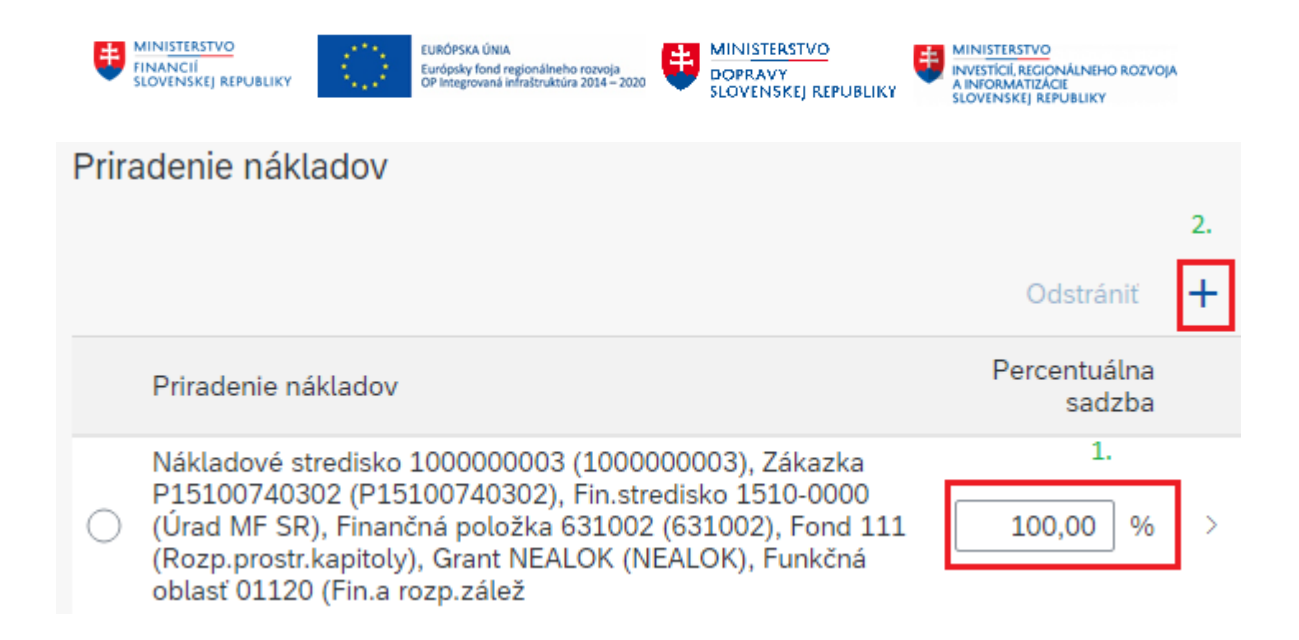

### **5.1.10 Stravné a vreckové**

Suma stravného je ustanovená v závislosti od času trvania pracovnej cesty v kalendárnom dni, pričom čas trvania pracovnej cesty je rozdelený na časové pásma.

Ak má zamestnanec na pracovnej ceste preukázane zabezpečené bezplatné stravovanie v celom rozsahu, zamestnávateľ mu stravné neposkytuje. V tomto prípade sa na vstupnej obrazovke posuvníkom doľava zastaví počítanie stravného.

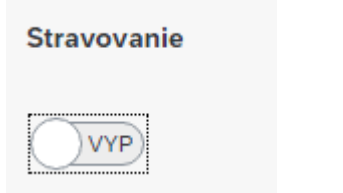

Štandardne je počítanie stravného zapnuté.

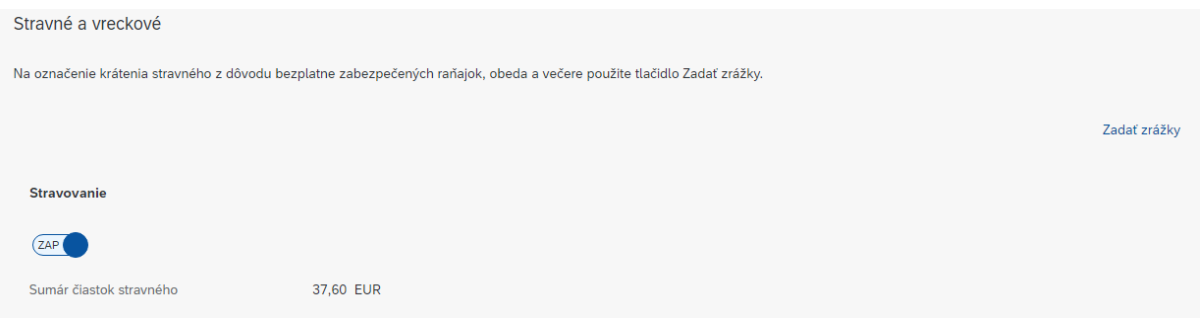

Ak má zamestnanec na pracovnej ceste preukázane zabezpečené bezplatné stravovanie *čiastočne*, zamestnávateľ celkové stravné bude krátiť. Pri čiastočne zabezpečenom bezplatnom stravovaní je nutné vybrať deň a druh zabezpečeného stravovania prostredníctvom tlačidla **Zadať zrážky.**

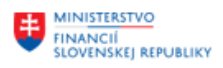

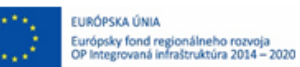

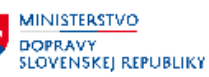

Zrážky stravného

Sumár čiastok stravného 37,60 EUR

Kliknutím na príslušnú ikonu označte bezplatne zabezpečenú stravu a stravné sa bude krátiť. Označené ikony majú rovnaku farbu ako pozadie. Zrušiť výber kliknutím na príslušnú ikonu.

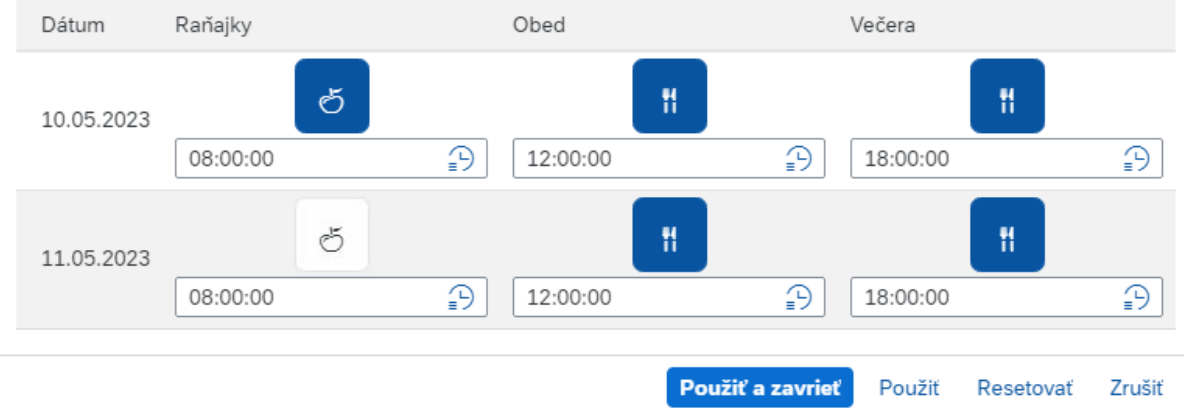

Kliknutím na symbol raňajok, obeda a večere sa tlačidlo zneaktívni (na obrázku vyššie sú označenézneaktívnené raňajky 11.05.2023) a za vypnutý druh stravovania sa bude celkové stravné v danom dni krátiť vo výpočte.

Okno zatvorte tlačidlom **Použiť a zavrieť.**

Prehľadná tabuľka bezplatne poskytnutej stravy v sekcii Stravné a vreckové slúži na kontrolu, nie na zadávanie údajov.

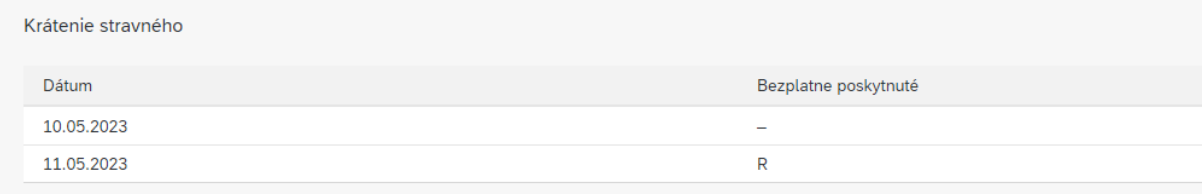

### **5.1.11 Úseky cesty**

Využíva sa v prípade použitia súkromného vozidla pri pracovnej ceste.

Pridaním záznamu cez tlačidlo sa zobrazia polia na zadávanie úsekov ciest. Zadajte počet najazdených kilometrov na pracovnej ceste do políčka **Celková vzdialenosť**.

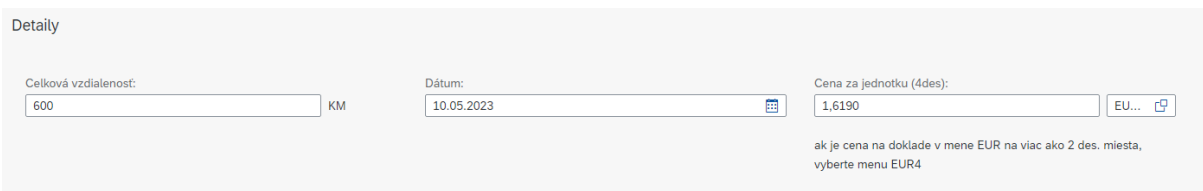

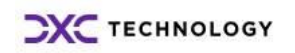

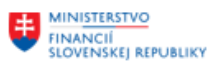

Záznam uložte tlačidlom .

**FURÓPSKA ÚNIA** Európsky fond regionálneho rozvoji<br>OP Integrovaná infraštruktúra 2014 –

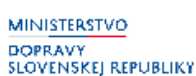

**MINISTERSTVO** INVESTÍCIÍ, REGIONÁLNEHO ROZVOJA<br>A INFORMATIZÁCIE SLOVENSKEJ REPUBLIKY

**Cenu za jednotku PHL** vyplňte na základe priloženého dokladu o zaplatení. V prípade tankovania v krajine, kde sa používa mena EUR, a cena za jednotku je na 3 alebo 4 desatinné miesta, zadajte menu EUR4. Takéto zadanie zabezpečí, že cena za jednotku pohonnej látky bude uložená s viac ako dvoma desatinnými miestami (čerpacie stanice uvádzajú cenu PHL na 3 desatinné miesta, mena EUR je len 2 desatinné miesta).

Použiť

Nesprávny záznam je možné odstrániť po jeho označení.

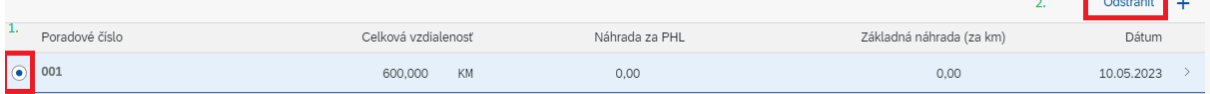

Pozn.: dátum sa vzťahuje na počet najazdených kilometrov nie k dátumu uvedenému na doklade o zaplatení.

V prípade, že zamestnanec nevie predložiť doklad o úhrade PHL (napr. v prípade straty), referent pracovných ciest určí cenu PHL na základe údajov zverejnených Štatistickým úradom SR.

Základná náhrada za použitie súkromného motorového vozidla je počítaná automaticky z čiastky zverejnenej opatrením vydaným MPSVaR určeného pre kilometer jazdy a na základe zadaných km.

V prípade použitia súkromného motorového vozidla – elektromobilu, resp. vozidla s hybridným motorom, môže organizácia poskytnúť náhradu za použitie súkromného motorového vozidla v sume zodpovedajúcej cene cestovného lístka pravidelnej verejnej dopravy. V takom prípade sa údaj o cene PHL nezadáva do tejto sekcie, ale vloží sa až vypočítaná čiastka do sekcie *Výdavkov* pod typom výdavku *"Súk.mot.voz.v cene lístka*".

### **5.1.12 Preddavok**

Ak bol na cestu vyplatený preddavok, zobrazí sa v tejto sekcii. Čiastku skontrolujte, systém ju neumožňuje zmeniť.

### **5.1.13 Výdavky**

Výdavky platené zamestnancom na pracovnej ceste. Tlačidlom pridajte všetky výdavky platené z vlastných zdrojov zamestnanca. Je dovolené vkladať aj výdavky, ktoré zamestnanec platil platobnou kartou, ktorú mu zamestnávateľ na úhradu výdavkov poskytol.

Každý výdavok je potrebné uložiť samostatne. Uvádza sa mena a čiastka, v ktorej bol výdavok zaplatený.

Použiť

Záznam uložte tlačidlom .

Nesprávny záznam je možné odstrániť po jeho označení.

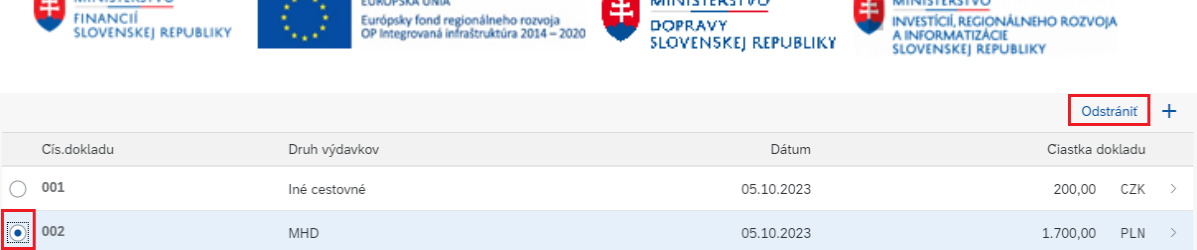

### **5.1.14 Prílohy**

Prílohy k vyúčtovaniu vkladajte ako súbor vo formáte .pdf, .jpg, .docx, .xlsx cez tlačidlo Maximálna veľkosť jednej prílohy sú 3 MB.

Prílohy je možné vkladať až keď bolo vyúčtovanie aspoň raz uložené.

Vo vyúčtovaní je vždy priložený súbor Žiadosť o prac. cestu. Tento nie je dovolené odstrániť.

### **5.1.15 Komentáre zo schvaľovania**

Pri vrátení vyúčtovania zo schvaľovacieho procesu naspäť na editáciu cestujúcemu (jeho asistentovi) sa v aplikácii zachytia aj komentáre – dôvod na vrátenie vyúčtovania na opravu.

Pokiaľ schvaľovateľ pri pozitívnom vyjadrení – schválení cesty – zapíše poznámku k svoju rozhodnutiu, zobrazí sa aj tento pozitívny komentár v aplikácii.

### **5.1.16 Súhrnná cesta**

Pod pojmom súhrnná cesta sa rozumie také vyúčtovanie pracovnej cesty, ktoré obsahuje viac krátkych pracovných ciest zamestnanca súhrnne v určitom časovom úseku. *Súhrnné cesty* nie sú pre zahraničnú pracovnú cestu povolené.

Spracovanie tuzemských súhrnných ciest musí byť vo vašej organizácii dovolené.

Žiadosť o súhrnnú pracovnú cestu musí byť schválená, aby vyúčtovanie zodpovedalo schváleným pracovným cestám. Vo vyúčtovaní je možné upresniť dátumy, časy aj miesta výkonu práce. Je možné niektorú cesty zo súhrnnej cesty odstrániť. Nie je vhodné ďalšie cesty pridávať, nakoľko neboli schválené.

### **5.2 Prezeranie alebo úprava uloženého vyúčtovania**

Užívateľ sa prihlási do systému. Na úvodnej obrazovke sú mu k dispozícii dlaždice na prácu s cestovnými príkazmi. Pokiaľ sa dlaždice užívateľovi nezobrazujú, je možné si ich nastaviť podľa popisu v kapitole *Výber dlaždice v aplikácii*. K aplikáciám Moje žiadosti o cestu a Moje cesty a výdavky sa užívateľ dostane aj rozkliknutím menu s názvom *Prvá stránka.*

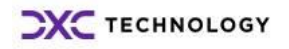

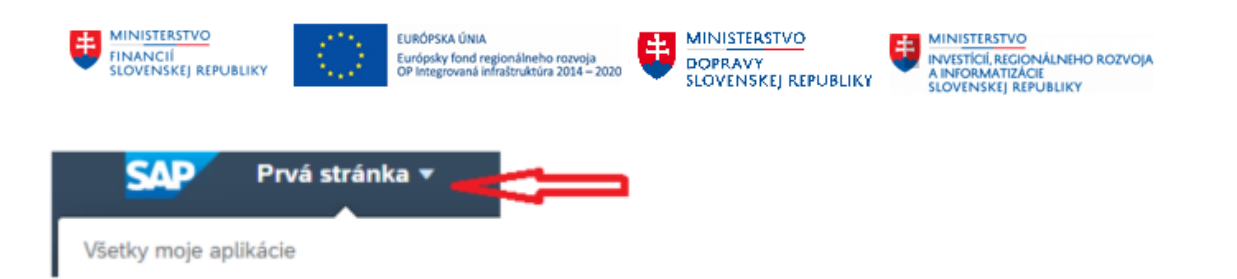

Pre zadanie a editáciu žiadostí o cestu sa používa aplikácia *Moje cesty a výdavky.* Po otvorení tejto aplikácie sa do základných polí prednastaví meno prihláseného užívateľa.

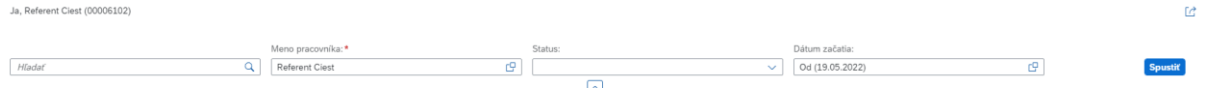

Ak vyúčtovanie upravuje:

- Zamestnanec sám za seba jeho meno je v okne prednastavené a preto môže pristúpiť rovno k označeniu a prezeraniu konkrétneho existujúceho vyúčtovania
- Asistent za zamestnanca vyhľadá cez matchkód podľa osobného čísla cestujúceho zamestnanca.

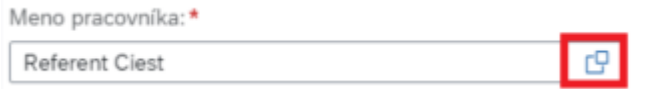

#### Rozbalí zoznam Všetkých pracovníkov

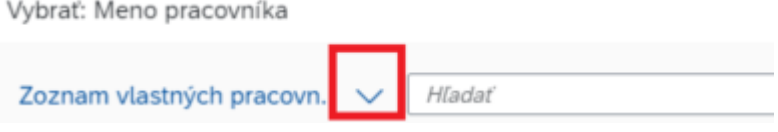

Načítajú sa mená všetkých zamestnancov, ku ktorým má asistent oprávnenia na editáciu pracovných ciest.

Do vyhľadávacieho poľa vloží osobné číslo vyhľadávaného zamestnanca a stlačí enter.

Vyhľadaného zamestnanca vyberie.

Keď sa meno vyhľadaného zamestnanca zobrazí v úvodnom políčku, je ešte potrebné stlačiť

**Spustit** 

Zobrazia sa existujúce cesty vybraného zamestnanca.

Označte vyúčtovanie, ktoré si želáte editovať alebo prezerať.

**Poznámka:** Vyúčtovania ciest, ktoré boli schválené, alebo ktoré prebiehajú schvaľovacím procesom, je možné len prezerať.

Na označenom riadku kliknite na šípku vpravo.

.

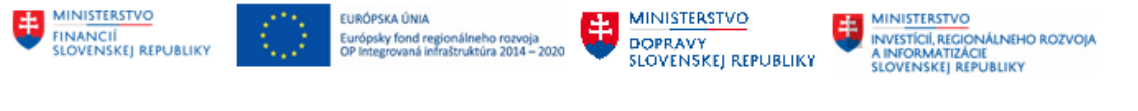

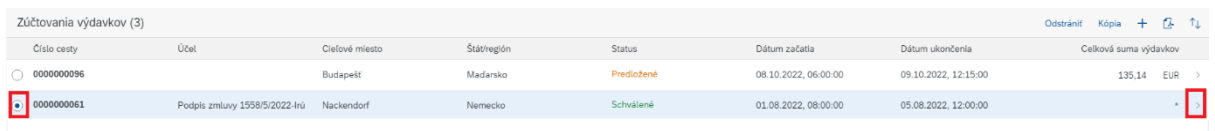

Obrazovka sa prispôsobí užívateľovi – v ľavej časti je viditeľný zoznam všetkých vyúčtovaní, v pravej časti sa otvoril označené vyúčtovanie.

Otvorte vyúčtovanie tlačidlom Upraviť.

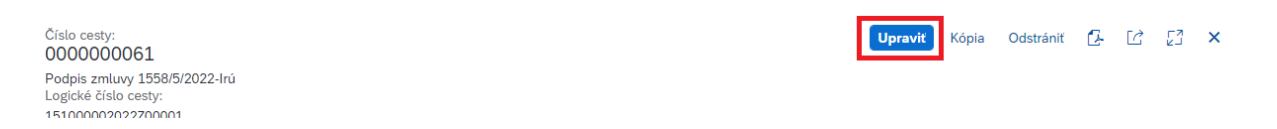

### **5.3 Odoslanie vyúčtovania na schválenie**

Správne a úplne vyplnené vyúčtovanie odošlite na schválenie tlačidlom, ktoré sa nachádza v režime úpravy vyúčtovania v pravej dolnej časti obrazovky.

Odoslať na schválenie Uložiť Stornovať

Po odoslaní nie je vyúčtovanie prístupné na editáciu. Prebieha jeho schvaľovanie.

Vyúčtovanie môže byť schválené alebo zamietnuté.

V oboch prípadoch dostáva zamestnanec správu po ukončení schvaľovacieho procesu prostredníctvom emailu.

Zamietnuté vyúčtovanie je potrebné upraviť a odoslať opäť na schválenie.

**Pomôcka** – každý zamestnanec má k dispozícii zostavu, v ktorej si môže skontrolovať, v akom stave v procese schvaľovania sa vyúčtovanie cesty nachádza, ako aj meno zodpovedného zamestnanca, u ktorého sa vyúčtovanie aktuálne nachádza. Na kontrolu slúži report s názvom *Cesty podľa statusu schválenia*

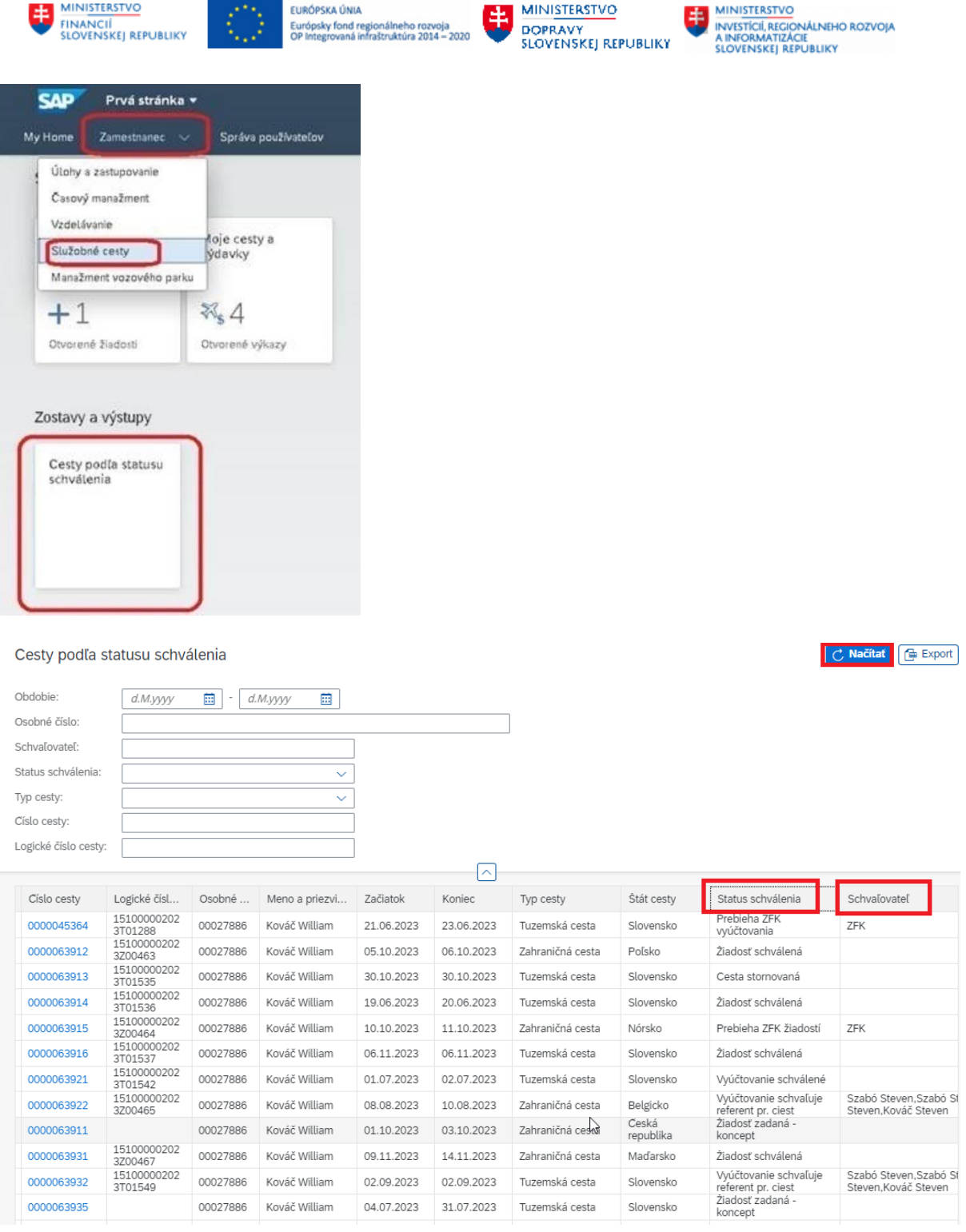

## **5.4 Formulár**

Vyúčtovanie pracovnej cesty vo formáte PDF je možné spracovať na obrazovku a vytlačiť resp. uložiť do vybraného adresára.

Formulár vyúčtovania sa tlačí:

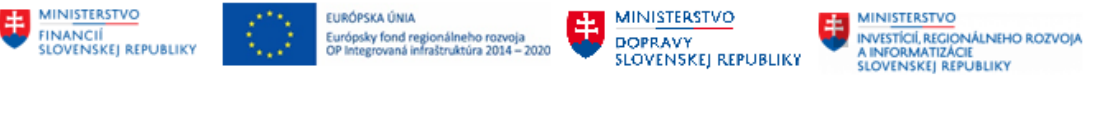

• v zozname všetkých vyúčtovaní zamestnanca ak sa označí iba jedno z nich. Nad zoznamom všetkých vyúčtovaní sa nachádza ikona

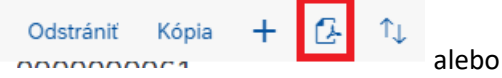

• v otvorenom vyúčtovaní prístupnom na editáciu alebo otvorenom len na prezeranie ikonou nachádzajúcou sa v pravom okne obrazovky:

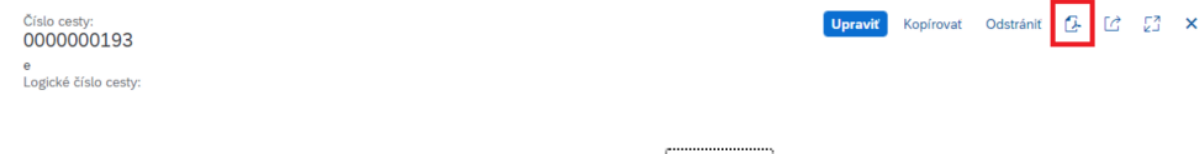

Zavrieť

Zobrazený formulár zatvorte tlačidlom v pravom dolnom rohu .

## **5.5 Oprava vyúčtovania**

Vyúčtovanie pracovnej cesty je možné opraviť až do momentu, kedy je finálne schválené. Finálnym schválením sa rozumie kontrola a potvrdenie správnosti zo strany finálneho schvaľovateľa v rámci schvaľovania ZFK.

Ak cestujúci alebo referent pracovných ciest či iný zamestnanec zistí chybu v schválenom vyúčtovaní pracovnej cesty spočívajúcu v nesprávnych čiastkach náhrad (stravné, vreckové, výdavky, náhrady za použitie súkromného vozidla), postupuje pri oprave nasledovne:

- Založí novú žiadosť o pracovnú cestu, pričom správne vyberie typ cesty (tuzemská, zahraničná), zadá dátum začiatku rovnaký ako dátum konca cesty (dátum bude zodpovedať dátumu začiatku pôvodnej nesprávne vyúčtovanej pracovnej cesty). Trvanie času opravovanej pracovnej cesty sa nastavuje časom začiatku a konca cesty – odporúčame zadať krátke trvanie, napr. minútu či 10 minút a pod. – čas sa však nesmie prekrývať s inou cestou, t. j. musí byť zadaný pred alebo po čase pôvodnej (opravovanej) pracovnej cesty.
- Do poznámky je nutné uviesť logické číslo pôvodnej cesty a dôvod zadania opravnej žiadosti o cestu (text by mal zodpovedať realite t. j. napríklad sa uvedie "Oprava vyúčtovania pracovnej cesty číslo XXX").
- V opravovanej pracovnej ceste sa neuvádza čiastka požadovaného preddavku, môže sa do prílohy priložiť pôvodné PDF nesprávne vyúčtovanej pracovnej cesty.
- Opravná žiadosť sa odosiela na schválenie, po jej schválení prebieha proces zúčtovania, následne sa vytvorí zo žiadosti opravné vyúčtovanie.
- V opravnom vyúčtovaní zamestnanec upresní priradenie nákladov cesty a správne vloží druh opravovaného výdavku s čiastkou (čiastka môže byť aj záporná). Odporúčame vložiť do sekcie *Prílohy* všetky doklady, ktoré dokazujú opodstatnenosť opravy vyúčtovania.
- V sekcii *Doplnkové informácie* v políčku *Požadovaný spôsob finančného vysporiadania* je nutné vybrať jednu z možností:
	- pri zrážke zamestnancovi hotovosť alebo mzda. Nevyberá sa možnosť prevodu na bankový účet;
	- pri doplatku zamestnancovi hotovosť, mzda alebo bankový účet.
- Opravené vyúčtovanie sa v systéme nespojí s pôvodným vyúčtovaním, avšak všetci schvaľovatelia vidia poznámku s dôvodom opravy.

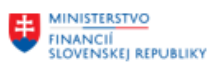

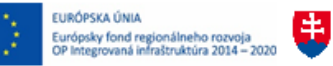

MINISTERSTVO DOPRAVY<br>SLOVENSKEJ REPUBLIKY

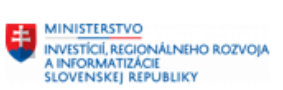

• Opravené vyúčtovanie odošle na schválenie, po schválení bude zúčtované a zaúčtované, zamestnancovi budú doplatené náhrady resp. mu bude vykonaná ich zrážka formou, ktorú si v opravnom vyúčtovaní označil.

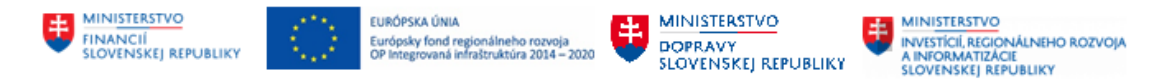

# **6 Schvaľovanie žiadostí a vyúčtovaní ciest**

Zamestnanec alebo asistent cesty odosiela vyplnenú a skontrolovanú žiadosť o pracovnú cestu alebo jej vyúčtovanie na schválenie schvaľovateľom.

Schvaľovatelia sú definovaní prostredníctvom kompetenčnej matice. Pre schvaľovanie pracovných ciest sú definovaní títo schvaľovatelia:

- Finančný manažér grantov
- Projektový manažér grantov
- Nadriadený pre max. 3 úrovne schvaľovania v rozlíšení zvlášť pre tuzemskú a zvlášť pre zahraničnú cestu
- Referent pracovnej cesty
- Vedúci referenta pracovnej cesty
- Osoba zodpovedná za oblasť rozpočtu
- Vedúci zamestnanec za oblasť rozpočtu nepovinné
- ZFK štatutár, schvaľovateľ

Úlohy do inboxu dostávajú aj nasledovní používatelia definovaní prostredníctvom kompetenčnej matice:

- Pokladník
- Platca bezhotovostného platobného styku
- Referent pracovnej cesty pri schválení žiadosti cestujúcich zamestnancov

V momente odoslania žiadosti alebo vyúčtovania cesty na schválenie sa cestujúcemu zablokuje žiadosť a vyúčtovanie na editáciu.

Schvaľovateľovi je odoslaním žiadosti a vyúčtovania na schválenie generovaná úloha, ktorú nájde v prostredí FIORI v záložke Zamestnanec / aplikácii Úlohy a zastupovanie – Moja došlá pošta.

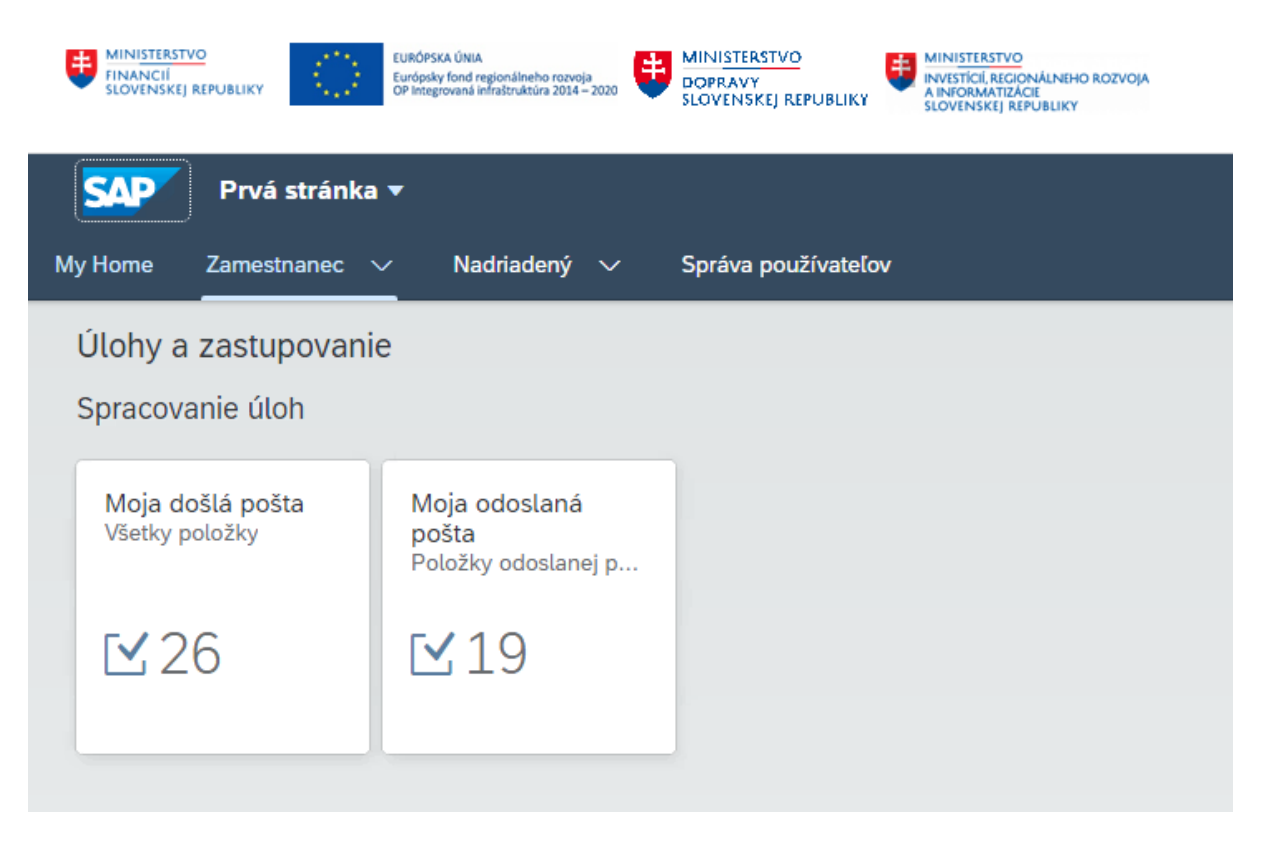

Moja došlá pošta obsahuje identifikáciu objektu schválenia. Výberom úlohy v zozname na ľavej strane sa vpravo zobrazia:

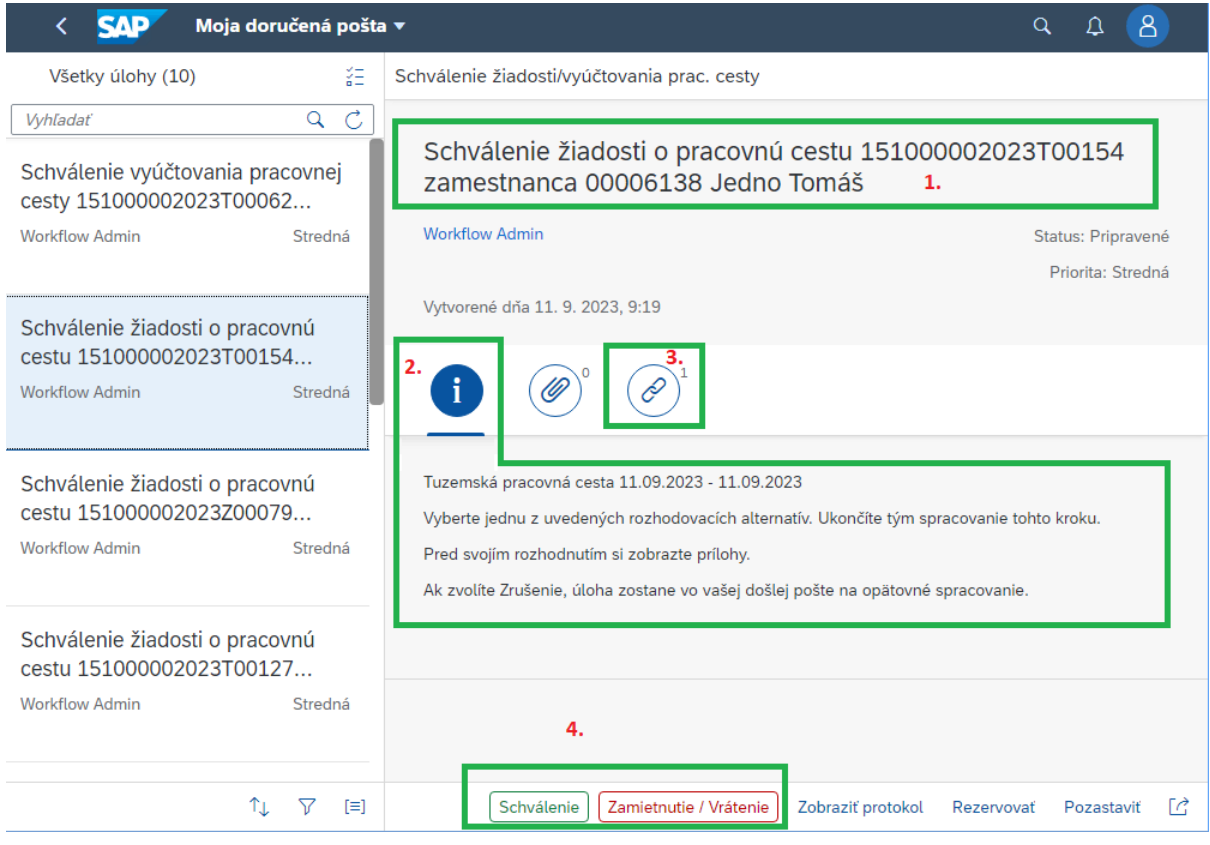

- 1. názov úlohy,
- 2. text tela správy
- 3. odkaz na otvorenie aplikácie pre spracovanie daného objektu

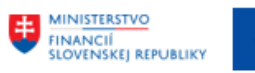

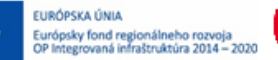

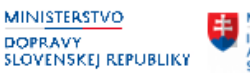

4. tlačidlá pre prácu s objektom schvaľovania

## **6.1 Postup pri schválení žiadosti, vyúčtovania pre: Finančného manažéra grantov a osoby zodpovednej za oblasť rozpočtu /ZFK zodpovedný zamestnanec/**

1. Schvaľovateľ si v prvom kroku zobrazí príslušný objekt schvaľovania, či už žiadosť alebo vyúčtovanie (na obrázku ikona označená ako č. 1 a v nej link označený ako č. 2)

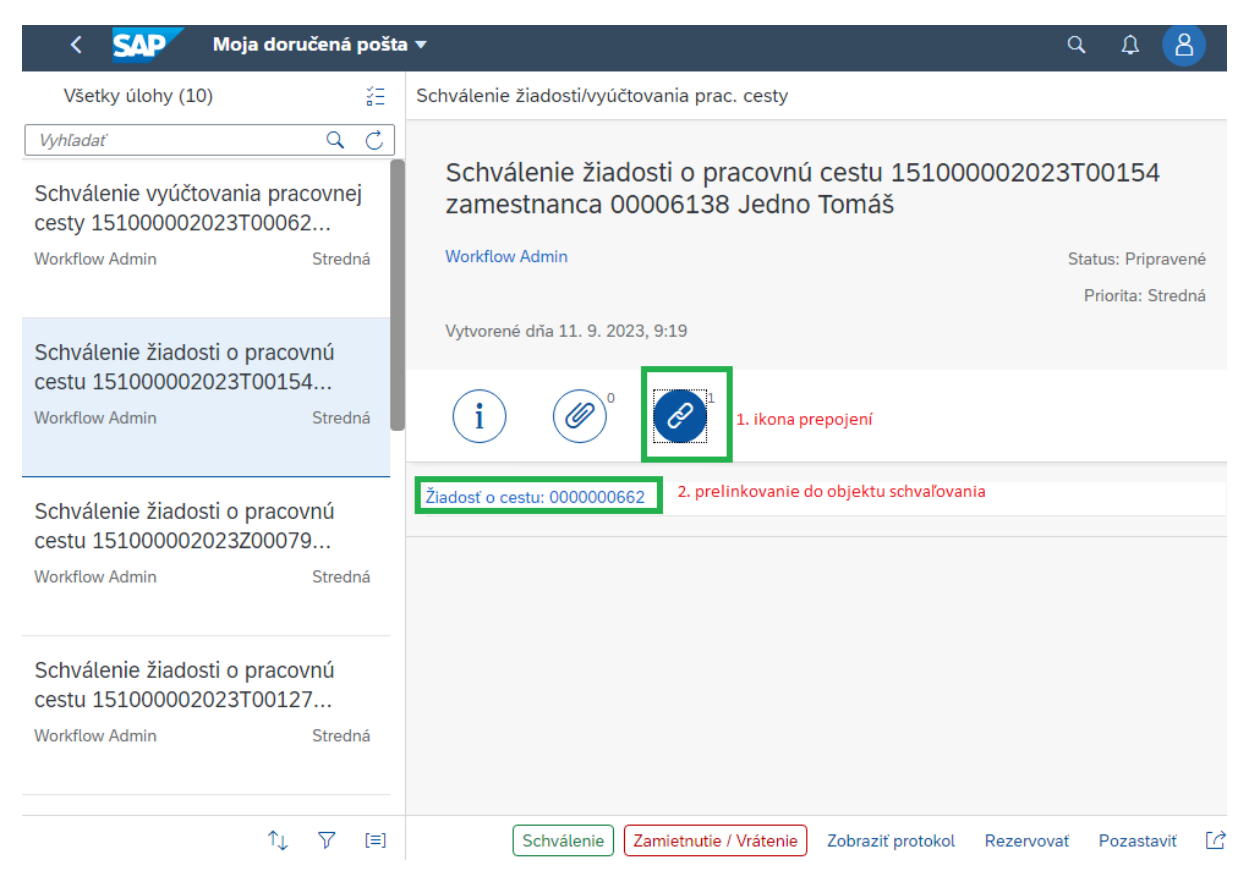

- 2. Nasleduje prelinkovanie /kliknutím na prepojenie/ v novej záložke sa otvorí schvaľovaná žiadosť alebo schvaľované vyúčtovanie pracovnej cesty.
- 3. Pre vstup do módu editácie je potrebné  $C - 53$ 0000000582 kliknúť na tlačidlo Upraviť. isedenie<br>idické číslo ces 151000002023T00119
- 4. **Finančný manažér** schvaľovateľ skontroluje, prípadne zmení percento financovania z projektu v sekcii *Priradenie nákladov*.

**Osoba zodpovedná za oblasť rozpočtu –** v sekcii *Priradenie nákladov* upravuje rozpočtovú skladbu, vyplní zákazku a upresňuje projekt. V sekcii *Základné údaje* skontroluje, prípadne zmení účet organizácie, z ktorého má byť vyplatený preddavok alebo vyplatená náhrada

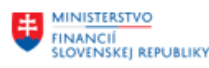

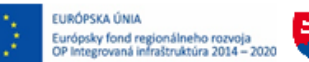

MINISTERSTVO **DOPRAVY**<br>SLOVENSKEJ REPUBLIKY

**MINISTERSTVO** INVESTÍCIÍ, REGIONÁLNEHO ROZVOJA<br>A INFORMATIZÁCIE<br>SLOVENSKEJ REPUBLIKY

zamestnancovi (ak zamestnanec zvolil spôsob vyplatenia "na účet"). V žiadosti o pracovnú cestu môže zmeniť výšku požadovaného preddavku v sekcii *Preddavok*.

- 5. Po vykonaní zmien, na ktoré má schvaľovateľ oprávnenie, je potrebné opustiť mód editácie, čo môže schvaľovateľ urobiť 2 spôsobmi:
	- Uložiť zmeny kliknutím na tlačidlo Uložiť

• Vykonané zmeny neuložiť a vrátiť sa k pôvodnej verzii žiadosti alebo vyúčtovania kliknutím na tlačidlo Stornovať príp. v hornej časti kliknúť na ikonu "X".

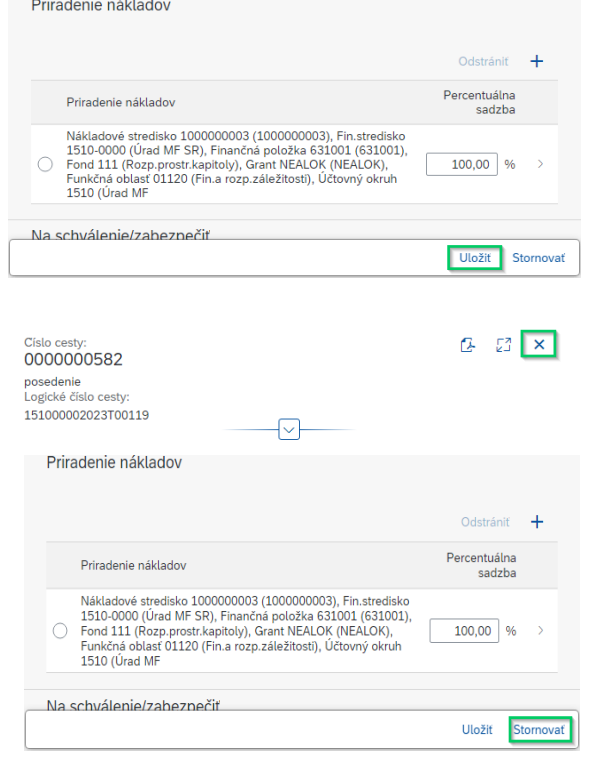

6. Pre korektné ukončenie zobrazenia objektu schvaľovania (žiadosti alebo vyúčtovania) je

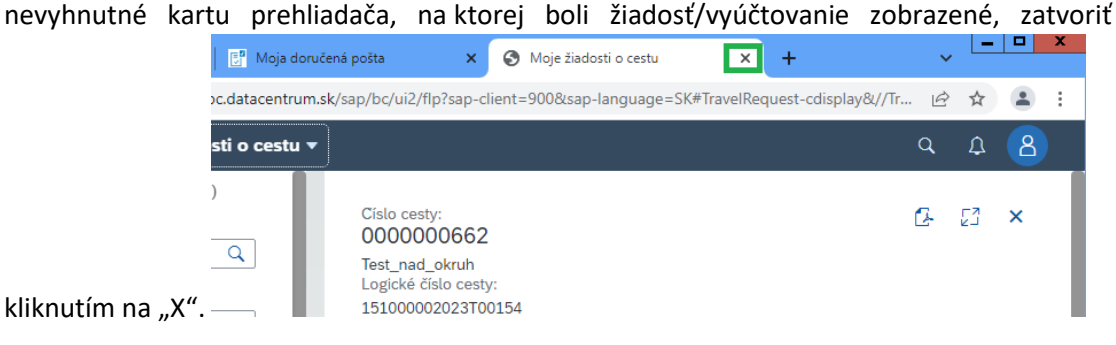

V prípade nedodržania tohto postupu sa žiadosť/vyúčtovanie cesty môže dostať do nekonzistentného stavu, čo môže spôsobiť problémy so zobrazením ciest daného cestujúceho ďalším schvaľovateľom alebo aj samotnému cestujúcemu.

Z toho dôvodu sa pri schvaľovaní môže zobraziť upozornenie:

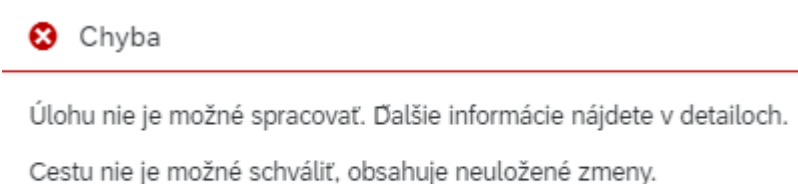

Zavrieť

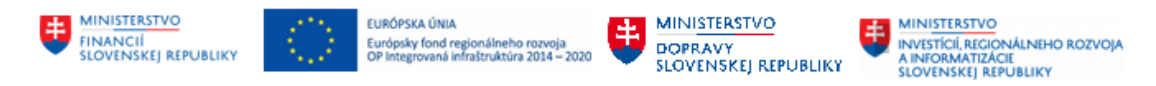

Ak sa chyba zobrazí, je nutné vykonať krok 5 a vykonané zmeny potvrdiť stlačením tlačidla Uložiť alebo zmeny zrušiť stlačením tlačidla Stornovať – zobrazujú sa v dolnej časti okna otvorenej schvaľovanej žiadosti resp. vyúčtovania.

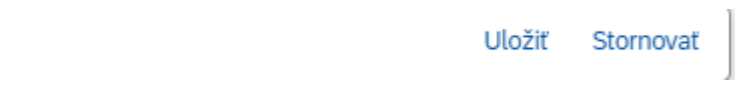

7. Schváliť alebo zamietnuť prezeranú/upravenú žiadosť alebo vyúčtovanie nasledovne: **Finančný manažér** – skontroluje, či už nemá v prehliadači otvorený objekt schvaľovania (nemá otvorenú žiadnu schvaľovanú žiadosť ani žiadne vyúčtovanie pracovnej cesty). Ak nemá žiadnu žiadosť ani vyúčtovanie otvorené, priamo v doručenej pošte použije tlačidlo SCHVÁLENIE alebo tlačidlo ZAMIETNUTIE/VRÁTENIE

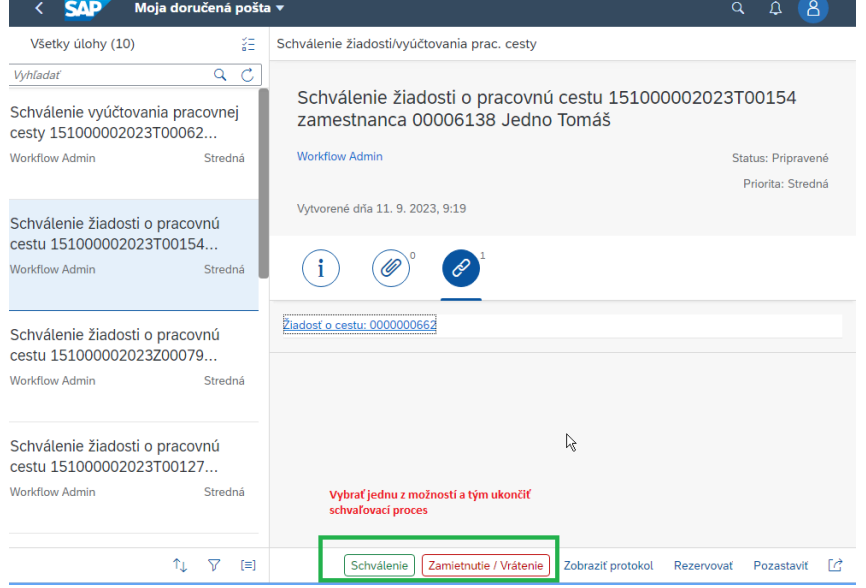

**Osoba zodpovedná za oblasť rozpočtu –** doručená pošta pre proces vykonania základnej finančnej kontroly má svoje špecifiká a je popísaná v príručke **modulu ZFK - Riadenie interného workflow**. V procese schvaľovania žiadosti alebo vyúčtovania pracovnej cesty osoba zodpovedná za oblasť rozpočtu má k dispozícii namiesto tlačidiel Schválenie resp. Zamietnutie/vrátenie k dispozícii iné tlačidlo – tlačidlo Otvoriť úlohu.

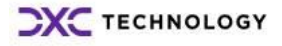

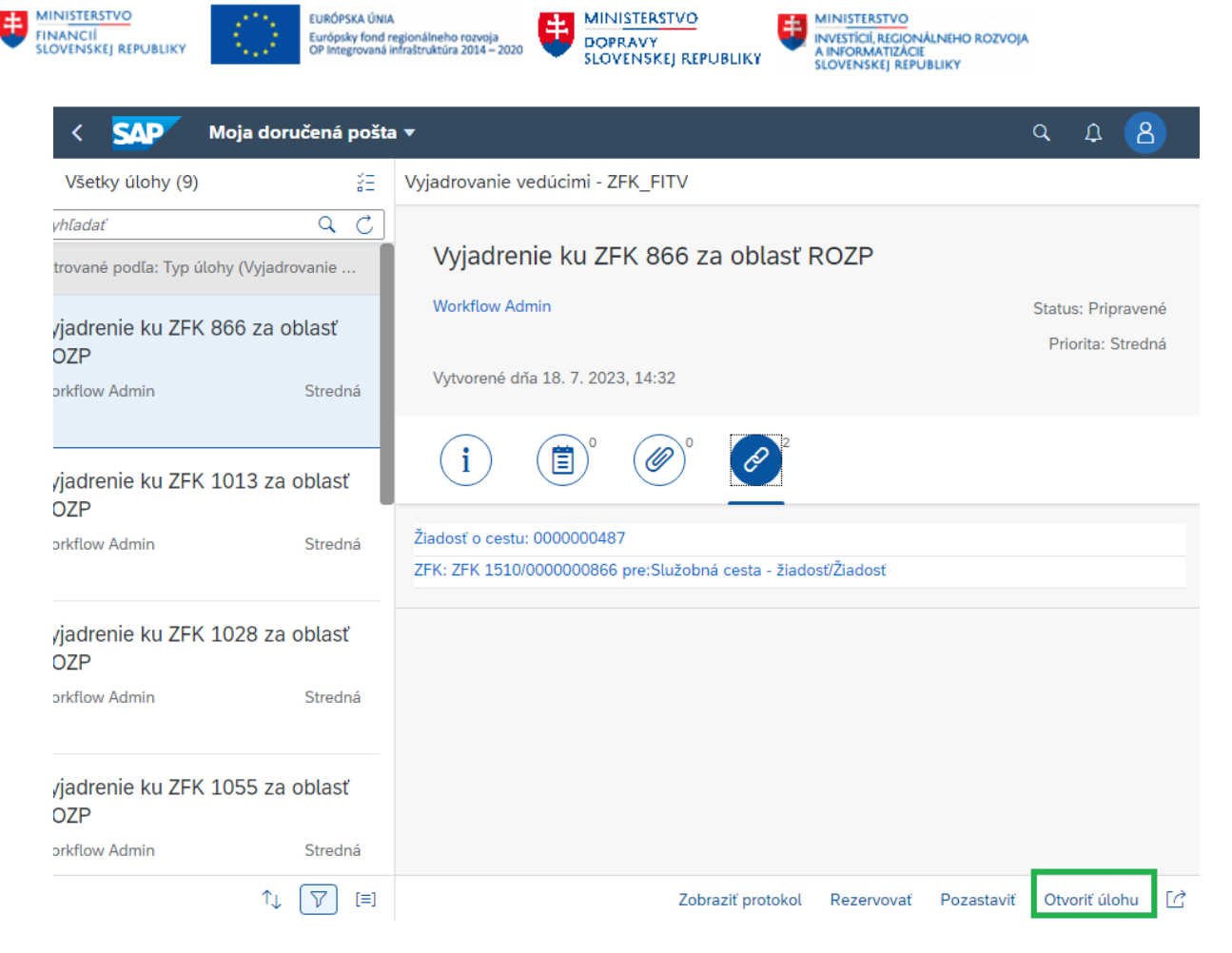

Nasledujúce kroky ako sa postupuje pri schválení predtým editovanej alebo prezeranej žiadosti a vyúčtovania v procese ZFK nie sú obsahom tejto príručky.

## **6.2 Postup pri schválení žiadosti, vyúčtovania pre: projektového manažéra grantov, nadriadeného, referenta pracovnej cesty, vedúceho referenta pracovnej cesty, vedúceho zamestnanca za oblasť rozpočtu a ZFK štatutára, schvaľovateľa**

1. Schvaľovateľ si v prvom kroku zobrazí príslušný objekt schvaľovania, či už žiadosť alebo vyúčtovanie (na obrázku ikona označená ako č. 1 a v nej link označený ako č. 2)

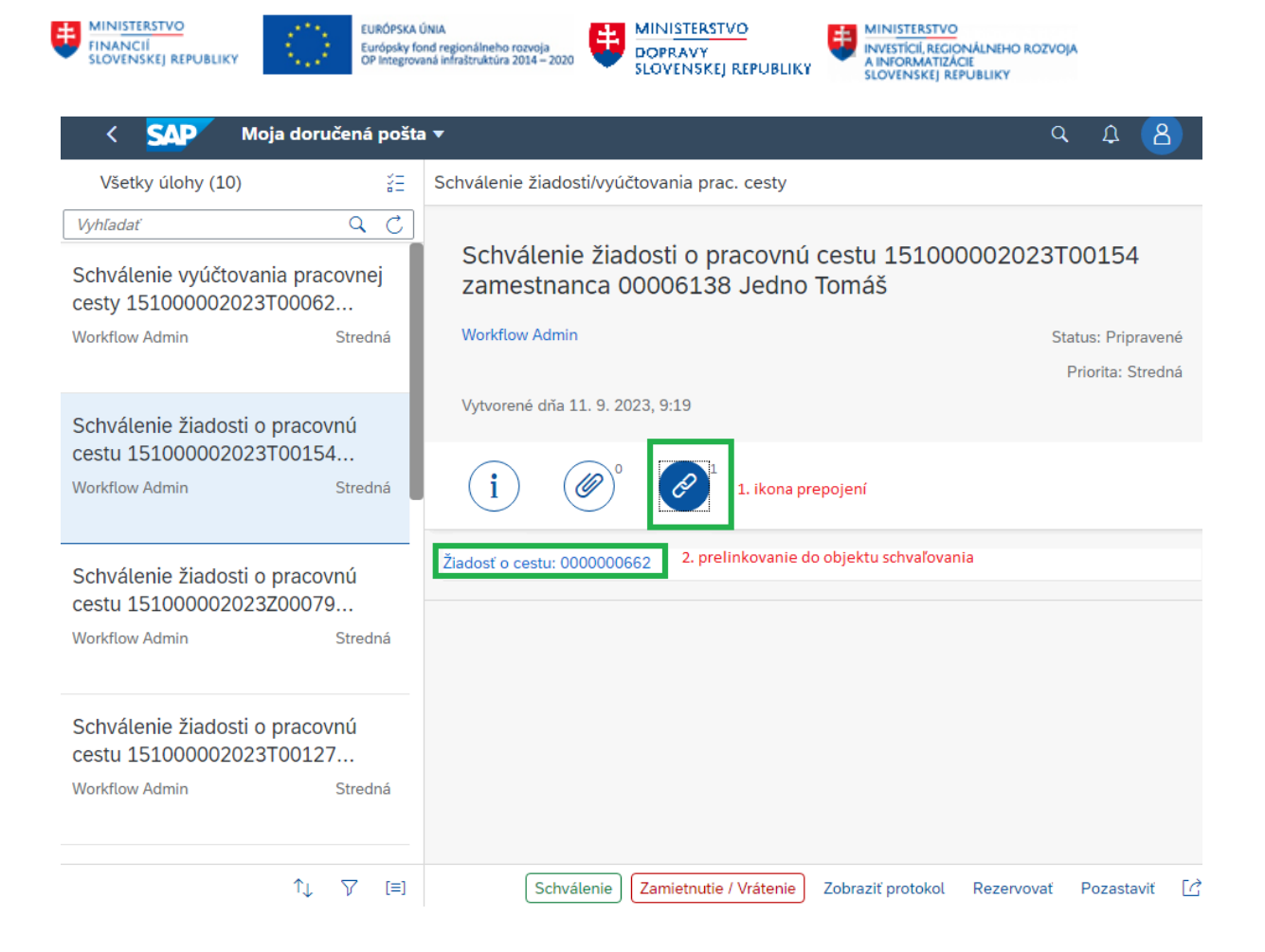

2. Nasleduje prelinkovanie /kliknutím na prepojenie/ – v novej záložke sa otvorí schvaľovaná žiadosť alebo schvaľované vyúčtovanie pracovnej cesty.

**Projektový manažér** – nemá možnosť editácie

**Nadriadený pre max. 3 úrovne schvaľovania v rozlíšení zvlášť pre tuzemskú a zvlášť pre zahraničnú cestu** - nemá možnosť editácie

**Referent pracovnej cesty** -skontroluje vecnú správnosť a má možnosť editácie iba niektorých polí vo vyúčtovaní pracovnej cesty

**Vedúci referenta pracovnej cesty** - nemá možnosť editácie

**Vedúci zamestnanec za oblasť rozpočtu a ZFK štatutár, schvaľovateľ** – nemajú možnosť editácie

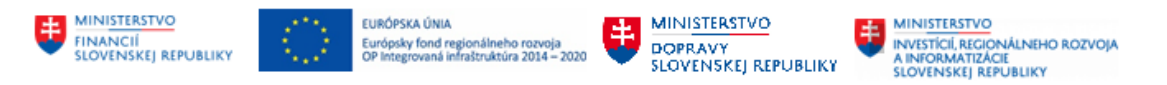

3. Pre korektné ukončenie zobrazenia objektu schvaľovania (žiadosti alebo vyúčtovania) je nevyhnutné kartu prehliadača, na ktorej boli žiadosť/vyúčtovanie zobrazené, zatvoriť<br>**Externa skladatelia anglické politika anglické politika anglické politika anglické politika anglické politika** a

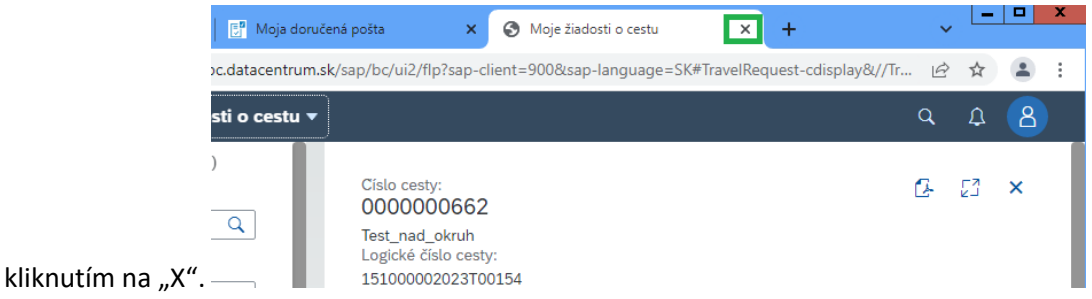

4. Schváliť alebo zamietnuť prezeranú žiadosť alebo vyúčtovanie nasledovne: priamo v doručenej pošte použije tlačidlo SCHVÁLENIE alebo tlačidlo ZAMIETNUTIE/VRÁTENIE

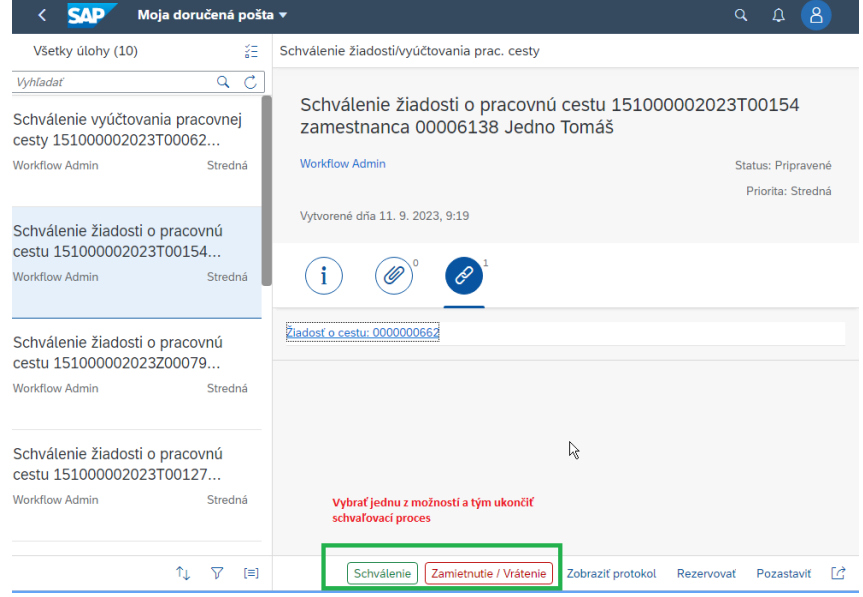

**Vedúci zamestnanec za oblasť rozpočtu a ZFK štatutár, schvaľovateľ –** doručená pošta pre proces vykonania základnej finančnej kontroly má svoje špecifiká a je popísaná v príručke **modulu ZFK - Riadenie interného workflow**. V procese schvaľovania žiadosti alebo vyúčtovania pracovnej cesty majú k dispozícii namiesto tlačidiel Schválenie resp. Zamietnutie/vrátenie k dispozícii iné tlačidlo – tlačidlo Otvoriť úlohu.

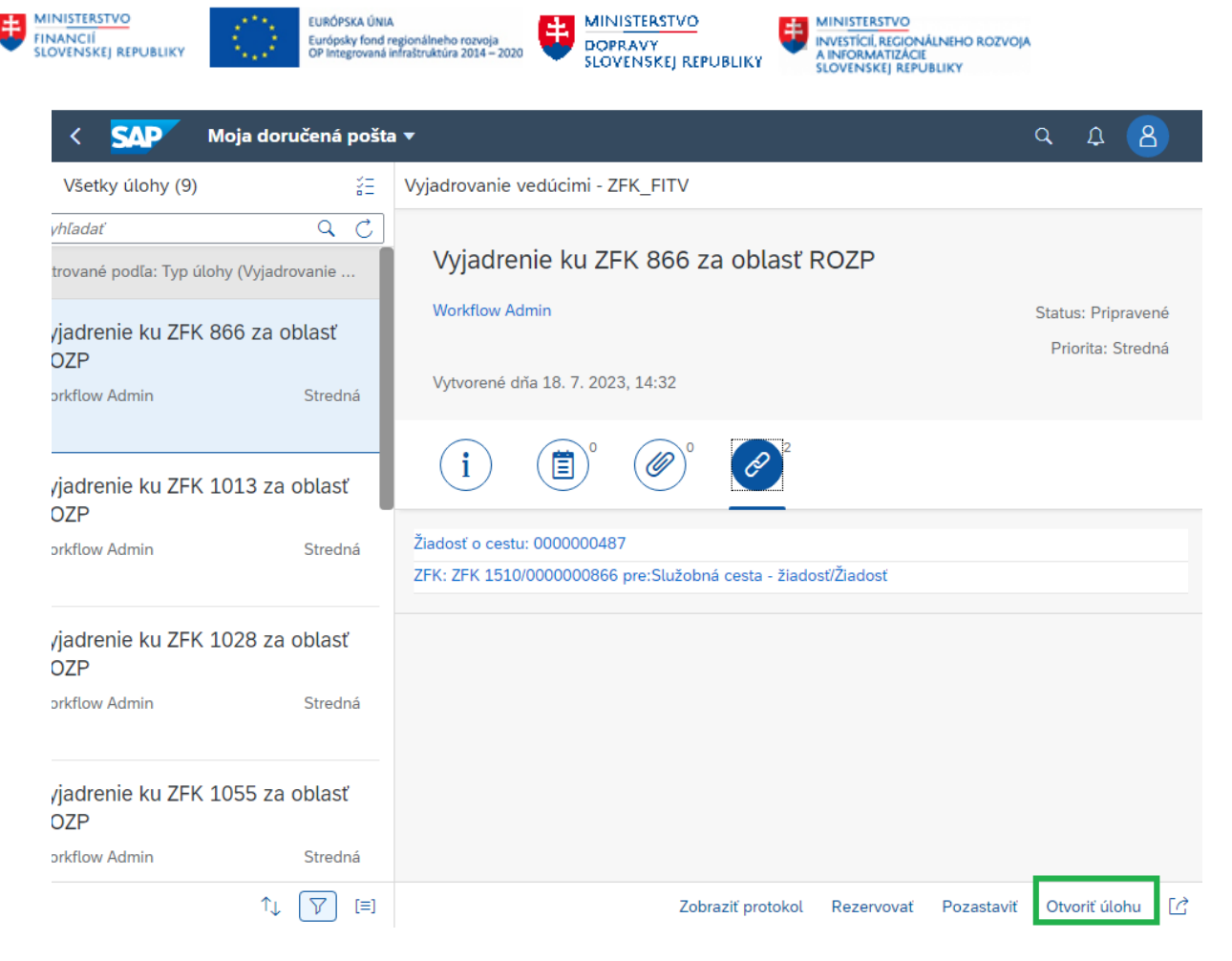

Nasledujúce kroky ako sa postupuje pri schválení predtým editovanej alebo prezeranej žiadosti a vyúčtovania v procese ZFK nie sú obsahom tejto príručky.

## **6.3 Postup pri kontrole žiadosti, vyúčtovania pre: pokladníka a platcu bezhotovostného platobného styku**

1. Platca si v prvom kroku zobrazí príslušný objekt schvaľovania, či už žiadosť alebo vyúčtovanie (na obrázku ikona označená ako č. 1 a v nej link označený ako č. 2)

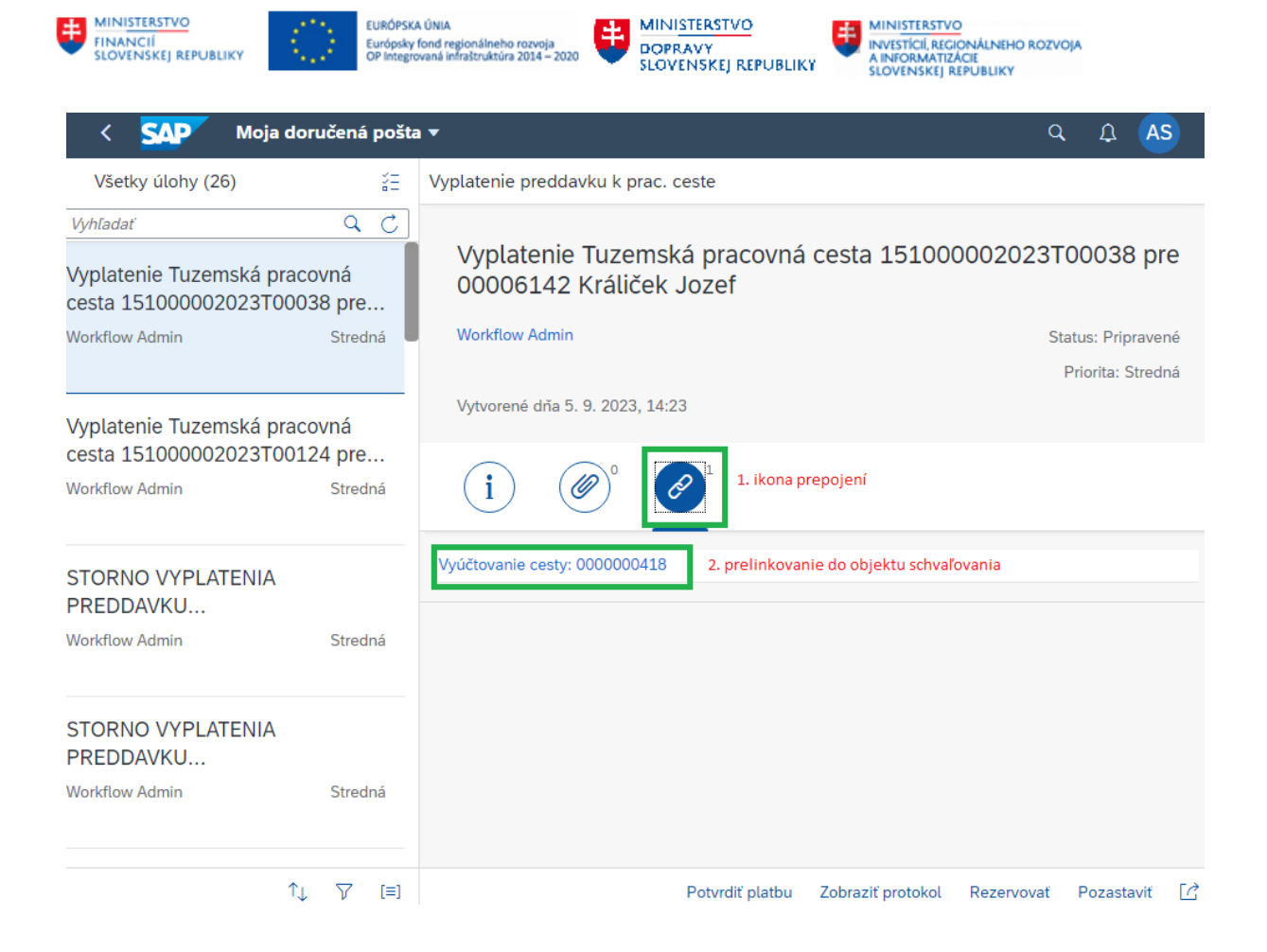

2. Nasleduje prelinkovanie /kliknutím na prepojenie/ – v novej záložke sa otvorí schvaľovaná žiadosť alebo schvaľované vyúčtovanie pracovnej cesty.

**Pokladník** – nemá možnosť editácie **Platca bezhotovostného platobného styku** – nemá možnosť editácie

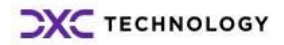

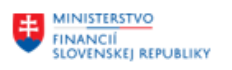

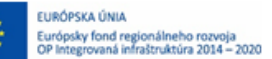

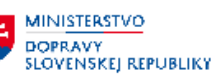

3. Pre korektné ukončenie zobrazenia objektu schvaľovania (žiadosti alebo vyúčtovania) je

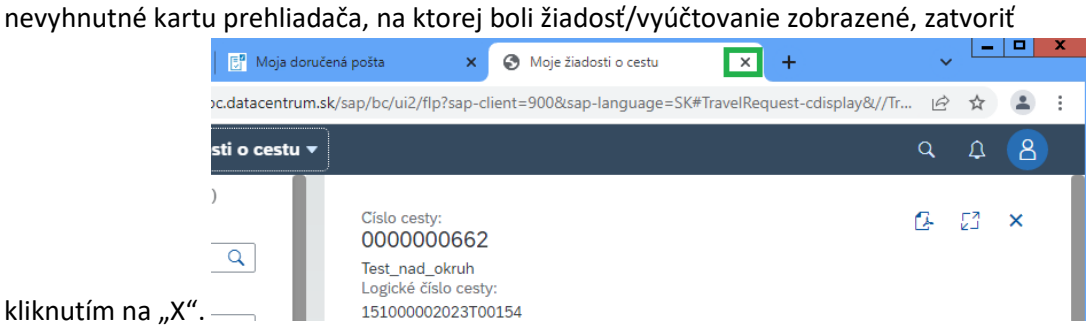

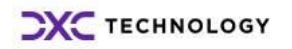

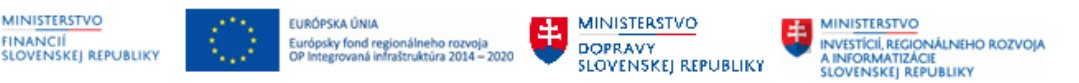

# **7 Zúčtovanie žiadostí o cestu a vyúčtovaní ciest**

## **7.1 Vysvetlenie procesu**

Po finálnom schválení žiadosti o pracovnú cestu alebo po finálnom schválení vyúčtovania pracovnej cesty, bude vykonávaná systémom alebo referentom pracovných ciest aktivita Zúčtovanie pracovných ciest.

Zúčtovanie schválených žiadostí o cestu a vyúčtovaní cesty a naplnenie údajov do rozhrania na účtovanie je vykonávané automaticky na pozadí systému CES 3x denne (o 5:00, o 11:00 a o 13:00 hod). Zúčtovanie môže prípadne vykonať manuálne zamestnanec, ktorý má pridelenú rolu ZXXXX\_HRTV\_REFERENT. Manuálne spustenie zúčtovania prebieha v backendovej aplikácii (SAP GUI) spustením transakcie ZHRTV\_PREC. K nutnosti manuálneho spustenia môže dôjsť napríklad vtedy, ak:

- zamestnanec potrebuje vycestovať v krátkom čase po odoslaní žiadosti na schválenie a potrebuje vyplatiť preddavok pred vycestovaním, t. j. skôr ako prebehne automatické zúčtovanie;
- zamestnancovi vznikol pracovno-právny vzťah a v mesiaci vzniku PPV zamestnanec uskutoční pracovnú cestu, pričom aktuálny mesiac zúčtovania miezd je nastavený na mesiac, v ktorom nastúpený zamestnanec nebol ani jeden deň aktívny;
- riadiaci záznam zúčtovania miezd nezodpovedá mesiacu zúčtovania žiadostí/vyúčtovaní pracovných ciest a automatické zúčtovanie pracovných ciest z tohto dôvodu neprebieha pre prednastavený "aktuálny mesiac".

Zúčtovanie je predpokladom pre vstup čiastok do rozhrania s modulmi FI/CO a pre prenos výsledku vyúčtovania do miezd ak si zamestnanec vybral túto možnosť vyplatenia/zrazenia výsledku vyúčtovania.

Status žiadosti alebo vyúčtovania sa po zúčtovaní zmení na "zúčtované".

### **7.2 Manuálne spustenie zúčtovania dát**

### **7.2.1 Manuálne spustenie zúčtovania dát prostredníctvom transakcie ZHRTV\_PREC:**

- Prihlásenie užívateľa do systému CES v backendovom prostredí (zvyčajne rola referent PC).
- Zadanie transakcie ZHRTV\_PREC do príkazového poľa, enter.
- Zobrazenie vstupnej obrazovky na vstupnej obrazovke je prednastavená voľba zúčtovacieho obdobia "aktuálny mesiac" (zodpovedá nastaveniu obdobia pre zúčtovanie miezd) a je potrebné doplniť správny okruh zúčtovania miezd a platov.
- Vybrať osobné číslo a číslo cesty, ktorá má byť okamžite zúčtovaná.

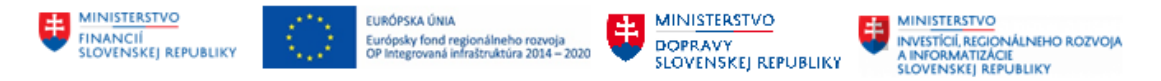

• Na vstupnej obrazovke je možné spustiť najskôr testovací chod. Ak prebehne test úspešne, je možné spustiť ostré zúčtovanie (t.j. neoznačiť "testovací chod"). Spustenie sa vykonáva

⊕ klávesom F8 alebo stlačením ikonky .

• Úspešný chod zúčtovania je potvrdený textom "**Úspešne vytv.záznamy v ITEM, SUM a INTF\_IN**":

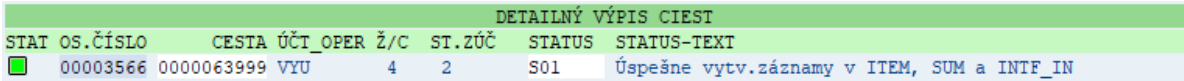

### **7.2.2 Manuálne spustenie zúčtovania dát pre zamestnanca s nástupom po aktuálnom mesiaci spracovania miezd:**

• Ak nevyhovuje pre vybrané osobné číslo zúčtovacie obdobie "aktuálny mesiac" a program zobrazí chybu, alebo upozorní, že *nie je vybrané žiadne osobné číslo*, je nutné zadať na vstupnej obrazovke manuálne "iné obdobie" (t.j.+1 mesiac oproti aktuálnemu obdobiu).

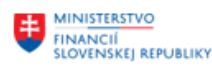

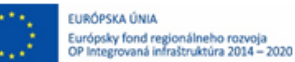

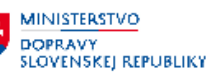

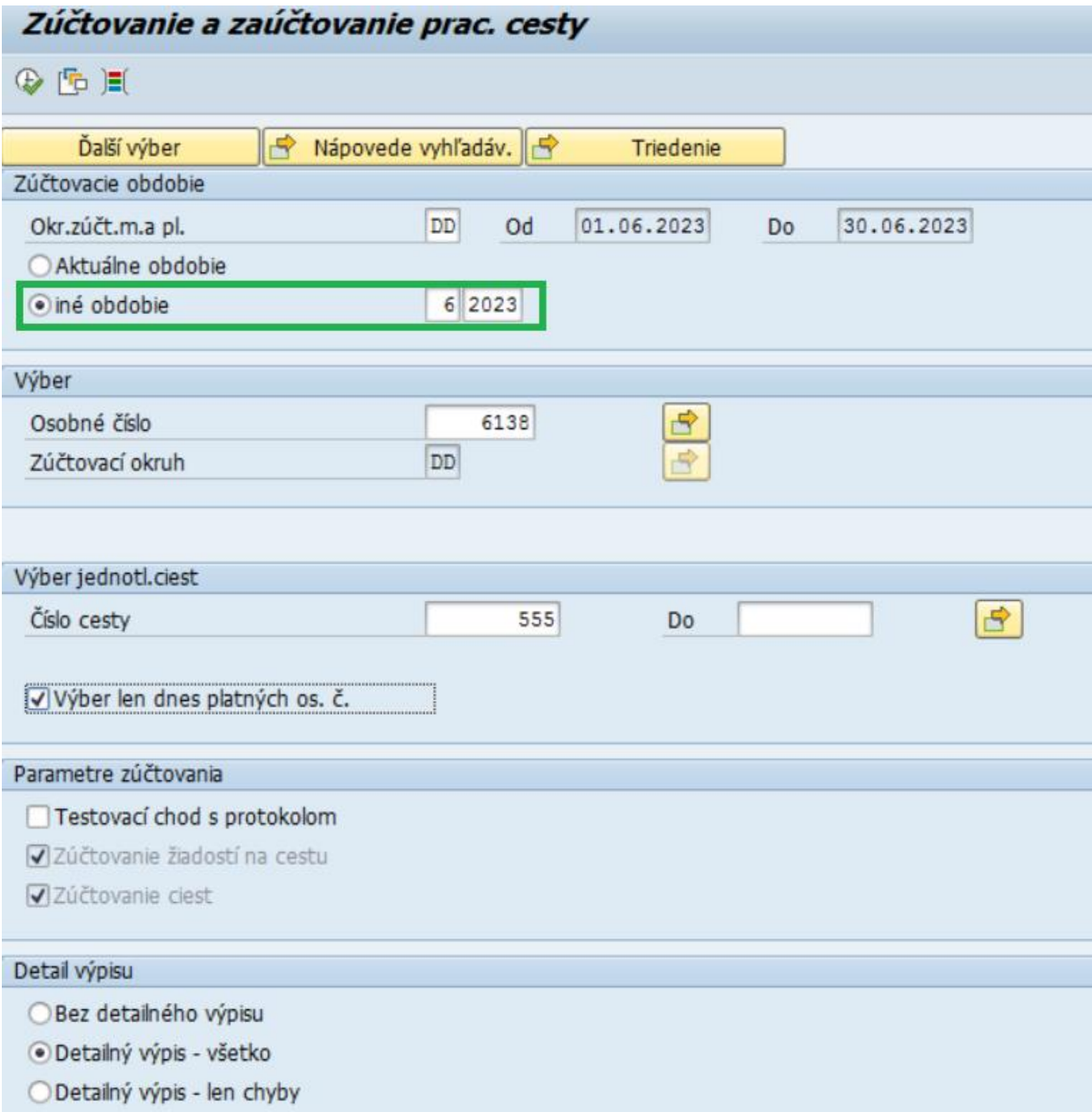

### **7.2.3 Manuálne spustenie zúčtovania dát pre vystúpeného zamestnanca:**

• Pre vystúpeného zamestnanca je nutné spustiť zúčtovanie dát manuálne, pričom na vstupnej obrazovke sa zadá osobné číslo a číslo cesty, ktorá sa má zúčtovať osobitne a je potrebné ponechať prázdne políčko "Výber len dnes platných os. č." (bez manuálneho zúčtovania nie sú zúčtované dáta zapísané do tabuľky rozhrania pre modul FI)

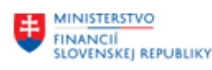

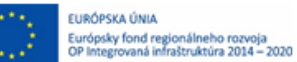

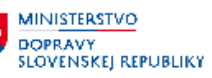

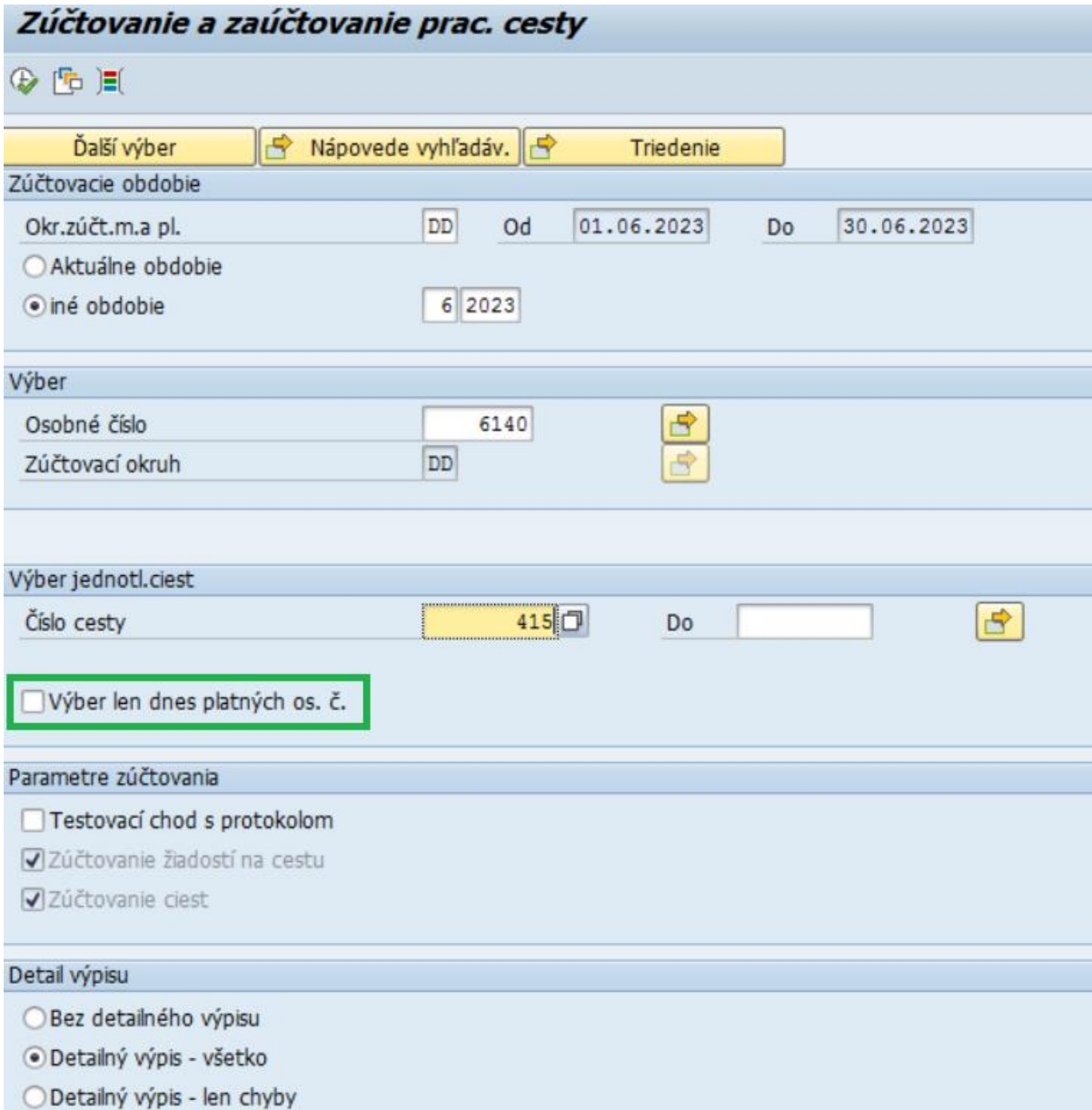

## **7.3 Prenos zúčtovaných údajov do ostatných modulov**

### **7.3.1 Modul FI (účtovníctvo)**

### **Preddavok na cestu**

V ostrom chode zúčtovania žiadosti o cestu sa naplní rozhranie na účtovníctvo. Preddavok na cestu spracováva užívateľ mimo modulu HR-TV, preto nasledovná informácia neslúži na presný postup ale len súhrn činností zamestnanca s rolou účtovníka. V transakcii ZFI\_HRTV\_ADM pre cestu s preddavkom existuje riadok PRE. Preddavok na cestu musí byť vyplatený a jeho vyplatenie

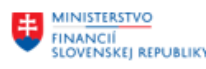

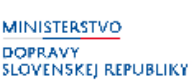

poznačené v prislúchajúcich transakciách modulu FI. V tr. ZFI\_HRTV\_ADM musia byť úhrady napárované k cestám. V detaile pre preddavok na cestu vidno výšku vyplateného preddavku a vyrovnávací doklad. Ak preddavok nebol prevzatý, účtovník poznačí túto informáciu v transakcii ZFI\_HRTV\_ADM.

Po spárovaní platby v module FI a po jej vyrovnaní sa do rozhrania modulu Služobné cesty zapisuje výška a mena vyplateného preddavku alebo informácia o tom, že preddavok vyplatený nebol. Po zapísaní tejto informácie do rozhrania môže zamestnanec vyúčtovať pracovnú cestu.

➢ Z pohľadu rolí spadajúcich pod HR-TV po zúčtovaní žiadostí o cestu nie je nutné vykonať žiadne kroky, očakáva sa však aktivita zo strany modulu FI.

### **Vyúčtovanie cesty**

V ostrom chode zúčtovania vyúčtovania cesty sa naplní rozhranie na účtovníctvo. Nasledovná informácia neslúži na presný postup ale len súhrn činností zamestnanca s rolou účtovníka, nakoľko ide o prácu v inom module. Účtovník skontroluje v transakcii ZFI\_HRTV\_ADM, či bol preddavok na cestu zaúčtovaný a vyrovnaný. Následne účtovník pracuje s riadkom VYU – celkové vyúčtovanie voči zamestnancovi musí byť spracované (zaúčtované). Ak bolo vyúčtovanie vyplatené cez pokladňu alebo na bankový účet, účtovník musí položky na účte dodávateľa vyrovnať.

### **7.3.2 Modul CO (kontroling)**

Každý výdavok súvisiaci s pracovnou cestou je zapísaný do internej tabuľky rozhrania na ostatné moduly. Výdavky, ktoré sa nachádzali v zúčtovanom vyúčtovaní pracovnej cesty sa do tejto tabuľky automaticky zapísali pri zúčtovaní vyúčtovania pracovnej cesty. Výdavky, ktoré zamestnanec do vyúčtovania pracovnej cesty neuviedol (nakoľko ich neplatil), ale súvisia s pracovnou cestou, musia byť do tabuľky zapísané prostredníctvom transakcie ZHRTV\_PERSONALIZACIA. Môže ísť napr. o rozčlenenie nákladov na ubytovanie, ktoré zabezpečil zamestnávateľ.

Transakciu ZHRTV\_PERSONALIZACIA spúšťa zamestnanec s rolou ZXXXX\_HRTV\_UCTOVNIK a popis ako vkladať nové záznamy sa nachádza v časti **Personalizácia [nákladov pracovných ciest](#page-95-0)**.

Účelom procesu preúčtovania nákladov služobnej cesty je odťaženie nákladového strediska, na ktoré bol naúčtovaný primárny náklad a zaťaženie nákladového strediska určeného personalizáciou. Samotné preúčtovanie sa realizuje až v kontrolingu cez transakciu ZCORECAL.

Transakciu ZHRTV\_PERSONALIZACIA je potrebné spustiť aj za účelom uzatvorenia všetkých pracovných ciest, na ktorých vznikol akýkoľvek náklad a to bez ohľadu na to, či obsahujú personalizované náklady alebo nie. Postup uzatvorenia pracovných ciest sa nachádza v časti **[Personalizácia nákladov pracovných ciest](#page-95-0)**.

### **7.3.3 Modul PY (mzdy)**

Neexistuje automatický prenos údajov z modulu HR-TV do modulov HR-PA a HR-PY.

Preddavok na pracovnú cestu sa cez mzdy nevypláca.

Prostredníctvom mzdy je možné vyplatiť alebo zraziť iba výslednú čiastku vyúčtovanej pracovnej cesty zamestnanca. Vypláca/zráža sa vždy v mene EUR aj keby bola cesta zahraničná a obsahovala čiastky v cudzej mene. Čiastky v cudzej mene sa prepočítajú na menu EUR.

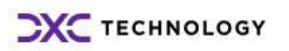
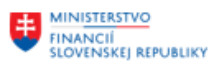

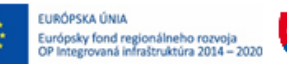

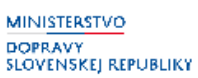

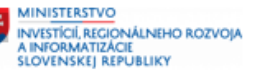

Ak je na ceste vypočítané vreckové, výška vreckového musí byť vždy spracovaná cez mzdy aj keby bolo samotné vyplatenie náhrad realizované inou formou (napr. do pokladne alebo na bankový účet zamestnanca mimo miezd).

Vyúčtovaná pracovná cesta musí byť v module HR-TV zúčtovaná.

Zamestnanec s pridelenou rolou ZXXXX\_HRTV\_REFERENT vytvára xlsx súbor, ktorý obsahuje zúčtované vyúčtovania pracovných ciest. Pre export cestovných náhrad a zrážok + export čiastok vreckového sa spúšťa transakcia v SAP GUI s názvom ZHRTV\_EXPORT\_PAYROLL. Postup sa nachádza v časti **[Export cestovných náhrad/zrážok a vreckového do súboru](#page-106-0)**.

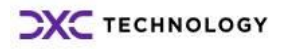

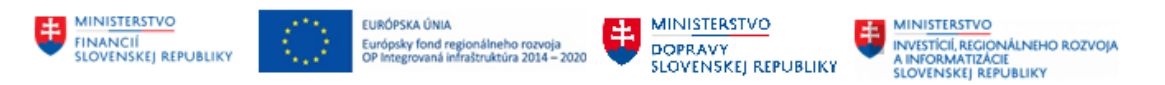

# **8 Reporty**

# **8.1 Cesty podľa statusu schválenia**

Zobrazenie pracovných ciest podľa ich aktuálneho statusu umožňuje sledovať, v ktorom kroku schvaľovania sa aktuálne žiadosť o cestu alebo vyúčtovanie pracovnej cesty nachádza.

Report je prístupný každému zamestnancovi v aplikácii v záložke Zamestnanec / Služobné cesty v dlaždici Cesty podľa statusu schválenia:

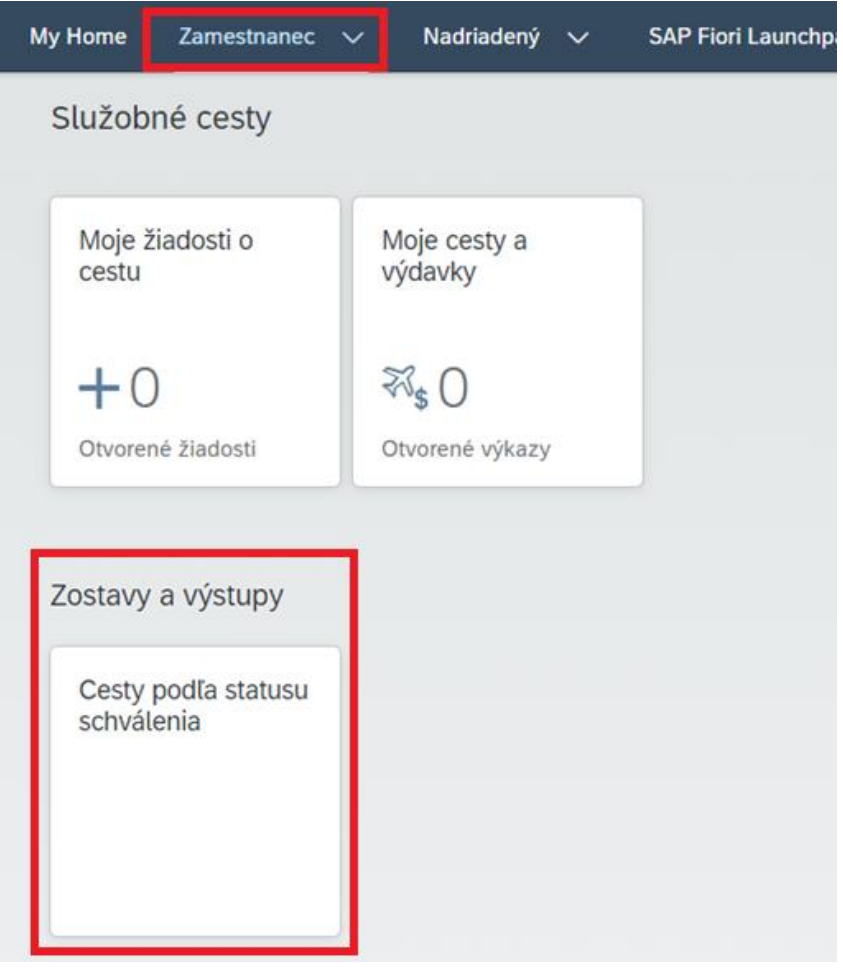

Na vstupnej obrazovke je možné vybrať kritériá pre filtrovanie ciest. Po výbere je nutné použiť tlačidlo Načítať, aby sa v zozname zobrazili iba tie žiadosti a tie vyúčtovania pracovných ciest, ktoré kritériá spĺňajú.

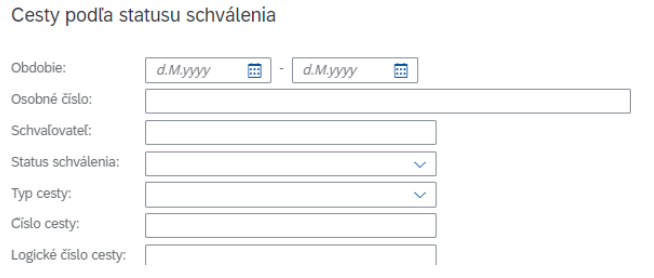

*Obdobie* – trvanie pracovnej cesty spadá do vybraného obdobia

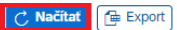

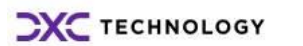

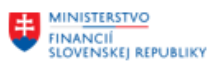

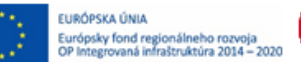

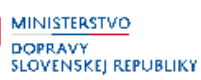

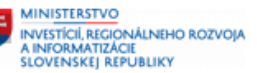

*Status schválenia* - rozbaľovacie pole. Status začínajúci na písmeno Z sa týka žiadosti o cestu a začínajúci na písmeno V sa týka vyúčtovania pracovnej cesty.

- ZZ (resp. ZK) = žiadosť zadaná: cestujúci zamestnanec založil žiadosť o cestu /koncept/ alebo ju založil a odoslal na schválenie /ZZ/.
- ZP = žiadosť schválená projektovým manažérom: žiadosť o cestu je schvaľovaná finančným manažérom projektu resp. projektovým manažérom projektu
- ZN1, ZN2, ZN3 = žiadosť schvaľuje nadriadený na úrovni 1, na úrovni 2 alebo aj na úrovni 3 (podľa nastavenia systému u zákazníka)
- ZZFK = žiadosť schválená ZFK: žiadosť je schvaľovaná zamestnancom zodpovedným za oblasť rozpočtu a prechádza základnou finančnou kontrolou.
- ZSTO = žiadosť/cesta stornovaná: cesta sa neuskutočnila, preto bola žiadosť o cestu stornovaná a cesta z dôvodu jej zrušenia nebola nevyúčtovaná.
- VZ (resp. VK) = vyúčtovanie zadané: cestujúci zamestnanec založil vyúčtovanie k ceste /koncept/ alebo vyúčtovanie založil a odoslal na schválenie /VZ/.
- VP = vyúčtovanie schválené projektovým manažérom: vyúčtovanie cesty je schvaľované finančným manažérom projektu resp. projektovým manažérom projektu
- VN1, VN2, VN3 = vyúčtovanie schvaľuje nadriadený na úrovni 1, na úrovni 2 alebo aj na úrovni 3 (podľa nastavenia systému u zákazníka)
- VTR = vyúčtovanie schvaľuje referent pracovných ciest.
- VZFK = vyúčtovanie pracovnej cesty je schvľované zamestnancom zodpovedným za oblasť rozpočtu a vyúčtovanie prechádza základnou finančnou kontrolou.
- *Schvaľovateľ* zadanie osobného čísla alebo mena schvaľovateľa
- *Osobné číslo* je možný viacnásobný výber. Do riadku sa vpisuje priezvisko zamestnanca alebo jeho osobné číslo. Systém počas písania ponúkne na výber meno zamestnanca. Po výbere prvého mena je možné pokračovať v políčku v písaní, systém ponúkne ďalšieho zamestnanca.

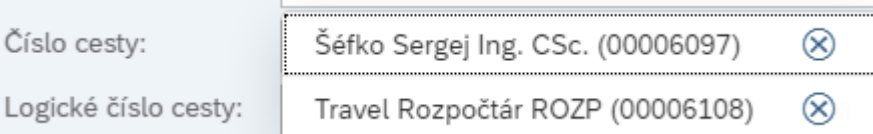

- *Číslo cesty (technické ID)* číslo cesty, ktoré bolo pridelené systémom. Nachádza sa v hlavičke každej uloženej žiadosti aj vyúčtovania a taktiež v PDF formulári žiadosti a vyúčtovania cesty. Je možný aj viacnásobný výber – najskôr je potrebné zapísať prvé hľadané číslo cesty, prekliknúť do iného políčka výberovej obrazovky a vrátiť sa späť do políčka pre zápis čísla cesty a zapísať nasledujúce číslo.
- *Logické číslo cesty* dlhé číslo cesty, ktoré bolo pridelené systémom. Nachádza sa v hlavičke každej uloženej žiadosti aj vyúčtovania a taktiež v PDF formulári žiadosti a vyúčtovania cesty. Pozostáva z kódu účtovného okruhu, pracovného úseku, roku zodpovedajúcemu dátumu odoslania žiadosti na schválenie a typu cesty, na konci je číslo cesty v poradí.
- *Typ cesty* z rozbaľovacieho zoznamu je možné vybrať cestu tuzemskú, zahraničnú alebo obe (pre obe je text "nedefinované").

V dolnej časti obrazovky sa nachádza zoznam vyfiltrovaných žiadostí resp. vyúčtovaní ciest.

Kliknutím na nadpis tabuľky, napr. na text "Logické číslo cesty" sa zobrazí možnosť triedenia:

Logické číslo cesty

三 Triediť vzostupne

 $\equiv$  Triedit zostupne

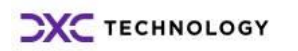

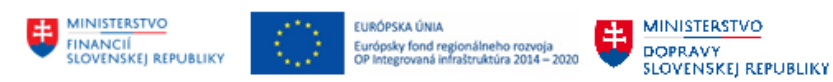

Osobné ... Císlo cesty Logické čísl... Meno a priezvi... Začiatok Konie Štát cesty Status schválenia Schvalovateľ Typ cesty 15100000202 Prebieha ZFK Friedit vzostupne 00027886 0000045364 Kováč William 2023 Tuzemská cesta Slovensko 7FK 3T01288<br>15100000202 vvúčtovania  $\equiv$  Triedit zostupne 0000063912 00027886 Kováč William  $023$ Zahraničná cesta Poľsko Žiadosť schválená 3Z00463 15100000202<br>3T01535<br>15100000202 0000063913 00027886 Kováč William 30.10.2023 30.10.2023 Tuzemská cesta Slovensko Cesta stornovaná 00027886 Tuzemská cesta 0000063914 Kováč William 19.06.2023 20.06.2023 Slovensko Žiadosť schválená 3T01536 15100000202 11.10.2023 0000063915 00027886 Kováč William 10.10.2023 Zahraničná cesta Nórsko Prebieha ZFK žiadostí 7FK --------<br>3Z00464 15100000202<br>3T01537 0000063916 00027886 Kováč William 06.11.2023 06.11.2023 Tuzemská cesta Slovensko Żiadosť schválená 15100000202 00027886 Kováč William 02.07.2023 0000063921 01.07.2023 Tuzemská cesta Slovensko Vvúčtovanie schválené 3T01542 Vyúčtovanie schvaľuje<br>referent pr. ciest<br>Žiadosť zadaná -<br>koncept Szabó Steven, Szabó St<br>Steven, Kováč Steven 15100000202 Belgicko 0000063922 00027886 Kováč William 08.08.2023 10.08.2023 Zahraničná cesta 3Z00465 Česká<br>republika 0000063911 00027886 Kováč William 01.10.2023 03.10.2023 Zahraničná cesta 15100000202 0000063931 00027886 Kováč William 09.11.2023 14.11.2023 Zahraničná cesta Maďarsko Żiadosť schválená 3Z00467 Vyúčtovanie schvaľuje<br>referent pr. ciest<br>Žiadosť zadaná -Szabó Steven, Szabó St<br>Steven, Kováč Steven 15100000202 0000063932 00027886 Kováč William 02.09.2023 02.09.2023 Tuzemská cesta Slovensko 00027886 Kováč William 04.07.2023 31.07.2023 Tuzemská cesta 0000063935 Slovensko koncept

V dolnej časti okna sa nachádza posuvník vpravo/vľavo pre zobrazenie všetkých stĺpcov.

Medzi filtrom a zoznamom ciest sa nachádza deliaca čiara:

Kliknutím na šípku v strede sa obrazovka rozdelí na dve časti alebo sa zoznam ciest zobrazí na celú obrazovku a filter sa skryje.

Zoznam je možné exportovať do MS Excel prostredníctvom tlačidla vpravo hore . Prelinkovať sa do žiadosti/vyúčtovania je možné kliknutím na konkrétne (modro označené) číslo cesty:

Logické čísl... Císlo cesty Osobné ... Meno a priezvi... Začiatok **Koniec** Typ cesty Štát cestv Status schválenia Schvaľovatel 15100000202 Prebieha ZFK<br>vyúčtovania = Triedit vzostupne 2023 0000045364 00027886 Kováč William Tuzemská cesta Slovensko ZFK 15100000202<br>3T01288<br>15100000202<br>3Z00463  $\equiv$  Triedit zostupne 2023 0000063912 00027886 Kováč William Zahraničná cesta Poľsko Żiadosť schválená 15100000202 Cesta stornovaná 0000063913 00027886 Kováč William 30.10.2023 30.10.2023 Tuzemská cesta Slovensko 3T01535 3101000<br>15100000202<br>3T01536 0000063914 00027886 Kováč William 19.06.2023 20.06.2023 Tuzemská cesta Slovensko Żiadosť schválená 15100000202 0000063915 00027886 Kováč William 10.10.2023 11.10.2023 Zahraničná cesta Nórsko Prebjeha ZEK žiadostí 7FK 3Z00464 15100000202 0000063916 00027886 Kováč William 06.11.2023 06.11.2023 Żiadosť schválená Tuzemská cesta Slovensko 3T01537 3101337<br>15100000202<br>3T01542 0000063921 01.07.2023 02.07.2023 00027886 Kováč William Tuzemská cesta Slovensko Vyúčtovanie schválené Vvúčtovanie schvaľuje 15100000202 Szabó Steven.Szabó St 0000063922 00027886 Kováč William 08.08.2023 10.08.2023 Zahraničná cesta Belgicko 3Z00465 erent pr. ciest Steven.Kováč Stever Żiadosť zadaná -Ceská 0000063911 00027886 Kováč William 01.10.2023 03.10.2023 Zahraničná cesta Liauust<br>koncept republika 15100000202 0000063931 00027886 Kováč William 09.11.2023 14.11.2023 Zahraničná cesta Maďarsko Żiadosť schválená 3Z00467 15100000202 Vvúčtovanie schvaľuje Szabó Steven.Szabó St 0000063932 00027886 Kováč William 02.09.2023 02.09.2023 Tuzemská cesta Slovensko 3T01549 ferent pr. ciest Steven, Kováč Stever Žiadosť zadaná -0000063935 00027886 Kováč William 04.07.2023 31.07.2023 Tuzemská cesta Slovensko ncept.

# **8.2 Mnou/mojimi podriadenými schválené cesty**

Výkaz slúži vedúcim zamestnancom a schvaľovateľom ciest (t. j. užívateľom, ktorí majú priradenú rolu Z\_UAM\_NADRIADENY resp. ZXXXX\_HRTV\_NADRIADENY a odvodených rolí + užívateľom, ktorí majú priradenú rolu ZXXXX\_HRTV\_VYKAZY a z nej odvodených rolí). Výkaz je prehľadom všetkých ciest za vybrané obdobie.

Nadriadený zamestnanec má výstup k dispozícii v záložke Nadriadený / Služobné cesty / dlaždica Mnou schválené cesty/cesty schválené mojimi podriadenými

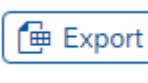

**MINISTERSTVO** 

INVESTÍCIÍ, REGIONÁLNEHO ROZVOJA<br>A INFORMATIZÁCIE<br>SLOVENSKEJ REPUBLIKY

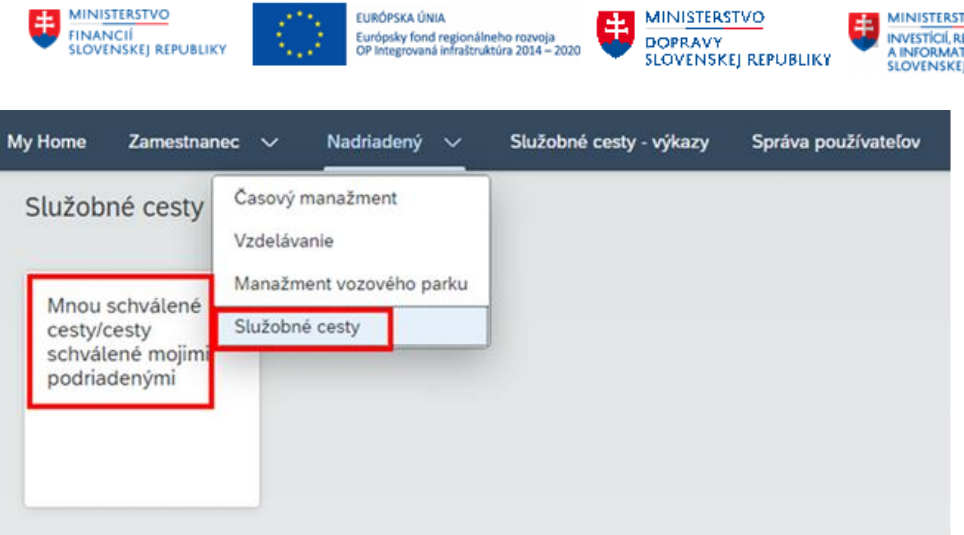

Referent ciest v menu Služobné cesty - výkazy

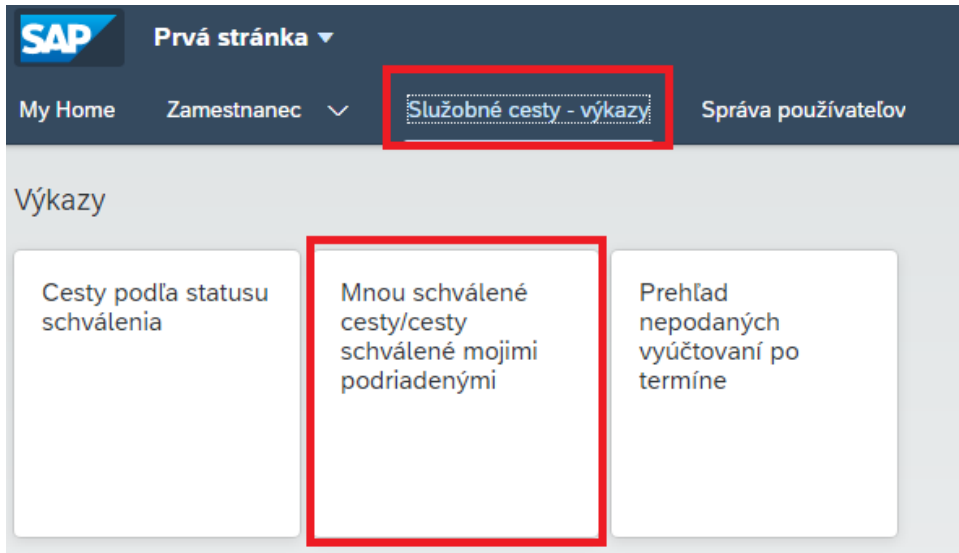

Je možné ho spustiť buď v móde:

- Mnou schválené cesty; alebo
- Cesty schválené mojimi podriadenými

 $\odot$  Mnou schválené cesty  $\bigcirc$  Cesty schválené mojimi podriadenými Mód zobrazenia:

*Obdobie* - výber dátumového rozpätia, do ktorého spadá trvanie pracovnej cesty

*Osobné číslo* - je možný viacnásobný výber. Do riadku sa vpisuje priezvisko zamestnanca alebo jeho osobné číslo. Systém počas písania ponúkne na výber meno zamestnanca. Po výbere prvého mena je možné pokračovať v políčku v písaní, systém ponúkne ďalšieho zamestnanca.

*Schvaľovateľ* - zadanie osobného čísla alebo mena schvaľovateľa. V prípade, že je označená voľba "Mnou schválené cesty", tak sa pole schvaľovateľ ignoruje. Zadanie iného ako prihláseného schvaľovateľa v takomto prípade nemá zmysel.

Po výbere je nutné použiť tlačidlo Načítať, aby sa v zozname zobrazili iba tie pracovné cesty, ktoré kritériá spĺňajú.

V dolnej časti obrazovky sa nachádza zoznam vyfiltrovaných žiadostí resp. vyúčtovaní ciest.

---<br>|GIONÁLNEHO ROZVOJA<br>|ZÁCIE<br>| REPUBLIKY

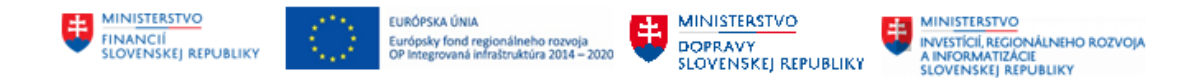

Kliknutím na nadpis tabuľky, napr. na text "Logické číslo cesty" sa zobrazí možnosť triedenia:

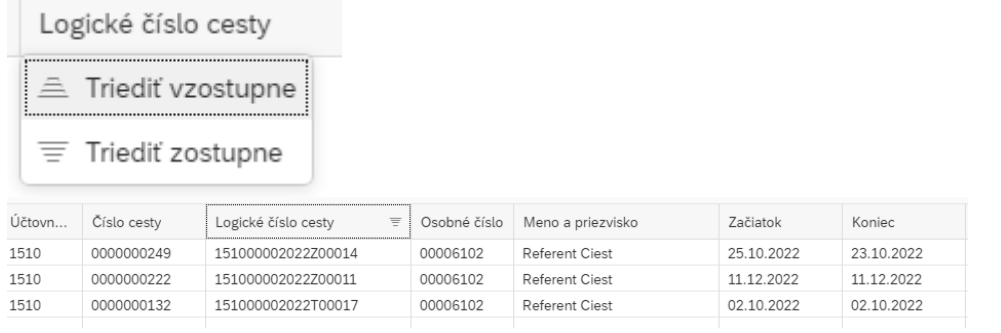

V dolnej časti okna sa nachádza posuvník vpravo/vľavo pre zobrazenie všetkých stĺpcov.

Medzi filtrom a zoznamom ciest sa nachádza deliaca čiara:

Kliknutím na šípku v strede sa obrazovka rozdelí na dve časti alebo sa zoznam ciest zobrazí na celú obrazovku a filter sa skryje.

Zoznam je možné exportovať do MS Excel prostredníctvom tlačidla vpravo hore .

# **8.3 Prehľad nepodaných vyúčtovaní po termíne**

Prehľad ciest, ku ktorým do termínu pre ich vyúčtovanie nebolo podané vyúčtovanie ani nebola cesta stornovaná z dôvodu, že sa nezrealizovala. Slúži pre urgovanie zamestnanca (resp. asistenta zamestnanca) k podaniu vyúčtovania pracovnej cesty alebo k jej zrušeniu, ak sa neuskutočnila a nie je potrebné k nej vyúčtovanie podávať.

Prehľad a ostatné prehľady je prístupný v menu Služobné cesty - výkazy:

**曲 Export** 

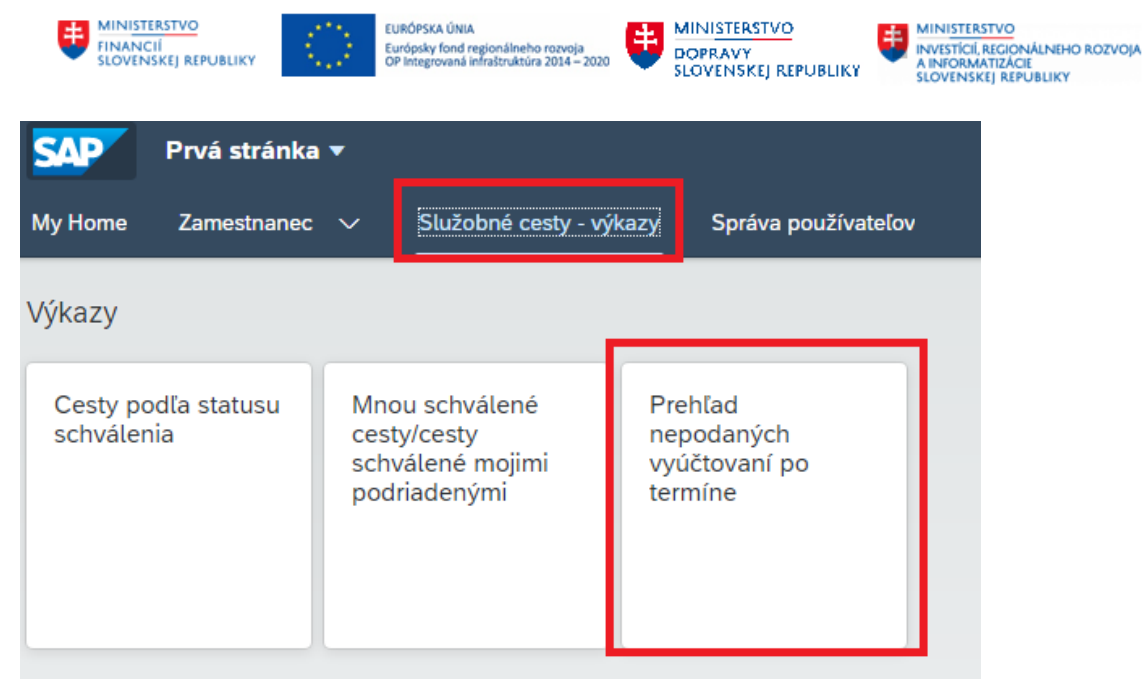

len pre užívateľa, ktorý má pridelenú rolu (resp. odvodenú rolu z) ZXXXX\_HRTV\_VYKAZY.

Na vstupnej obrazovke je možné vybrať kritériá pre filtrovanie ciest. Po výbere je nutné použiť tlačidlo Načítať, aby sa v zozname zobrazili iba tie nepodané vyúčtovania pracovných ciest, ktoré kritériá spĺňajú.

# Prehľad nepodaných vyúčtovaní po termíne

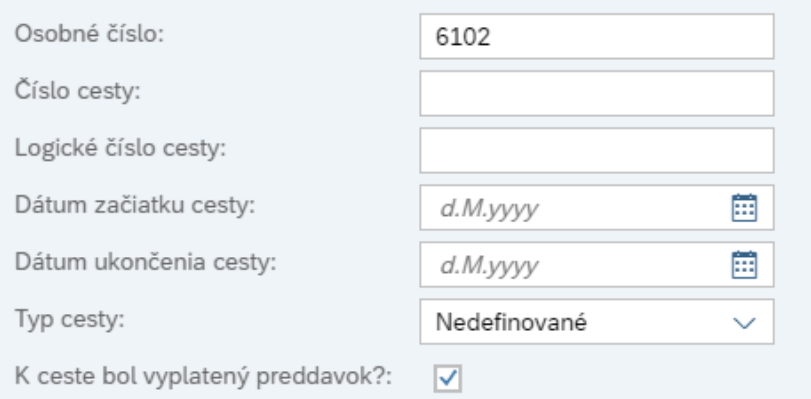

- *Osobné číslo* je možný viacnásobný výber. Do riadku sa vpisuje priezvisko zamestnanca alebo jeho osobné číslo. Systém počas písania ponúkne na výber meno zamestnanca. Po výbere prvého mena je možné pokračovať v políčku v písaní, systém ponúkne ďalšieho zamestnanca.
- *Číslo cesty (technické ID)*  číslo cesty, ktoré bolo pridelené systémom. Nachádza sa v hlavičke každej uloženej žiadosti aj vyúčtovania a taktiež v PDF formulári žiadosti a vyúčtovania cesty.
- *Logické číslo cesty* dlhé číslo cesty, ktoré bolo pridelené systémom. Nachádza sa v hlavičke každej uloženej žiadosti aj vyúčtovania a taktiež v PDF formulári žiadosti a vyúčtovania cesty. Pozostáva z kódu účtovného okruhu, pracovného úseku, roku zodpovedajúcemu dátumu odoslania žiadosti na schválenie a typu cesty, na konci je číslo cesty v poradí.
- *Typ cesty* z rozbaľovacieho zoznamu je možné vybrať cestu tuzemskú, zahraničnú alebo obe (pre obe je text "nedefinované").

*K ceste bol vyplatený preddavok?* - možnosť označiť, či po schválení žiadosti o pracovnú cestu bol zamestnancovi vyplatený preddavok. Ten je potrebné vyúčtovať aj v prípade, že cesta sa nezrealizovala.

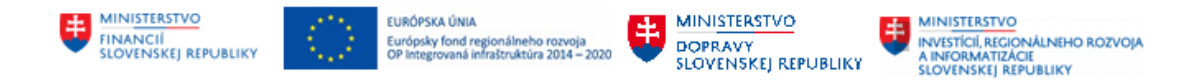

V dolnej časti obrazovky sa nachádza zoznam vyfiltrovaných nepodaných vyúčtovaní ciest.

Kliknutím na nadpis tabuľky, napr. na text "Logické číslo cesty" sa zobrazí možnosť triedenia:

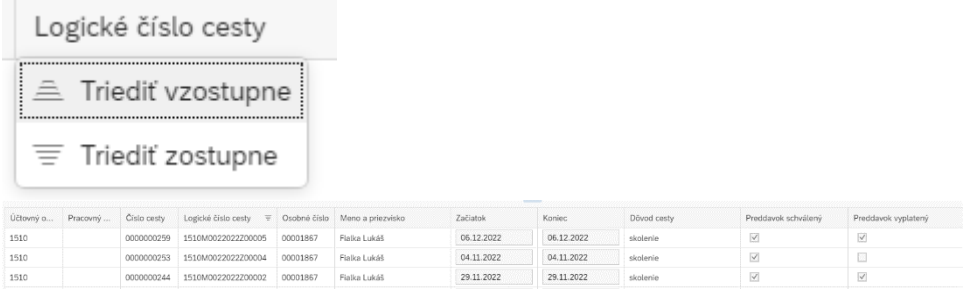

Medzi filtrom a zoznamom ciest sa nachádza deliaca čiara:

Kliknutím na šípku v strede sa obrazovka rozdelí na dve časti alebo sa zoznam ciest zobrazí na celú obrazovku a filter sa skryje.

Zoznam je možné exportovať do MS Excel prostredníctvom tlačidla vpravo hore .

# **8.4 Hlavné dáta cesty / Súčty cesty**

Report sa spúšťa v systéme CES transakciou S\_AHR\_61016401. Zostava je určená referentom pracovných ciest a obsahuje hlavné dáta pracovnej cesty, čiastky náhrad zamestnanca, čiastku preddavku a čiastky hradené organizáciou.

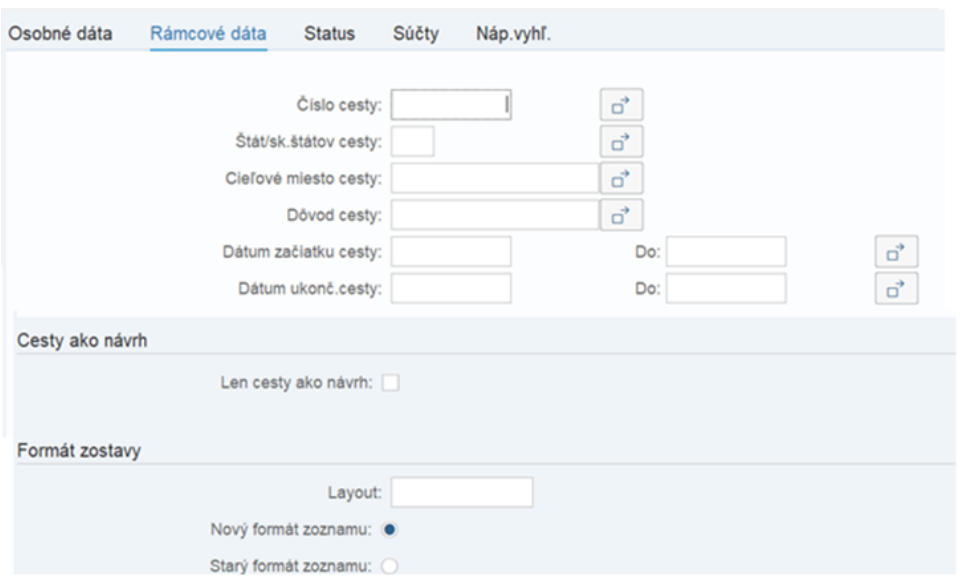

V rámci vstupných kritérií filtrovania výkazu je možné zadať tieto štandardné kritériá filtrovania:

**中 Export** 

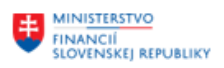

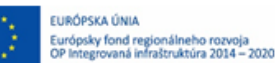

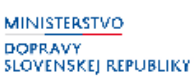

**MINISTERSTVO** INVESTÍCIÍ, REGIONÁLNEHO ROZVOJA<br>A INFORMATIZÁCIE<br>SLOVENSKEJ REPUBLIKY

- osobné dáta
	- o Osobné číslo
	- o Účtovný okruh
	- o Nákladové stredisko
	- o Skupina pracovníkov
	- o Okruh pracovníkov
- rámcové dáta cesty
	- o Číslo cesty
	- o Štát/sk.štátov cesty
	- o Cieľové miesto cesty
	- o Dôvod cesty
	- o Dátum začiatku cesty
	- o Dátum ukonč.cesty
- status
- súčty
	- o Mena
	- o Celkové náklady
	- o Čiastka náhrady
	- o Zaplatené firmou
	- o Záloha
	- o Vyplatená čiastka.

Vygenerovaný výkaz je možné spracovať vo formáte XLS/TXT/RTF/HTML.

# **8.5 Cestovné doklady**

Report sa spúšťa v systéme CES transakciou S\_AHR\_61016402. Zostava je určená referentom pracovných ciest a obsahuje údaje ako osobné číslo, číslo cesty, dátum začiatku cesty, dátum ukončenia cesty, cieľové miesto cesty, štát cesty, dôvod cesty, druh výdavku, čiastka, hradené organizáciou (pre výdavky uložené v objekte Cesta), dátum dokladu, popis.

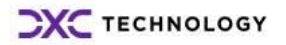

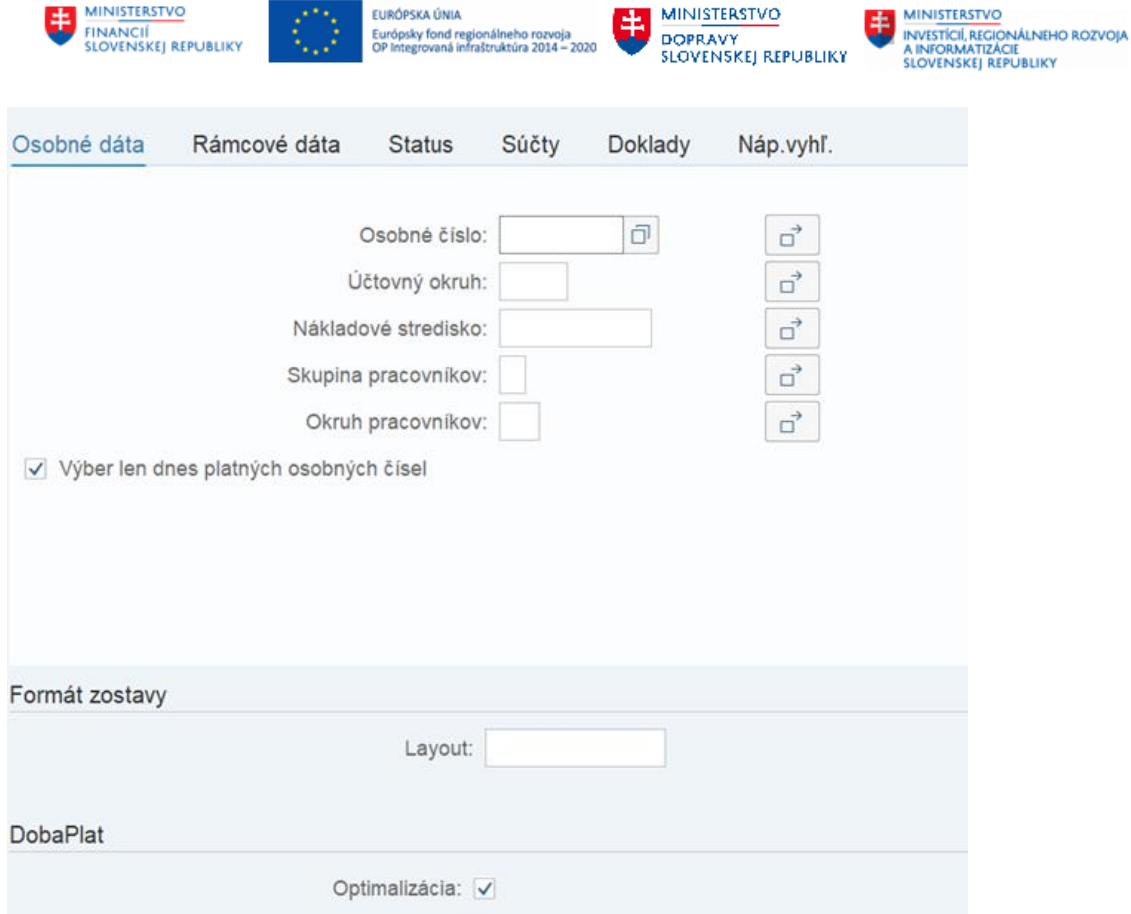

- osobné dáta
	- o Osobné číslo
	- o Účtovný okruh
	- o Nákladové stredisko
	- o Skupina pracovníkov
	- o Okruh pracovníkov
- rámcové dáta cesty
	- o Číslo cesty
	- o Štát/sk.štátov cesty
	- o Cieľové miesto cesty
	- o Dôvod cesty
	- o Dátum začiatku cesty
	- o Dátum ukonč.cesty
- status
- súčty
	- o Mena
	- o Celkové náklady
	- o Čiastka náhrady
	- o Zaplatené firmou
	- o Záloha
	- o Vyplatená čiastka,
- doklady
	- o Druh cest.výdavkov
	- o Mena
	- o Čiastka vo firemnej mene

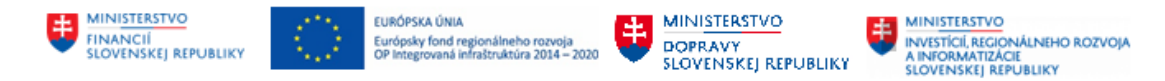

- o Platené firmou
- o Limit prekročený
- o Dátum dokladu.

Vygenerovaný výkaz je možné spracovať vo formáte TXT/RTF/HTML.

# **8.6 Cestovné doklady bez hlavných dát**

Report sa spúšťa v systéme CES transakciou S\_AHR\_61016403. Zostava je určená referentom pracovných ciest a obsahuje údaje Osobné číslo, číslo cesty, účtovný okruh, štát, dátum začatia, dátum skončenia, druh výdavku, čiastka, mena, hradené organizáciou (výdavky uložené v objekte Cesta), dátum dokladu, popis.

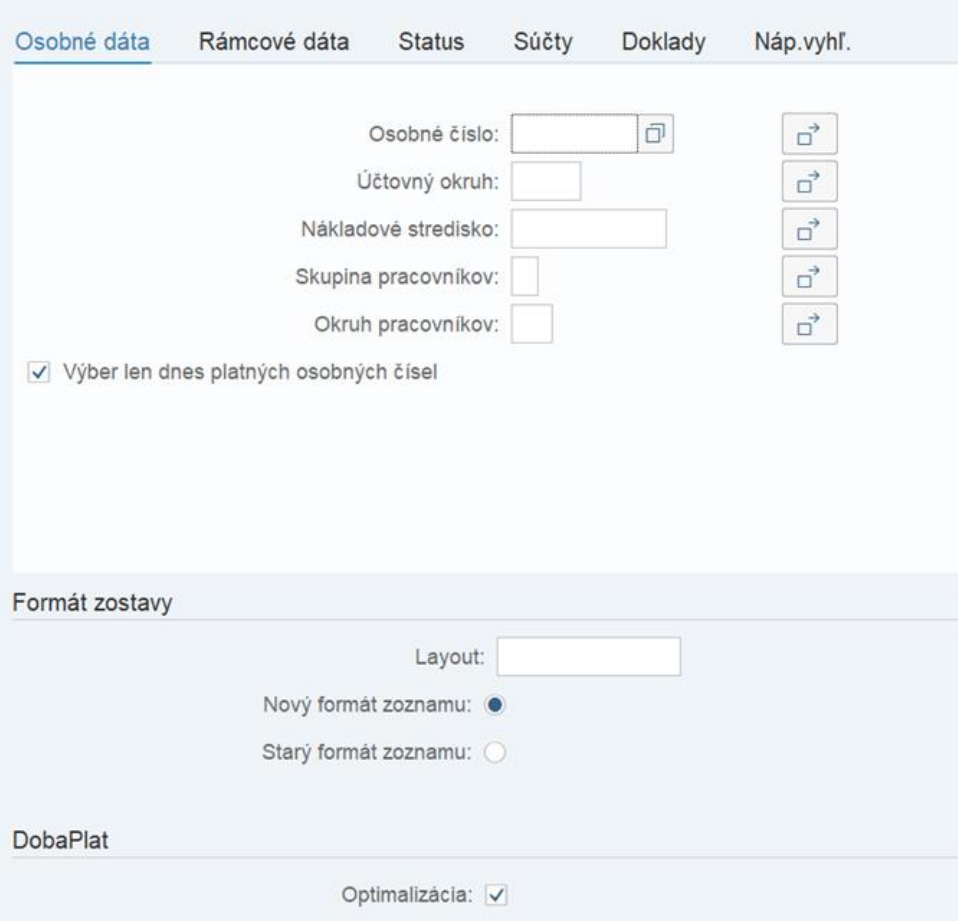

- osobné dáta
	- o Osobné číslo
	- o Účtovný okruh
	- o Nákladové stredisko
	- o Skupina pracovníkov
	- o Okruh pracovníkov
- rámcové dáta cesty
	- o Číslo cesty

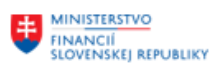

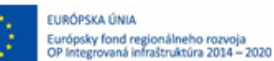

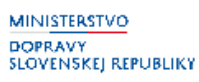

**MINISTERSTVO** INVESTICIONES<br>A INFORMATIZĂCIE<br>SLOVENSKEJ REPUBLIKY

- o Štát/sk.štátov cesty
- o Cieľové miesto cesty
- o Dôvod cesty
- o Dátum začiatku cesty
- o Dátum ukonč.cesty
- status
- súčty
	- o Mena
	- o Celkové náklady
	- o Čiastka náhrady
	- o Zaplatené firmou
	- o Záloha
	- o Vyplatená čiastka,
- doklady
	- o Druh cest.výdavkov
	- o Mena
	- o Čiastka vo firemnej mene
	- o Platené firmou
	- o Limit prekročený
	- o Dátum dokladu.

Vygenerovaný výkaz je možné spracovať vo formáte XLS/TXT/RTF/HTML.

# **8.7 Priradenie nákladov cesty**

Report sa spúšťa v systéme CES transakciou S\_AHR\_61016404. Zostava je určená referentom pracovných ciest a obsahuje osobné číslo, číslo cesty, trvanie, dátum začiatku, dátum ukončenia, cieľové miesto, štát, dôvod cesty, nákl. stredisko, nákl. okruh, zákazka, druh výdavku, čiastka, mena, referenčný dátum.

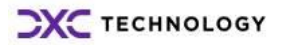

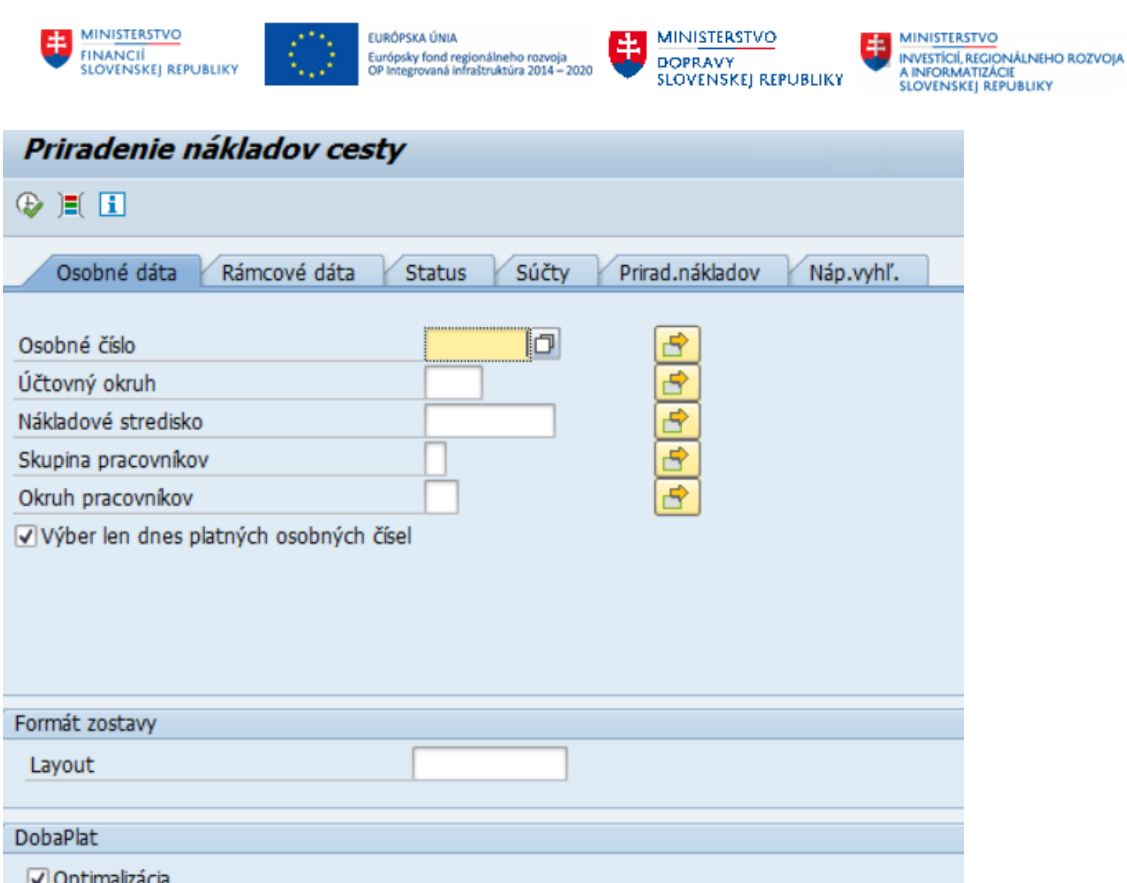

- osobné dáta
	- o Osobné číslo
	- o Účtovný okruh
	- o Nákladové stredisko
	- o Skupina pracovníkov
	- o Okruh pracovníkov
- rámcové dáta cesty
	- o Číslo cesty
	- o Štát/sk.štátov cesty
	- o Cieľové miesto cesty
	- o Dôvod cesty
	- o Dátum začiatku cesty
	- o Dátum ukonč.cesty
- status
- súčty
	- o Mena
	- o Celkové náklady
	- o Čiastka náhrady
	- o Zaplatené firmou
	- o Záloha
	- o Vyplatená čiastka
- Priradenie nákladov
	- o Nákladové stredisko
	- o Nákladový okruh
	- o Zákazka
	- o Zákazka odberateľa
	- o Pol.zákazky odberateľa

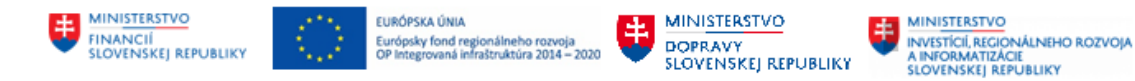

- o Prvok ŠPP
- o Číslo projektu
- o Číslo úlohy
- o Mena.

Vygenerovaný výkaz je možné spracovať vo formáte TXT/RTF/HTML.

## **8.8 Priradenie nákladov cesty bez rámcových dát**

Report sa spúšťa v systéme CES transakciou S\_AHR\_61018613. Zostava je určená referentom pracovných ciest a obsahuje osobné číslo, číslo cesty, čiastka, mena, nákl. stredisko, nákl. okruh, zákazka.

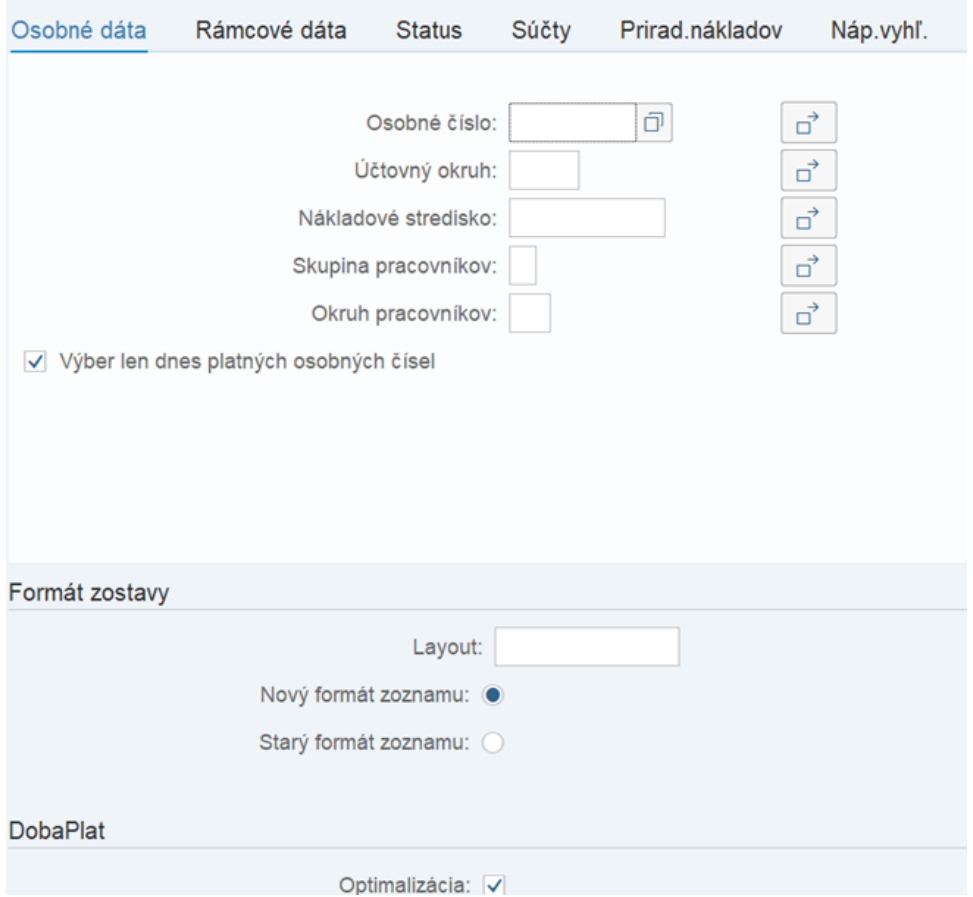

- osobné dáta
	- o Osobné číslo
	- o Účtovný okruh
	- o Nákladové stredisko
	- o Skupina pracovníkov
	- o Okruh pracovníkov

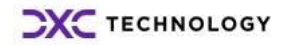

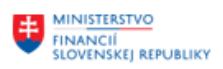

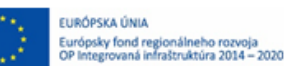

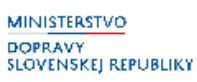

**MINISTERSTVO** INVESTÍCIÍ, REGIONÁLNEHO ROZVOJA<br>A INFORMATIZÁCIE<br>SLOVENSKEJ REPUBLIKY

- rámcové dáta cesty
	- o Číslo cesty
	- o Štát/sk.štátov cesty
	- o Cieľové miesto cesty
	- o Dôvod cesty
	- o Dátum začiatku cesty
	- o Dátum ukonč.cesty
- status
- súčty
	- o Mena
	- o Celkové náklady
	- o Čiastka náhrady
	- o Zaplatené firmou
	- o Záloha
	- o Vyplatená čiastka,
- Priradenie nákladov
	- o Nákladové stredisko
	- o Nákladový okruh
	- o Zákazka
	- o Zákazka odberateľa

Vygenerovaný výkaz je možné spracovať vo formáte TXT/RTF/HTML.

# **8.9 Rámcové dáta cesty / súčty / doklady / priradenia nákladov**

Report sa spúšťa v systéme CES transakciou S\_AHR\_61016405. Zostava je určená referentom pracovných ciest a obsahuje osobné číslo, meno zamestnanca, číslo cesty, trvanie v dňoch, dátum začiatku a čas začiatku cesty, dátum ukončenia cesty, čas ukončenia cesty, miesto, štát, dôvod cesty, suma celkom, suma náhrady a, suma platená firmou (výdavky uložené v objekte Cesta), Záloha, Vyplatenie, Paušálne stravné, Paušálne cest.náklady (náhrada za súkromné motorové vozidlo), Paušálne vreckové, Mena, Prejdené km, Stav zúčtovania.

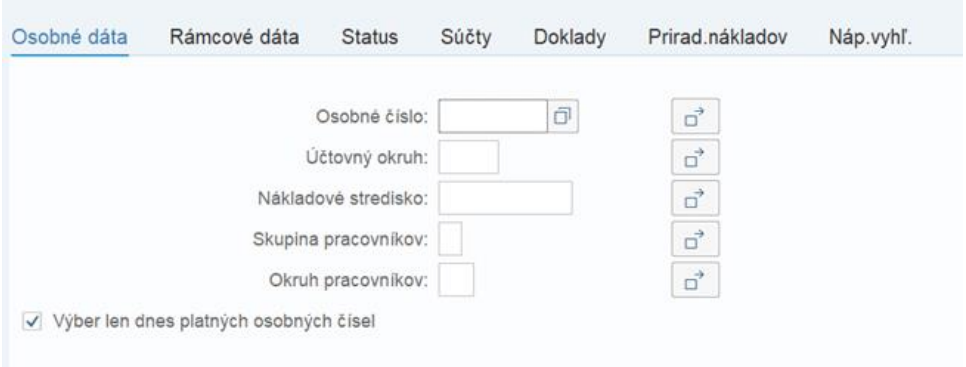

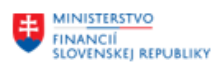

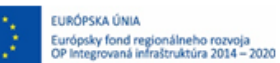

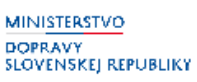

**MINISTERSTVO** INVESTICIONES<br>A INFORMATIZĂCIE<br>SLOVENSKEJ REPUBLIKY

- osobné dáta
	- o Osobné číslo
	- o Účtovný okruh
	- o Nákladové stredisko
	- o Skupina pracovníkov
	- o Okruh pracovníkov
- rámcové dáta cesty
	- o Číslo cesty
	- o Štát/sk.štátov cesty
	- o Cieľové miesto cesty
	- o Dôvod cesty
	- o Dátum začiatku cesty
	- o Dátum ukonč.cesty
- status
- súčty
	- o Mena
	- o Celkové náklady
	- o Čiastka náhrady
	- o Zaplatené firmou
	- o Záloha
	- o Vyplatená čiastka,
- doklady
	- o Druh cest.výdavkov
	- o Mena
	- o Čiastka vo firemnej mene
	- o Platené firmou
	- o Limit prekročený
	- o Dátum dokladu
- Priradenie nákladov
	- o Nákladové stredisko
	- o Nákladový okruh
	- o Zákazka
	- o Zákazka odberateľa
	- o Pol.zákazky odberateľa
	- o Prvok ŠPP
	- o Číslo projektu
	- o Číslo úlohy
	- o Mena.

Vygenerovaný výkaz je možné spracovať vo formáte TXT/RTF/HTML.

# **8.10 Dáta úseku cesty**

Report sa spúšťa v systéme CES transakciou PTRV\_MILEAGE. Zostava je určená referentom pracovných ciest a obsahuje osobné číslo, číslo cesty, kilometre, počet, čiastka mena.

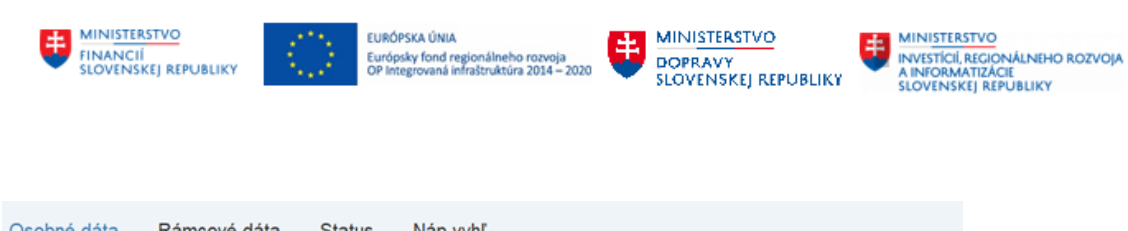

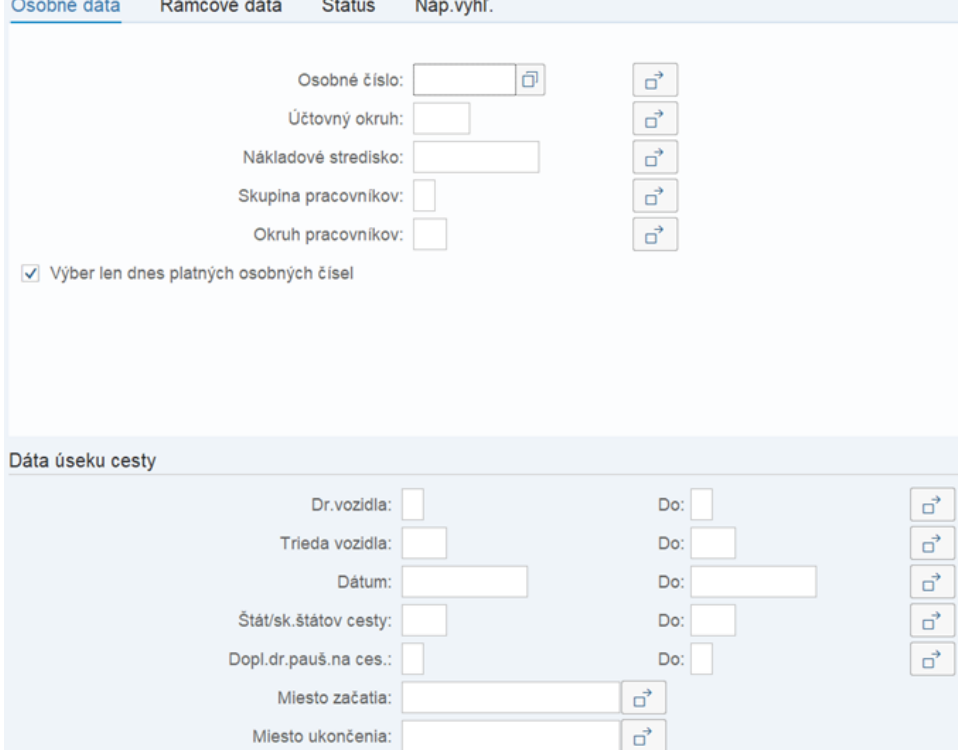

- osobné dáta
	- o Osobné číslo
	- o Účtovný okruh
	- o Nákladové stredisko
	- o Skupina pracovníkov
	- o Okruh pracovníkov
- rámcové dáta cesty
	- o Číslo cesty
	- o Štát/sk.štátov cesty
	- o Cieľové miesto cesty
	- o Dôvod cesty
	- o Dátum začiatku cesty
	- o Dátum ukonč.cesty
- **Status** 
	- Dáta úseku cesty
		- o Dr.vozidla
		- o Trieda vozidla
		- o Dátum
		- o Štát/sk.štátov cesty
		- o Dopl.dr.pauš.na ces.
		- o Miesto začatia
		- o Miesto ukončenia
		- o ŠPZ motorového vozidla
		- o Kilometre celkovo

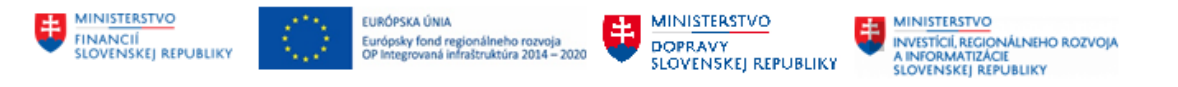

Vygenerovaný výkaz je možné spracovať vo formáte XLS/TXT/RTF/HTML.

# **8.11 Vyhodnotenie cestovných nákladov po obdobiach**

Report sa spúšťa v systéme CES transakciou S\_AHR\_61016408. Zostava je určená referentom pracovných ciest a obsahuje osobné číslo, meno, nákladové stredisko, obdobie, paušály a jednotlivé výdavky zadané cestujúcim do objektu Cesta.

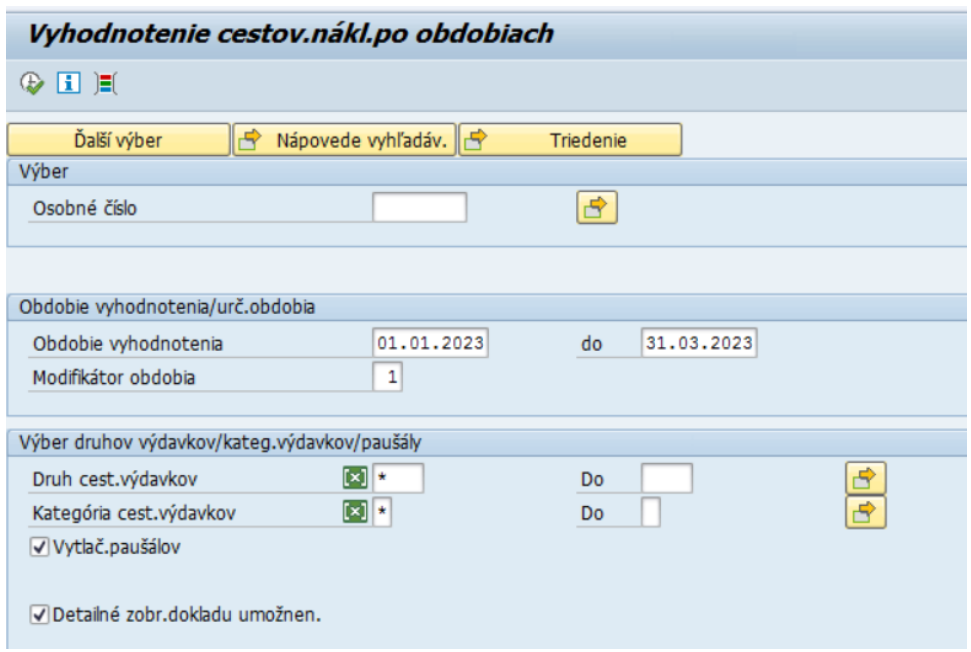

V rámci vstupných kritérií filtrovania výkazu je možné zadať tieto štandardné kritériá filtrovania:

- Osobné číslo
- Obdobie vyhodnotenia
- Modifikátor obdobia
- Druh cestovných výdavkov
- Kategória cestovných výdavkov

Vygenerovaný výkaz je možné spracovať vo formáte XLS/TXT/RTF/HTML.

# **8.12 Stanovenie zamestnancov s veľkým počtom dní na cestách**

Report sa spúšťa v systéme CES transakciou S\_AHR\_61016411. Zostava je určená referentom pracovných ciest a obsahuje osobné číslo, obdobie, dni v tuzemsku, dni v zahraničí, dni celkom.

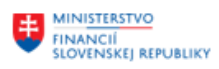

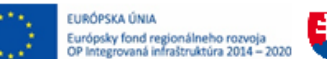

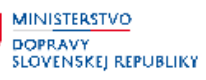

**MINISTERSTVO** INVESTICIONE<br>A INFORMATIZĂCIE<br>A INFORMATIZĂCIE<br>SLOVENSKEJ REPUBLIKY

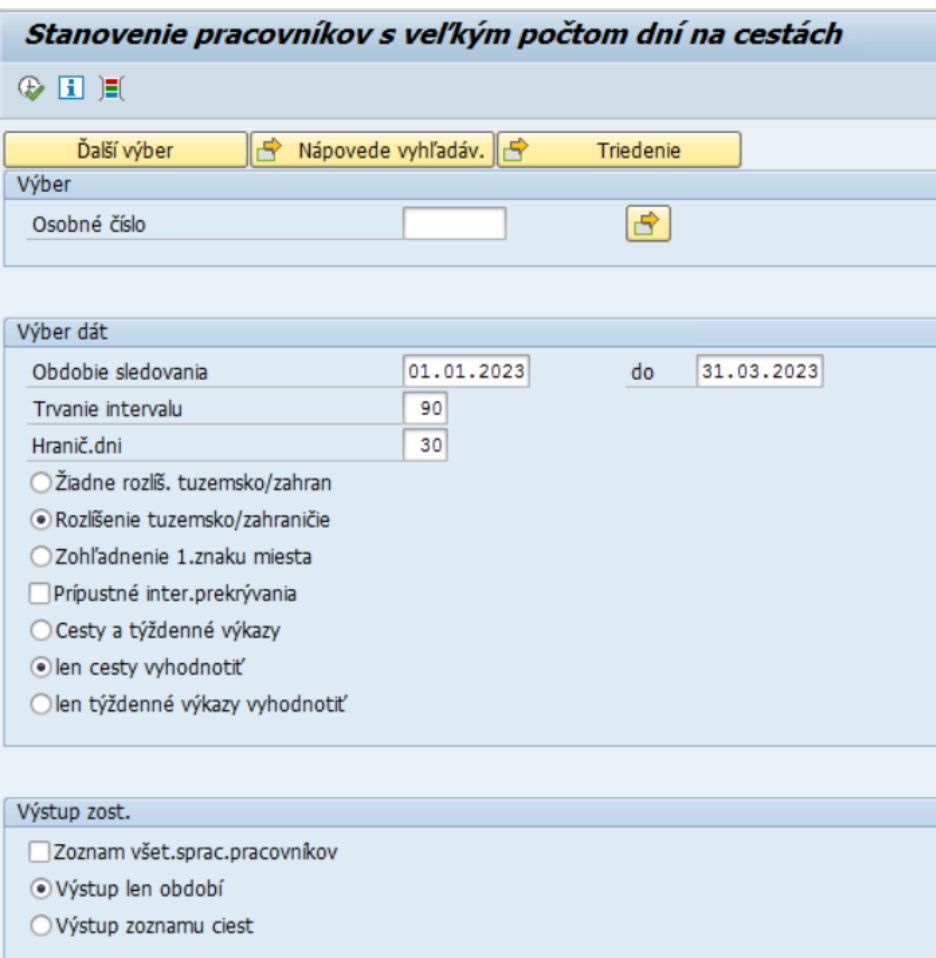

V rámci vstupných kritérií filtrovania výkazu je možné zadať tieto štandardné kritériá filtrovania:

- Osobné číslo
- Obdobie sledovania
- Trvanie intervalu
- Hraničné dni
- Rozlíšenie tuzemsko/zahraničie

Vygenerovaný výkaz je možné spracovať vo formáte XLS/TXT/RTF/HTML.

# **8.13 Personalizované náklady pracovných ciest**

Report sa spúšťa v systéme CES transakciou ZHRTV\_PERS\_REP. Obsahuje prehľad všetkých typov nákladov (výdavky, kartové položky, faktúry a refundácie), ktoré súvisia s danou pracovnou cestou.

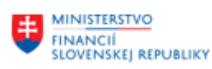

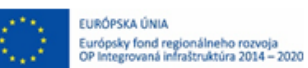

MINISTERSTVO DOPRAVY<br>SLOVENSKEJ REPUBLIKY

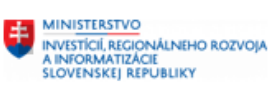

#### Personalizované náklady pracovných ciest a refundácie

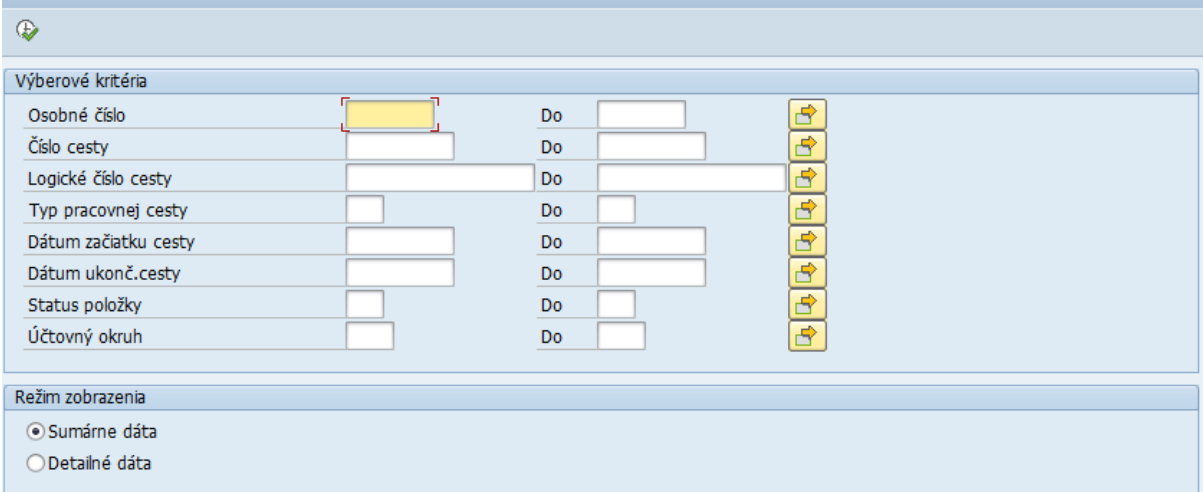

Vstupnými parametrami filtrovania sú polia:

- Osobné číslo
- Číslo cesty
- Logické číslo cesty
- Typ pracovnej cesty (TCP, ZCP)
- Dátum začiatku cesty
- Dátum ukončenia cesty
- Status položky<br>- Účtovný okruh
- Účtovný okruh

#### Zostava dokáže zobraziť dáta na sumárnej alebo detailnej úrovni.

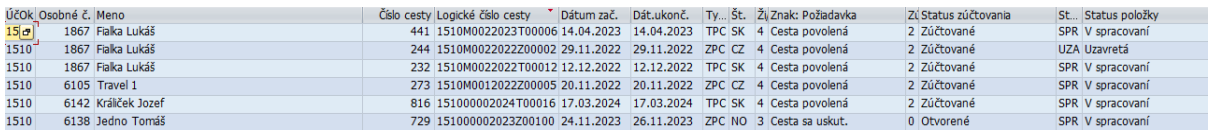

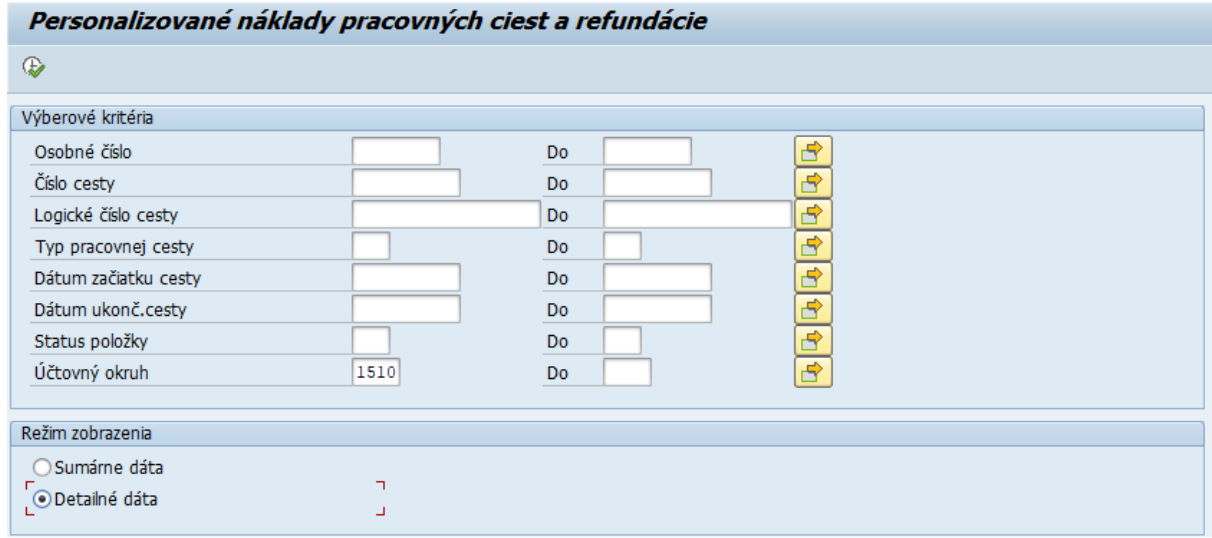

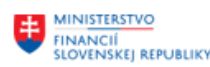

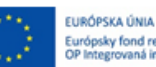

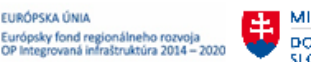

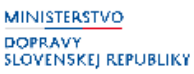

**MINISTERSTVO** INVESTICIONES<br>A INFORMATIZĂCIE<br>SLOVENSKEJ REPUBLIKY

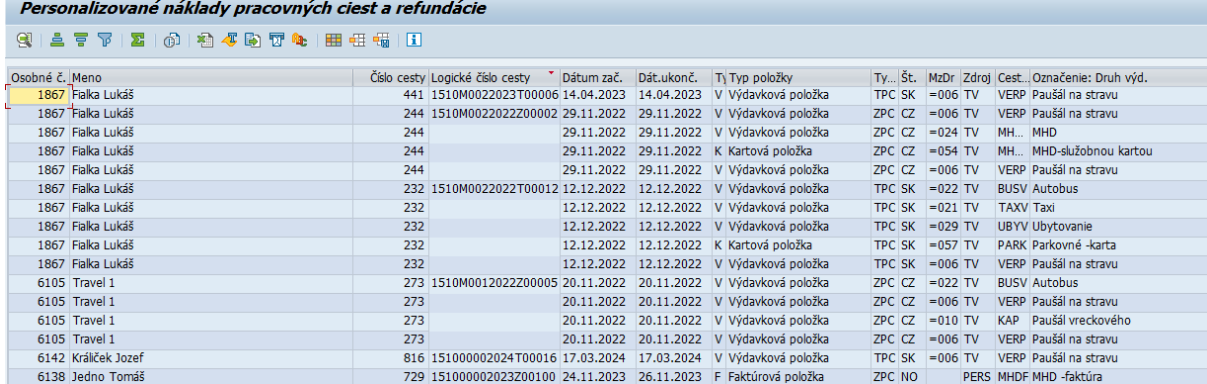

# **8.14 Prehľad výkonov práce**

Report sa spúšťa v systéme CES transakciou ZHRTV\_VYKONPRA.

Vstupnými parametrami filtrovania sú polia:

- Osobné číslo
- Číslo cesty
- Logické číslo cesty
- Dátum začiatku cesty
- Dátum ukončenia cesty
- Typ pracovnej cesty (TCP, ZCP)

Zostava zobrazí dáta, ktoré boli vložené do vyúčtovania pracovnej cesty zamestnanca.

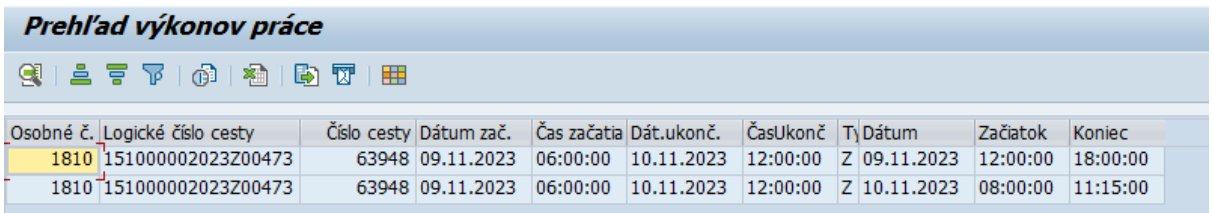

Prehľad je možné exportovať do MS Excel prostredníctvom menu Zoznam –> Export –> Tabuľková kalkulácia.

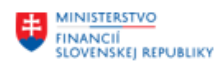

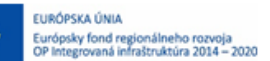

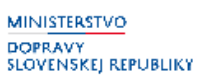

# **9 Asistent ciest**

V aplikáciách *Moje žiadosti o cestu* a *Moje cesty a výdavky* je dostupná funkčnosť asistenta pracovnej cesty. Asistent môže zadávať žiadosti a vyúčtovania za cestujúceho zamestnanca, napríklad v prípade zadávania ciest asistentkami za vedúcich zamestnancov.

Asistentovi musí byť priradená rola ZXXXX\_ HRTV\_ASISTENT.

Ak je potrebné zastupovanie asistenta ciest, napr. z dôvodu jeho neprítomnosti, zastupujúci zamestnanec asistenta musí mať taktiež priradenú rolu ZXXXX\_ HRTV\_ASISTENT. Správca asistentov (podkapitola v tejto príručke nižšie) mu v transakcii ZHRTV\_MAINT\_ASIST priradí osobné čísla a obdobie, v ktorom bude vykonávať prácu asistenta.

# **9.1 Správca asistentov**

Správca asistentov pracovných ciest zodpovedá za údržbu priradení asistentov k osobným číslam cestujúcich zamestnancov, ktorým títo asistenti pracovných ciest môžu zadávať žiadosti/vyúčtovania v systéme CES.

Správca asistentov má priradenú rolu ZXXXX\_ HRTV\_SPRAVCA\_ASIST.

Pre správu asistentov sa používa transakcia ZHRTV\_MAINT\_ASIST. Transakcia sa spúšťa v systéme CES v SAP GUI.

Zvoliť používateľa – asistenta. Stlačiť F8 alebo použiť ikonu "hodinky":

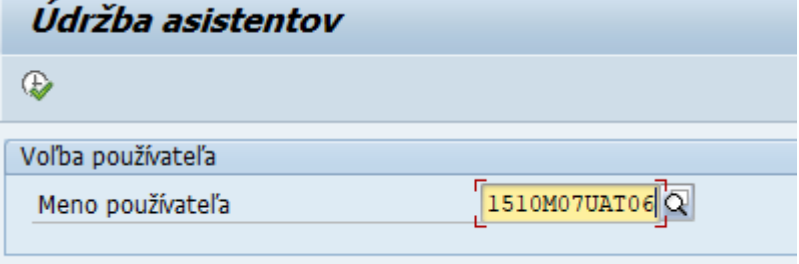

V ďalšom okne vložiť nové záznamy.

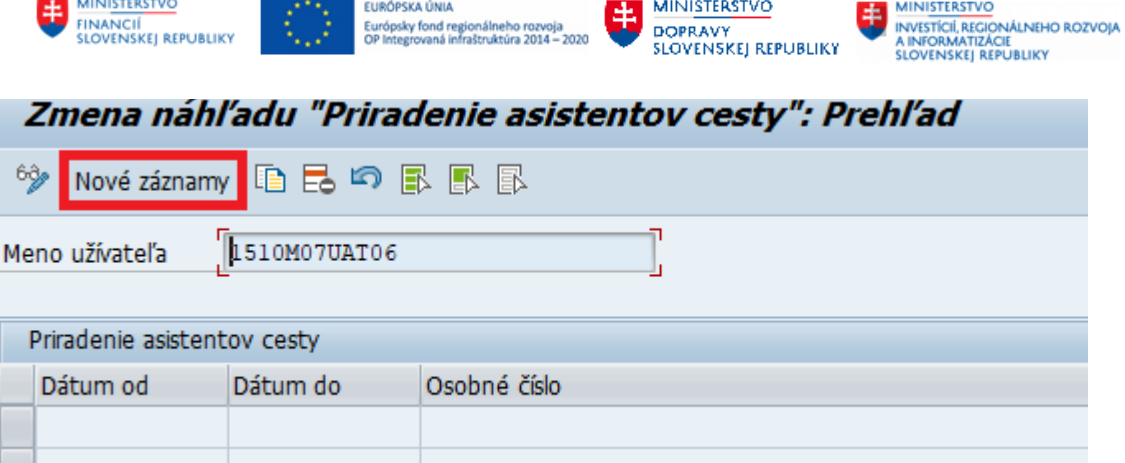

Vyplniť dátum platnosti, osobné čísla a uložiť zadanie.

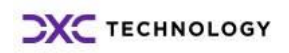

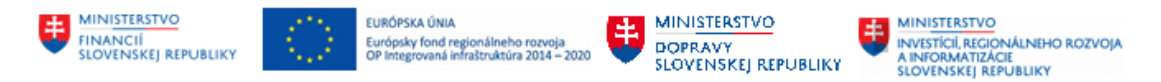

# **10 Personalizácia nákladov, uzatváranie ciest, preúčtovanie nákladov a publikačné minimum**

## <span id="page-95-0"></span>**10.1 Personalizácia nákladov pracovných ciest**

Procesom zvaným *Personalizácia* sa označujú kroky, ktorými sa k vyúčtovanej pracovnej ceste doplnia dodatočné náklady, neuhrádzané zamestnancom. Ide o platby, hradené organizáciou voči svojím dodávateľom, ktoré súvisia s vykonanou pracovnou cestou. Spravidla sú to dodávateľské faktúry za rôzne služby (letenky, účastnícke poplatky, ...), výpisy z kreditných kariet, refundácie nákladov a výdavkov. Nevyhnutným predpokladom personalizácie sú schválené a zaúčtované PCe ako aj účtovné doklady k spomenutým dodatočným nákladom.

Personalizácia spočíva vo vykonaní dvoch krokov:

- označenie objektov na personalizáciu (tzv. garáž)
- vykonanie personalizácie

## **10.1.1 Označenie objektov na personalizáciu**

Spustite transakciu ZHRTV\_OBJ\_PERS priamo v CES SAP GUI a zadajte účtovný okruh organizácie, kde chcete personalizáciu vykonať.

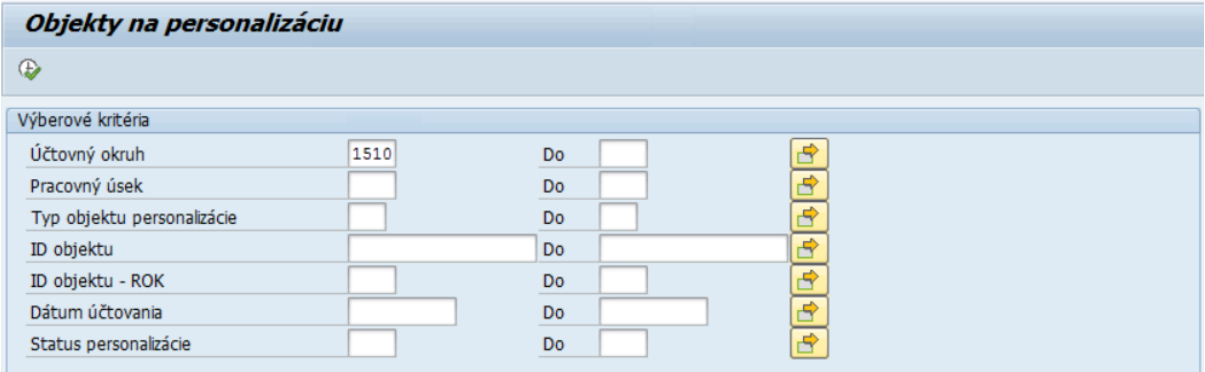

Výber môžete obmedziť aj na určitý typ objektu personalizácie.

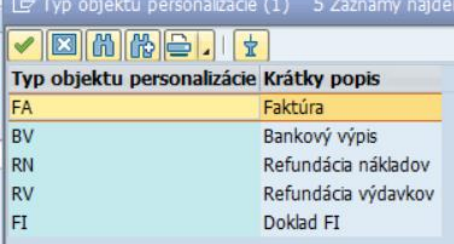

Kliknite na *Vykonanie* (F8). Dostanete zoznam dokladov, ktoré už boli zaradené do procesu personalizácie (tzv. *garáž*).

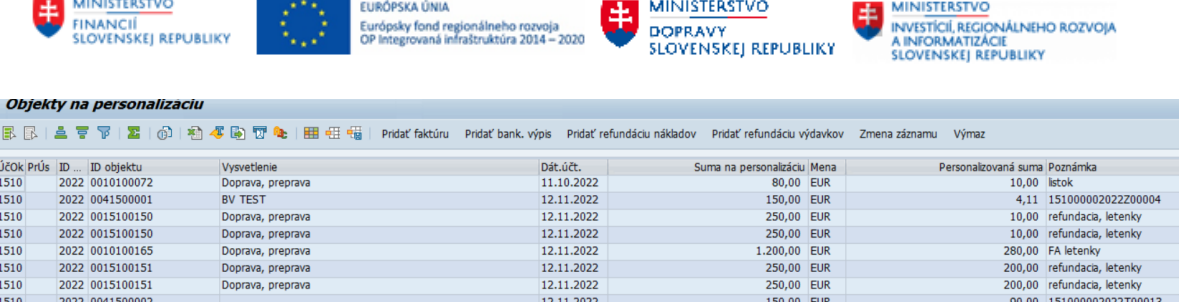

Pre vloženie nového dokladu faktúry kliknite na tlačidlo *Pridať faktúru*. Dostanete sa na obrazovku, pomocou ktorej nájdete účtovný doklad faktúry. Zadajte účtovný okruh, prípadne rok, v poli *Číslo materiálu* hodnotu 8\* a spustite výber dokladov (F8). Dostanete zoznam všetkých účtovných dokladov k faktúram, kde sa služby začínajúce na číslicu 8 nachádzajú. Krátky text materiálu určený na personalizáciu nákladov/výdavkov v súvislosti so služobnými cestami začína na TV\*

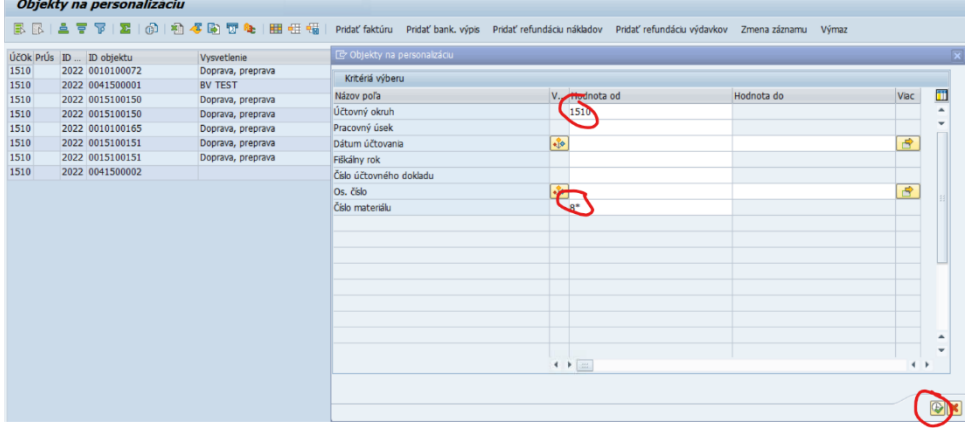

Svoj výber môžete obmedziť aj priamym zadaním čísla materiálu, ktoré v CES patrí konkrétnej službe (napr. doprava). V takom prípade kliknite na matchkod (searchhelp) poľa *Číslo materiálu,* aby ste dostali číselník s kódmi služieb, medzi ktorými nájdete aj tie, ktoré súvisia s pracovnou cestou.

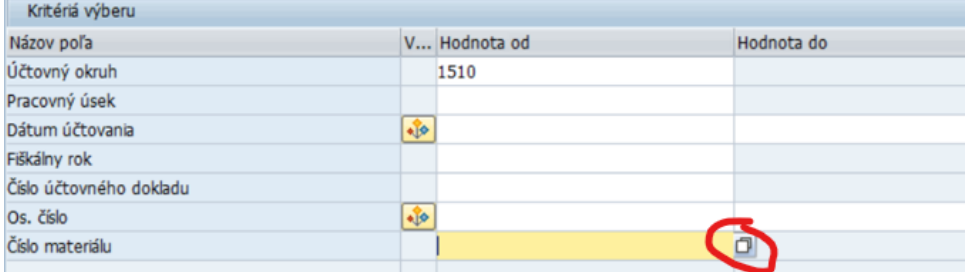

Doplnte 8\* do poľa *Materiál* a TV\* do poľa *Krátky text materiálu*.

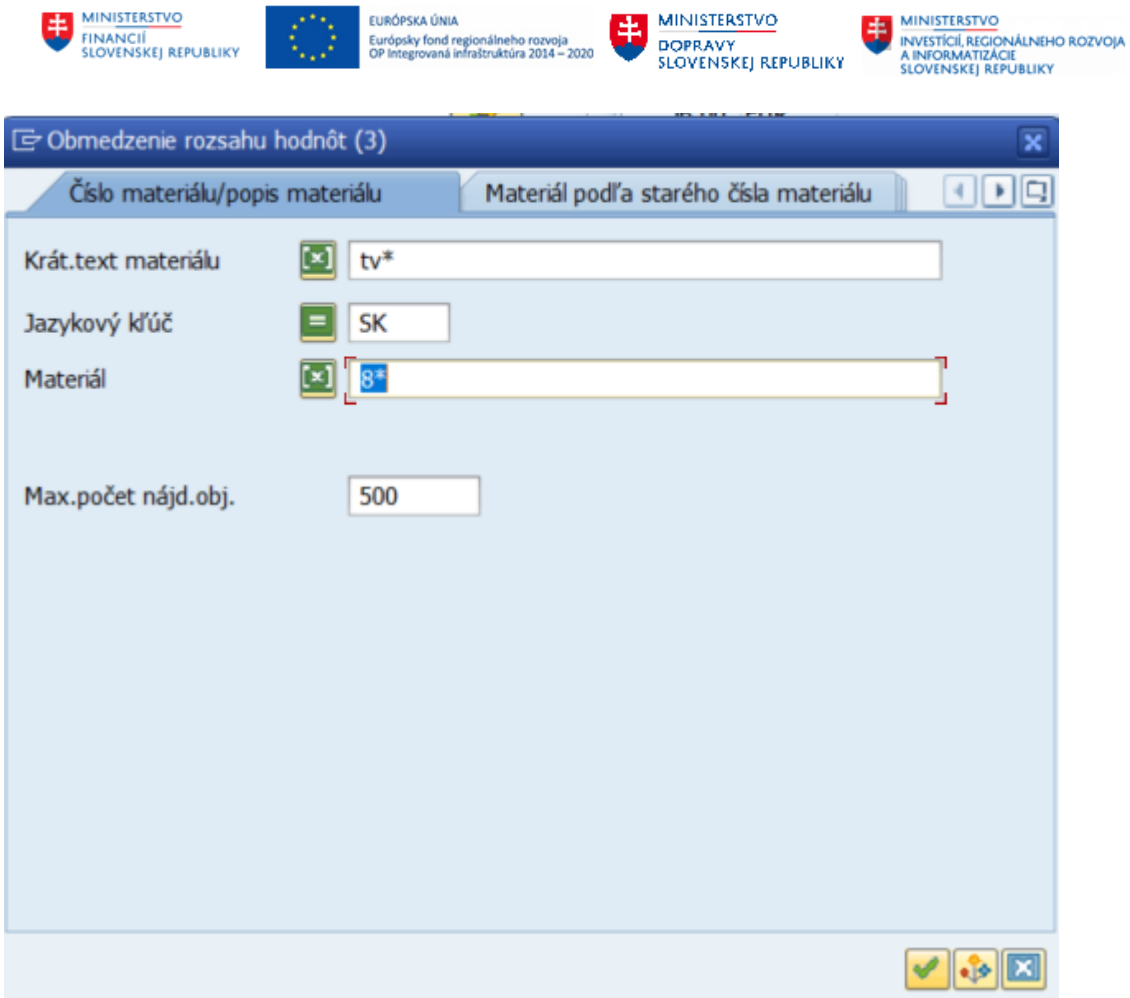

Stlačte ikonu ENTER a dostanete zoznam, v ktorom nájdete požadovaný kód hľadanej služby.

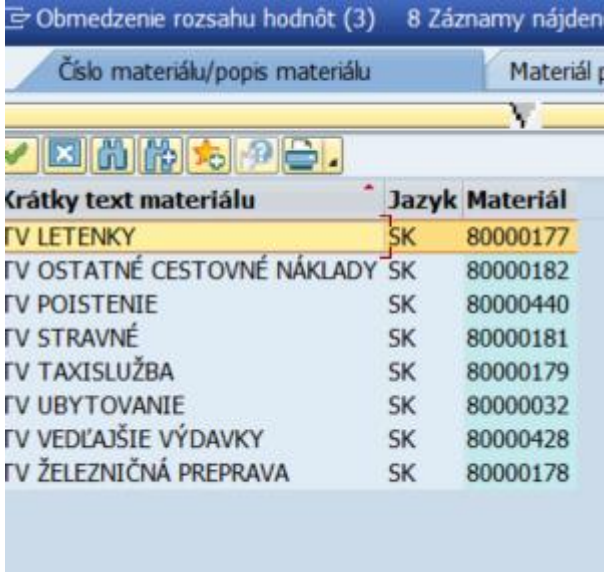

### Dvojklikom prevezmete vybranú službu.

Tlačidlom F8 svoj výber potvrdíte a následne spustíte hľadanie dokladov.

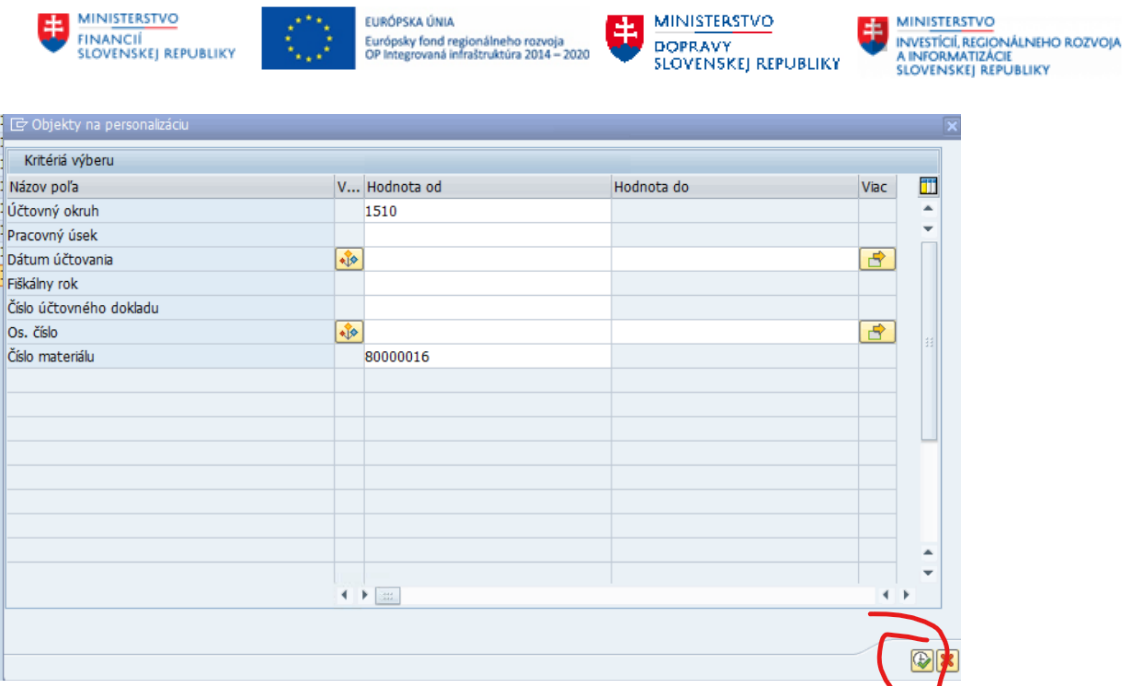

Dostanete zoznam účtovných dokladov k dodávateľským faktúram, ktoré súvisia s vybranou službou, ktorá je predmetom personalizácie.

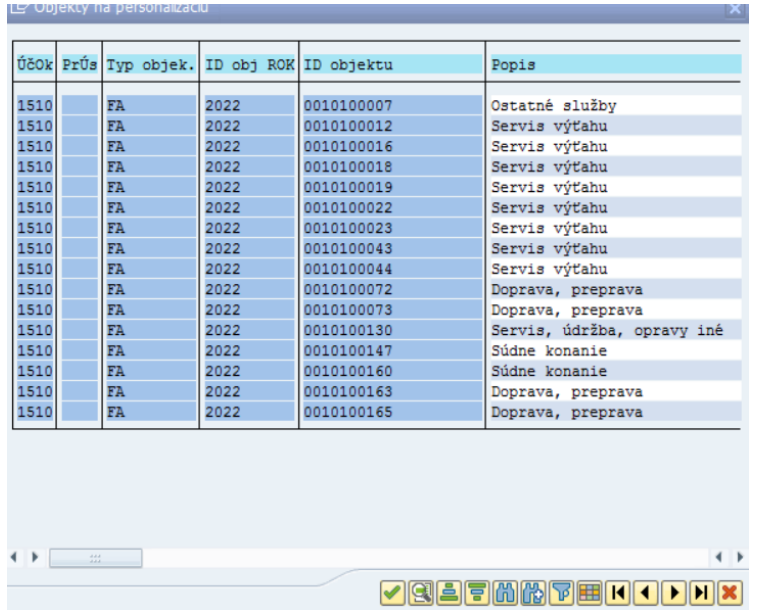

V stĺpci ID objektu je uvedené číslo účtovného dokladu. Dvojklikom na príslušný riadok vyberiete konkrétny doklad, v ktorom buď upravíte alebo ponecháte navrhované dáta v editovateľných poliach.

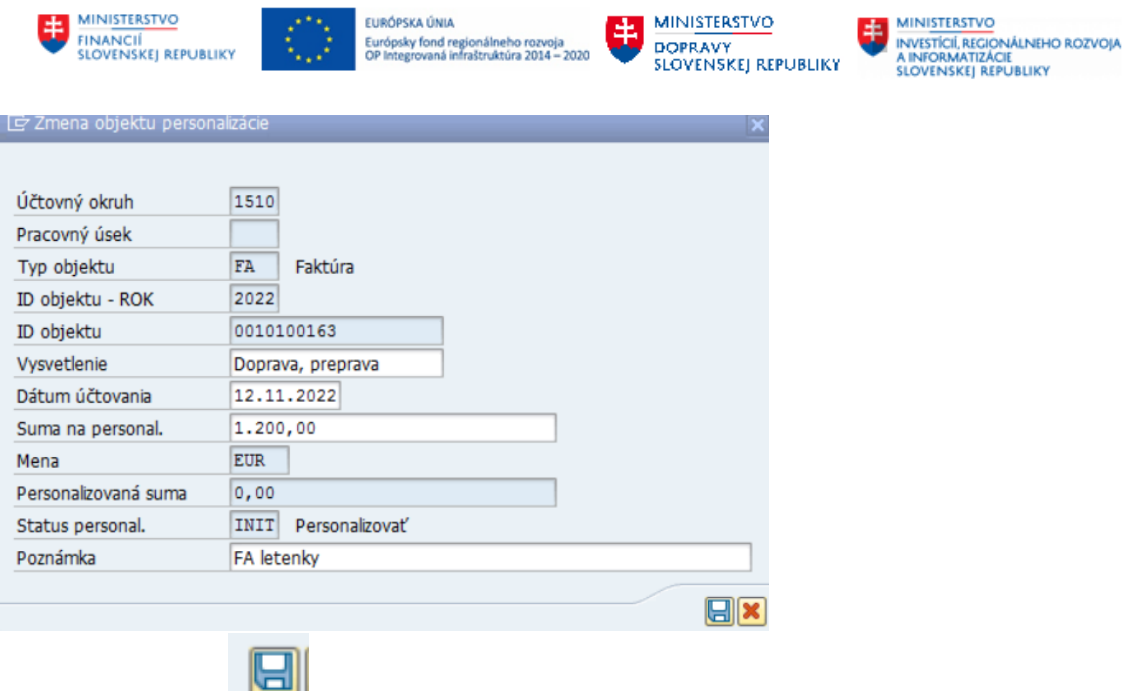

Kliknutím na ikonu uložte dáta.

V zozname pribudne riadok, kde v stĺpci *Personalizovaná suma* bude nulová čiastka dovtedy, kým sa daný doklad neprepojí s cestou/cestami .

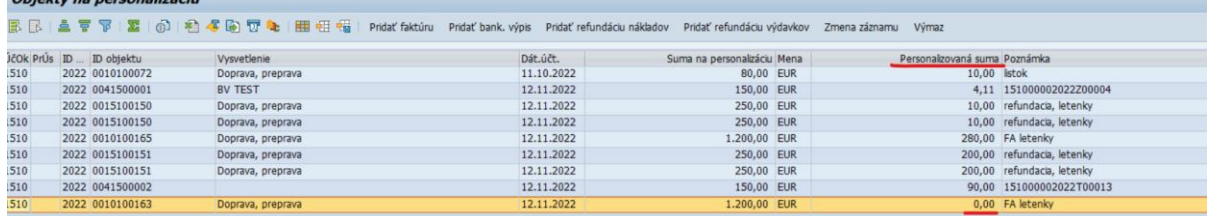

Obdobným spôsobom sa pridajú do záznamov aj doklady refundácie nákladov a výdavkov. V prípade zmeny alebo výmazu záznamu označte riadok a kliknite na príslušné označené tlačidlo v hornom riadku.

## **10.1.2 Vykonanie personalizácie**

Zadajte transakciu ZHRTV\_PERSONALIZACIA. Vložte osobné číslo, resp. technické číslo pracovnej cesty, ktorú idete personalizovať alebo ktorú potrebujete uzatvoriť a spustite *Vykonanie* (F8). Pri hromadnom spracovaní je k dispozícii filter na: všetky cesty, uzavreté cesty, neuzavreté cesty (t.j. cesty v spracovaní).

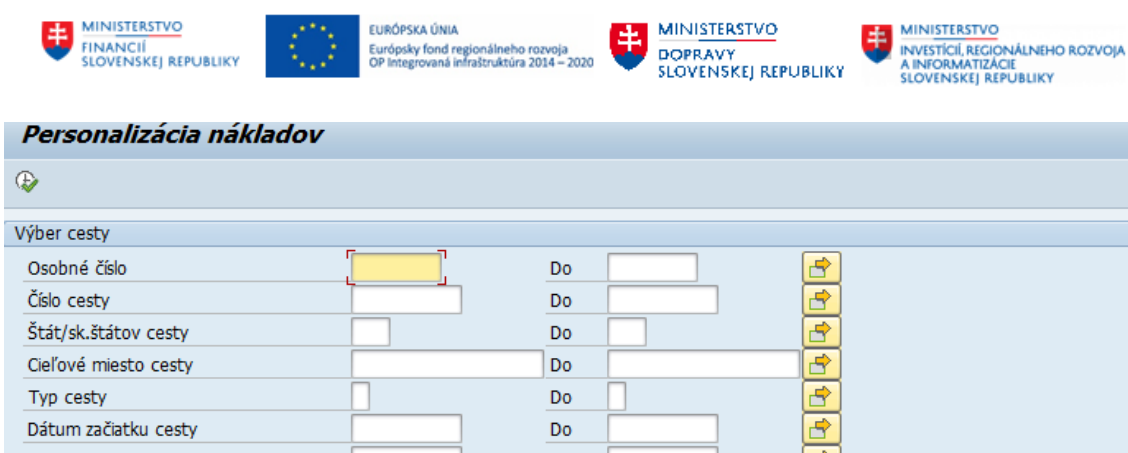

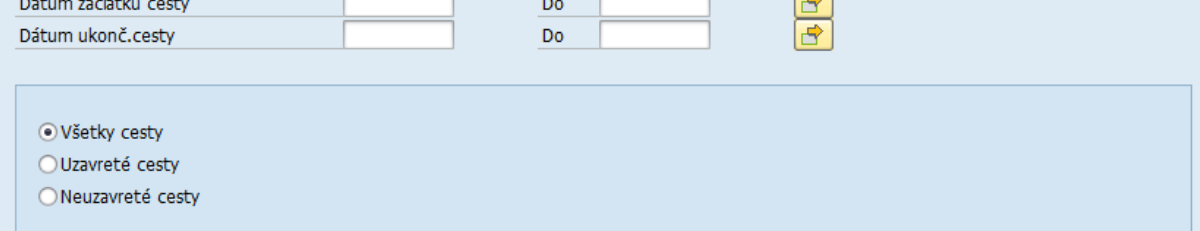

V zozname, ktorý ste vygenerovali, označte riadok a dvakrát naň kliknite. Rozbalí sa detailný pohľad so všetkými paušálnymi a ostatnými výdavkami, hradenými zamestnancom aj organizáciou.

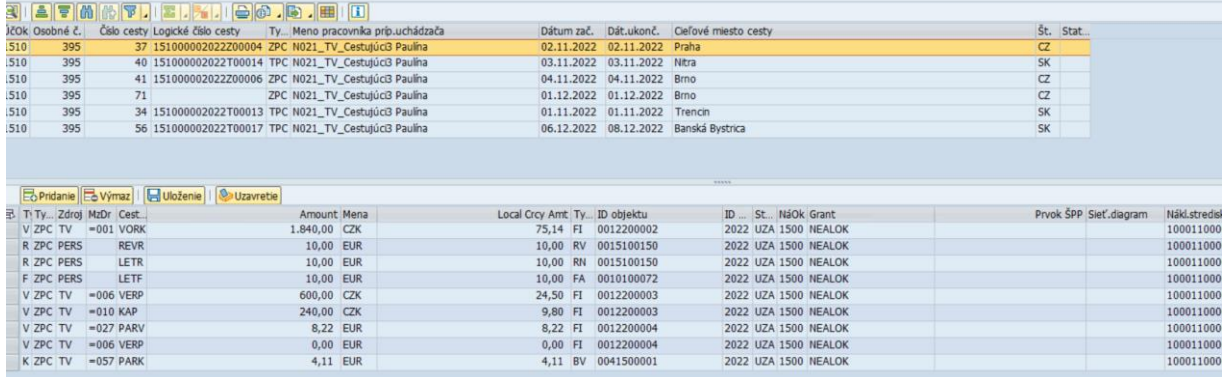

### **Pridanie riadkov**

Kliknite na tlačidlo *Pridanie*, aby ste priradili doklad, "zaparkovaný v garáži" v predošlom kroku.

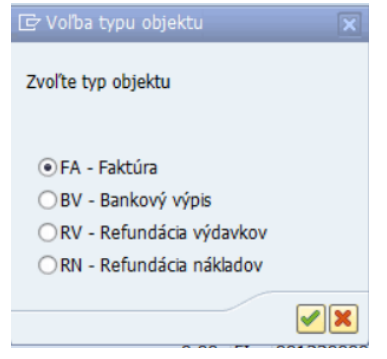

Pribudne nový riadok, v ktorom priradíte príslušný doklad (faktúru).

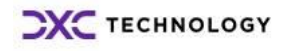

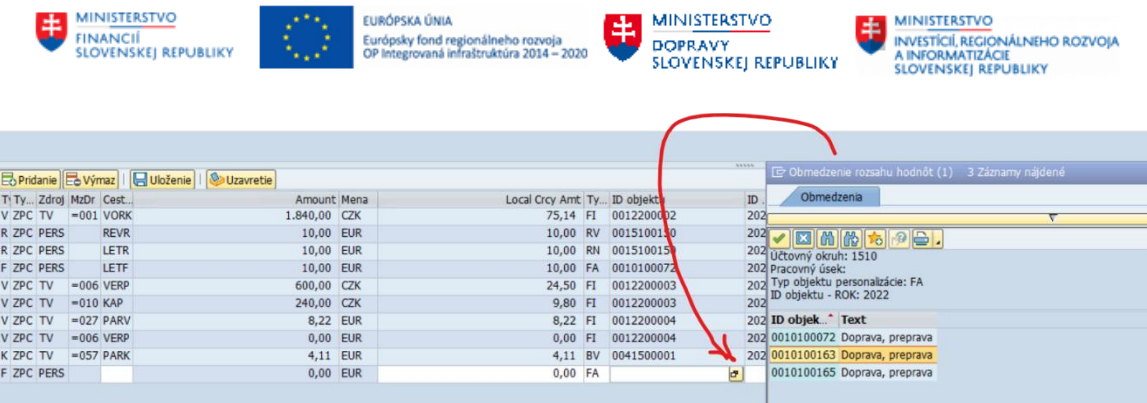

Dopíšte *Druh cest.výdavku* a čiastku, ktorá nesmie prekročiť výšku zaparkovaného dokladu. Ak by bola vyššia, personalizáciu nie je možné uložiť, o čom užívateľa informuje systémová hláška.

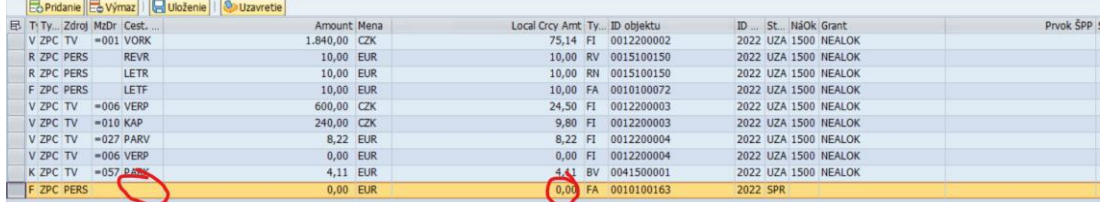

Ak je všetko v poriadku, výsledok personalizácie sa automaticky zapíše do tabuľky s názvom ITEM. S touto tabuľkou pracuje modul Nákladové účtovníctvo.

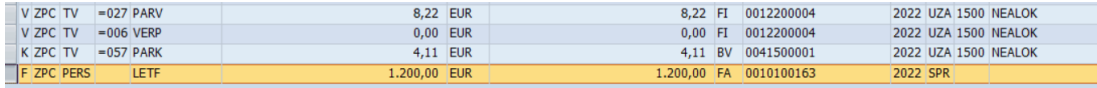

### **Oprava priradenia objektu**

Ak je potrebné opraviť chybné priradenie ID objektu (napr. v prípade, že najskôr bolo vybrané nesprávne ID faktúry, dodatočne je potrebné ID zmeniť na správne ID faktúry) je možný postup:

a) chybný riadok označte myšou a odstráňte tlačidlom *Výmaz*. Potom pridajte nový riadok so správnymi údajmi.

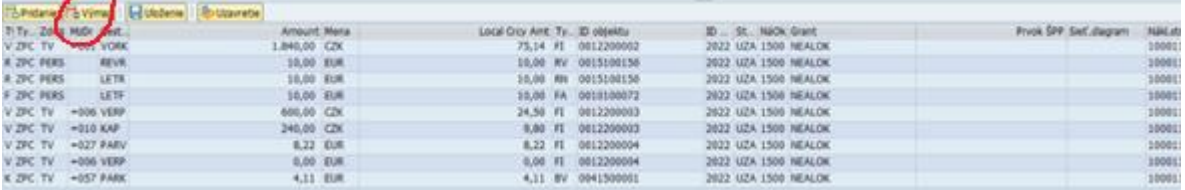

b) zmeňte priradený objekt priamo v políčku ID objektu, skontrolujte následne správny zápis v transakcii ZHRTV\_OBJ\_PERS na pôvodnom ID aj novom priradenom ID objektu.

### **Výmaz riadkov**

Umožnené je mazať len riadky, ktoré nemajú zdroj TV.

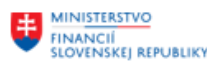

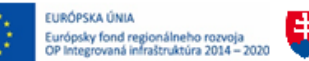

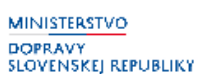

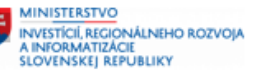

V riadkoch zdroja TV stlačením "vymazať" sa vymaže len ID objektu, nie objekt + aktualizuje sa objekt personalizácie v tzv. 1. garáži personalizácie o vymazané čiastky. V riadkoch PERS sa stlačením tlačidla *Výmaz* vymaže celý riadok.

*Poznámka na záver:*

Ak sa rozpersonalizovala celá suma na jednotlivé pracovné cesty, potom v "garáži" (transakcia ZHRTV\_OBJ\_PERS) sa pri danom doklade budú čiastky v stĺpcoch *Suma na personalizáciu* a *Personalizovaná suma* rovnať.

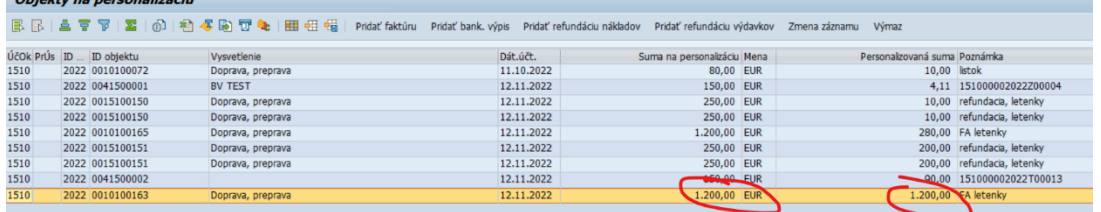

# **10.2 Uzatvorenie všetkých pracovných ciest**

### **10.2.1 Uzatvorenie jednej cesty**

Ak už nebudete nič meniť (mazať, pridávať) k danej ceste, uzatvorte pracovnú cestu kliknutím na tlačidlo *Uzavretie*.

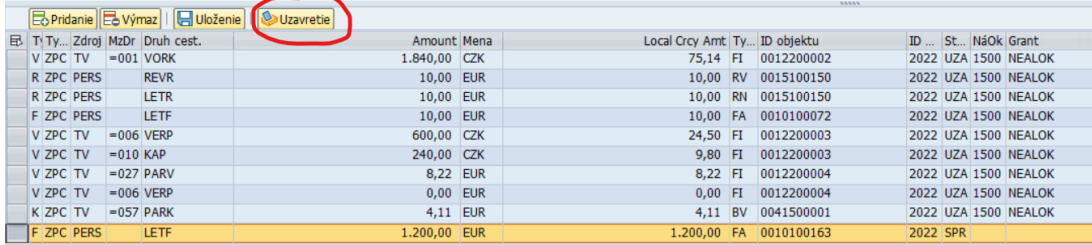

Po uložení zmien a kliknutí na tlačidlo uzatvorenia cesty horné riadky so všetkými cestami ostávajú na rovnakej pozícii a práve uzavretá cesta je stále pre prehľadnosť zvýraznená.

### **10.2.2 Hromadné uzatvorenie ciest**

Podržaním klávesu CTRL a kliknutím myši na prvý stĺpec v zozname ciest je možné postupne označiť niekoľko ciest, ktoré sa majú následne jedným pokynom uzavrieť. Všetky cesty zo zoznamu je možné označiť kliknutím na tlačidlo  $\mathbb{E}$ .

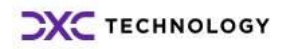

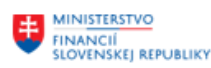

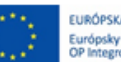

EURÓPSKA ÚNIA Európsky fond regionálneho rozvoja<br>OP Integrovaná infraštruktúra 2014 – 2020

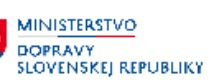

**MINISTERSTVO** INVESTICIONE<br>A INFORMATIZĂCIE<br>A INFORMATIZĂCIE<br>SLOVENSKEJ REPUBLIKY

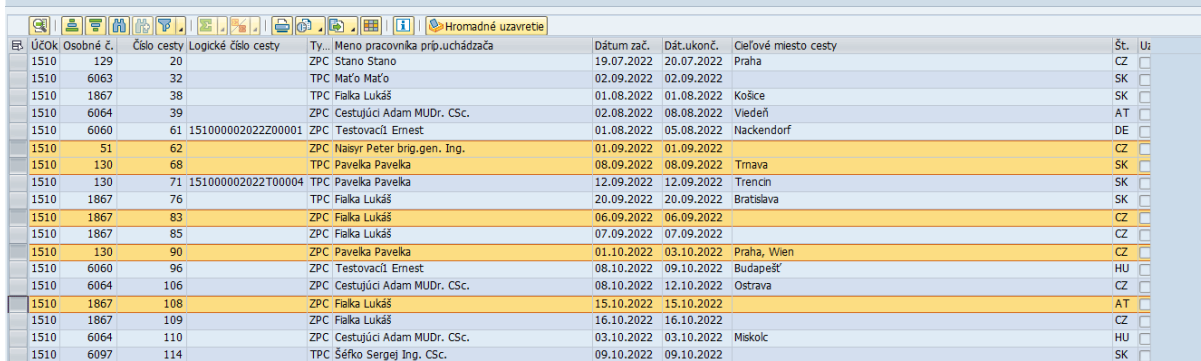

*Poznámka: Ak je vybraná cesta zároveň otvorená na spracovanie (v dolnej časti obrazovky je viditeľný detail nákladov na konkrétnu cestu), nie je možné túto cestu uzavrieť hromadným nástrojom a zobrazí sa preto chybové hlásenie:*

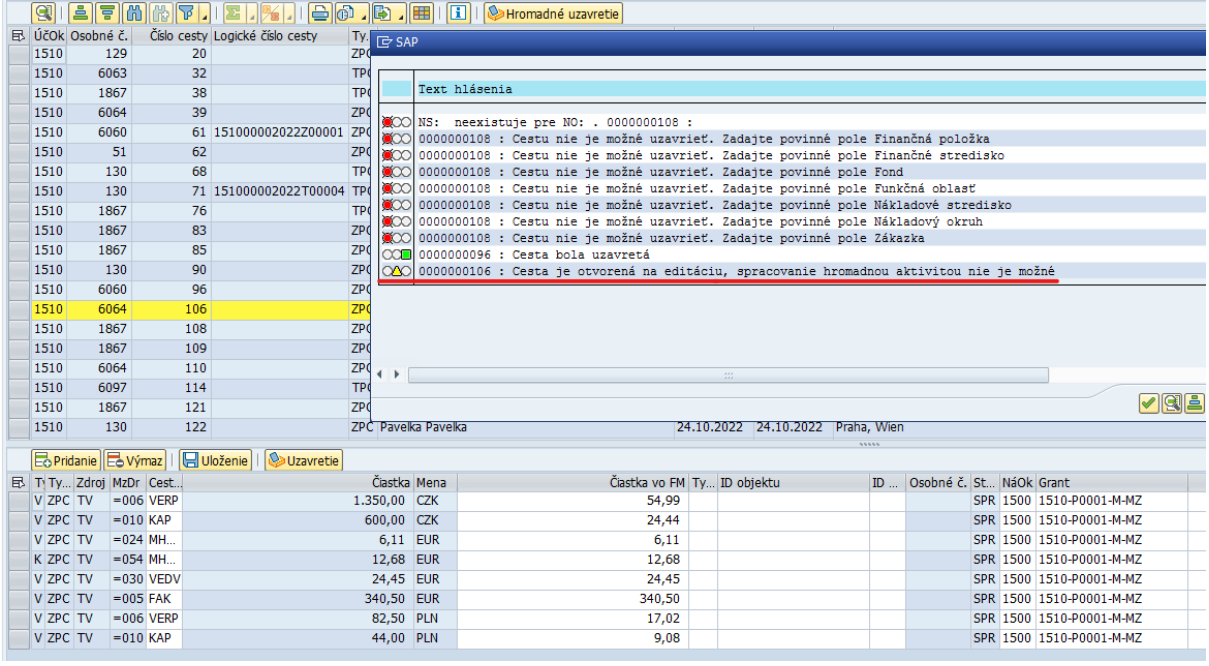

## **10.2.3 Všeobecne k uzatvoreniu ciest**

V module M19 Nákladové účtovníctvo sa preúčtujú náklady na správne objekty až momentom uzatvorenia cesty (do momentu uzatvorenia sú síce zúčtované ale zároveň sú ešte nepreúčtované a nedostanú sa do reportingu modulu CO).

Po kliknutí na uzavretie/hromadné uzavretie ciest sa vykoná kontrola na existenciu objektov priradenia nákladov.

Vyúčtovania ciest bez čiastok (t. j. nebol žiadny náklad vo vyúčtovaní pracovnej cesty v module Služobné cesty a nebol ani žiadny náklad personalizovaný prostredníctvom transakcie ZHRTV\_PERSONALIZACIA) nie je možné uzatvoriť.

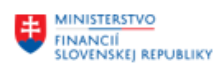

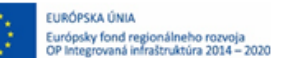

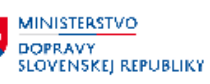

# **10.3 Preúčtovanie nákladov v module CO – Nákladové účtovníctvo**

Samotné CO zaúčtovanie sa realizuje až v module Nákladové účtovníctvo cez transakciu ZCORECAL.

Transakcia ZCORECAL je priradená do role ZXXXX\_CO\_UCTOVNIK.

# **10.4 Publikačné minimum v module Reporting**

V zmysle Uznesenia vlády č. 553/2019 úloha B5 je pre jednotlivé ÚOŠS ukotvená povinnosť zverejňovania datasetov publikačného minima štátnej správy vo forme otvorených údajov. Súčasťou navrhovaného publikačného minima sú aj datasety: "Zoznam zahraničných cestovných nákladov".

## **10.4.1 Uzatvorenie zahraničných služobných ciest v module Služobné cesty**

V SAP GUI zadajte transakciu ZHRTV\_PERSONALIZACIA (spúšťa zamestnanec s rolou ZXXXX\_HRTV\_UCTOVNIK). Vložte osobné číslo, resp. číslo pracovnej cesty, ktorú je potrebné uzavrieť a spustite *Vykonanie* (F8).

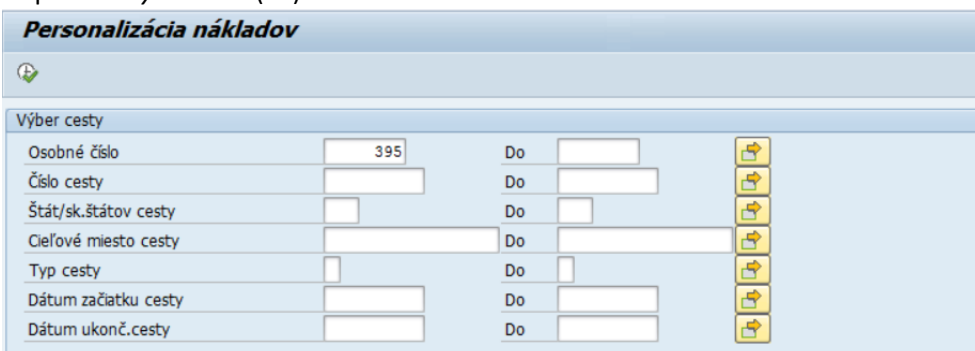

V zozname, ktorý ste vygenerovali, označte riadok a dvakrát naň kliknite. Rozbalí sa detailný pohľad so všetkými náhradami aj ostatnými výdavkami, hradenými zamestnancom aj organizáciou.

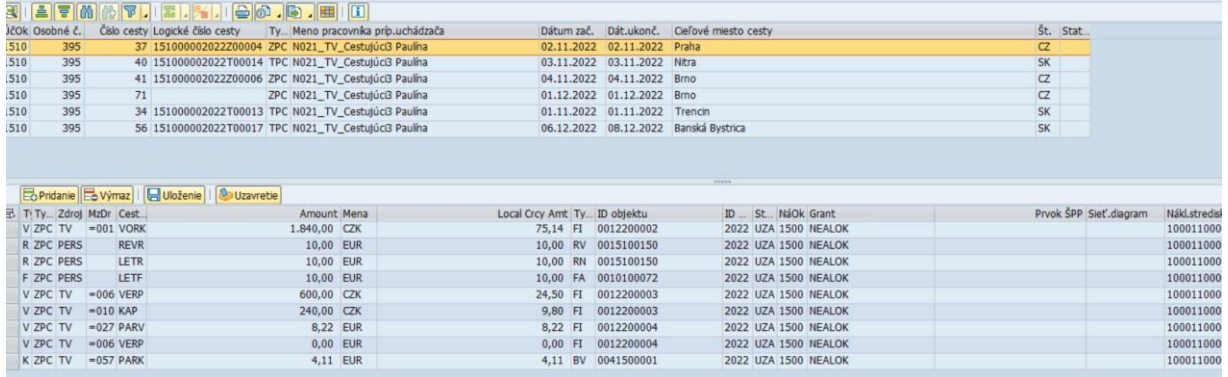

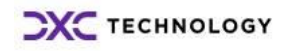

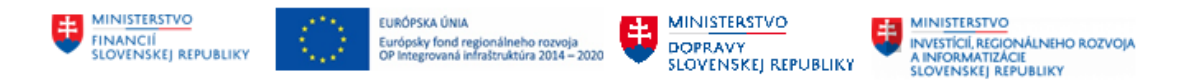

Ak už nebudete nič pridávať k danej ceste, uzatvorenie cesty uskutočníte kliknutím na tlačidlo *Uzavretie*. Ak je nutné vykonať pred uzavretím ešte personalizáciu nákladov hradených organizáciou, postupujte pred uzavretím podľa krokov popísaných v časti **[Personalizácia](#page-95-0)**.

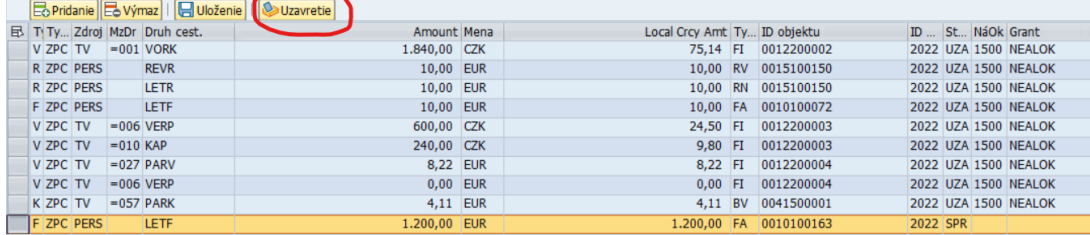

Do uzatvorených služobných ciest už nie je možné nič zapisovať, status sa nedá vrátiť späť. Po uzavretí cesty v module Služobné cesty je možné prejsť do modulu Reporting a pracovať s údajmi, ktoré sú potrebné pre publikačné minimum.

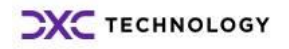

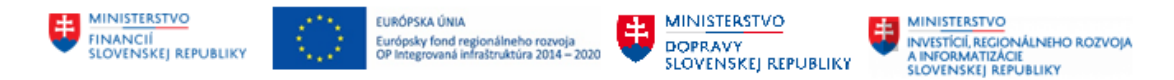

# <span id="page-106-0"></span>**11 Export cestovných náhrad/zrážok a vreckového do súboru**

Súbor s výsledkami vyúčtovania pracovnej cesty vytvára osoba s rolou referent pracovných ciest (ZXXXX\_HRTV\_REFERENT). Vytvorenie súboru je vhodné spustiť v období spracovania miezd tak, aby sa do súboru zapísalo čo najviac zúčtovaných vyúčtovaní pracovných ciest a zároveň aby mzdový referenti mali dostatok času pre kontrolu a import súboru do kmeňových dát zamestnanca.

Pre export cestovných náhrad a zrážok + export čiastok vreckového sa spúšťa transakcia v SAP GUI s názvom **ZHRTV\_EXPORT\_PAYROLL.**

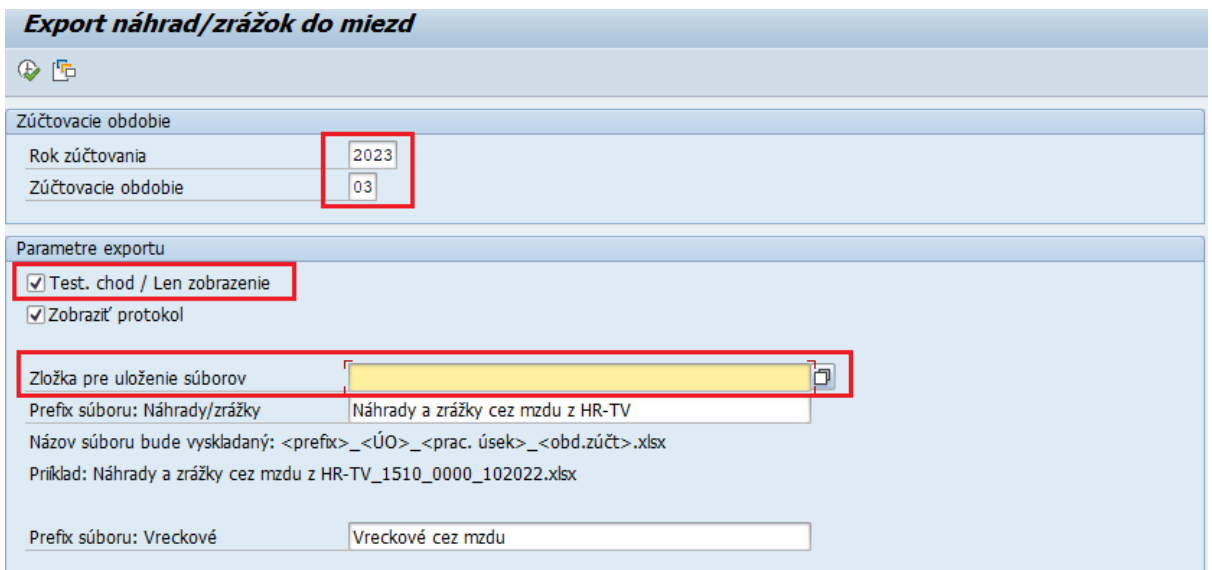

Na vstupnej obrazovke vyberte správne obdobie (mesiac a rok)

# **11.1 Testovací chod**

Najskôr spustite len testovací chod na kontrolu + ponechajte na vstupnej obrazovke označené "zobraziť protokol". Súbor sa reálne ešte nevytvorí, ale na obrazovke je možné skontrolovať všetky exportované cesty a mzdové druhy, ktoré sa zapíšu do súboru (keď sa spustí ostrý chod).

Vyberte zložku pre uloženie súborov.

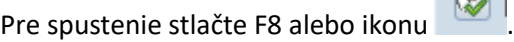

V protokole na obrazovke sa zobrazia osobné čísla a čísla ciest, ktoré bolo požadované exportovať do mzdy a taktiež ktoré mzdové druhy sa pre zamestnanca vytvorili.

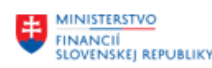

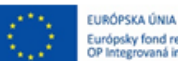

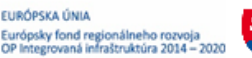

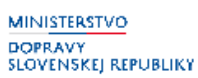

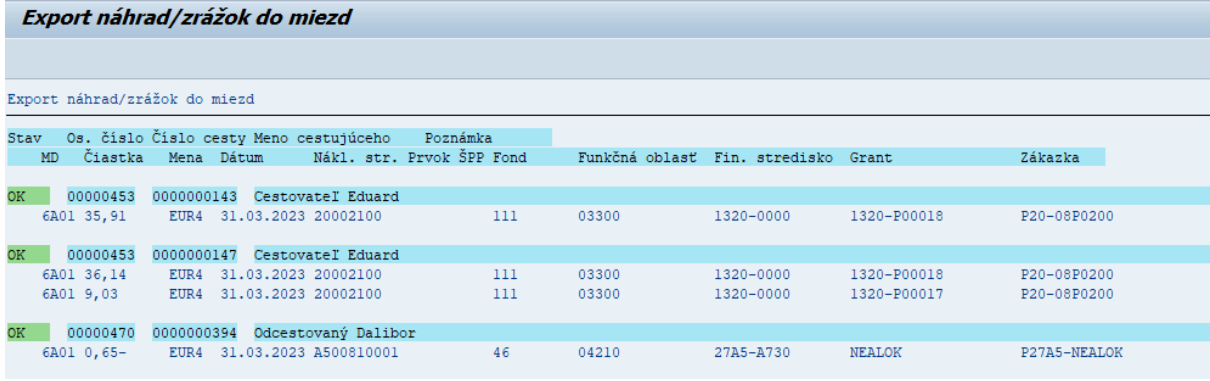

Vytvárané mzdové druhy:

- 4A10 vyplatenie cestovných náhrad TUZ
- 4A11 vyplatenie cestovných náhrad ZAHR
- 8A60 zrážky tuzemsko
- 8A68 nevyúčtované preddavky CN
- 6U01 vreckové pre skupinu prac.9 ústavní činitelia
- 6A01 vreckové pre ostatné skupiny pracovníkov

Ak je protokol úplný a správny, je možné sa vrátiť na vstupnú obrazovku transakcie, odznačiť testovací chod a teda spustiť ostrý chod – vytvorenie samotného xlsx súboru.

# **11.2 Ostrý chod**

Na vstupnej obrazovke transakcie **ZHRTV\_EXPORT\_PAYROLL** je vyplnené správne obdobie zúčtovania, nie je označený testovací chod a je vybraná zložka pre uloženie súborov.

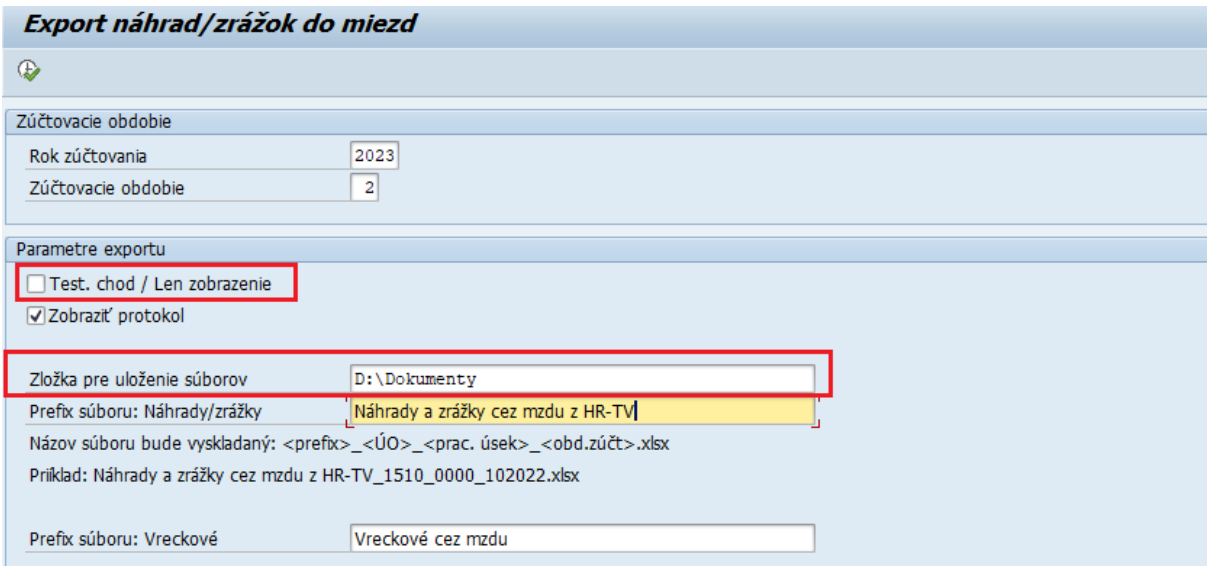

Užívateľ môže meniť aj Prefix súboru, alebo môže ponechať prednastavené hodnoty. Vznikne jeden súbor alebo vzniknú dva súbory (ak bolo poskytnuté vreckové v danom zúčtovacom období).

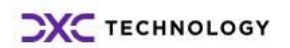
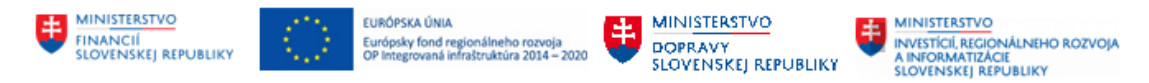

Ak už bol predtým ostrý chod spustený, súbor s predvoleným názvom sa neprepíše. Ak už taký názov existuje, zmeňte pri novom exporte názov nového súboru.

Exportné súbory sa uložia do vybranej zložky.

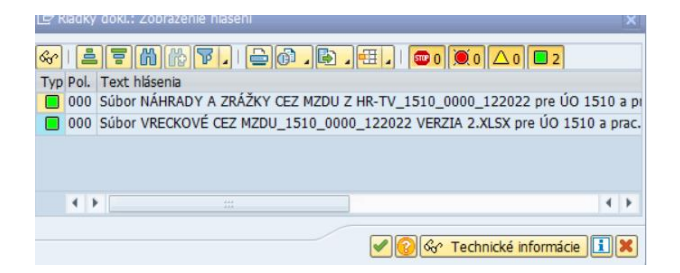

V súboroch údaje nemeňte (je nutné dodržať štruktúru v akej sa súbor vytvoril, aby ho bolo možné importovať do miezd!) - okrem prípadu spomenutého nižšie v súvislosti s vreckovým. **Nástroj zaznamenáva náhrady/zrážky, pre ktoré cesty už boli exportované, aby neboli exportované duplicitne. (V prípade potreby doplnenia dodatočne zúčtovanej cesty bude môcť používateľ vykonať nový export – avšak exportované budú len rozdiely voči predchádzajúcim exportom).**

*MD vreckového* sa pripočítajú k zdaniteľnému príjmu zamestnanca, čiže sa zdania a vypočíta sa z nich poistné. V exportnom súbore budú uvedené mzdové druhy 6A01 a 6U01 a rozpočtová skladba z pracovnej cesty (resp. viaceré skladby, ak cesta je financovaná z viacerých zdrojov; ak je niektorá cesta financovaná z viacerých zdrojov, tak tam bude ku nej uvedených viacero čiastok vreckového (podiely celkovej čiastky vreckového k danej ceste)).

Mzdárka vykoná úpravy v údajoch v súbore – pre jednotlivé čiastky vreckového vymaže tie rozpočtové kombinácie a granty, ktoré nie sú relevantné a ponechá tie, ktoré sú relevantné. Poznámka – úpravy je možné vykonávať aj priamo v IT0015 po dohratí, nemusia sa vykonávať v súbore pred dohratím.

Mzdárka súbor naimportuje do IT0015 cez transakciu ZHR\_POH – Import dát zo súboru do SAP.

*Ostatné MD (4A10, 4A11, 8A60, 8A68)* sa zamestnancovi vyplatia alebo zrazia zo mzdy vo výške ako boli zúčtované v HR-TV a to vždy v mene EUR.

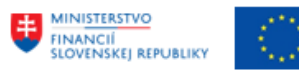

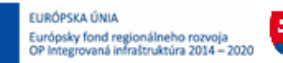

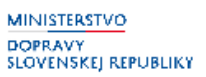

# **12 Urgovanie vyúčtovania**

Podmienky vyhodnotenia a výstup:

Ak existuje schválená žiadosť o pracovnú cestu alebo koncept vyúčtovania PCe 14 kalendárnych dní po plánovanom dátume ukončenia pracovnej cesty, a vyúčtovanie ešte nebolo odoslané na schválenie, tak program vygeneruje úlohu pre cestujúceho zamestnanca, aby podal vyúčtovanie a vygeneruje o tom aj e-mailovú notifikáciu pre cestujúceho zamestnanca. Ak má zamestnanec nastaveného asistenta PCe, urgencie sú smerované na asistenta resp. asistentov zamestnanca.

Pre potreby prehľadu o nevyúčtovaných PCe po termíne (po 14 kalendárnych dňoch od ukončenia cesty) existuje používateľský program, ktorý je k dispozícii referentovi pracovných ciest (resp. užívateľovi, ktorý má pridelenú rolu (resp. odvodenú rolu z) ZXXXX\_HRTV\_VYKAZY.

Prehľad je prístupný v menu Služobné cesty - výkazy:

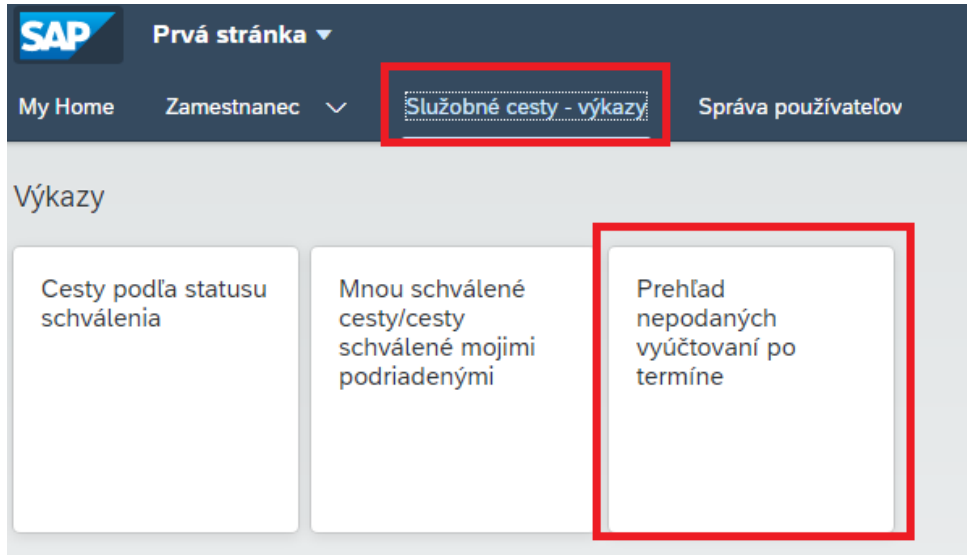

Urgovanie zamestnanca (resp. jeho asistenta) k podaniu vyúčtovania PCe je vykonávané na pozadí jobom, ktorý nájde všetky nevyúčtované pracovné cesty a následne rozpošle notifikácie zamestnancom, aby si cesty vyúčtovali. Po odoslaní prvej notifikácie sa vygeneruje úloha v statuse WAITING (úloha pre jednotlivý krok v rámci workflow), ktorá má odoslať druhú notifikáciu s termínom predloženia o ďalších 14 kalendárnych dní. Toto nastane, ak si ani o nasledujúcich 14 kalendárnych dní zamestnanec nevyúčtuje pracovnú cestu. V tomto prípade však už notifikácia o nevyúčtovanej ceste okrem zamestnanca (resp. jeho asistenta) prichádza aj prvému nadriadenému.

Urgencie prichádzajú raz denne o 6.00 hodine.

V prípade zrušenia cesty nie sú e-mailové notifikácie odosielané.

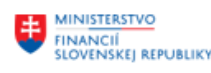

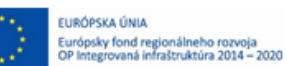

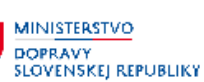

# **13 Zoznam rolí**

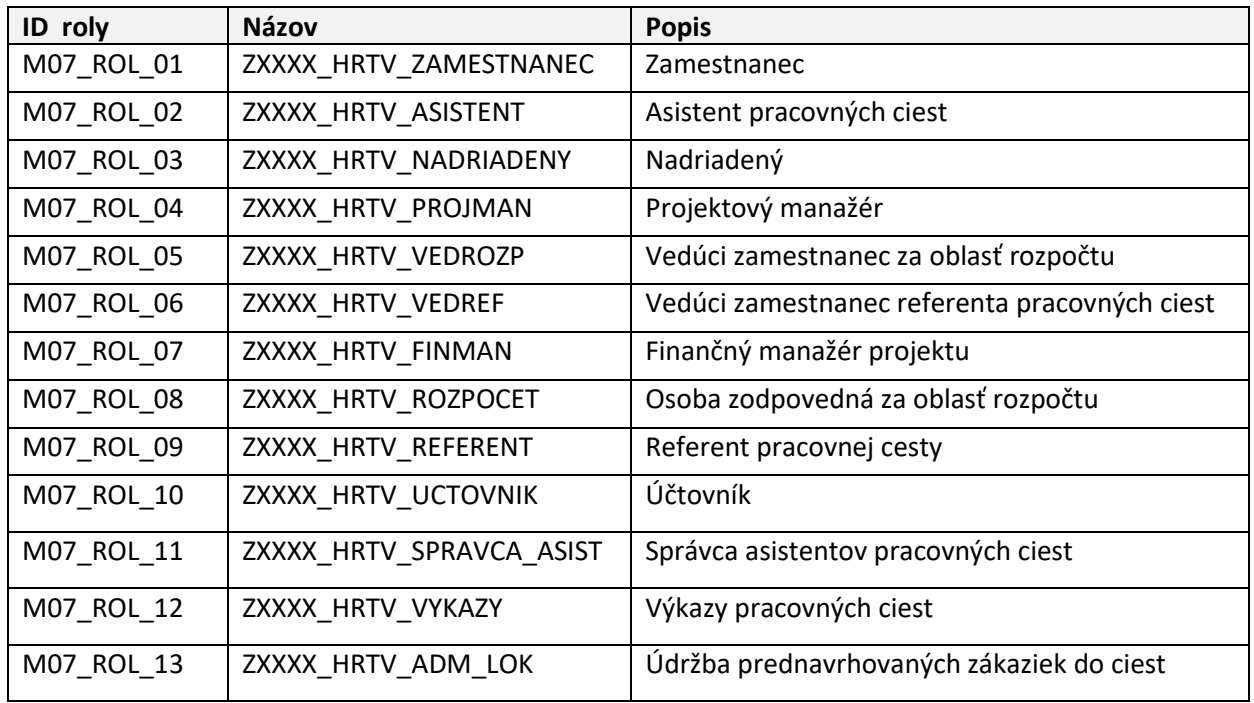

Členenie oprávnení bude v kontexte Účtovný okruh, resp. Pracovný úsek.

## **13.1 ZXXXX\_HRTV\_ZAMESTNANEC**

Rola zamestnanec má oprávnenie na údaje modulu pre vlastné osobné číslo. Odvodená rola bude definovaná pre celý účtovný okruh alebo Pracovný úsek (ak bude takého členenie v organizácii využívané).

## **13.1.1 Rozsah oprávnení ZXXXX\_HRTV\_ZAMESTNANEC**

V rámci popisovanej Roly je požadovaný nasledujúci rozsah oprávnení:

- Založenie žiadosti o cestu, uloženie ako návrh alebo odoslanie na schválenie v aplikácii Moje žiadosti o cestu
- Založenie vyúčtovania cesty zo schválenej žiadosti, uloženie ako návrh alebo odoslanie na schválenie v aplikácii Moje cesty a výdavky
- Editácia návrhu žiadosti a návrhu vyúčtovania
- Zrušenie schválenej žiadosť o cestu v aplikácii Moje žiadosti o cestu
- Spustenie výkazu cesty podľa statusu schválenia pre vlastné osobné číslo

## **13.1.2 Transakcie obsiahnuté v oprávnení ZXXXX\_HRTV\_ZAMESTNANEC**

Popisovaná Rola obsahuje oprávnenie na nasledujúce transakcie alebo aplikácie:

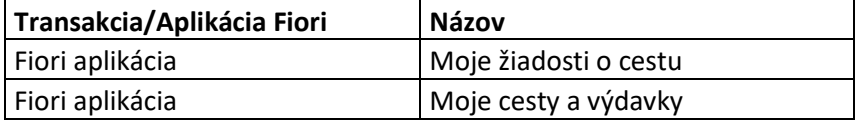

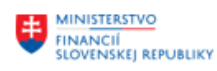

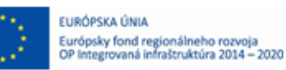

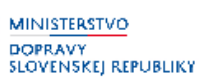

Fiori aplikácia Cesty podľa statusu schválenia

## **13.2 ZXXXX\_HRTV\_ASISTENT**

Rola asistent pracovných ciest má oprávnenie na spracovanie pracovných ciest pre priradených zamestnancov ako ich asistent. Odvodená rola bude definovaná pre celý účtovný okruh alebo Pracovný úsek (ak bude takého členenie v organizácii využívané).

Správa asistentov a priradenie osobných čísiel asistentovi sú popísané v kapitole Asistent ciest v tejto príručke.

## **13.2.1 Rozsah oprávnení ZXXXX\_HRTV\_ASISTENT**

V rámci popisovanej Roly je požadovaný nasledujúci rozsah oprávnení:

- Založenie žiadosti o cestu, uloženie ako návrh alebo odoslanie na schválenie v aplikácii Moje žiadosti o cestu
- Založenie vyúčtovania cesty zo schválenej žiadosti, uloženie ako návrh alebo odoslanie na schválenie v aplikácii Moje cesty a výdavky
- Editácia návrhu žiadosti a návrhu vyúčtovania
- Zrušenie schválenej žiadosť o cestu v aplikácii Moje žiadosti o cestu
- Spustenie výkazu cesty podľa statusu schválenia pre priradené osobné číslo

### **13.2.2 Transakcie obsiahnuté v oprávnení ZXXXX\_HRTV\_ASISTENT**

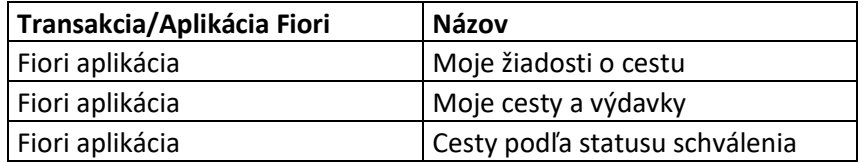

Popisovaná Rola obsahuje oprávnenie na nasledujúce transakcie alebo aplikácie:

Ak je potrebné zastupovanie asistenta ciest, napr. z dôvodu jeho neprítomnosti, zastupujúci zamestnanec asistenta musí mať taktiež priradenú rolu ZXXXX\_ HRTV\_ASISTENT.

## **13.3 ZXXXX\_HRTV\_NADRIADENY**

Rola nadriadený má oprávnenie na zobrazenie pracovných ciest v rámci schvaľovacieho procesu. Odvodená rola bude definovaná pre celý účtovný okruh alebo Pracovný úsek (ak bude takého členenie v organizácii využívané).

### **13.3.1 Rozsah oprávnení ZXXXX\_HRTV\_NADRIADENY**

V rámci popisovanej Roly je požadovaný nasledujúci rozsah oprávnení:

- Rozhodnutie o schválení alebo zamietnutí pracovnej cesty vo svojom kroku schvaľovania počas schvaľovacieho procesu
- Zobrazenie detailu schvaľovanej pracovnej cesty vo svojom kroku schvaľovania počas schvaľovacieho procesu
- Spustenie výkazu Mnou schválené cesty / cesty schválené mojimi podriadenými

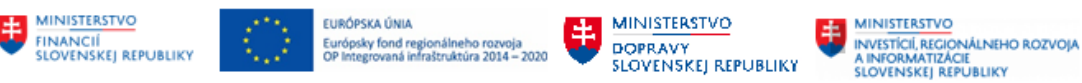

## **13.3.2 Transakcie obsiahnuté v oprávnení ZXXXX\_HRTV\_NADRIADENY**

Popisovaná Rola obsahuje oprávnenie na nasledujúce transakcie alebo aplikácie:

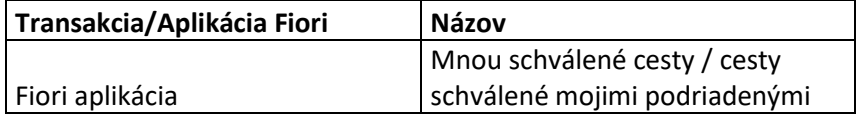

#### **13.3.3 Zastupovanie nadriadeného**

Ak je potrebné zastupovanie nadriadeného, napr. z dôvodu jeho neprítomnosti, zastupujúci zamestnanec nadriadeného musí mať taktiež priradenú rolu ZXXXX HRTV NADRIADENY.

Aplikácia Zastupovanie vo FIORI slúži na pokrytie krátkodobého zastupovania neprítomnosti, s maximálnou dĺžkou zástupu 30 dní. Zastupovanie cez FIORI si vie založiť sám nadriadený – vyberá profil zastupovania 03 Ostatné zastupovanie

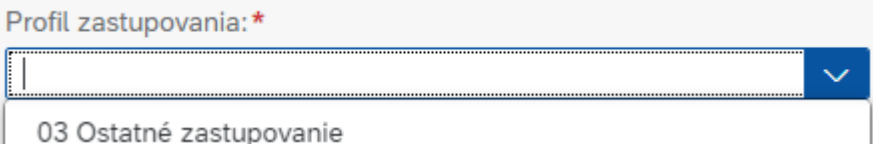

O predĺžení doby zastupovania možno hovoriť vtedy, keď je potrebné predĺžiť dobu zástupu, napríklad z dôvodu predĺženia práceneschopnosti alebo dovolenky, avšak len do doby 30 dní. Predĺžiť je možné len platný záznam. Rovnako ako pri vymedzení, platí, že nie je možná práca so záznamami, ktoré boli zadané v minulosti a ich platnosť už uplynula.

Zastupovanie je možné aj po lehote 30 dní znova predĺžiť – pomocou vytvorenia nového záznamu zastupovania.

Pre zastupovanie v rámci schvaľovania služobných ciest slúžia aj profily:

- Profil 01 a 02 zadáva personalista cez transakciu ZWF\_SUBST\_PERS. Zastupovanie založené personalistom presmeruje všetky procesy workflow.
- Profil 15 zadáva gestor v organizácii cez transakciu ZWF\_SUBST\_GARANT. V prípade vytvorenia úlohy na schválenie, je primárne odoslaná na plánované miesto/osobné číslo s priradenou kompetenciou. Avšak ak v momente vytvorenia úlohy existuje aj generálny zástupca, tak je úloha odoslaná aj na neho. Ak sa generálne zastupovanie vytvorí po odoslaní úlohy na schválenie, tak zástupca len "nazerá" do Inboxu originálneho schvaľovateľa. Môže úlohy schváliť, ale ich nevlastní. Rovnako po ukončení zastupovania zostanú generálnemu zástupcovi v Inboxe len jemu odoslané úlohy, avšak na tie, na ktoré len "nazeral" už oprávnenie mať nebude.

Pri zastupovaní vytvorenom garantom je situácia iná. Zástupca nie je vlastníkom originálnej úlohy, nedostane ich do vlastného Inboxu, ale vždy bude len "nazerá" do Inboxu originálneho schvaľovateľa a bude môcť za neho schváliť jednotlivé úlohy. Toto zastupovanie presmeruje schválenie na určeného zástupcu len pre konkrétnu agendu. Toto zastupovanie je možné nastaviť najviac na rok, dá sa však predlžovať.

### **Zástupca musí mať priradenú rolu zastupovaného pre zabezpečenie správnej funkčnosti systému!**

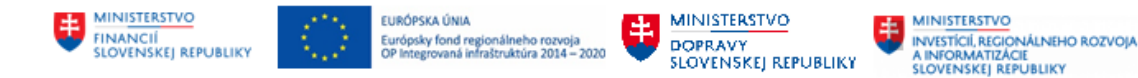

## **13.4 ZXXXX\_HRTV\_PROJMAN**

Rola projektový manažér má oprávnenie na zobrazenie pracovných ciest v rámci schvaľovacieho procesu. Odvodená rola bude definovaná pre celý účtovný okruh alebo Pracovný úsek (ak bude takého členenie v organizácii využívané).

## **13.4.1 Rozsah oprávnení ZXXXX\_HRTV\_PROJMAN**

V rámci popisovanej Roly je požadovaný nasledujúci rozsah oprávnení:

- Rozhodnutie o schválení alebo zamietnutí pracovnej cesty vo svojom kroku schvaľovania počas schvaľovacieho procesu
- Zobrazenie detailu schvaľovanej pracovnej cesty vo svojom kroku schvaľovania počas schvaľovacieho procesu

#### **13.4.2 Transakcie obsiahnuté v oprávnení ZXXXX\_HRTV\_PROJMAN**

Popisovaná Rola obsahuje oprávnenie na nasledujúce transakcie alebo aplikácie:

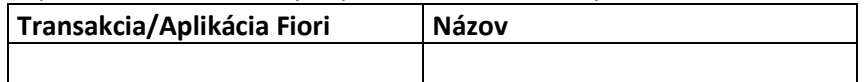

### **13.4.3 Zastupovanie projektového manažéra**

Ak je potrebné zastupovanie projektového manažéra, napr. z dôvodu jeho neprítomnosti, zastupujúci zamestnanec musí mať taktiež priradenú rolu ZXXXX\_ HRTV\_PROJMAN.

Aplikácia Zastupovanie vo FIORI slúži na pokrytie krátkodobého zastupovania neprítomnosti, s maximálnou dĺžkou zástupu 30 dní. Zastupovanie cez FIORI si vie založiť sám projektový manažér – vyberá profil zastupovania 03 Ostatné zastupovanie

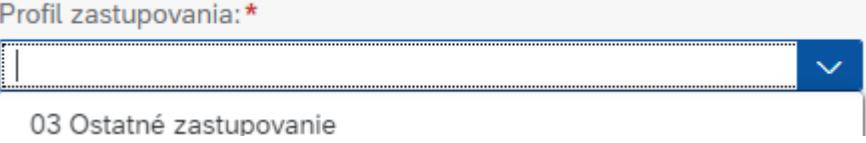

O predĺžení doby zastupovania možno hovoriť vtedy, keď je potrebné predĺžiť dobu zástupu, napríklad z dôvodu predĺženia práceneschopnosti alebo dovolenky, avšak len do doby 30 dní. Predĺžiť je možné len platný záznam. Rovnako ako pri vymedzení, platí, že nie je možná práca so záznamami, ktoré boli zadané v minulosti a ich platnosť už uplynula.

Zastupovanie je možné aj po lehote 30 dní znova predĺžiť – pomocou vytvorenia nového záznamu zastupovania.

Pre zastupovanie v rámci schvaľovania služobných ciest slúžia aj profily:

- Profil 01 a 02 zadáva personalista cez transakciu ZWF\_SUBST\_PERS. Zastupovanie založené personalistom presmeruje všetky procesy workflow.
- Profil 15 zadáva gestor v organizácii cez transakciu ZWF\_SUBST\_GARANT. V prípade vytvorenia úlohy na schválenie, je primárne odoslaná na plánované miesto/osobné číslo s priradenou kompetenciou. Avšak ak v momente vytvorenia úlohy existuje aj generálny

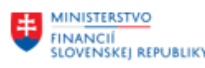

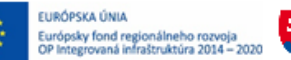

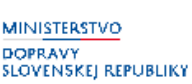

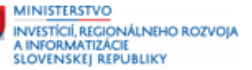

zástupca, tak je úloha odoslaná aj na neho. Ak sa generálne zastupovanie vytvorí po odoslaní úlohy na schválenie, tak zástupca len "nazerá" do Inboxu originálneho schvaľovateľa. Môže úlohy schváliť, ale ich nevlastní. Rovnako po ukončení zastupovania zostanú generálnemu zástupcovi v Inboxe len jemu odoslané úlohy, avšak na tie, na ktoré len "nazeral" už oprávnenie mať nebude.

Pri zastupovaní vytvorenom garantom je situácia iná. Zástupca nie je vlastníkom originálnej úlohy, nedostane ich do vlastného Inboxu, ale vždy bude len "nazerá" do Inboxu originálneho schvaľovateľa a bude môcť za neho schváliť jednotlivé úlohy. Toto zastupovanie presmeruje schválenie na určeného zástupcu len pre konkrétnu agendu. Toto zastupovanie je možné nastaviť najviac na rok, dá sa však predlžovať.

**Zástupca musí mať priradenú rolu zastupovaného pre zabezpečenie správnej funkčnosti systému!**

## **13.5 ZXXXX\_HRTV\_VEDROZP**

Rola vedúci zamestnanec za oblasť rozpočtu má oprávnenie na zobrazenie pracovných ciest v rámci schvaľovacieho procesu. Odvodená rola bude definovaná pre celý účtovný okruh alebo Pracovný úsek (ak bude takého členenie v organizácii využívané).

Ak je potrebné zastupovanie vedúceho rozpočtu, napr. z dôvodu jeho neprítomnosti, zastupujúci zamestnanec musí mať taktiež priradenú rolu ZXXXX\_ HRTV\_VEDROZP.

## **13.5.1 Rozsah oprávnení ZXXXX\_HRTV\_VEDROZP**

V rámci popisovanej Roly je požadovaný nasledujúci rozsah oprávnení:

- Rozhodnutie o schválení alebo zamietnutí pracovnej cesty vo svojom kroku schvaľovania počas schvaľovacieho procesu
- Zobrazenie detailu schvaľovanej pracovnej cesty vo svojom kroku schvaľovania počas schvaľovacieho procesu

### **13.5.2 Transakcie obsiahnuté v oprávnení ZXXXX\_HRTV\_VEDROZP**

Popisovaná Rola obsahuje oprávnenie na nasledujúce transakcie alebo aplikácie:

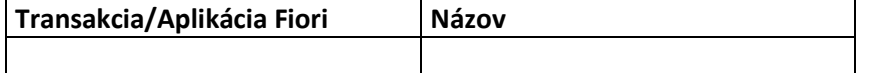

## **13.6 ZXXXX\_HRTV\_VEDREF**

Rola vedúci zamestnanec referenta pracovných ciest má oprávnenie na zobrazenie pracovných ciest v rámci schvaľovacieho procesu. Odvodená rola bude definovaná pre celý účtovný okruh alebo Pracovný úsek (ak bude takého členenie v organizácii využívané).

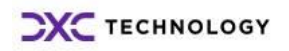

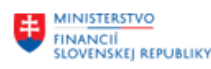

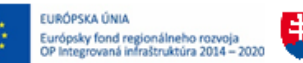

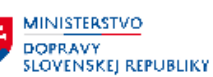

## **13.6.1 Rozsah oprávnení ZXXXX\_HRTV\_VEDREF**

V rámci popisovanej Roly je požadovaný nasledujúci rozsah oprávnení:

- Rozhodnutie o schválení alebo zamietnutí pracovnej cesty vo svojom kroku schvaľovania počas schvaľovacieho procesu
- Zobrazenie detailu schvaľovanej pracovnej cesty vo svojom kroku schvaľovania počas schvaľovacieho procesu

#### **13.6.2 Transakcie obsiahnuté v oprávnení ZXXXX\_HRTV\_VEDREF**

Popisovaná Rola obsahuje oprávnenie na nasledujúce transakcie alebo aplikácie:

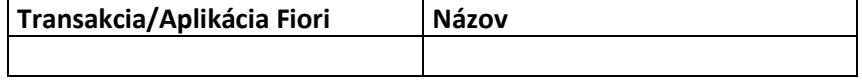

#### **13.6.3 Zastupovanie vedúceho referenta pracovných ciest**

Ak je potrebné zastupovanie vedúceho referenta, napr. z dôvodu jeho neprítomnosti, zastupujúci zamestnanec musí mať taktiež priradenú rolu ZXXXX\_ HRTV\_VEDREF.

Aplikácia Zastupovanie vo FIORI slúži na pokrytie krátkodobého zastupovania neprítomnosti, s maximálnou dĺžkou zástupu 30 dní. Zastupovanie cez FIORI si vie založiť sám vedúci referenta pracovných ciest – vyberá profil zastupovania 03 Ostatné zastupovanie

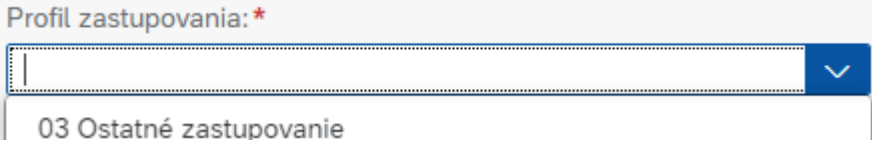

O predĺžení doby zastupovania možno hovoriť vtedy, keď je potrebné predĺžiť dobu zástupu, napríklad z dôvodu predĺženia práceneschopnosti alebo dovolenky, avšak len do doby 30 dní. Predĺžiť je možné len platný záznam. Rovnako ako pri vymedzení, platí, že nie je možná práca so záznamami, ktoré boli zadané v minulosti a ich platnosť už uplynula.

Zastupovanie je možné aj po lehote 30 dní znova predĺžiť – pomocou vytvorenia nového záznamu zastupovania.

Pre zastupovanie v rámci schvaľovania služobných ciest slúžia aj profily:

- Profil 01 a 02 zadáva personalista cez transakciu ZWF\_SUBST\_PERS. Zastupovanie založené personalistom presmeruje všetky procesy workflow.
- Profil 15 zadáva gestor v organizácii cez transakciu ZWF\_SUBST\_GARANT. V prípade vytvorenia úlohy na schválenie, je primárne odoslaná na plánované miesto/osobné číslo s priradenou kompetenciou. Avšak ak v momente vytvorenia úlohy existuje aj generálny zástupca, tak je úloha odoslaná aj na neho. Ak sa generálne zastupovanie vytvorí po odoslaní úlohy na schválenie, tak zástupca len "nazerá" do Inboxu originálneho schvaľovateľa. Môže úlohy schváliť, ale ich nevlastní. Rovnako po ukončení zastupovania zostanú generálnemu zástupcovi v Inboxe len jemu odoslané úlohy, avšak na tie, na ktoré len "nazeral" už oprávnenie mať nebude.

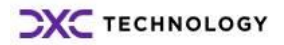

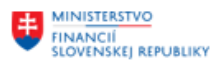

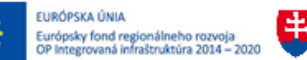

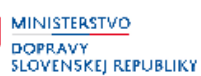

**MINISTERSTVO** INVESTÍCIÍ, REGIONÁLNEHO ROZVOJA<br>A INFORMATIZÁCIE **SLOVENSKEJ REPUBLIKY** 

Pri zastupovaní vytvorenom garantom je situácia iná. Zástupca nie je vlastníkom originálnej úlohy, nedostane ich do vlastného Inboxu, ale vždy bude len "nazerá" do Inboxu originálneho schvaľovateľa a bude môcť za neho schváliť jednotlivé úlohy. Toto zastupovanie presmeruje schválenie na určeného zástupcu len pre konkrétnu agendu. Toto zastupovanie je možné nastaviť najviac na rok, dá sa však predlžovať.

### **Zástupca musí mať priradenú rolu zastupovaného pre zabezpečenie správnej funkčnosti systému!**

## **13.7 ZXXXX\_HRTV\_FINMAN**

Finančný manažér projektu má oprávnenie na zobrazenie pracovných ciest v rámci schvaľovacieho procesu a úpravu vybraných polí schvaľovanej žiadosti o cestu alebo vyúčtovania cesty. Odvodená rola bude definovaná pre celý účtovný okruh alebo Pracovný úsek (ak bude takého členenie v organizácii využívané).

## **13.7.1 Rozsah oprávnení ZXXXX\_HRTV\_FINMAN**

V rámci popisovanej Roly je požadovaný nasledujúci rozsah oprávnení:

- Rozhodnutie o schválení alebo zamietnutí pracovnej cesty vo svojom kroku schvaľovania počas schvaľovacieho procesu
- Zobrazenie detailu schvaľovanej pracovnej cesty vo svojom kroku schvaľovania počas schvaľovacieho procesu
- Zmena vybraných polí schvaľovanej pracovnej cesty vo svojom kroku schvaľovania počas schvaľovacieho procesu

### **13.7.2 Transakcie obsiahnuté v oprávnení ZXXXX\_HRTV\_FINMAN**

Popisovaná Rola obsahuje oprávnenie na nasledujúce transakcie alebo aplikácie:

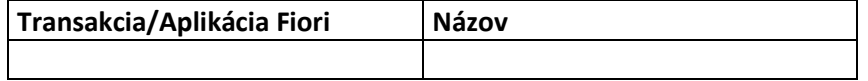

### **13.7.3 Zastupovanie finančného manažéra**

Ak je potrebné zastupovanie finančného manažéra, napr. z dôvodu jeho neprítomnosti, zastupujúci zamestnanec musí mať taktiež priradenú rolu ZXXXX\_ HRTV\_FINMAN.

Aplikácia Zastupovanie vo FIORI slúži na pokrytie krátkodobého zastupovania neprítomnosti, s maximálnou dĺžkou zástupu 30 dní. Zastupovanie cez FIORI si vie založiť sám finančný manažér – vyberá profil zastupovania 03 Ostatné zastupovanie

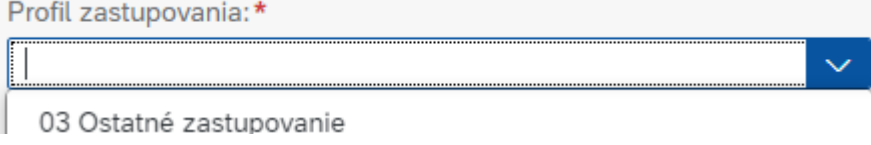

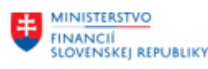

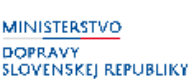

O predĺžení doby zastupovania možno hovoriť vtedy, keď je potrebné predĺžiť dobu zástupu, napríklad z dôvodu predĺženia práceneschopnosti alebo dovolenky, avšak len do doby 30 dní. Predĺžiť je možné len platný záznam. Rovnako ako pri vymedzení, platí, že nie je možná práca so záznamami, ktoré boli zadané v minulosti a ich platnosť už uplynula.

Zastupovanie je možné aj po lehote 30 dní znova predĺžiť – pomocou vytvorenia nového záznamu zastupovania.

Pre zastupovanie v rámci schvaľovania služobných ciest slúžia aj profily:

- Profil 01 a 02 zadáva personalista cez transakciu ZWF\_SUBST\_PERS. Zastupovanie založené personalistom presmeruje všetky procesy workflow.
- Profil 15 zadáva gestor v organizácii cez transakciu ZWF\_SUBST\_GARANT. V prípade vytvorenia úlohy na schválenie, je primárne odoslaná na plánované miesto/osobné číslo s priradenou kompetenciou. Avšak ak v momente vytvorenia úlohy existuje aj generálny zástupca, tak je úloha odoslaná aj na neho. Ak sa generálne zastupovanie vytvorí po odoslaní úlohy na schválenie, tak zástupca len "nazerá" do Inboxu originálneho schvaľovateľa. Môže úlohy schváliť, ale ich nevlastní. Rovnako po ukončení zastupovania zostanú generálnemu zástupcovi v Inboxe len jemu odoslané úlohy, avšak na tie, na ktoré len "nazeral" už oprávnenie mať nebude.

Pri zastupovaní vytvorenom garantom je situácia iná. Zástupca nie je vlastníkom originálnej úlohy, nedostane ich do vlastného Inboxu, ale vždy bude len "nazerá" do Inboxu originálneho schvaľovateľa a bude môcť za neho schváliť jednotlivé úlohy. Toto zastupovanie presmeruje schválenie na určeného zástupcu len pre konkrétnu agendu. Toto zastupovanie je možné nastaviť najviac na rok, dá sa však predlžovať.

## **Zástupca musí mať priradenú rolu zastupovaného pre zabezpečenie správnej funkčnosti systému!**

## **13.8 ZXXXX\_HRTV\_ROZPOCET**

Rola má oprávnenie na zobrazenie pracovných ciest v rámci schvaľovacieho procesu a úpravu vybraných polí schvaľovanej žiadosti o cestu alebo vyúčtovania cesty. Odvodená rola bude definovaná pre celý účtovný okruh alebo Pracovný úsek (ak bude takého členenie v organizácii využívané).

Ak je potrebné zastupovanie zamestnanca zodpovedného za rozpočet, napr. z dôvodu jeho neprítomnosti, zastupujúci zamestnanec musí mať taktiež priradenú rolu ZXXXX\_ HRTV\_ROZPOCET.

## **13.8.1 Rozsah oprávnení ZXXXX\_HRTV\_ROZPOCET**

V rámci popisovanej Roly je požadovaný nasledujúci rozsah oprávnení:

- Rozhodnutie o schválení alebo zamietnutí pracovnej cesty vo svojom kroku schvaľovania počas schvaľovacieho procesu
- Zobrazenie detailu schvaľovanej pracovnej cesty vo svojom kroku schvaľovania počas schvaľovacieho procesu

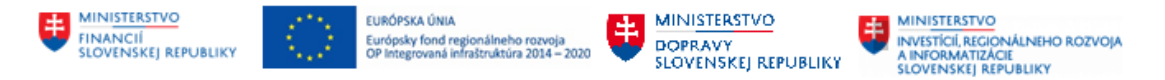

Zmena vybraných polí schvaľovanej pracovnej cesty vo svojom kroku schvaľovania počas schvaľovacieho procesu

#### **13.8.2 Transakcie obsiahnuté v oprávnení ZXXXX\_HRTV\_ROZPOCET**

Popisovaná Rola obsahuje oprávnenie na nasledujúce transakcie alebo aplikácie:

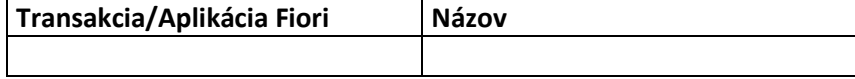

## **13.9 ZXXXX\_HRTV\_REFERENT**

Rola referent pracovných ciest obsahuje oprávnenie na zúčtovanie žiadosti o cestu alebo vyúčtovania cesty, personalizáciu nákladov pracovných ciest a export súboru náhrad/zrážok z pracovných ciest ako podklad pre zúčtovanie miezd. Odvodená rola bude definovaná pre celý účtovný okruh alebo Pracovný úsek (ak bude takého členenie v organizácii využívané).

### **13.9.1 Rozsah oprávnení ZXXXX\_HRTV\_REFERENT**

V rámci popisovanej Roly je požadovaný nasledujúci rozsah oprávnení:

▪ Manuálne zúčtovanie žiadosti o cestu alebo vyúčtovania cesty.

Identifikácia objektov pre personalizáciu nákladov pracovných ciest a identifikácia objektov refundácií.

Zmena vybraných polí schvaľovanej pracovnej cesty vo svojom kroku schvaľovania počas schvaľovacieho procesu.

▪ Zadanie a úprava položiek personalizácie nákladov pracovných ciest a zadanie refundovaných nákladov a výdavkov pracovných ciest.

Spustenie nástroja pre export čiastok náhrad a zrážok z pracovných ciest ako podkladu pre zúčtovanie miezd.

#### **13.9.2 Transakcie obsiahnuté v oprávnení ZXXXX\_HRTV\_REFERENT**

Popisovaná Rola obsahuje oprávnenie na nasledujúce transakcie alebo aplikácie:

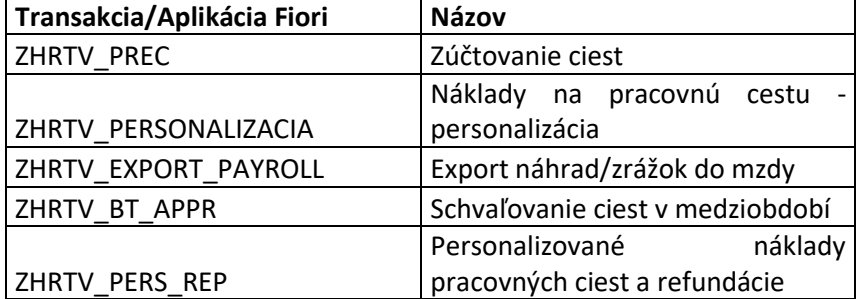

#### **13.9.3 Zastupovanie referenta pracovných ciest**

Ak je potrebné zastupovanie referenta pracovných ciest, napr. z dôvodu jeho neprítomnosti, zastupujúci zamestnanec musí mať taktiež priradenú rolu ZXXXX HRTV REFERENT.

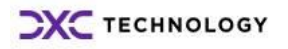

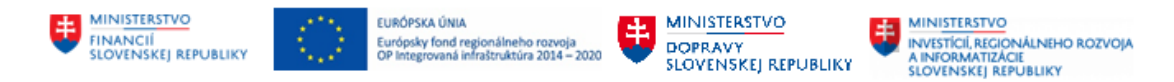

Aplikácia Zastupovanie vo FIORI slúži na pokrytie krátkodobého zastupovania neprítomnosti, s maximálnou dĺžkou zástupu 30 dní. Zastupovanie cez FIORI si vie založiť sám referent – vyberá profil zastupovania 03 Ostatné zastupovanie

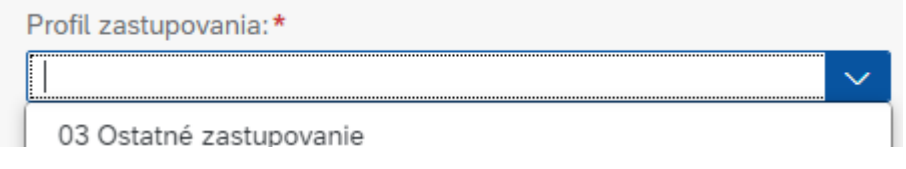

O predĺžení doby zastupovania možno hovoriť vtedy, keď je potrebné predĺžiť dobu zástupu, napríklad z dôvodu predĺženia práceneschopnosti alebo dovolenky, avšak len do doby 30 dní. Predĺžiť je možné len platný záznam. Rovnako ako pri vymedzení, platí, že nie je možná práca so záznamami, ktoré boli zadané v minulosti a ich platnosť už uplynula.

Zastupovanie je možné aj po lehote 30 dní znova predĺžiť – pomocou vytvorenia nového záznamu zastupovania.

Pre zastupovanie v rámci schvaľovania služobných ciest slúžia aj profily:

- Profil 01 a 02 zadáva personalista cez transakciu ZWF\_SUBST\_PERS. Zastupovanie založené personalistom presmeruje všetky procesy workflow.
- Profil 15 zadáva gestor v organizácii cez transakciu ZWF\_SUBST\_GARANT. V prípade vytvorenia úlohy na schválenie, je primárne odoslaná na plánované miesto/osobné číslo s priradenou kompetenciou. Avšak ak v momente vytvorenia úlohy existuje aj generálny zástupca, tak je úloha odoslaná aj na neho. Ak sa generálne zastupovanie vytvorí po odoslaní úlohy na schválenie, tak zástupca len "nazerá" do Inboxu originálneho schvaľovateľa. Môže úlohy schváliť, ale ich nevlastní. Rovnako po ukončení zastupovania zostanú generálnemu zástupcovi v Inboxe len jemu odoslané úlohy, avšak na tie, na ktoré len "nazeral" už oprávnenie mať nebude.

Pri zastupovaní vytvorenom garantom je situácia iná. Zástupca nie je vlastníkom originálnej úlohy, nedostane ich do vlastného Inboxu, ale vždy bude len "nazerá" do Inboxu originálneho schvaľovateľa a bude môcť za neho schváliť jednotlivé úlohy. Toto zastupovanie presmeruje schválenie na určeného zástupcu len pre konkrétnu agendu. Toto zastupovanie je možné nastaviť najviac na rok, dá sa však predlžovať.

Ak je potrebné zastupovanie referenta, napr. z dôvodu jeho neprítomnosti, zastupujúci zamestnanec musí mať taktiež priradenú rolu ZXXXX\_ HRTV\_REFERENT.

**Zástupca musí mať priradenú rolu zastupovaného pre zabezpečenie správnej funkčnosti systému!**

## **13.10 ZXXXX\_HRTV\_UCTOVNIK**

Rola účtovník obsahuje oprávnenie na prácu s nástrojmi personalizácie nákladov pracovných ciest a refundácií. Používateľ bude definovaný pre celý účtovný okruh alebo Pracovný úsek (ak bude takého členenie v organizácii využívané). Odvodená rola bude definovaná pre celý účtovný okruh alebo Pracovný úsek (ak bude takého členenie v organizácii využívané).

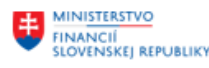

EURÓPSKA ÚNIA Európsky fond regionálneho rozvoja<br>OP Integrovaná infraštruktúra 2014 - 2020

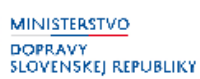

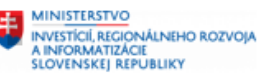

Ak je potrebné zastupovanie účtovníka, napr. z dôvodu jeho neprítomnosti, zastupujúci zamestnanec musí mať taktiež priradenú rolu ZXXXX\_ HRTV\_UCTOVNIK.

## **13.10.1 Rozsah oprávnení ZXXXX\_HRTV\_UCTOVNIK**

V rámci popisovanej Roly je požadovaný nasledujúci rozsah oprávnení:

Identifikácia objektov pre personalizáciu nákladov pracovných ciest a identifikácia objektov refundácií

▪ Zadanie a úprava položiek personalizácie nákladov Pracovných ciest a zadanie refundovaných nákladov a výdavkov pracovných ciest.

## **13.10.2 Transakcie obsiahnuté v oprávnení ZXXXX\_HRTV\_UCTOVNIK**

Popisovaná Rola obsahuje oprávnenie na nasledujúce transakcie alebo aplikácie:

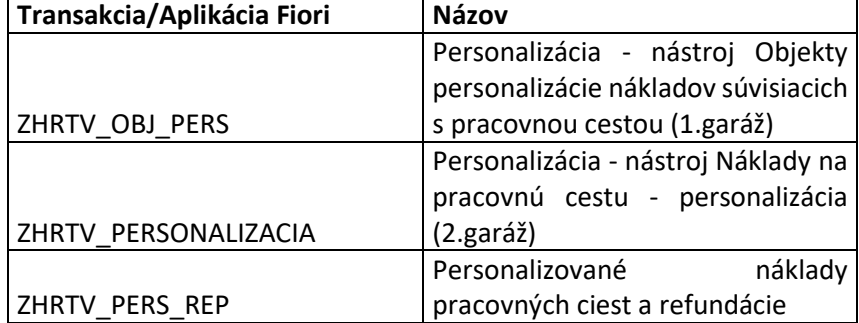

## **13.11 ZXXXX\_HRTV\_SPRAVCA\_ASIST**

Rola správca asistentov obsahuje oprávnenie pre používateľa zodpovedného za údržbu priradení osobných čísel cestujúcich zamestnancov k asistentom pracovných ciest. Odvodená rola bude definovaná pre celý účtovný okruh alebo Pracovný úsek (ak bude takého členenie v organizácii využívané).

Ak je potrebné zastupovanie správcu asistentov, napr. z dôvodu jeho neprítomnosti, zastupujúci zamestnanec musí mať taktiež priradenú rolu ZXXXX\_ HRTV\_SPRAVCA\_ASIST.

## **13.11.1 Rozsah oprávnení ZXXXX\_HRTV\_SPRAVCA\_ASIST**

V rámci popisovanej Roly je požadovaný nasledujúci rozsah oprávnení:

Pridávať a odoberať asistentom pracovných ciest osobné čísla zamestnancov, ktorých žiadosti a vyúčtovania môžu spracovať (zadať, odoslať na schválenie).

## **13.11.2 Transakcie obsiahnuté v oprávnení ZXXXX\_HRTV\_ SPRAVCA\_ASIST**

Popisovaná Rola obsahuje oprávnenie na nasledujúce transakcie alebo aplikácie:

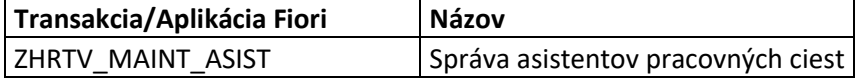

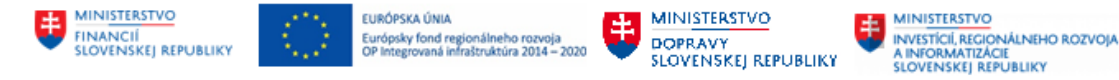

## **13.12 ZXXXX\_HRTV\_VYKAZY**

Rola pre používateľa s prístupom na štandardné a zákaznícke výkazy modulu HR-TV. Odvodená rola bude definovaná pre celý účtovný okruh alebo Pracovný úsek (ak bude takého členenie v organizácii využívané).

## **13.12.1 Rozsah oprávnení ZXXXX\_HRTV\_VYKAZY**

V rámci popisovanej Roly je požadovaný nasledujúci rozsah oprávnení:

▪ Spúšťať štandardné a zákaznícke výkazy modulu HR-TV a exportovať ich výstupy.

### **13.12.2 Transakcie obsiahnuté v oprávnení ZXXXX\_HRTV\_ VYKAZY**

Popisovaná Rola obsahuje oprávnenie na nasledujúce transakcie alebo aplikácie:

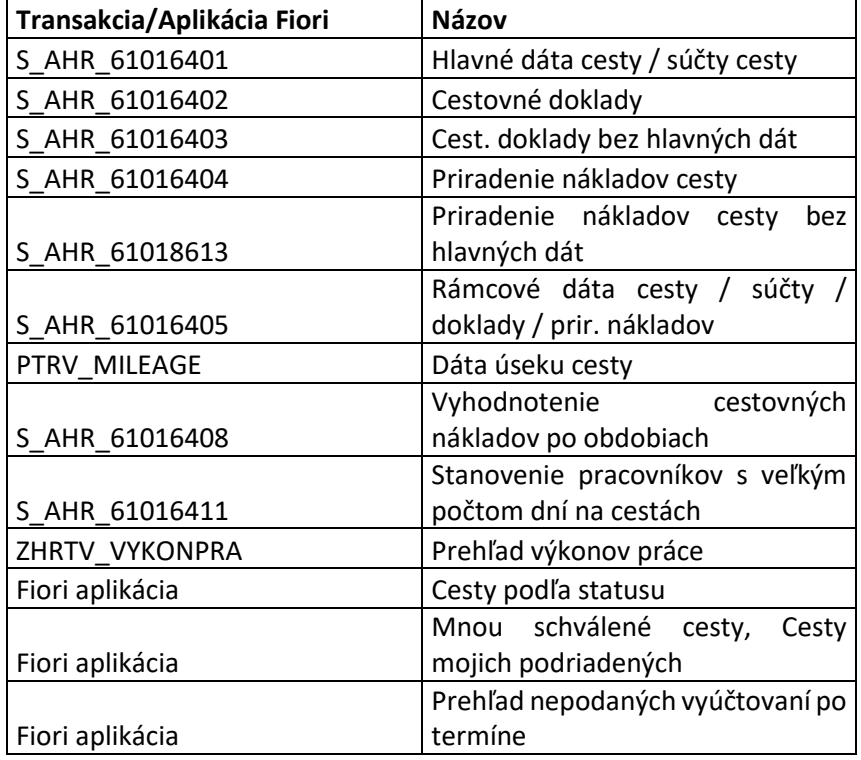

## **13.13 ZXXXX\_HRTV\_ADM\_LOK**

Rola pre používateľa s prístupom na údržbu dát priradenej organizácie - prednavrhovanej zákazky do pracovných ciest. Odvodená rola je definovaná pre celý Účtovný okruh alebo Pracovný úsek (ak je takéto členenie v organizácii využívané).

## **13.13.1 Rozsah oprávnení ZXXXX\_HRTV\_ADM\_LOK**

V rámci popisovanej Roly je požadovaný nasledujúci rozsah oprávnení:

Pridávať, vymedzovať resp. odstrániť záznamy pre prednavrhnutie zákazky do pracovných ciest za svoj účtovný okruh a pracovný úsek (ak pracovné úseky organizácia používa).

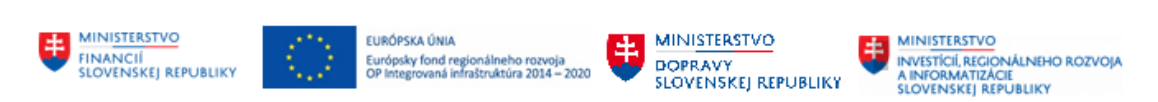

## **13.13.2 Transakcie obsiahnuté v oprávnení ZXXXX\_HRTV\_ADM\_LOK**

Popisovaná Rola obsahuje oprávnenie na nasledujúce transakcie alebo aplikácie:

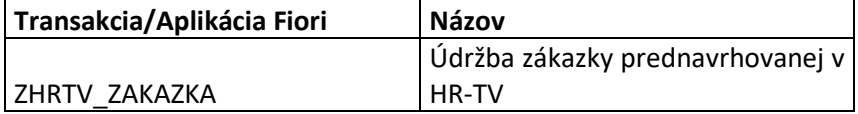

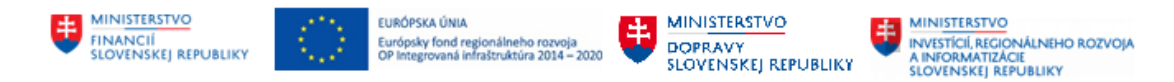

# **14 Nastavenie kompetencií a rolí v Pracovných cestách, schvaľovací proces, zastupovania**

## **14.1 Kompetencie**

**Kompetencia** je objekt slúžiaci pre určenie schvaľovateľa workflow. Tento objekt je priradený k plánovanému miestu v rámci modulu HR-OM. Workflow pri schvaľovaní primárne hľadá konkrétnu vlastnosť, ktorá je vo vnútri kompetencie ukrytá. Po jej nájdení zistí aké plánované miesto je k danej kompetencii priradené a ktoré osobné číslo je priradené k plánovanému miestu. Tak nájde schvaľovateľa.

Kompetencie vytvára v organizácii správca kompetencií a priradzuje ich k plánovaným miestam personalista.

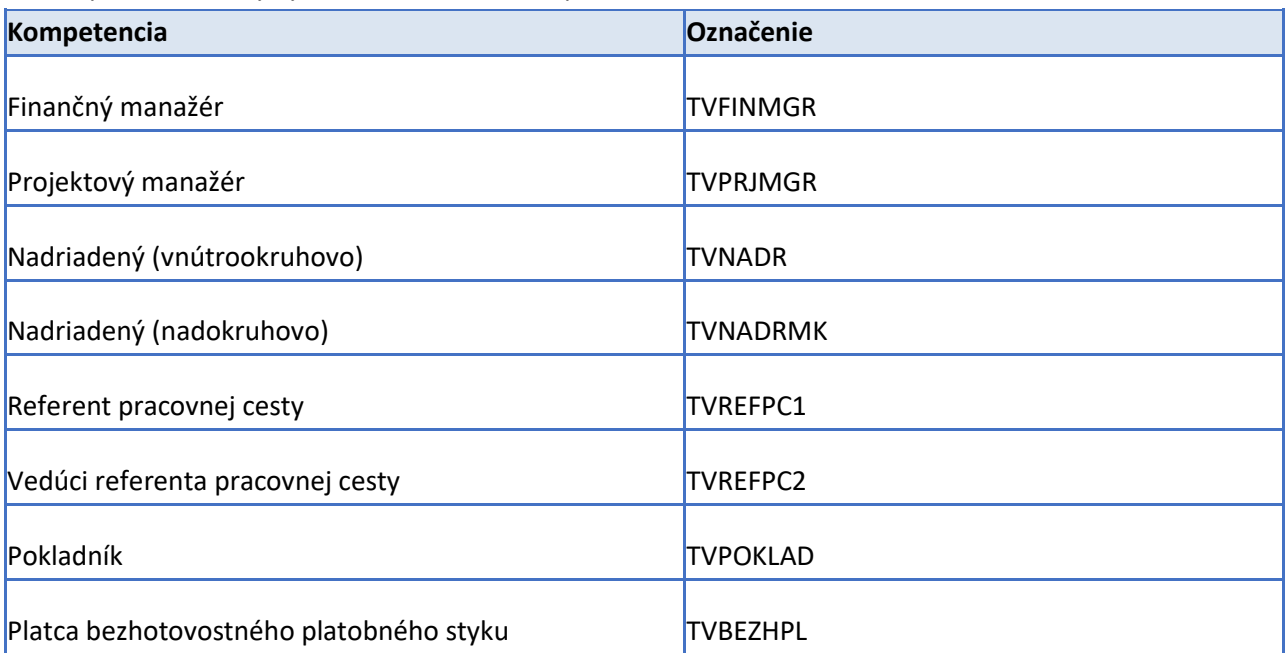

Modul pracovné cesty využíva nasledovné kompetencie:

Každá kompetencia musí mať zadané základné atribúty, v závislosti od typu kompetencie.

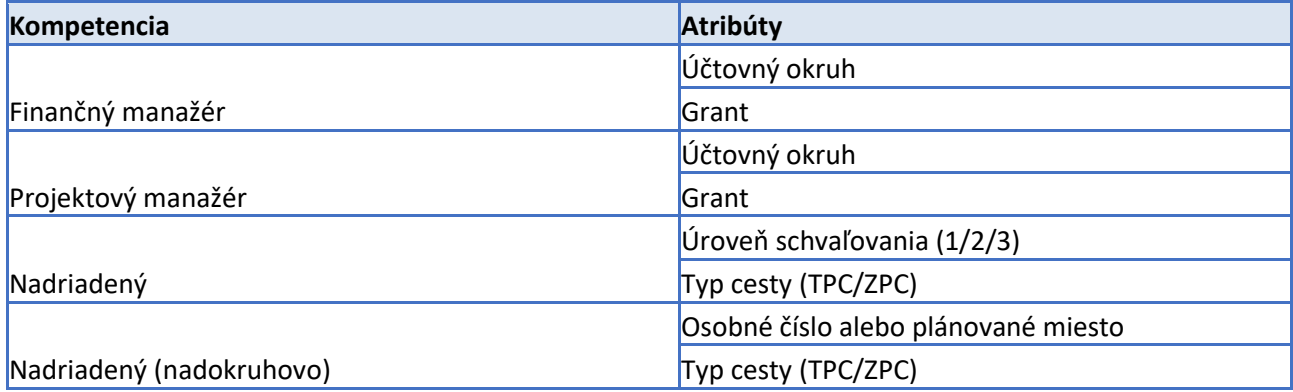

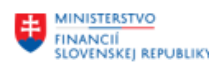

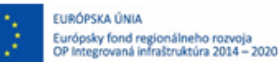

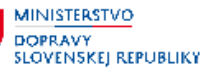

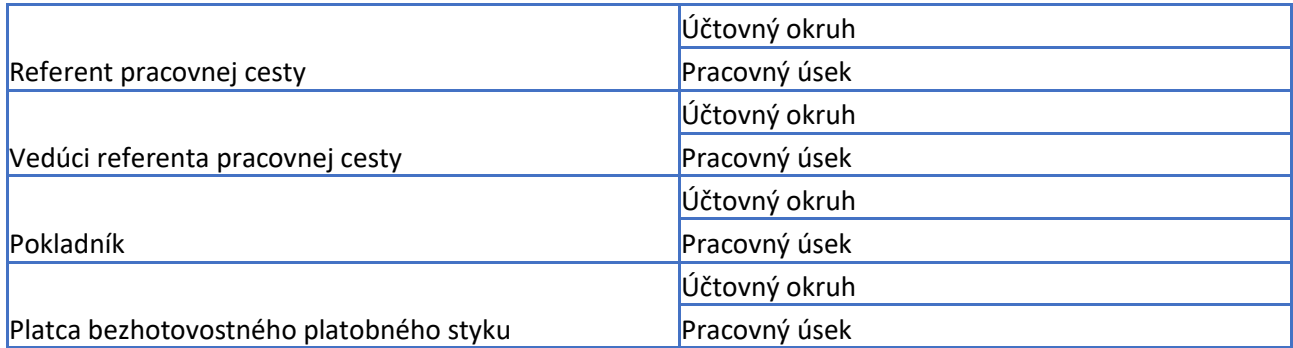

## **14.2 Proces schvaľovania**

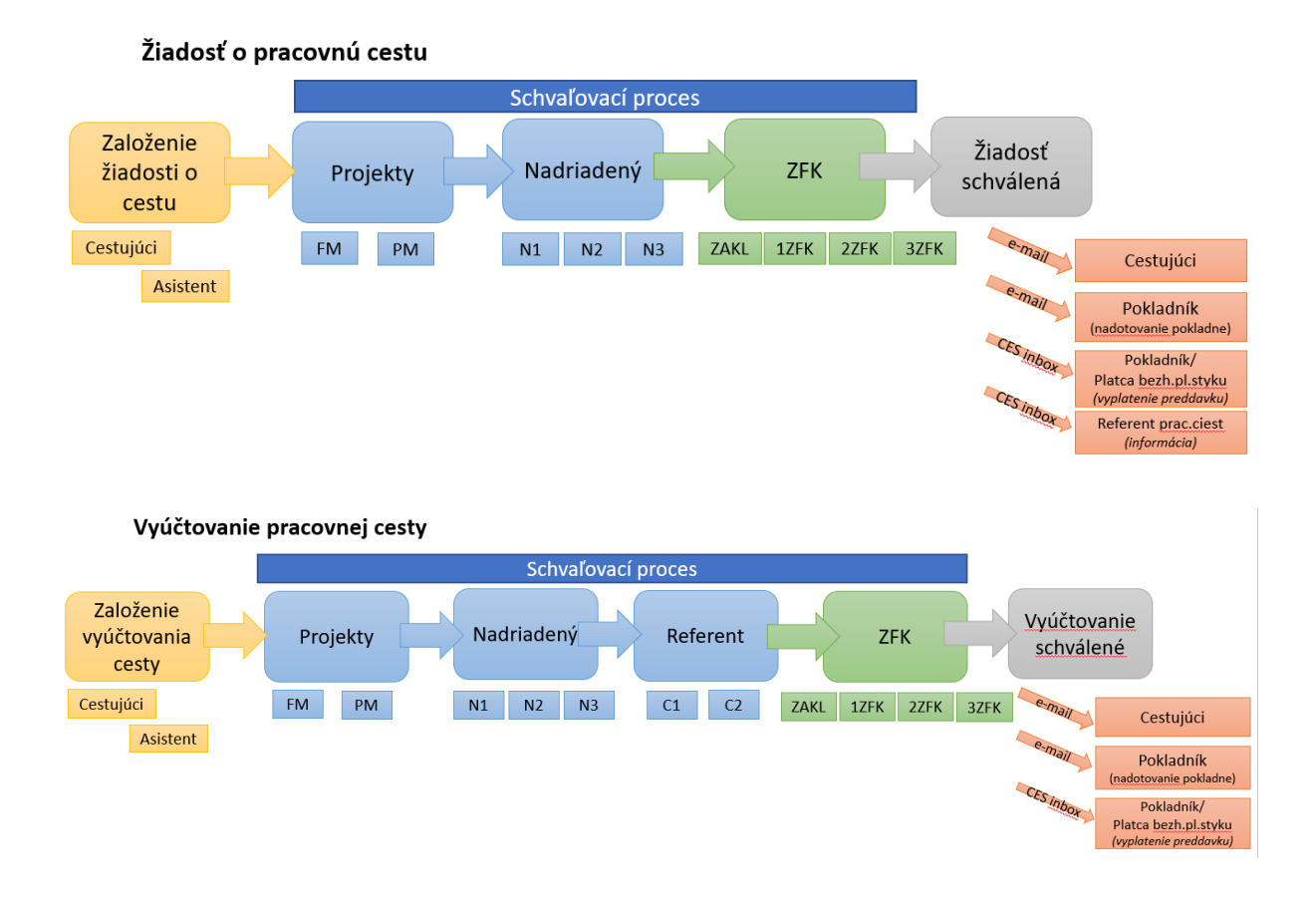

### **Rozdiel v procese schvaľovania cesta hradená z projektu (grant)/ cesta hradená z rozpočtu**

Ak pracovná cesta nie je hradená z projektových finančných prostriedkov, tak stupeň schvaľovania – finančný manažér a projektový manažér sa nerealizuje, úloha príde k nariadenému.

### **Schvaľovatelia sú definovaní prostredníctvom kompetenčnej matice:**

- Finančný manažér grantov
- Projektový manažér grantov

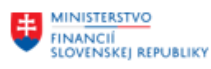

EURÓPSKA ÚNIA Európsky fond regionálneho rozvoja<br>OP Integrovaná infraštruktúra 2014 - 2020

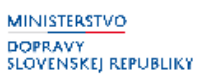

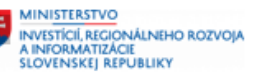

- Nadriadený pre max. 3 úrovne schvaľovania v rozlíšení zvlášť pre tuzemskú a zvlášť pre zahraničnú cestu
- Referent pracovnej cesty
- Vedúci referenta pracovnej cesty
- Osoba zodpovedná za oblasť rozpočtu
- Vedúci zamestnanec za oblasť rozpočtu
- ZFK schvaľovateľ

Úlohy do inboxu dostávajú aj nasledovní používatelia definovaní prostredníctvom kompetenčnej matice:

- Pokladník
- Platca bezhotovostného platobného styku

### **14.2.1 Určenie schvaľovateľov v schvaľovacom workflow**

Schvaľovatelia budú definovaní prostredníctvom kompetenčnej matice:

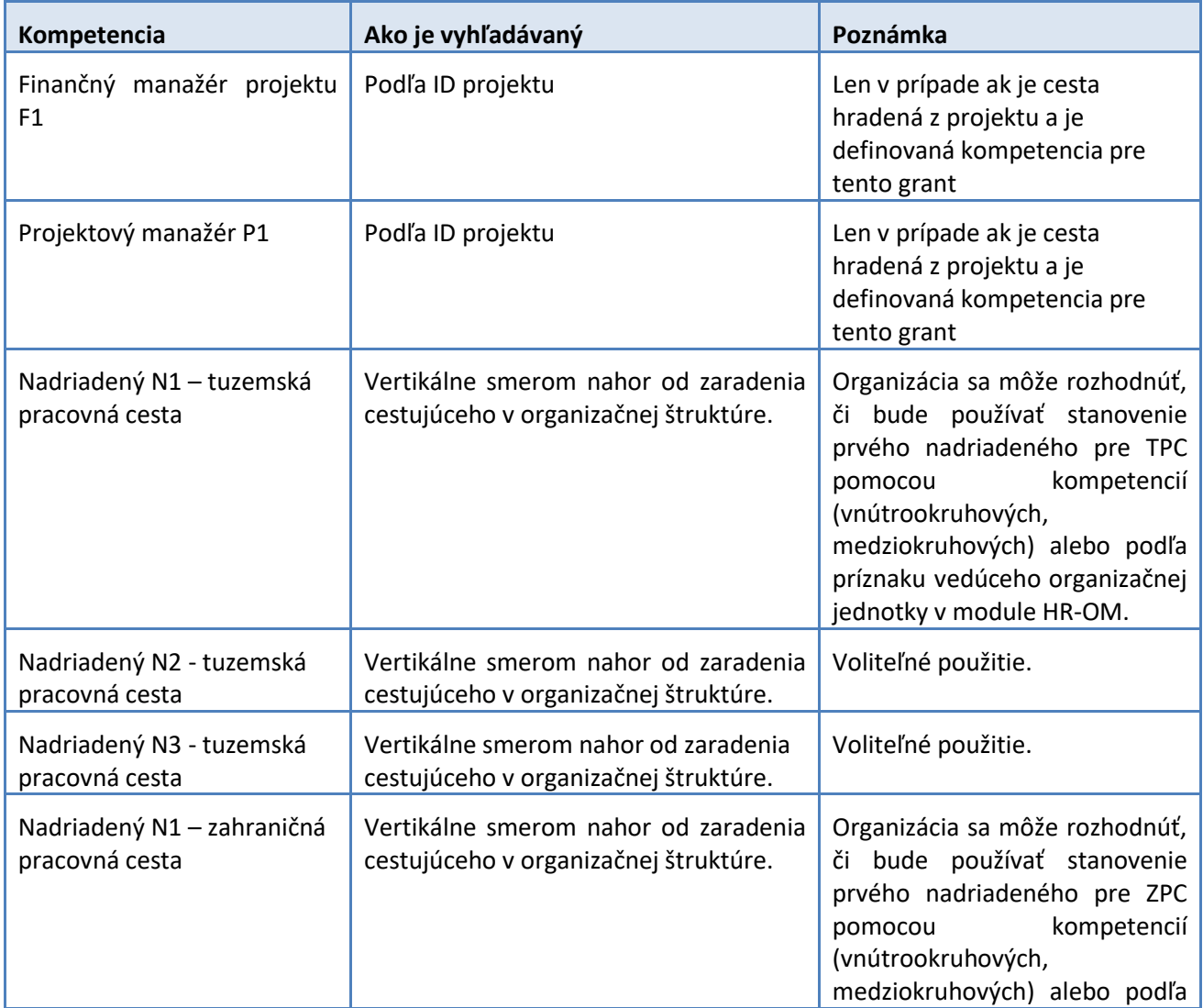

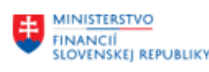

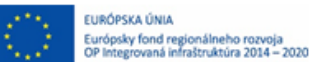

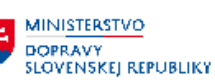

**MINISTERSTVO** INVESTÍCIÍ, REGIONÁLNEHO ROZVOJA<br>A INFORMATIZÁCIE<br>SLOVENSKEJ REPUBLIKY

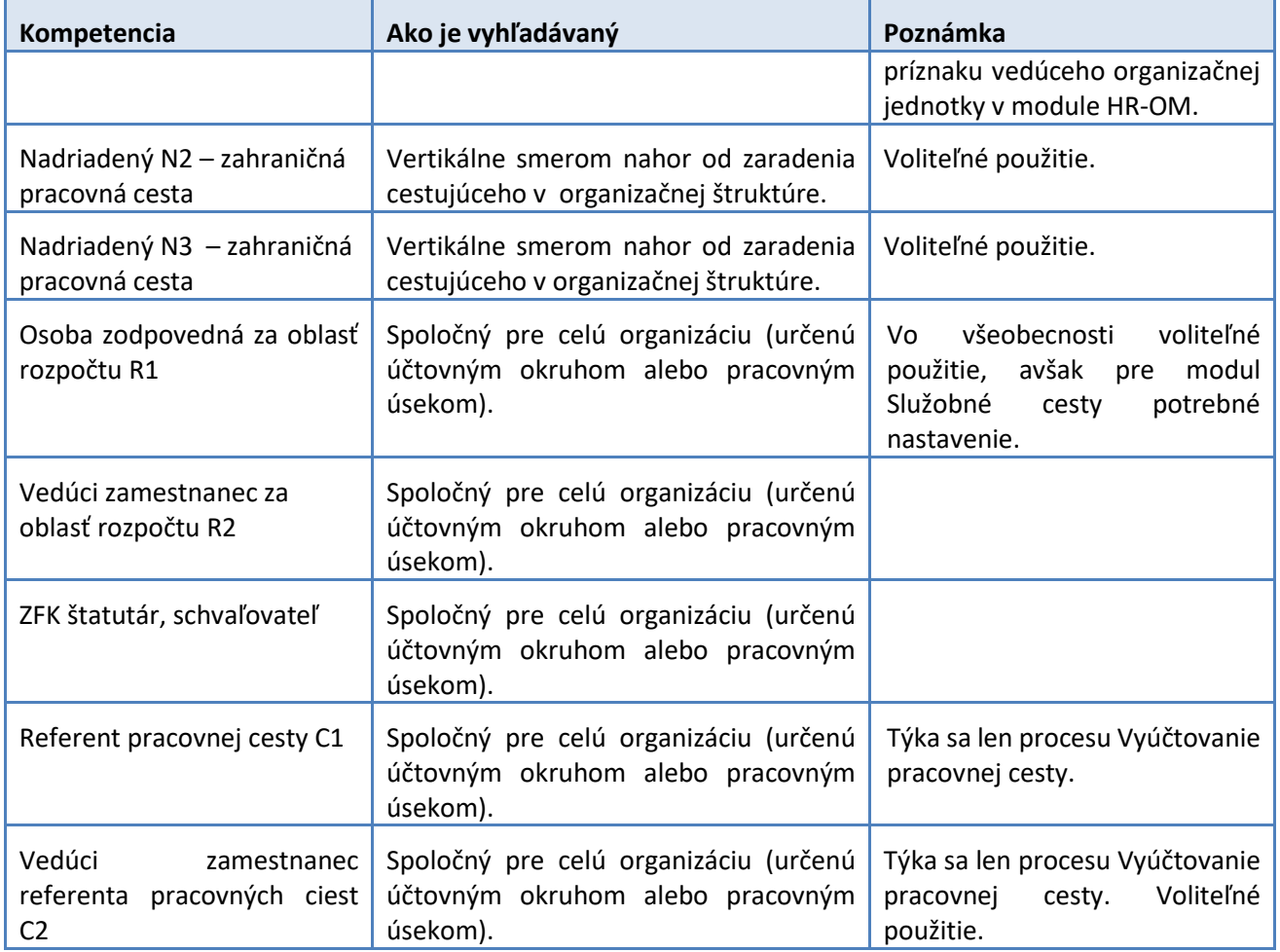

## **14.2.2 Spôsob vyhľadania schvaľovateľa – nadriadeného:**

V rámci schvaľovania na úrovni nadriadeného pri tuzemskej pracovnej ceste a rovnako aj pri zahraničnej pracovnej ceste sa organizácia môže rozhodnúť, či bude používať stanovenie prvého nadriadeného pomocou kompetencií alebo podľa príznaku vedúceho organizačnej jednotky v module HR-OM, to znamená, že úroveň N1 (nadriadený prvej úrovne) sa použije len ak schvaľovatelia nemajú byť určení príznakom vedúci organizačnej jednotky v rámci organizačného manažmentu.

### **1. Úrovne schvaľovania N1, N2, N3 – spôsob vyhľadania**

Úrovne N1, N2, N3 sa vyhodnocujú v organizačnej štruktúre vertikálne v smere nahor od cestujúceho zamestnanca napr.: v rámci organizačného manažmentu systém hľadá vertikálne kompetenciu s úrovňou N1 nahor od cestujúceho. Následne hľadá kompetenciu N2, ktorá sa nachádza od schvaľovateľa N1 vyššie. Následne pokračuje kompetenciou N3, postup je opäť rovnaký ako pre N1 a N2. V prípade, že organizácia nenájde kompetenciu N3 alebo aj N2, schvaľovanie úspešne končí a pokračuje na ZFK.

Ak našiel systém v rámci OM prvého schvaľovateľa podľa príznaku vedúci organizačnej jednotky a nie cez kompetenciu N1, začne následne hľadať kompetenciu N2 od jednotky nadradenej jednotke kde

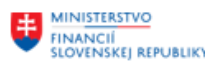

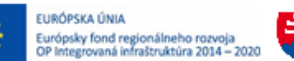

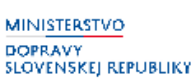

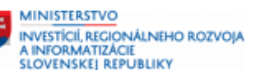

sedí identifikovaný prvý schvaľovateľ (vedúci org. jednotky). Ak nenájde objekt N2 schvaľovanie nekončí, systém automaticky ešte hľadá N3.

#### **2. Nadriadený je z iného účtovného okruhu**

Nad-okruhové resp. medziokruhové schvaľovanie vytvára možnosť schvaľovania žiadosti/vyúčtovania aj osobou, ktorá je mimo účtovný okruh cestujúceho.

Funkčnosť takéhoto typu schvaľovania zabezpečuje kompetencia TVNADRMK. Väzba vzniká medzi plánovaným miestom cestujúceho zamestnanca (ak cestujúci zamestnanec nie je zaradený na plánované miesto, jeho osobným číslom) a plánovaným miestom schvaľovateľa jeho žiadostí a vyúčtovaní pracovných ciest.

Medziokruhové kompetencie majú prednosť bez nastavením kompetencií vnútrookruhovo a schvaľovanie je len jednostupňové.

#### **3. Cestujúci je sám vedúci – spôsob vyhľadania**

Ak je cestujúci sám vedúci – cestujúci si cestu môže schváliť sám, ak má kompetenciu N1 a zároveň nad ním už nie je nikto s N1.

Ak organizačná jednotka nemá vedúceho, ide schválenie k vedúcemu nadradenej org. jednotky. V prípade ak sa nenájde vedúci s týmto postupom – schvaľovanie sa nezasekne, schvaľovanie nadriadeným je preskočené, cesta ide na ZFK.

Pre cestujúceho, ktorému za špeciálnych okolností vyplýva nutnosť si cesty schvaľovať sám, je možné využiť tzv. medziokruhové nastavenie kompetencií - typ schvaľovania zabezpečuje kompetencia TVNADRMK. Medziokruhové kompetencie majú prednosť bez nastavením kompetencií vnútrookruhovo a schvaľovanie je len jednostupňové. Cestujúcemu je možné nastaviť pre samého seba kompetenciu TVNADRMK.

#### **4. Zastupovanie – spôsob vyhľadania**

Ak nastane situácia, že zamestnanec s kompetenciou N2 bude zastupovať zamestnanca s kompetenciou N1 – ide celý proces po org. štruktúre, príde najskôr na N1 a zástupcovi a potom na ďalšie schvaľovanie na N2. V tomto prípade je dôležité ako systém vyhľadá kompetenciu N2, keď ten používateľ schváli v kompetencii N1. Ak bol používateľ s kompetenciou N2 nadriadeným zamestnanca s kompetenciou N1, bude schvaľovať aj za N2 znovu. Ak na rovnakej organizačnej jednotke majú viacerí kompetenciu N1, tak sú si navzájom schvaľovateľmi.

#### **Ak sa nedefinujú kompetencie:**

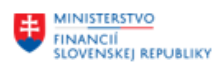

EURÓPSKA ÚNIA Európsky fond regionálneho rozvoja<br>OP Integrovaná infraštruktúra 2014 - 2020

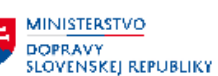

- Ak niekto nemá N1 kompetenciu a nad ním ani vedľa neho už nie je ani N1 ani zamestnanec s príznakom vedúceho organizačnej jednotky, tak sa jeho schvaľovací krok preskočí a ide do ZFK.
- Ak sa nepridelí ktorákoľvek kompetencia, tak je preskočený tento schvaľovací stupeň

## **14.2.3 Kompetencie a roly v module Pracovné cesty – význam, stručný popis činností**

Rola – je oprávnenie, ktoré umožní užívateľovi spracovávať dáta podľa priradenej kompetencie.

Každý schvaľovateľ modulu HR-TV musí mať priradenú okrem kompetencie aj zodpovedajúcu rolu modulu HR-TV:

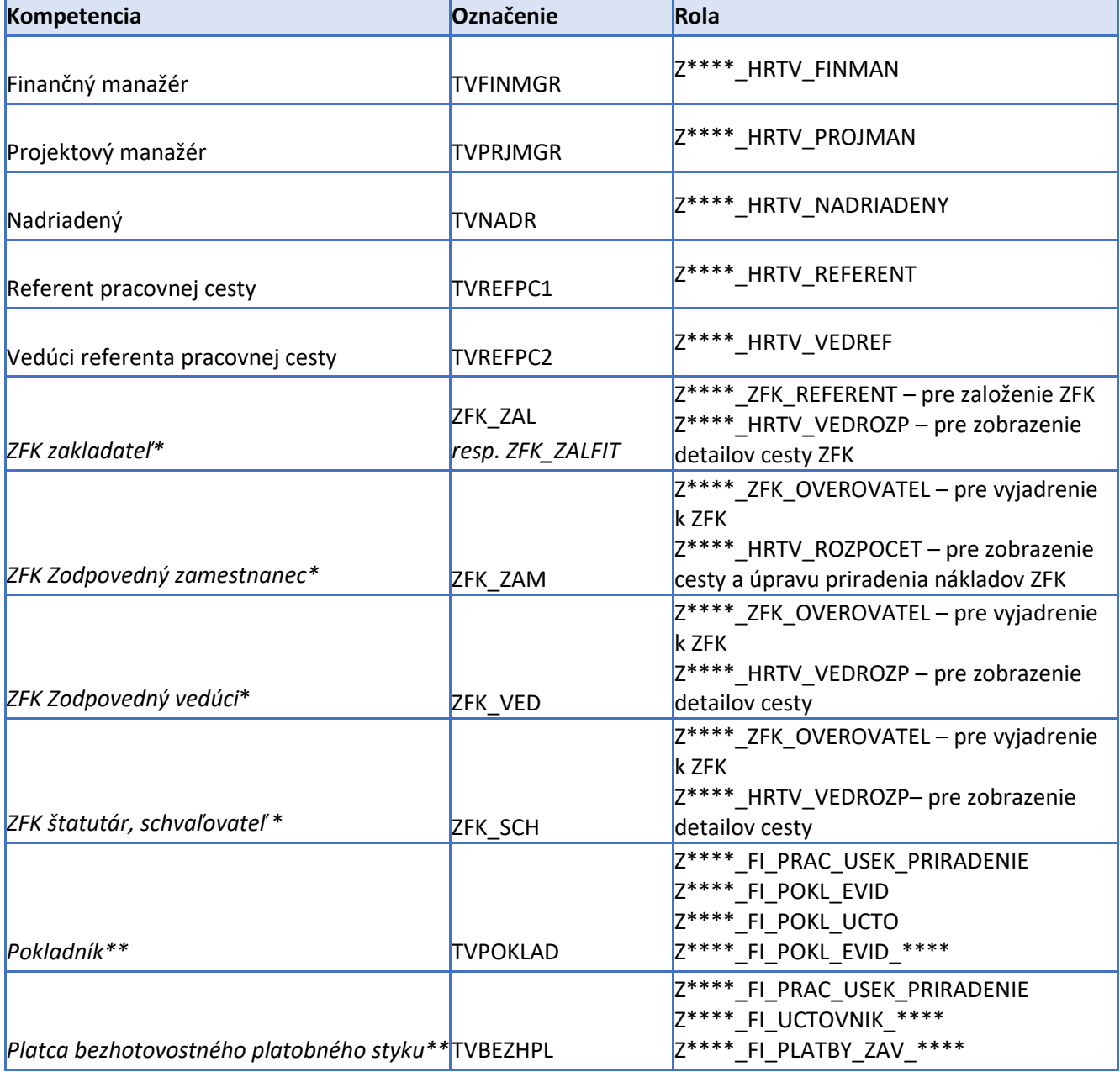

*\*-ide o kompetencie modulu M14 ZFK*

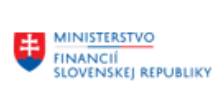

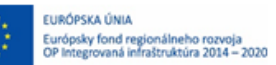

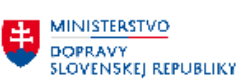

*\*\*-ide o roly modulu M18 FI*

#### **Stručný popis činností jednotlivých schvaľovateľov:**

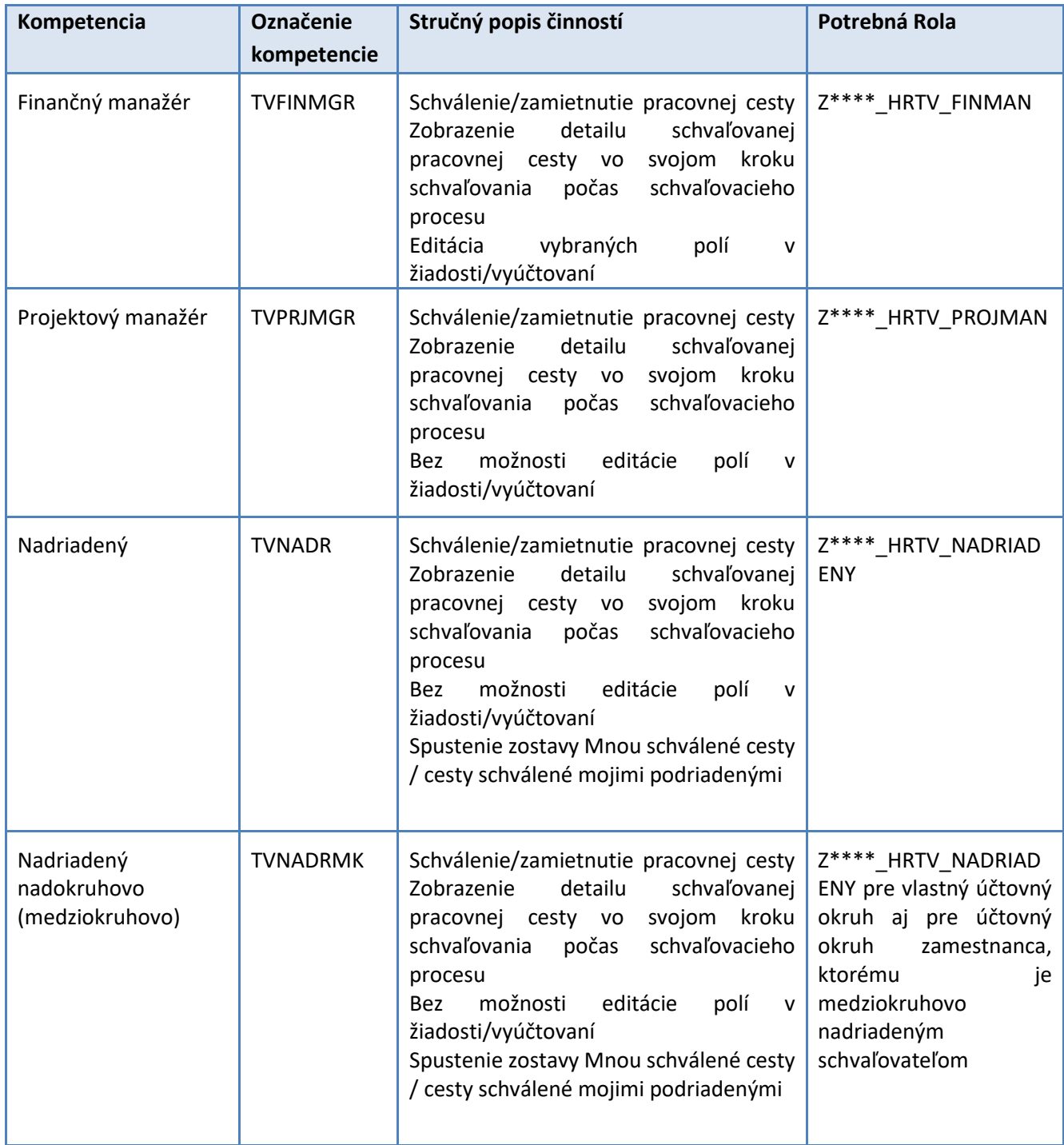

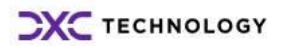

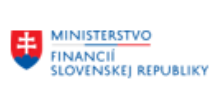

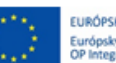

EURÓPSKA ÚNIA<br>Európsky fond regionálneho rozvoja<br>OP Integrovaná infraštruktúra 2014 – 2020

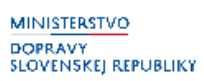

63

ч

**EN MINISTERSTVO<br>AINFORMATIZACIE<br>SLOVENSKEJ REPUBLIKY<br>SLOVENSKEJ REPUBLIKY** 

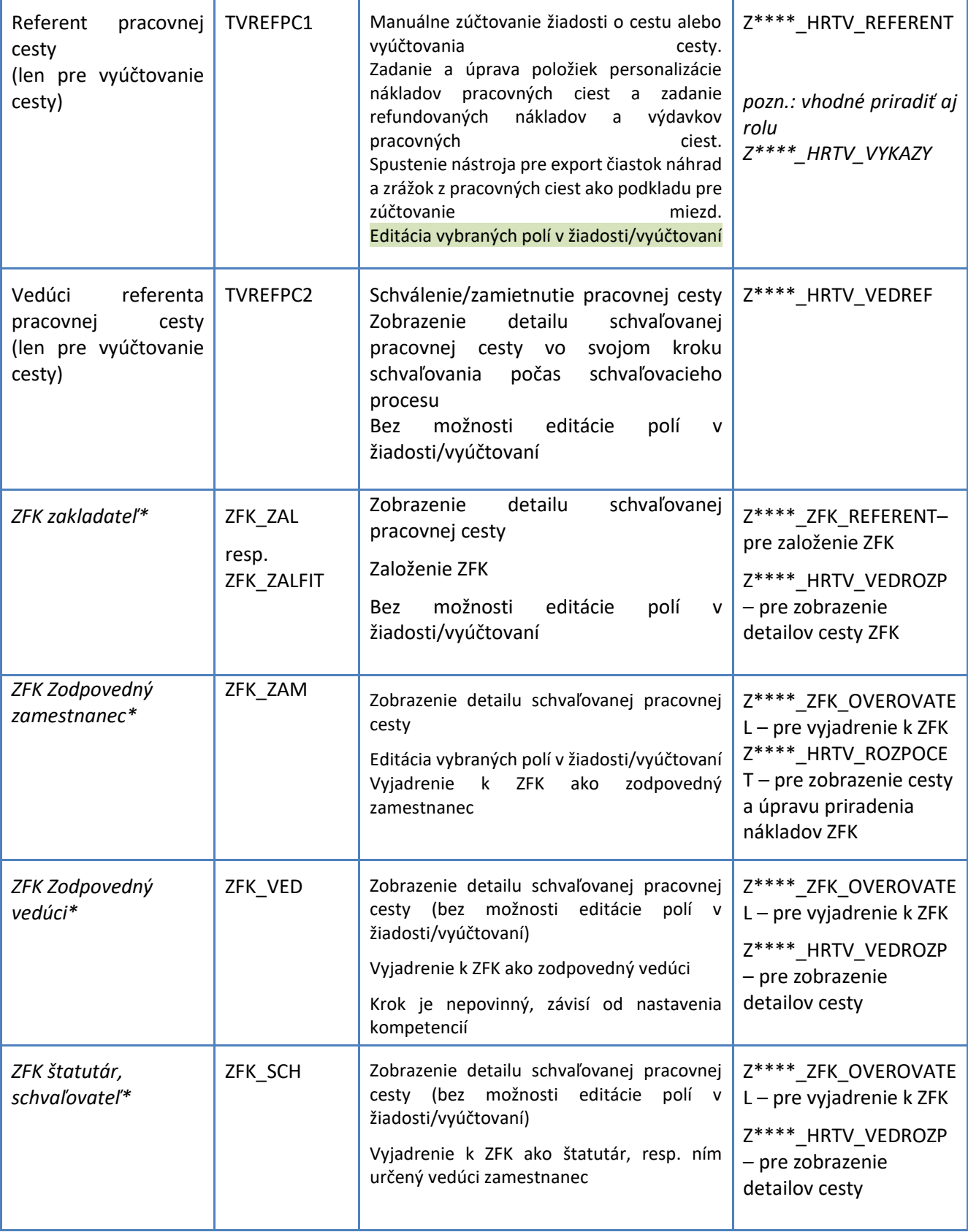

*\*-ide o kompetencie modulu M14 ZFK*

## *Ďalší používatelia identifikovaní kompetenciami (neschvaľujúci)*

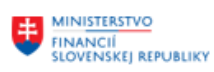

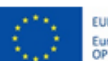

EURÓPSKA ÚNIA<br>Európsky fond regionálneho rozvoja<br>OP Integrovaná infraštruktúra 2014 – 2020

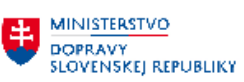

**EN MINISTERSTVO<br>AINFORMATIZĂCIE<br>SLOVENSKEJ REPUBLIKY<br>SLOVENSKEJ REPUBLIKY** 

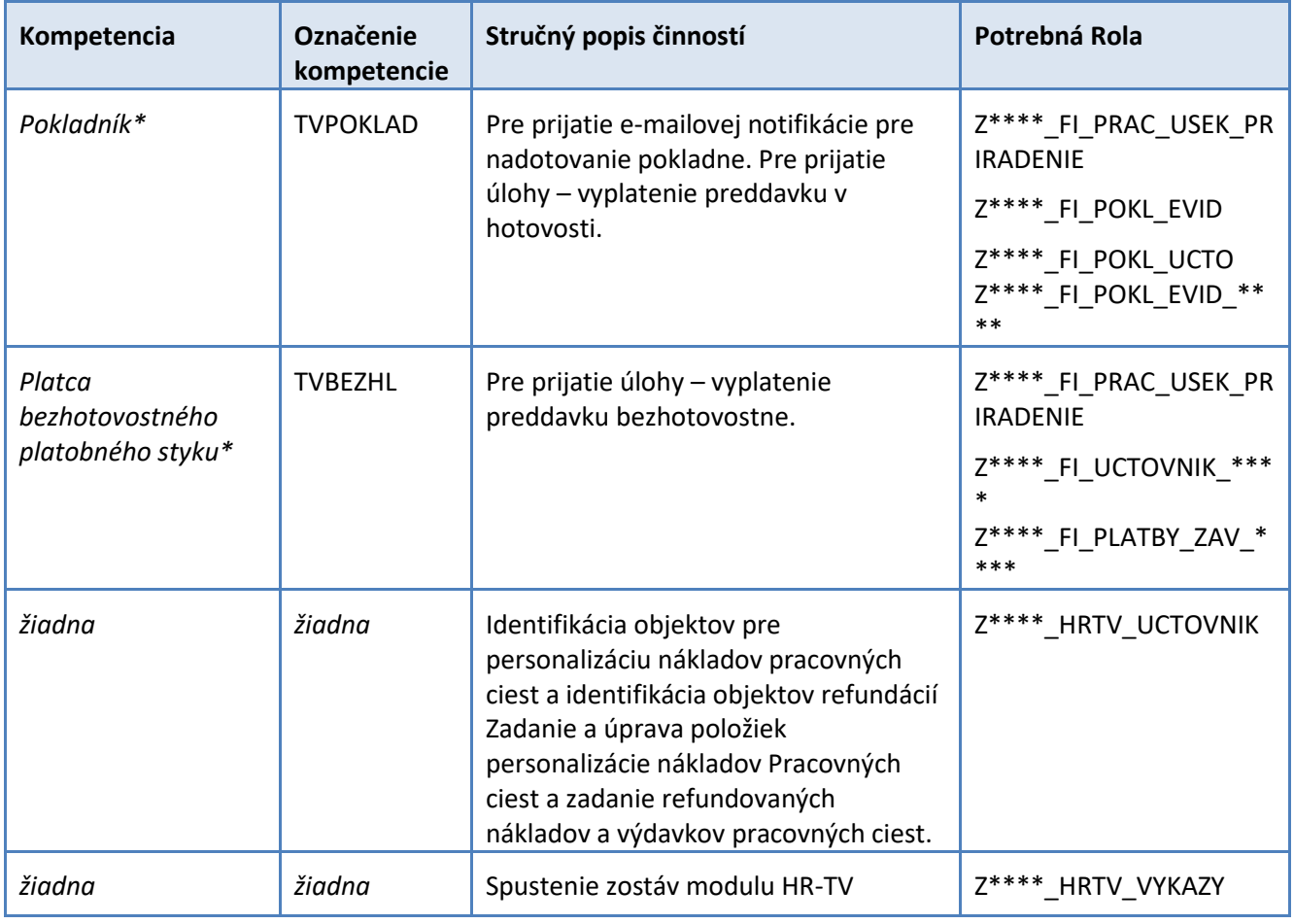

*\*-ide o roly modulu M18 FI*

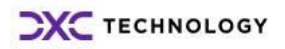